# Índice

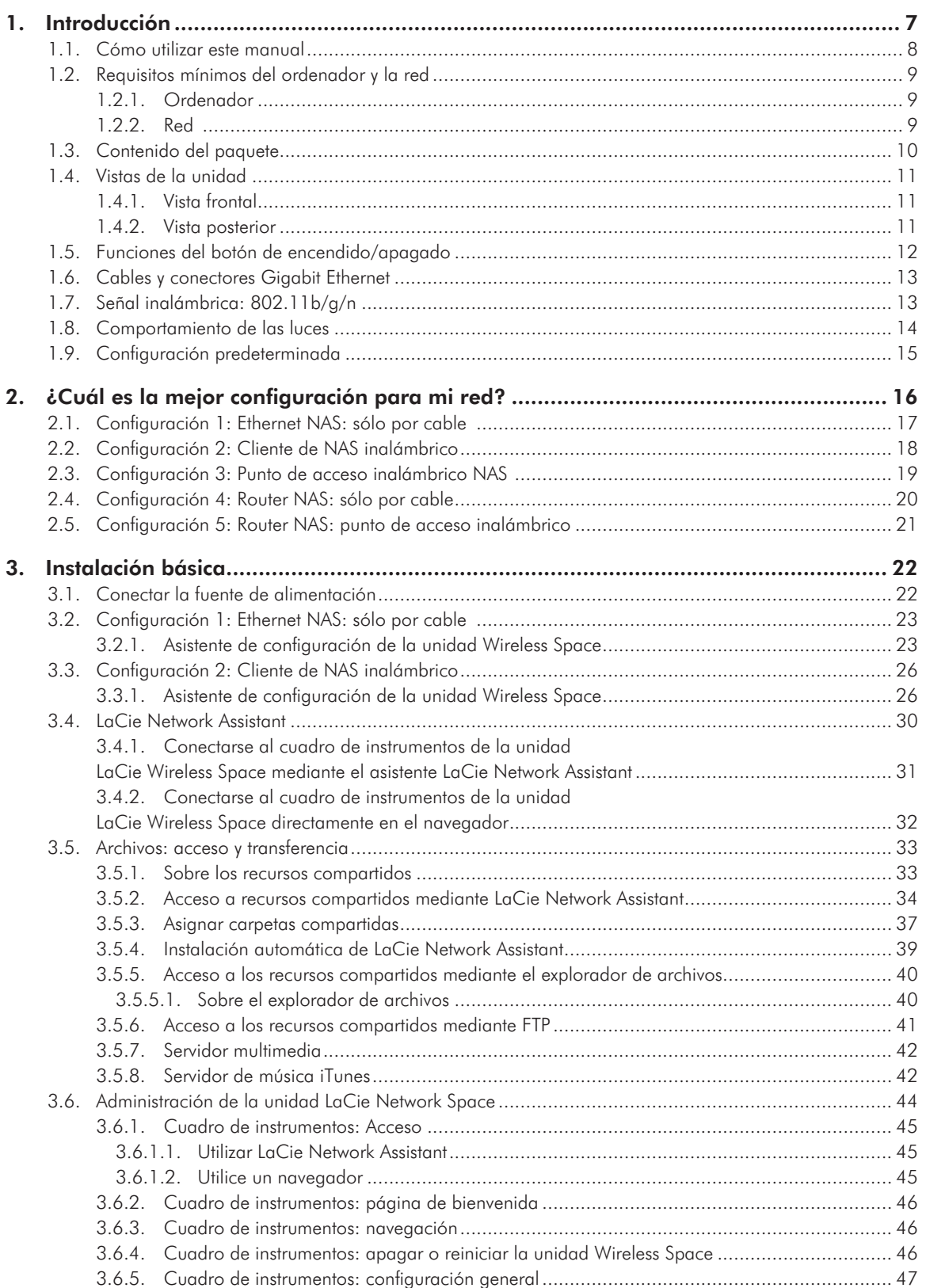

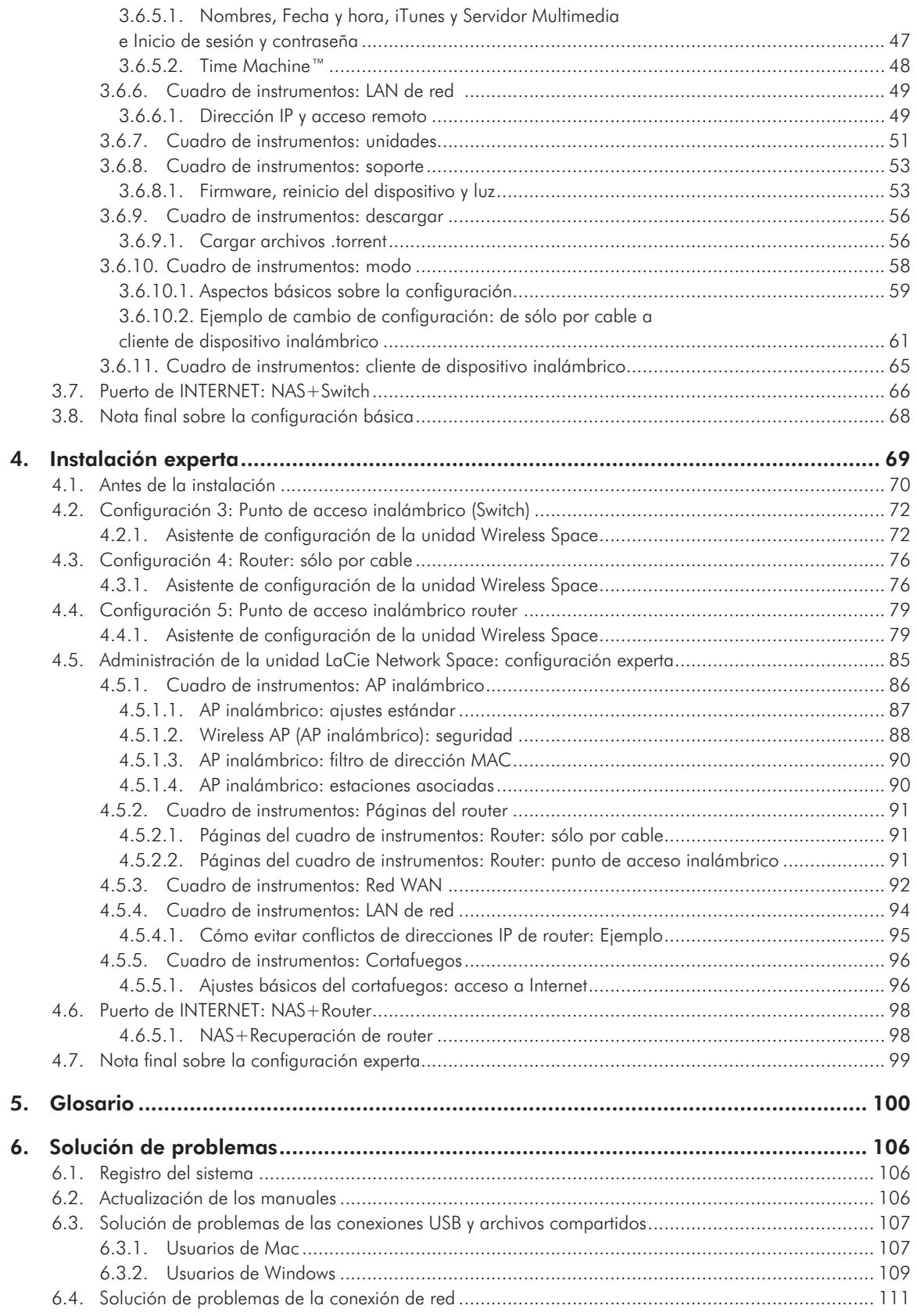

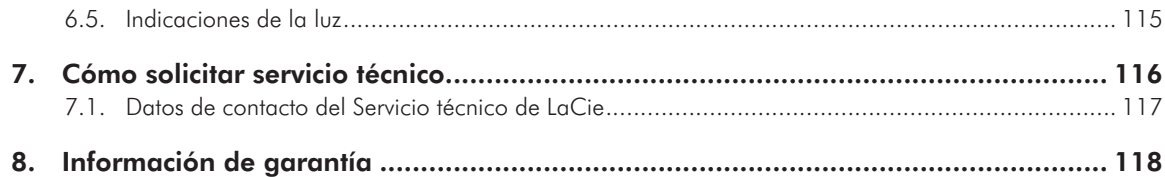

#### Derechos de autor

Copyright © 2011 LaCie. Todos los derechos reservados. No está permitida la reproducción, almacenamiento en un sistema de recuperación o transmisión bajo cualquier forma o por cualquier medio, ya sea electrónico, mecánico, por fotocopia, registro o por cualquier otra forma, de ninguna parte de la presente publicación sin la previa autorización por escrito de LaCie.

#### Licencias y software gratuito

LaCie Wireless Space suministra software protegido por copyright con licencia bajo GPL, AFL, Apache, Apple, BSD, GNU LGPL, MIT, OpenLDAP, OpenSSL, PHP, Python y Creative Common. También incluye software gratuito cuyo código fuente se puede descargar del sitio web de LaCie: www.lacie.com/es/support/

© 2007-2008, Thomas BERNARD.

© 2006 Allan Saddi allan@saddi.com

© 2004, Jan Kneschke, incremental.

© 2001-2006, Patrick K. O'Brien y contribuidores.

© 2003-2009 Stuart Bishop stuart@stuartbishop.net.

© 2006 Kirill Simonov.

© 1996-2006 Julian R Seward.

© 2004, 2005 Darren Tucker. Todos los derechos reservados.

© 1997-2008 University of Cambridge. Todos los derechos reservados.

© 2007-2008, Google Inc. Reservados todos los derechos.

© 1990-2003 Sleepycat Software. Todos los derechos reservados.

© 1995-2004 Jean-loup Gailly y Mark Adler.

© 2004 Micah Dowty.

® 1997-2006 por Secret Labs AB

® 1995-2006 por Fredrik Lundh.

© 1988,1990,1993,1994 por Paul Vixie. © 2007-2009 Charles du Jeu.

Esta lista de licencias puede evolucionar con el tiempo y se puede encontrar en la interfaz de usuario bajo el epígrafe "Créditos".

#### Marcas comerciales

Apple, Mac, Time Machine y Macintosh son marcas comerciales registradas de Apple Computer, Inc. Microsoft, Windows XP, Windows Vista y Windows 7 son marcas comerciales registradas de Microsoft Corporation. Todas las demás marcas comerciales citadas en este manual son propiedad de sus respectivos titulares.

#### Modificaciones

Este documento tiene un carácter meramente informativo y puede ser modificado sin previo aviso. Aunque se ha procurado garantizar la exactitud del contenido de este documento durante su elaboración, LaCie declina toda responsabilidad derivada de los errores u omisiones de este documento o del uso de la información contenida en el mismo. LaCie se reserva el derecho de efectuar cambios o revisiones en el diseño del producto o en su manual, sin ningún tipo de limitación y sin obligación de notificar a persona alguna dichas revisiones o cambios.

#### Declaración de cumplimiento de la reglamentación canadiense

Este aparato digital de Clase A cumple todos los requisitos del Reglamento Canadiense sobre Equipos Causantes de Interferencias.

#### Conformidad con ROHS

Este producto cumple la normativa ROHS (Directiva Europea 2002/95/EC sobre las limitaciones de sustancias peligrosas).

### Declaración de obtención C el la Certificación de obtene<br>de la Certificación CE

LaCie manifiesta que, bajo su exclusiva responsabilidad, este producto cumple los requisitos esenciales y otras disposiciones pertinentes de las directivas europeas 1999/5/EC (Radio y telecomunicaciones), 2004/108/EC (Compatibilidad electromagnética) y 2006/95/EC (Seguridad). El producto se ajusta a las normas y/o documentos siguientes:

EN301489-1 v1.8.1 (2008 – 04)

EN301489-17 v2.1.1 (2009 – 05)

EN300328 v1.7.1 (2006-10) EN 55022: 2006 + A1 2007 EN 61000-3-2: 2006 EN 61000-3-3: 2008 EN 55024: 1998+A1: 2001+A2: 2003 EN61000-4-2: 2008 ED. 2.0 EN61000-4-3: 2006 + A1: 2007 ED. 3.0 EN61000-4-4: 2004 ED. 2.0 EN61000-4-5: 2005 ED. 2.0 EN61000-4-6: 2008 ED. 3.0 EN61000-4-8: 2009 ED. 2.0 EN61000-4-11: 2004 ED. 2.0 EN60950-1 :2006 + A11: 2009

#### Declaración de la FCC

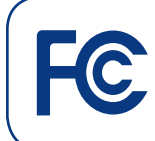

Acreditado el cumplimiento de las normas de la FCC para uso doméstico y de oficina LaCie Wireless Space

NOTA: Este equipo se ha sometido a prueba y se ha determinado que satisface los límites establecidos para ser clasificado como dispositivo digital de Clase B de acuerdo con la Sección 15 del Reglamento de la FCC. Estos límites están diseñados para proporcionar una protección razonable contra las interferencias perjudiciales en una instalación residencial. Este equipo genera, utiliza y puede radiar energía electromagnética y, si no se instala ni se utiliza según el manual de instrucciones, puede causar interferencias perjudiciales en las radiocomunicaciones. No obstante, no se garantiza que no se produzcan interferencias en una instalación particular. Si el equipo causa interferencias perjudiciales en la recepción de la señal de radio o televisión (lo cual puede comprobarse encendiendo y apagando el equipo), se recomienda al usuario que intente corregir la interferencia siguiendo uno o varios de estos procedimientos:

- ✦ Cambiar la orientación o la ubicación de la antena receptora.
- ✦ Aumentar la separación entre el equipo y el receptor.
- ✦ Conectar el equipo a una toma de corriente de un circuito distinto de aquel al que esté conectado el receptor.
- ✦ Consultar al distribuidor o a un técnico experto en radio o televisión para obtener ayuda.
- ✦ Las modificaciones de este producto que no estén autorizadas por LaCie podrían invalidar las normativas de la Comisión Federal de las Comunicaciones (FCC) y del Ministerio de Industria de Canadá (Industry Canada) e invalidar su derecho para utilizar el producto.

continúa en la página siguiente >>

#### Comunicación relativa a las interferencias emitida por la Comisión Federal de Telecomunicaciones

Aviso de la FCC (Comisión Federal de Telecomunicaciones): cualquier cambio o modificación sin la aprobación expresa de la entidad responsable que cumpla la reglamentación vigente podría suponer para el usuario la anulación de su autorización para utilizar el equipo.

Este dispositivo cumple la Sección 15 del Reglamento de la FCC. Su utilización está sujeta a las dos condiciones siguientes: (1) que el dispositivo no cause interferencias perjudiciales, (2) que el dispositivo acepte toda interferencia recibida, incluidas las que puedan perjudicar su funcionamiento.

#### NOTA IMPORTANTE:

Comunicación relativa de exposición a la radiación:

Este equipo cumple con los límites de exposición a la radiación que estipula la FCC para entornos sin control. Este equipo se debe instalar y utilizar a una distancia mínima de 20 cm entre la fuente de calor y el cuerpo del usuario.

Este transmisor no se debe colocar o utilizar junto a ninguna otra antena o transmisor.

La disponibilidad de ciertos canales específicos y/o bandas de frecuencia operativa depende del país y el firmware se ha programado desde fábrica para que se ajuste al destino previsto. El usuario final no puede acceder a los ajustes del firmware.

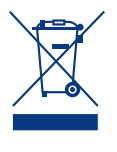

Este símbolo en el producto o en su embalaje indica que este producto no se debe tirar con la basura doméstica. Así que es su responsabili-

dad tirarlo en el punto de recogida designado para el reciclaje de residuos de aparatos electrónicos y eléctricos. La recogida selectiva y el reciclaje de los equipos desechados en el momento de la recogida ayudan a conservar los recursos naturales, además de asegurar que se recicla de forma que se protege la salud humana y el medio ambiente. Para obtener más información sobre dónde puede desechar los equipos para el reciclaje, contacte con la oficina municipal, el servicio de recogida de basura doméstica o la tienda en la que compró el producto.

### Precauciones en materia de sanidad y seguridad

- ✦ Sólo el personal cualificado está autorizado a llevar a cabo el mantenimiento de este dispositivo.
- ✦ Lea detenidamente este Manual de usuario y siga correctamente la guía de instalación.
- ✦ No abra la unidad LaCie Wireless Space ni intente desmontarla o modificarla. Para evitar el riesgo de descarga eléctrica, incendio, cortocircuito o radiación peligrosa, no introduzca objetos metálicos en la unidad. La unidad LaCie Wireless Space no contiene ninguna pieza que deba ser reparada o sustituida por el usuario. Si la unidad aparenta estar averiada, haga que la revise personal de mantenimiento cualificado del Servicio de soporte técnico de LaCie.
- ✦ No exponga nunca la unidad a la lluvia, ni la utilice cerca del agua o en lugares húmedos o mojados. No coloque nunca objetos que contengan líquidos sobre la unidad LaCie Wireless Space, ya que pueden derramarse por sus aberturas. Si lo hace, podría aumentar el riesgo de descarga eléctrica, cortocircuito, incendio o daños personales.
- ✦ Requisitos de alimentación de 100- 240 V~, 0,9 A, 50-60 Hz (fluctuaciones de la tensión de alimentación que no superen ± 10% de la tensión nominal, sobrecargas de tensión transitorias en conformidad con la categoría II de sobrecarga de tensión).

### Precauciones generales de uso

- ✦ No exponga la unidad LaCie Wireless Space a temperaturas que no estén comprendidas entre 5° C y 35° C (41° F y 95° F) o a una humedad en funcionamiento que no esté comprendida entre 5 y 80 %, sin condensación, o a una humedad cuando no esté en funcionamiento que no esté comprendida entre 10 y 90 %, sin condensación, ya que podría dañarla o deformar su carcasa. No coloque la unidad LaCie Wireless Space cerca de fuentes de calor ni la exponga a la radiación solar directa (ni siquiera a través de una ventana). Tampoco coloque la unidad LaCie Wireless Space en lugares demasiados fríos o húmedos, ya que podría dañarla. Por motivos de calentamiento, LaCie recomienda que los usuarios no apilen varias unidades Wireless Space.
- Desenchufe siempre la unidad La-Cie Wireless Space de la toma de corriente en caso de tormenta eléctrica y cuando no vaya a utilizarla durante un periodo prolongado. Así reducirá el riesgo de descarga eléctrica, cortocircuito o incendio.
- ✦ Utilice únicamente la fuente de alimentación que se suministra con el dispositivo.
- No utilice la unidad LaCie Wireless Space cerca de otros aparatos eléctricos como televisores o radios. Puede provocar interferencias que afecten negativamente al funcionamiento de otros productos.
- No coloque la unidad LaCie Wireless Space cerca de fuentes de interferencias magnéticas como, por ejemplo, monitores, televisores o altavoces. Las interferencias magnéticas pueden alterar el funcionamiento y estabilidad de su unidad LaCie Wireless Space. Evite colocar objetos pesados encima del dispositivo LaCie Wireless Space.

✦ No aplique nunca excesiva fuerza a la unidad LaCie Wireless Space. Si detecta algún problema, consulte la sección Solución de problemas de este manual.

#### **INFORMACIÓN IMPORTANTE:**

Cualquier pérdida, corrupción o destrucción de datos ocasionada durante el uso de una unidad LaCie es responsabilidad exclusiva del usuario y en ningún caso se responsabilizará a LaCie de la recuperación o restablecimiento de dichos datos. Para evitar la pérdida de datos, LaCie le recomienda encarecidamente que realice DOS copias de sus datos: una copia en el disco duro externo, por ejemplo, y una segunda copia en el disco duro interno, en otro disco duro externo o en algún otro tipo de medio de almacenamiento extraíble. LaCie ofrece una línea completa de unidades CD y DVD. Si desea obtener más información sobre la realización de copias de seguridad, visite nuestro sitio Web.

**INFORMACIÓN IMPORTANTE:** 1  $GB = 1.000.000.000$  bytes. 1 TB = 1.000.000.000.000 bytes. Una vez formateada, la capacidad de almacenamiento real disponible varía según el entorno operativo (normalmente, un 10% menos).

**INFORMACIÓN IMPORTANTE:** algunas mejoras aplicadas al producto durante su vida útil pueden causar discrepancias entre la información y las capturas de pantalla del manual y la experiencia real del usuario.

**PRECAUCIÓN:** Las modificaciones no autorizadas por el fabricante pueden anular la autorización del usuario para utilizar el equipo.

**PRECAUCIÓN:** Para satisfacer los límites de emisión FCC y evitar interferencias en la recepción de televisiones y radios próximas, es necesario utilizar un cable de alimentación blindado. Es esencial que sólo se utilice el cable de alimentación suministrado.

# <span id="page-6-0"></span>1. Introducción

Le felicitamos por la adquisición de una unidad LaCie Wireless Space, diseñada por Neil Poulton. Ideada para mejorar una red existente o para crear una nueva, la unidad LaCie Wireless Space proporciona un amplio almacenamiento compartido y un rendimiento excelente. Lo mejor de todo es que Wireless Space hace honor a su nombre proporcionándole libertad para conectarse a su red mediante Wi-Fi. Gracias a su disco duro de gran capacidad para el almacenamiento de la información importante y las copias de seguridad, así como su amplio conjunto de configuraciones y funciones para satisfacer las necesidades de aquéllos que son nuevos en las redes domésticas como de experimentados, LaCie Wireless Space es la elección perfecta para cualquier hogar o empresa.

### Diseño distintivo

La unidad LaCie Wireless Space posee un exterior exclusivo, reforzado por bordes finos y un brillo verde y azul cálido. Como añadido atractivo para cualquier entorno, la unidad Wireless Space queda muy bien en el hogar o en la oficina. Teniendo en cuenta la comodidad y la capacidad de almacenamiento, la unidad Wireless Space dispone de tres puertos anfitrión USB 2.0: dos en la parte posterior y uno en la parte frontal para un acceso sencillo. Por supuesto, como amplificador de redes por cable e inalámbricas, la unidad Wireless Space también incluye cuatro puertos Ethernet y un punto de acceso Wi-Fi. Los ventiladores de refrigeración de la parte inferior aseguran un flujo de aire correcto y un funcionamiento silencioso.

### Media Servers (Servidores multimedia)

La unidad LaCie Wireless Space puede compartir archivos multimedia con adaptadores y reproductores AV UPnP compatibles, así como con ordenadores que utilizan iTunes. Una vez conectada a la red, la unidad Wireless Space puede almacenar películas, música y fotografías en su partición OpenShare, para el disfrute de todos.

## Administración de redes de forma fácil

La unidad LaCie Wireless Space es compatible con Mac®, Windows® y Linux, y permite una red global. Para complementar el alto rendimiento, la unidad Wireless Space incluye LaCie Network Assistant, una práctica aplicación que proporciona detalles importantes sobre el dispositivo para todas las unidades de red LaCie. La administración se lleva a cabo en el cuadro de instrumentos, una herramienta de administración basada en la Web que está disponible en cualquier sistema conectado a la red o ubicación remota.

## Enlaces rápidos

#### Haga clic en un tema:

- ✦ [¿Cuál es la mejor configuración para mi red?](#page-15-1)
- ✦ [Instalación básica](#page-21-1)
- ✦ [Administración de la unidad LaCie Network Space](#page-43-1)
- ✦ [Instalación experta](#page-68-1)

## <span id="page-7-0"></span>1.1. Cómo utilizar este manual

A diferencia de muchos dispositivos de almacenamiento conectados a la red (NAS), la unidad LaCie Wireless Space se puede integrar en una red de varias formas. Aunque se trata, sobre todo, de una unidad de redes de gran capacidad para datos y archivos multime dia, la unidad Wireless Space también es router, servidor, punto de acceso Wi-Fi y muchas otras cosas. La unidad Wireless Space posee funciones sencillas que permiten a los usuarios de redes más noveles navegar inmediatamente, así como funciones avanzadas para aquéllos que deseen llevar las redes de su hogar o pequeña empresa al siguiente nivel.

LaCie desea que se divierta con su nueva unidad Wireless Space y aproveche las ventajas de su amplio conjunto de funciones. Este Manual de usuario le ayudará a determinar la configuración que mejor se ajuste a las demandas de su red, además de proporcio narle ideas sobre cómo crecer en el futuro.

Para empezar, LaCie recomienda prestar mucha atención a las cin co configuraciones primarias enumeradas en *[2. ¿Cuál es la mejor](#page-15-1)  [configuración para mi red?](#page-15-1)*. Antes de proceder a la instalación de la unidad Wireless Space, es muy importante que seleccione una sola configuración. No obstante, no se debe sentir limitado a una sola posibilidad, puesto que nunca perderá la opción de ajustar la configuración. Por ejemplo, si comienza a utilizar la unidad Wireless Space como un simple Switch sin Wi-Fi, siempre estará disponible la opción de activarla.

Puesto que los niveles de interés y experiencia en redes son distintos, el Manual de usuario incluye secciones de instalación y funcionami ento básicos, así como de configuración experta. Dos de las cinco configuraciones son muy parecidas a "enchufar y listo", permitiendo una instalación relativamente rápida. Se incluyen en la sección de configuración básica. Aquéllos que deseen añadir una nueva Wi-Fi o crear una red independiente, deben consultar la configuración experta.

Existe otro nivel, el avanzado, que no se incluye en este Manual de usuario. Muchas de las funciones avanzadas de la unidad Wireless Space y otros dispositivos de red de LaCie pueden no tener una aplicación directa en el uso general del NAS. Por supuesto, si tiene interés en saber más sobre el uso de su unidad Wireless Space, pue de consultar el amplio glosario incluido en este Manual de usuario si no entiende ciertos términos o abreviaturas.

## <span id="page-8-0"></span>1.2. Requisitos mínimos del ordenador y la red

### 1.2.1. Ordenador

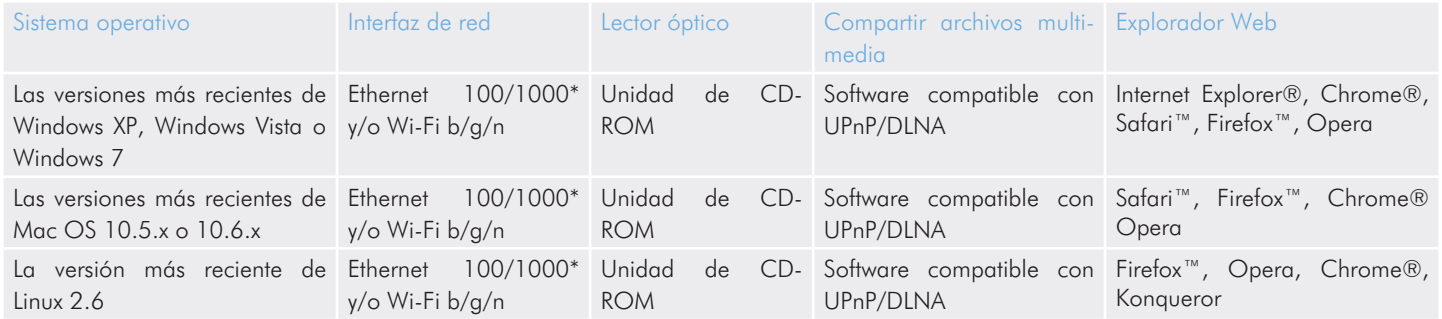

### 1.2.2. Red

La conexión que utiliza actualmente para su hogar o empresa se puede denominar "proveedor de Internet". En este Manual de usuario, se considera que el proveedor de Internet es la conexión de hardware a Internet y a la red en el hogar y/o empresa. Normalmente, el proveedor de Internet viene suministrado por una empresa de banda ancha y cable local.

El acceso a Internet se considera una comunicación con una red exterior y más amplia, a la que normalmente se le hace referencia como red de área extensa (Wide Area Network o WAN). La red de un hogar o empresa se denomina red de área local (Land Area Network o LAN), puesto que está limitada a una región específica.

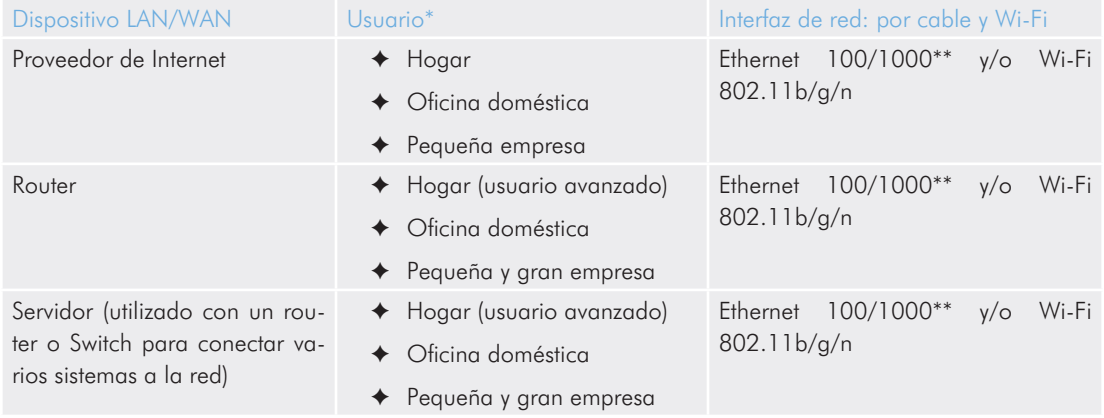

\*Consulte *[2. ¿Cuál es la mejor configuración para mi red?](#page-15-1)* para obtener más información sobre la configuración óptima de su unidad Wireless Space.

\*\*Ethernet 100/1000 indica tasas de transferencia de redes de 100 Megabits (MB) por segundo o 1.000 MB por segundo; 1.000 MB equivale a 1 Gigabit (GB). Para un rendimiento mayor, LaCie recomienda el uso de las conexiones Ethernet 1000 MB/s. Consulte la sección *[1.6. Cables](#page-12-1)  [y conectores Gigabit Ethernet](#page-12-1)* para obtener más información.

**INFORMACIÓN IMPORTANTE:** El rendimiento de la unidad LaCie Wireless Space puede verse afectado por fuerzas externas tales como la actividad de la red, el hardware, la distancia y la configuración.

**NOTA TÉCNICA:** para obtener un rendimiento óptimo, utilice un dispositivo Fast Ethernet para conectar la unidad Wireless Space a Internet y una tarjeta Fast Ethernet en su ordenador u ordenadores anfitrión.

## <span id="page-9-0"></span>1.3. Contenido del paquete

- **1.** LaCie Wireless Space
- **2.** Fuente de alimentación externa
- **3.** Cable de Gigabit Ethernet
- **4.** Guía de instalación rápida
- **5.** CD-ROM de Utilidades de software y el Manual de usuario

**INFORMACIÓN IMPORTANTE:** Guarde el embalaje. En caso de que fuera necesario reparar o revisar la unidad, ésta ha de ser devuelta en su embalaje original.

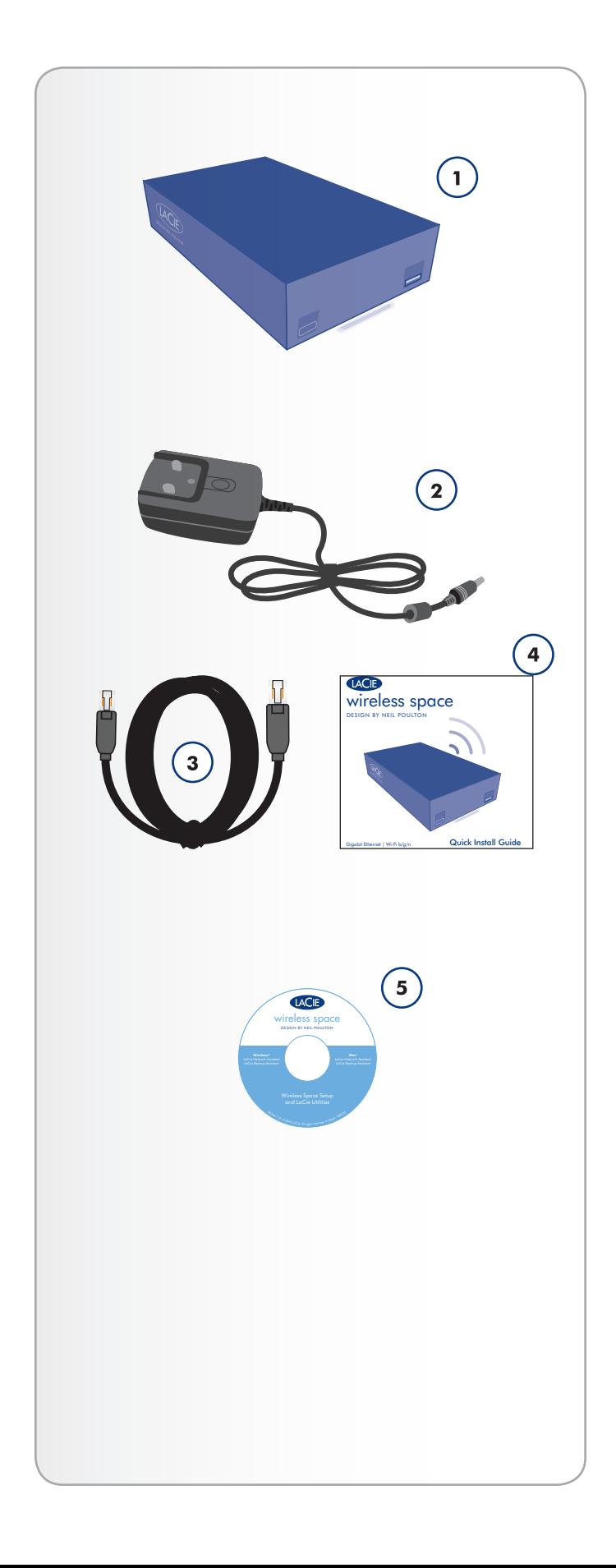

## <span id="page-10-0"></span>1.4. Vistas de la unidad

### 1.4.1. Vista frontal

- **1.** Botón WPS: Únase a redes Wi-Fi que sean compatibles con WPS (Configuración Wi-Fi protegida) o encienda/apague el Wi-Fi:
- ✦ Toque rápido: la unidad Wireless Space busca una red WPS a la que conectarse mientras la luz parpadea azul y verde. Consulte el manual de usuario del dispositivo WPS para obtener más información sobre la conexión a su red.
- ✦ Toque largo: el punto de acceso Wi-Fi se enciende (luz azul) o se apaga (azul verde).
- **2.** Almacenamiento masivo externo USB 2.0: el puerto USB 2.0 anfitrión de la parte frontal de la unidad LaCie Wireless Space se usa para conectar un disco duro externo USB, una memoria USB, una cámara digital o cualquier otro dispositivo de almacenamiento masivo USB. Son compatibles con la mayoría de formatos de uso más extendido (consulte *[3.5. Archi](#page-32-1)[vos: acceso y transferencia](#page-32-1)*), incluido Mac HFS+ (ampliado sin registro). No son compatibles los volúmenes formateados HFS+ (sin registro)

**INFORMACIÓN IMPORTANTE:** La unidad Wireless Space admite almacenamiento USB externo de volúmenes de hasta 2 TB.

### 1.4.2. Vista posterior

- <span id="page-10-1"></span>**1.** Botón de encendido
- **2.** Fuente de alimentación
- **3.** Puerto de INTERNET Fast Ethernet. Este puerto se reserva para recuperación (modos NAS+Switch) o WAN (modos NAS+Router)\*
- **4.** LAN1, LAN2 y LAN3: puertos de Switch Gigabit (GB) Ethernet para conectar la unidad Wireless Space a la red y puertos de expansión para otros dispositivos (ordenadores, sistemas de juegos, etc.).
- **5.** Dos puertos anfitrión USB 2.0 para el almacenamiento masivo externo. Consulte la nota anterior relativa al disco *[3.5.](#page-32-1) [Archivos: acceso y transferencia](#page-32-1)*

\*Consulte las secciones *[3.7. Puerto de INTERNET: NAS+Switch](#page-65-1)* y *[4.6. Puerto de INTERNET: NAS+Router](#page-97-1)* para obtener más información sobre cómo utilizar este puerto.

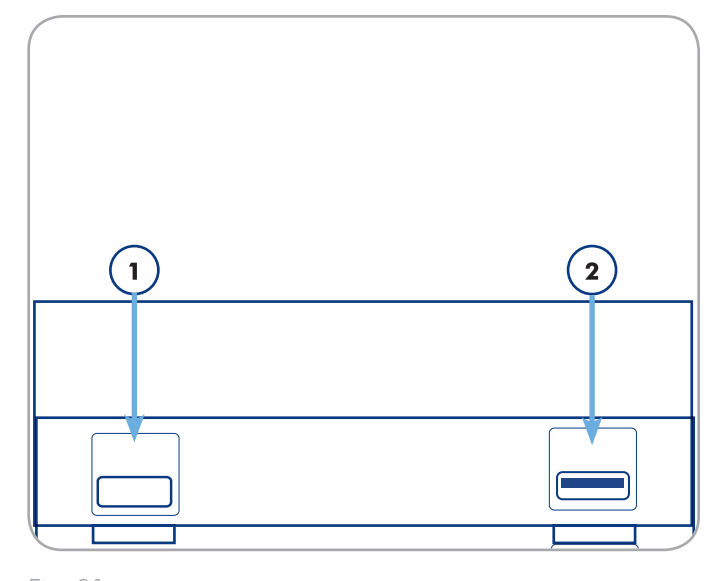

Fig. 01

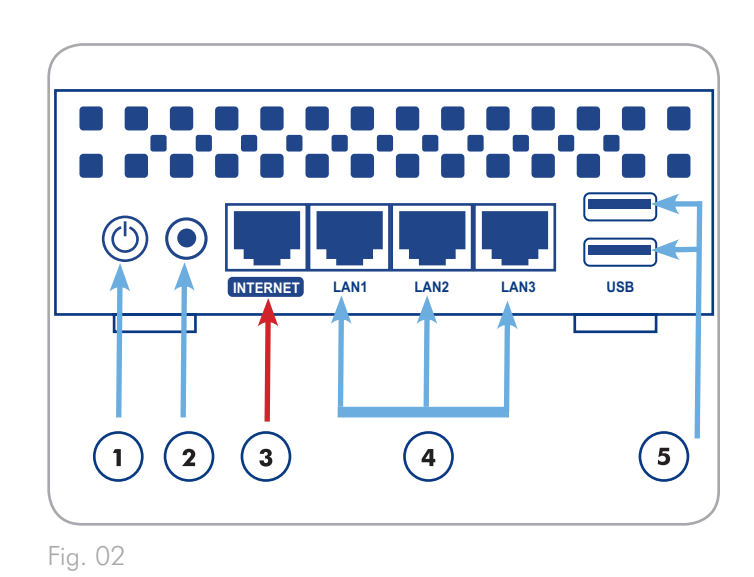

**INFORMACIÓN IMPORTANTE:** NO utilice el puerto de INTER-NET para la configuración de la unidad Wireless Space. Conecte un cable de Ethernet de su ordenador a cualquiera de los puertos LAN.

**INFORMACIÓN IMPORTANTE:** Todos los puertos USB 2.0 son sólo anfitriones, es decir, que están diseñados para ampliar la capacidad de almacenamiento mediante dispositivos de almacenamiento USB 2.0. Para acceder al almacenamiento de la unidad Wireless Space, utilice la red, LaCie Network Assistant o el cuadro de instrumentos de la unidad Wireless Space (*[3.5.1. Sobre los recursos](#page-32-2) [compartidos](#page-32-2)*). No conecte la unidad Wireless Space directamente al ordenador mediante ninguno los puertos USB.

## <span id="page-11-1"></span><span id="page-11-0"></span>1.5. Funciones del botón de encendido/apagado

El botón de encendido/apagado multifunción (*[1.4.2. Vista posteri](#page-10-1)[or](#page-10-1)*) le permite encender y apagar el dispositivo, reiniciarlo o restablecer el sistema en su configuración predeterminada.

✦ Encender la unidad: Mantenga pulsado el botón de encendido durante cinco segundos. La luz frontal se encenderá y empezará a parpadear.

**INFORMACIÓN IMPORTANTE:** Puede que la luz no emita ninguna señal cuando el dispositivo se esté encendiendo o al pulsar el botón de encendido/apagado. Se recomienda soltar el botón de encendido/apagado tras cinco segundos, aunque no se haya encendido la luz.

- ✦ Apagar la unidad: Mantenga pulsado el botón de encendido durante unos cinco segundos. Cuando la luz se vuelva roja, suelte el botón. Entonces se apagará la unidad Wireless Space.
- ✦ Reiniciar el dispositivo cuando está encendido:
	- 1. Mantenga pulsado el botón de encendido entre cinco y diez segundos.
	- 2. A continuación, se apagará la luz. Mantenga el botón pulsado.
	- 3. Suelte el botón cuando la luz se vuelva azul.
- ✦ Restablecer la configuración predeterminada mientras está encendida la unidad Wireless Space:
	- 1. Mantenga pulsado el botón de encendido entre diez y veinte segundos.
	- 2. Mantenga el botón pulsado mientras se reinicia la unidad Wireless Space.
	- 3. Mantenga el botón pulsado mientras la luz se vuelve azul.
	- 4. Suelte el botón cuando la luz se vuelva de color rojo fijo.
	- 5. La luz comenzará a parpadear en rojo. Apriete otra vez el botón inmediatamente.
	- 6. Sólo parpadeará en rojo durante cinco segundos. Si no pulsa el botón mientras parpadea la luz roja, la unidad se reiniciará de forma normal.

**INFORMACIÓN IMPORTANTE:** El uso del botón de encendido/apagado para restablecer la unidad Wireless Space no debería eliminar los archivos de los recursos compartidos. Por ejemplo, los archivos multimedia almacenados en OpenShare seguirán estando accesibles tras el restablecimiento.

**INFORMACIÓN IMPORTANTE:** El restablecimiento con el botón de encendido/apagado restaurará la configuración predeterminada de la unidad Wireless Space, incluida la versión de firmware.

## <span id="page-12-1"></span><span id="page-12-0"></span>1.6. Cables y conectores Gigabit **Ethernet**

LaCie Wireless Space se suministra con un cable de Ethernet (*[Fig.](#page-12-2) [03 - Cable de Gigabit Ethernet](#page-12-2)*), compatible con tasas de transferencia de hasta 1.000 MB/s o 1 GB/s. A menudo, se llama "Gigabit Ethernet" o "Gig-E". Este nivel de conexión de Ethernet es superior a las conexiones de 100 MB/s anteriores.

Para todas las configuraciones, debe utilizar el cable Gigabit Ethernet para conectar la unidad LaCie Wireless Space al router, Switch o proveedor de Internet de su red. Los extremos del cable son iguales, lo que hace más sencilla la conexión de la unidad LaCie Wireless Space al router, Switch o proveedor de Internet.

Los puertos Ethernet de la parte posterior de la unidad Wireless Space son compatibles con Gigabit Ethernet. Independientemente de la configuración, todos los puertos proporcionan tasas de transferencia del nivel de Gigabit Ethernet, en función de la velocidad de la red.

**INFORMACIÓN TÉCNICA:** Cuando utilice la unidad Wireless Space como cliente de dispositivo inalámbrico, (consulte *[2.2. Confi](#page-17-1)[guración 2: Cliente de NAS inalámbrico](#page-17-1)*); el dispositivo sigue siendo compatible con los puertos Gigabit Ethernet. No obstante, las tasas de transferencia de Ethernet pueden variar en función del nivel de Wi-Fi (b/g/n) del punto de acceso Wi-Fi original.

## 1.7. Señal inalámbrica: 802.11b/g/n

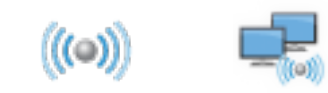

El número 802.11 es el término del IEEE (Institute of Electrical and Electronic Engineers) para la señal inalámbrica de una red de área local (también llamada "WLAN"). Las letras siguientes indican los niveles de velocidad.

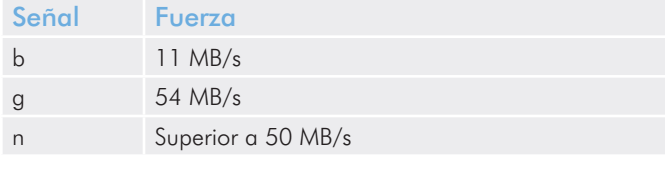

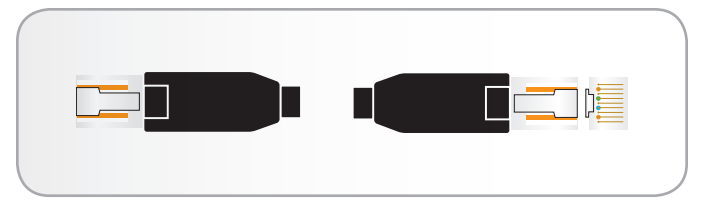

<span id="page-12-2"></span>Fig. 03 - Cable de Gigabit Ethernet

**INFORMACIÓN IMPORTANTE:** Aunque los puertos de la unidad Wireless Space son compatibles con Gigabit Ethernet, no hay garantía de que las tasas de transferencia alcancen 1 GB/s. Asimismo, de forma potencial, la comunicación entre los ordenadores y dispositivos conectados a la unidad Wireless Space puede alcanzar 1 GB/s, pero LaCie no puede asegurar el mismo nivel de velocidad con redes y dispositivos LAN o WAN fuera de la red de la unidad Wireless Space. Esto incluye, entre otras cosas, el acceso a Internet.

## <span id="page-13-0"></span>1.8. Comportamiento de las luces

La luz frontal cambia de color y estado para indicar el comportamiento del funcionamiento, del Wi-Fi y de la unidad (*[Fig. 04](#page-13-1)*).

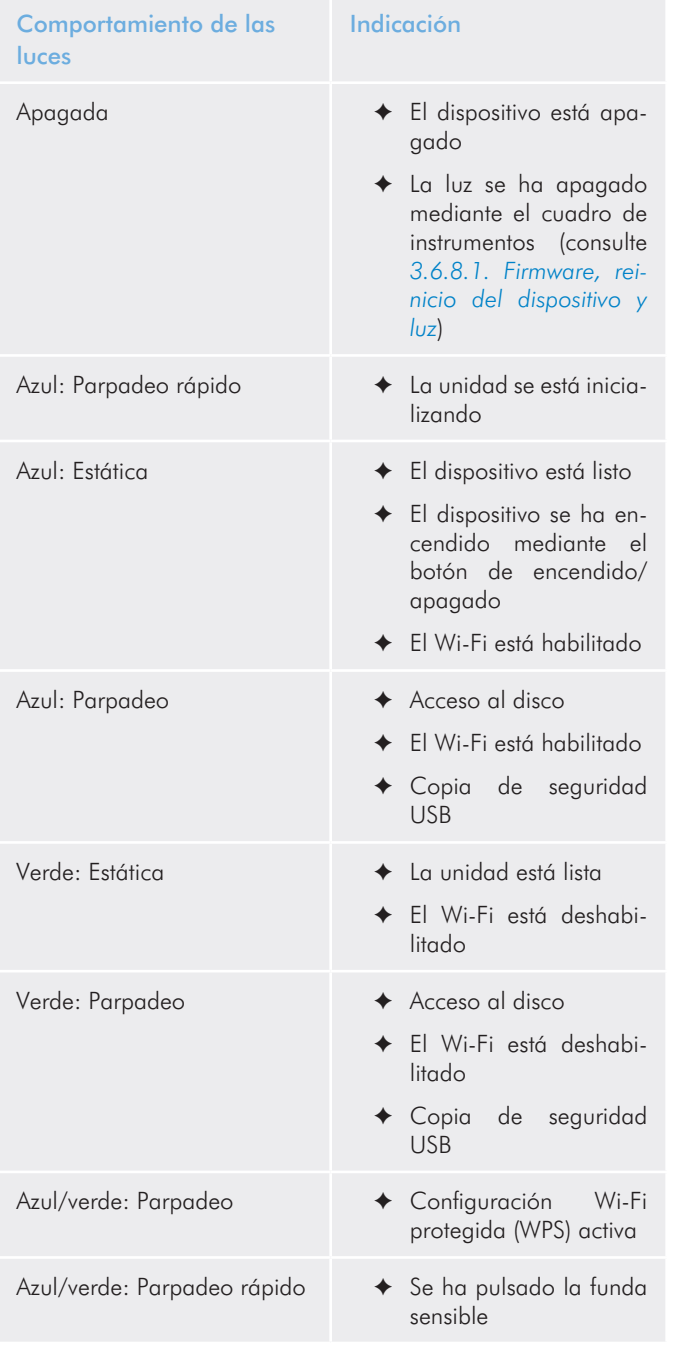

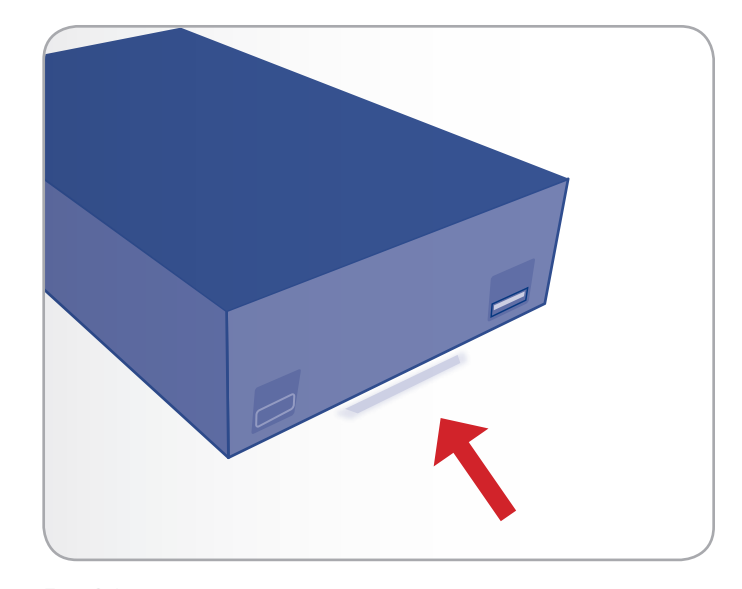

<span id="page-13-1"></span>Fig. 04

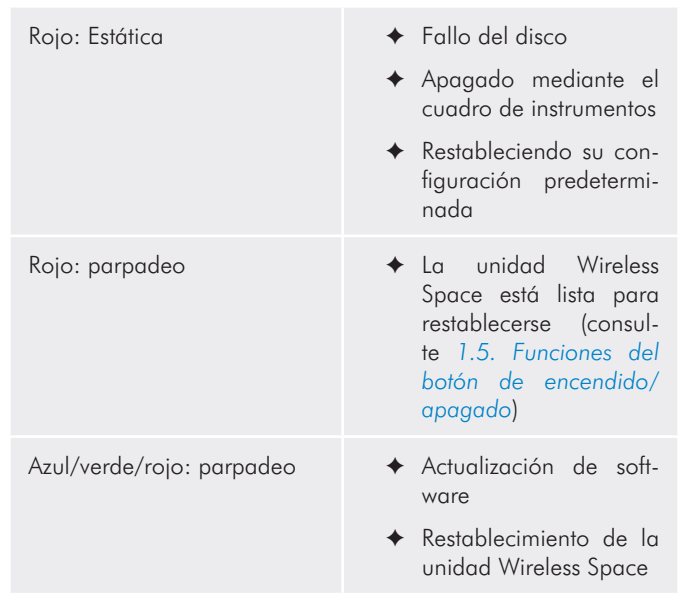

**NOTA TÉCNICA:** en el cuadro de instrumentos, se puede apagar la actividad de la luz azul y verde (consulte *[3.6.8.1. Firmware, reini](#page-52-1)[cio del dispositivo y luz](#page-52-1)*). La actividad de la luz no se puede apagar en los casos de notificación de arranque, reinicio, actualización o fallo.

## <span id="page-14-0"></span>1.9. Configuración predeterminada

**INFORMACIÓN IMPORTANTE:** NO intente acceder a la unidad Wireless Space mediante el cuadro de instrumentos habilitado para Internet (consulte *[3.6.1. Cuadro de instrumentos: Acceso](#page-44-1)*) antes de ejecutar el asistente de configuración. Durante la configuración inicial, el asistente de configuración debe encontrar la unidad Wireless Space en la red. Si el cuadro de instrumentos ha entrado en contacto con el dispositivo, no se ejecutará el asistente de configuración puesto que éste creerá que ya se ha elegido la configuración. Esto podría plantear problemas a la hora de conectar la unidad Wireless Space a una red mediante un router, servidor o proveedor de Internet que asigne direcciones IP utilizando DHCP. La mayoría de servidores o dispositivos DHCP utilizan la misma configuración predeterminada que la unidad Wireless Space cuando ésta se establece en la configuración de un router, lo que puede ocasionar conflictos de dirección IP en la red.

La unidad Wireless Space se suministra con los siguientes parámetros de configuración:

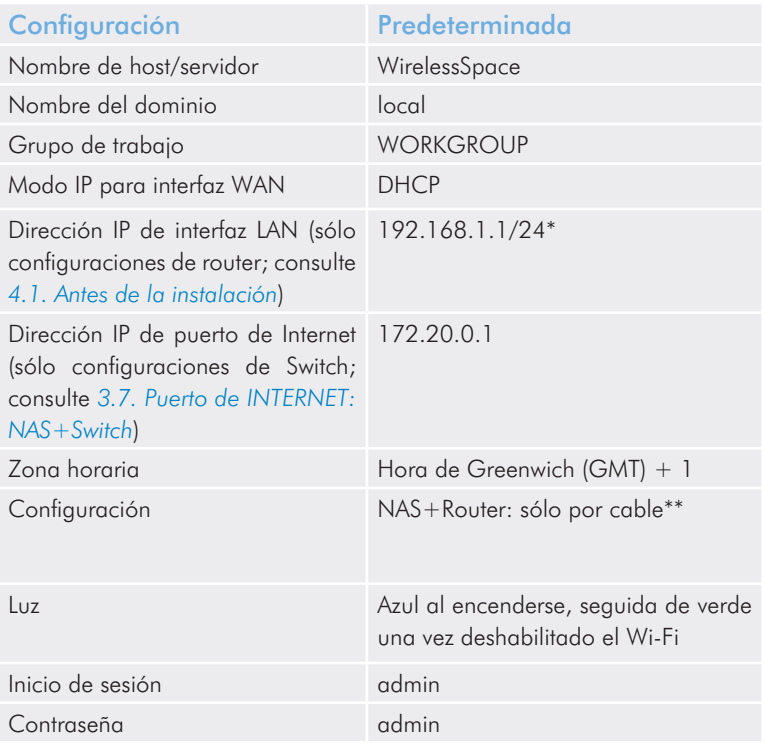

\*El número "24" seguido de una barra representa los bits empleados para buscar una subred. En la mayoría de los casos, no es algo importante para el usuario estándar.

\*\*El uso de la unidad Wireless Space como router puede ser adecuado para muchos usuarios, pero LaCie recomienda encarecidamente ejecutar el asistente de configuración puesto que existen otros parámetros que considerar.

# <span id="page-15-1"></span><span id="page-15-0"></span>2. ¿Cuál es la mejor configuración para mi red?

La unidad Wireless Space es flexible y proporciona cinco configuraciones que funcionan con la mayoría de redes. Independientemente de cómo se use, la unidad de disco Wireless Space siempre está disponible para compartir archivos o realizar copias de seguridad en la red. Consulte la tabla que aparece a continuación para obtener un breve resumen de cada configuración.

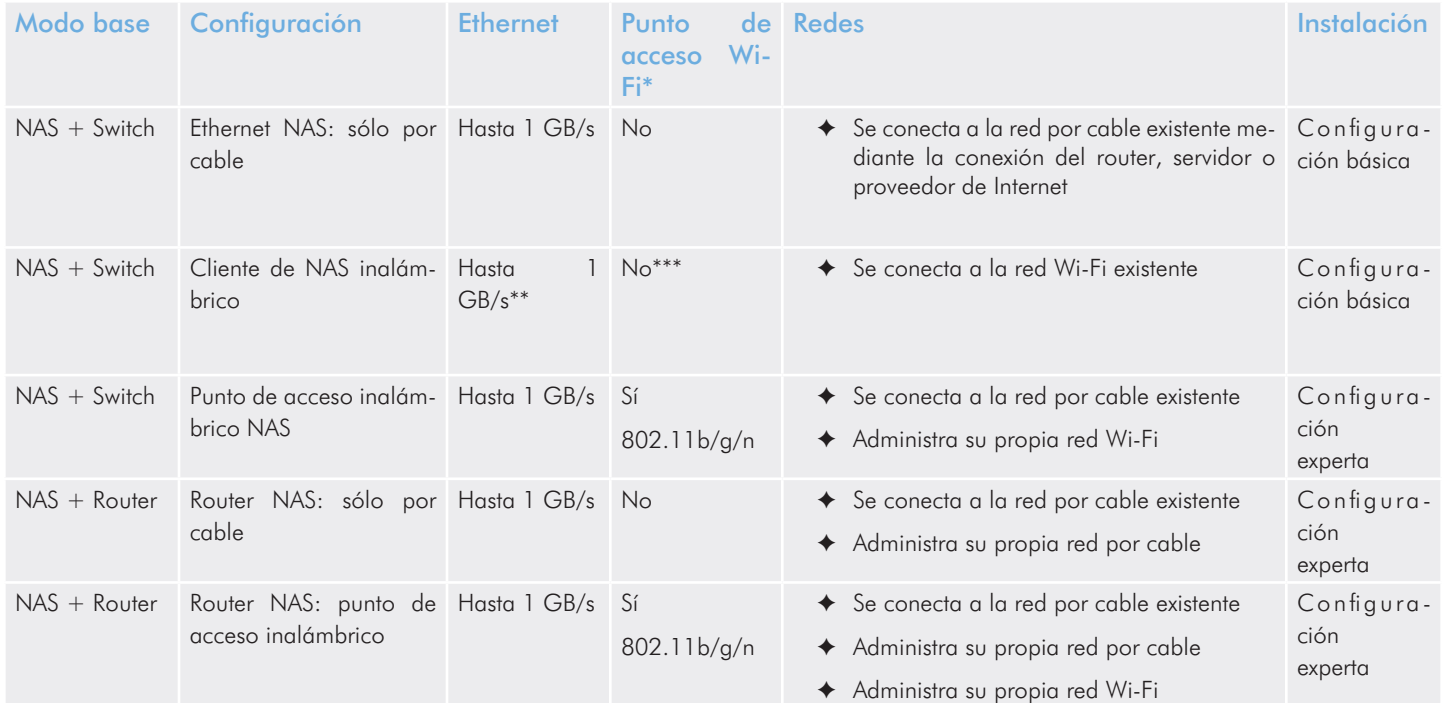

\*Un router o Switch de red que emite señal Wi-Fi 802.11b/g/n se denomina punto de acceso Wi-Fi. En el hogar, muchos proveedores de Internet son puntos de acceso Wi-Fi puesto que éstos proporcionan redes por cable (Ethernet) y Wi-Fi.

\*\*Los puertos LAN Ethernet están disponibles para dispositivos que deseen conectarse a la red a distancia.

\*\*\*Aunque el cliente de dispositivo inalámbrico utilice el Wi-Fi para conectarse a un punto de acceso, esta configuración no proporciona ninguna red Wi-Fi a la que se puedan conectar otros dispositivos. El cliente de dispositivo inalámbrico se puede conectar a los puntos de acceso Wi-Fi mediante los protocolos "b", "g", o "n".

Para obtener más información y ejemplos de uso de cada configuración:

*[2.1. Configuración 1: Ethernet NAS: sólo por cable](#page-16-1)* (Configuración básica)

*[2.2. Configuración 2: Cliente de NAS inalámbrico](#page-17-1)* (Configuración básica)

*[2.3. Configuración 3: Punto de acceso inalámbrico NAS](#page-18-1)* (Configuración experta)

*[2.4. Configuración 4: Router NAS: sólo por cable](#page-19-1)* (Configuración experta)

*[2.5. Configuración 5: Router NAS: punto de acceso inalámbrico](#page-20-1)* (Configuración experta)

## <span id="page-16-1"></span><span id="page-16-0"></span>2.1. Configuración 1: Ethernet NAS: sólo por cable

La unidad Wireless Space funciona como Switch y almacenamiento conectado a la red, proporcionando puertos adicionales para ampliar los dispositivos en la red.

### Ejemplo de caso

Puede que las redes con un router, servidor o proveedor de Internet que administran la red no necesiten un router adicional para gestionar una red independiente. Además, si no es necesaria, la función de punto de acceso Wi-Fi se mantiene apagada en la unidad Wireless Space.

Consulte *[3.2. Configuración 1: Ethernet NAS: sólo por cable](#page-22-1)* para obtener más información sobre cómo establecer esta configuración.

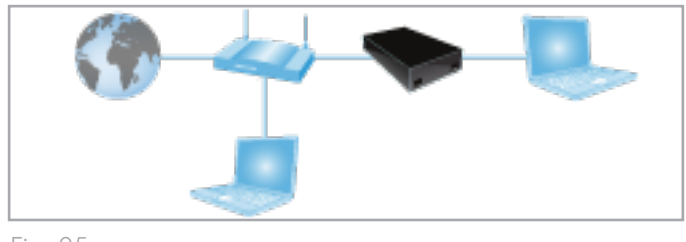

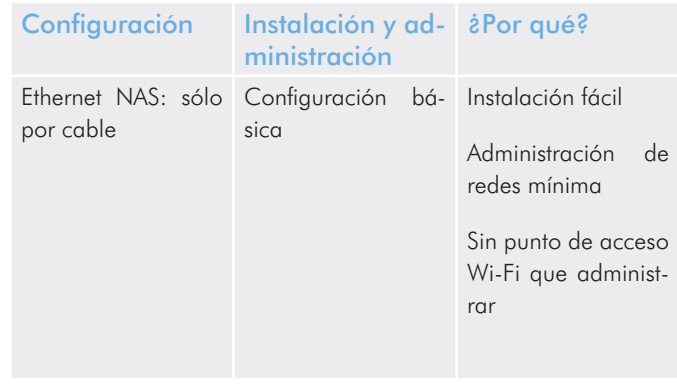

## <span id="page-17-1"></span><span id="page-17-0"></span>2.2. Configuración 2: Cliente de NAS inalámbrico

La unidad Wireless Space se conecta una red Wi-Fi existente para:

- ✦ Proporcionar almacenamiento conectado a la red inalámbrica
- ✦ Ampliar la conectividad Ethernet

## Ejemplo de caso

El router, Switch o proveedor de Internet proporciona una gestión y funciones Wi-Fi suficientes para la red. Sin embargo, es necesario el almacenamiento conectado a la red. Además, para conectarse a la red, los dispositivos que no son compatibles con el Wi-Fi y ubicados a distancia requieren conectividad Ethernet.

La unidad Wireless Space se conecta a la red como cliente de Wi-Fi, poniendo el almacenamiento a disposición de los dispositivos en la red. Además, para alcanzar la red, los ordenadores y dispositivos que requieren conectividad por cable pueden utilizar los puertos Ethernet de la unidad Wireless Space.

Consulte *[3.3. Configuración 2: Cliente de NAS inalámbrico](#page-25-1)* para obtener más información sobre cómo establecer esta configuración.

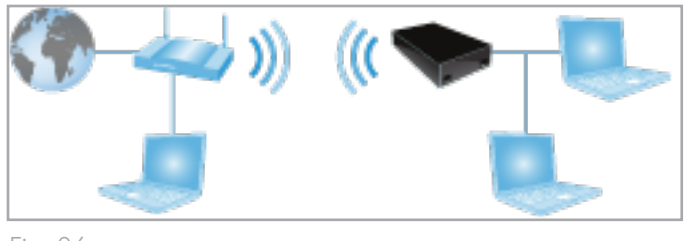

Fig. 06

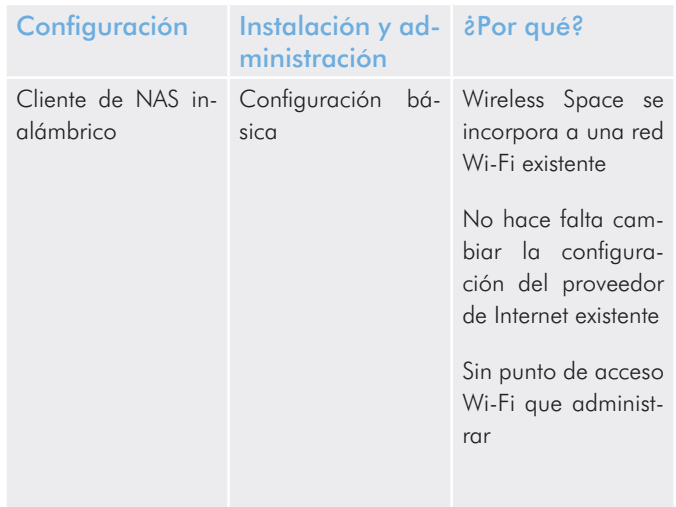

## <span id="page-18-1"></span><span id="page-18-0"></span>2.3. Configuración 3: Punto de acceso inalámbrico NAS

La unidad Wireless Space se conecta a una red por cable existente mediante un cable Ethernet. La unidad Wireless Space añade almacenamiento en la red, conectividad mediante el Switch y un punto de acceso Wi-Fi para los clientes de dispositivo inalámbrico.

### Ejemplos de caso

- ✦ Una red existente administrada por un servidor, router o proveedor de Internet que no necesite proporcionar señal Wi-Fi. La unidad Wireless Space se conecta al dispositivo de red para añadir almacenamiento conectado en la red y un punto de acceso Wi-Fi. La unidad Wireless Space tiene puertos LAN Ethernet disponibles para los dispositivos que requieran conexión a la red por cable.
- ✦ Una red existente administrada por un servidor, router o proveedor de Internet con señal Wi-Fi 802.11b/g. La unidad Wireless Space se conecta al dispositivo de red para añadir un punto de acceso Wi-Fi 802.11n más sólido. La unidad Wireless Space tiene puertos LAN Ethernet disponibles para los dispositivos que requieran conexión por cable.

Consulte *[4.2. Configuración 3: Punto de acceso inalámbrico](#page-71-1) [\(Switch\)](#page-71-1)* para obtener más información sobre cómo establecer esta configuración.

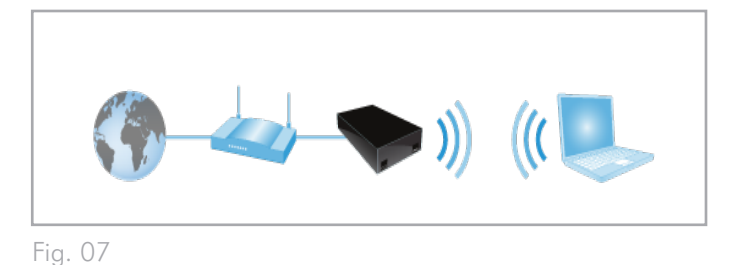

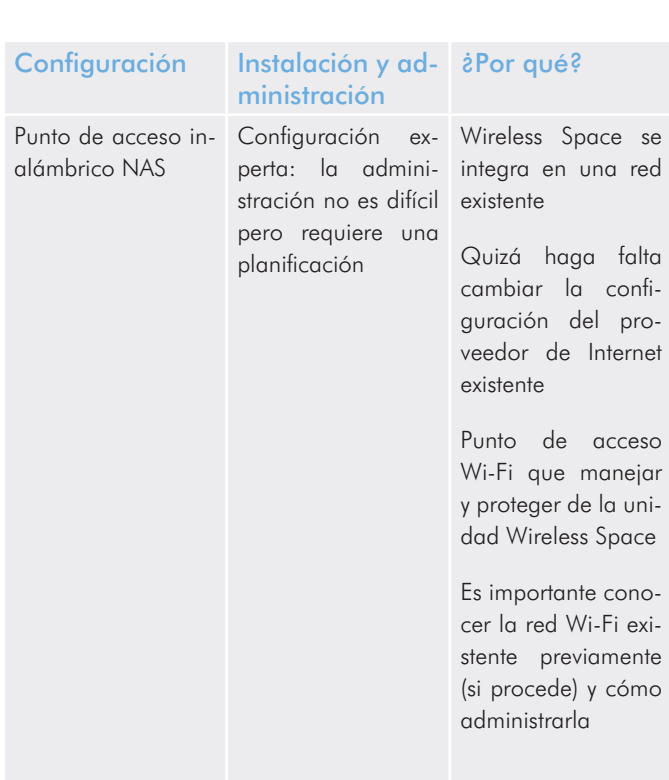

## <span id="page-19-1"></span><span id="page-19-0"></span>2.4. Configuración 4: Router NAS: sólo por cable

La unidad Wireless Space crea su propia red y se conecta directamente a la red de área extensa (WAN) existente para acceder a Internet. La unidad Wireless Space se conecta a la red WAN mediante un cable Ethernet. Los dispositivos conectados a los puertos LAN de la unidad Wireless Space tienen acceso a su almacenamiento compartido.

### Ejemplos de caso

- ✦ Se crea una segunda red por seguridad o para separar dispositivos en una red existente. No está habilitado el punto de acceso Wi-Fi.
- ✦ El router, Switch o proveedor de Internet no proporciona funciones de administración de redes. La unidad Wireless Space crea una red para el hogar o empresa con el fin de conectar a varios clientes a la red WAN. No está habilitado el punto de acceso Wi-Fi.
- ✦ El router, Switch o proveedor de Internet proporciona funciones de administración de redes limitadas. La unidad Wireless Space crea una red más avanzada para el hogar o empresa. No está habilitado el punto de acceso Wi-Fi.

Consulte *[4.3. Configuración 4: Router: sólo por cable](#page-75-1)* para obtener más información sobre cómo establecer esta configuración.

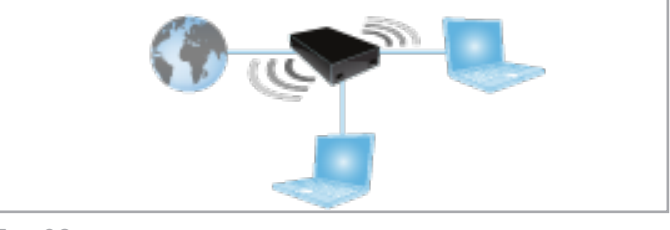

Fig. 08

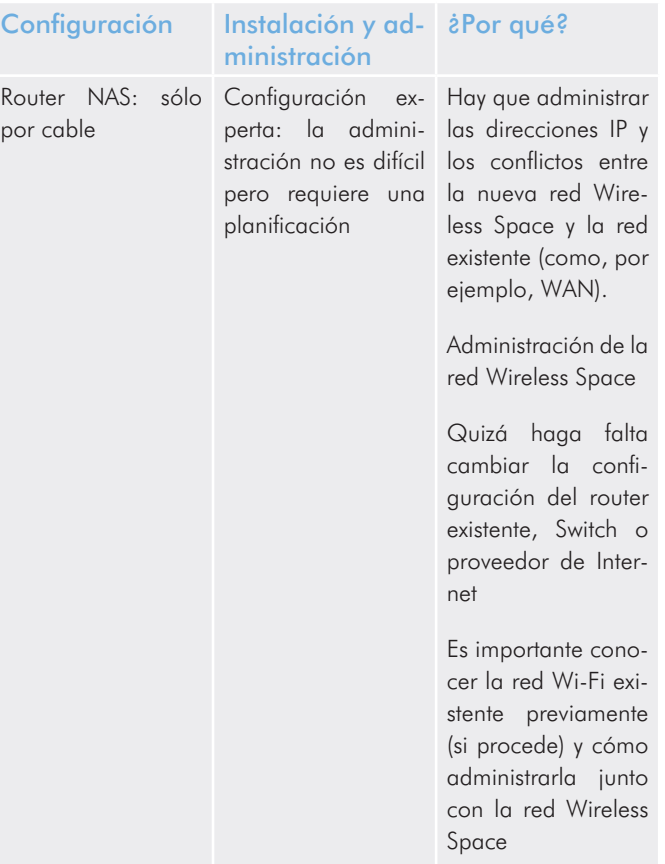

## <span id="page-20-1"></span><span id="page-20-0"></span>2.5. Configuración 5: Router NAS: punto de acceso inalámbrico

La unidad Wireless Space crea su propia red y se conecta directamente a la red de área extensa (WAN) existente para acceder a Internet. La unidad Wireless Space se conecta a la red WAN mediante un cable Ethernet y ofrece un punto de acceso Wi-Fi para los dispositivos inalámbricos. Los dispositivos conectados a los puertos LAN de la unidad Wireless Space y a su punto de acceso Wi-Fi tienen acceso al almacenamiento compartido.

### Ejemplos de caso

- ◆ Se crea una segunda red por seguridad o para separar dispositivos en una red existente. Se añade un punto de acceso Wi-Fi para mejorar la conectividad.
- ✦ El router, Switch o proveedor de Internet no proporciona funciones de administración de redes. La unidad Wireless Space crea una red para el hogar o empresa con el fin de conectar a varios clientes a la red WAN. Se añade un punto de acceso Wi-Fi para mejorar la conectividad.
- ✦ El router, Switch o proveedor de Internet proporciona funciones de administración de redes limitadas. La unidad Wireless Space crea una red más avanzada para el hogar o empresa. Se añade un punto de acceso Wi-Fi para mejorar la conectividad.

Consulte *[4.4. Configuración 5: Punto de acceso inalámbrico router](#page-78-1)* para obtener más información sobre cómo establecer esta configuración.

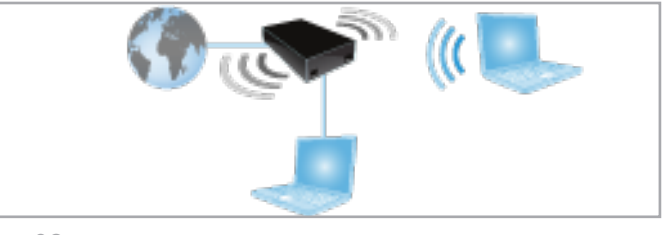

Fig. 09

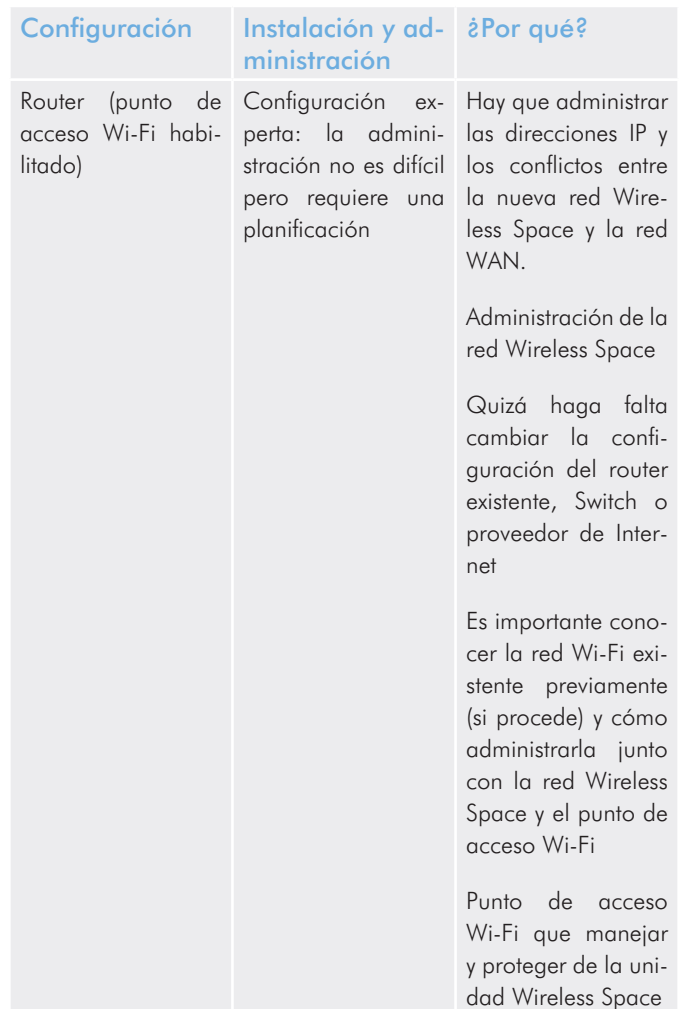

# <span id="page-21-1"></span><span id="page-21-0"></span>3. Instalación básica

Temas tratados:

- *[3.1. Conectar la fuente de alimentación](#page-21-2)*
- *[3.2. Configuración 1: Ethernet NAS: sólo por cable](#page-22-1)*
- *[3.3. Configuración 2: Cliente de NAS inalámbrico](#page-25-1)*
- *[3.4. LaCie Network Assistant](#page-29-1)*
- *[3.5. Archivos: acceso y transferencia](#page-32-1)*
- *[3.6. Administración de la unidad LaCie Network Space](#page-43-1)*

Es importante determinar previamente la mejor configuración para su red. Revise *[2. ¿Cuál es la mejor configuración para mi red?](#page-15-1)* para averiguar el modo óptimo para su unidad Wireless Space. Una vez seleccionada una configuración, puede ejecutar el Asistente de instalación y conectarse a la red.

## <span id="page-21-2"></span>3.1. Conectar la fuente de alimentación

- 1. Conecte la fuente de alimentación al enchufe de pared y a la unidad LaCie Wireless Space (*[Fig. 10](#page-21-3)*).
- 2. Para encenderla, pulse el botón de encendido/apagado rojo de la parte posterior durante cinco segundos (*[Fig. 11](#page-21-4)*). La luz frontal indicará el arranque del dispositivo al volverse verde (Wi-Fi deshabilitado) o azul (Wi-Fi habilitado). La luz se volverá de un color fijo una vez que el dispositivo esté listo para utilizarse.

Si desea obtener más información sobre el botón de encendido/ apagado, consulte: *[1.5. Funciones del botón de encendido/apa](#page-11-1)[gado](#page-11-1)*

**PRECAUCIÓN:** Utilice solamente el adaptador de CA que se suministra con este dispositivo específico de LaCie. No use una fuente de alimentación de otro dispositivo LaCie o fabricante. El uso de otros cables o fuentes de alimentación puede dañar la unidad y anular la garantía. Antes de transportar la unidad de red LaCie, retire siempre el adaptador de CA. Si no lo hace, puede provocar daños en la unidad y anular la garantía.

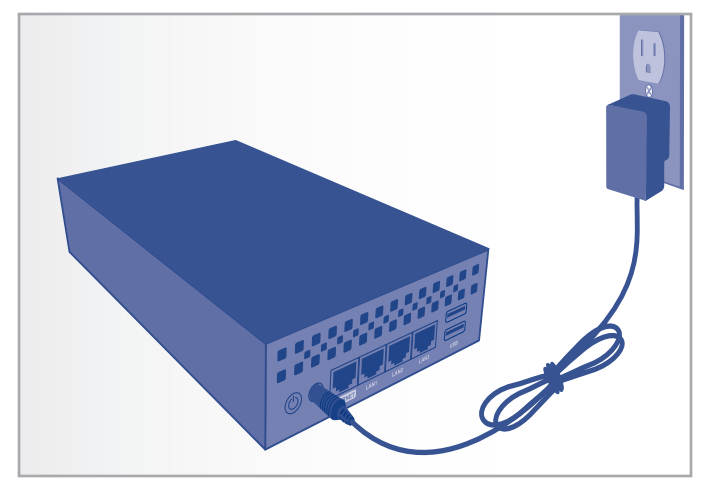

<span id="page-21-3"></span>Fig. 10

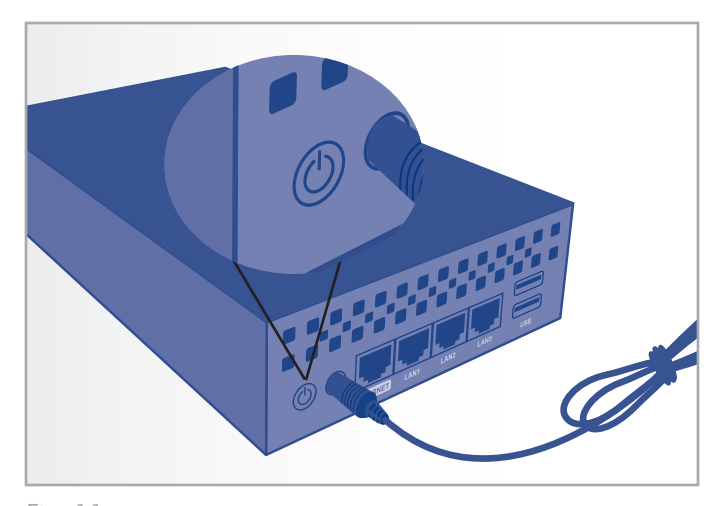

<span id="page-21-4"></span>Fig. 11

**INFORMACIÓN IMPORTANTE:** Puede que la luz no emita ninguna señal cuando el dispositivo se esté encendiendo o al pulsar el botón de encendido/apagado. Se recomienda soltar el botón de encendido/apagado tras cinco segundos, aunque no se haya encendido la luz.

**NOTA TÉCNICA:** esta unidad LaCie de red también puede utilizarse en el extranjero gracias a su fuente de alimentación autoconmutada de 100-240 V. Para utilizar esta función, quizá necesite adquirir un cable o un adaptador adecuado. LaCie declina toda responsabilidad por los desperfectos causados a la unidad como consecuencia del uso de un adaptador inadecuado. El uso de un adaptador distinto del recomendado por LaCie anulará la garantía.

## <span id="page-22-1"></span><span id="page-22-0"></span>3.2. Configuración 1: Ethernet NAS: sólo por cable

**INFORMACIÓN IMPORTANTE:** NO intente acceder a la unidad Wireless Space mediante el cuadro de instrumentos habilitado para Internet (consulte *[3.6.1. Cuadro de instrumentos: Acceso](#page-44-1)*) antes de ejecutar el asistente de configuración. Durante la configuración inicial, el asistente de configuración debe encontrar la unidad Wireless Space en la red. Si el cuadro de instrumentos ha entrado en contacto con el dispositivo, no se ejecutará el asistente de configuración puesto que éste creerá que ya se ha elegido la configuración. Esto podría plantear problemas a la hora de conectar la unidad Wireless Space a una red mediante un router, servidor o proveedor de Internet que asigne direcciones IP utilizando DHCP. La mayoría de servidores o dispositivos DHCP utilizan la misma configuración predeterminada que la unidad Wireless Space cuando ésta se establece en la configuración de un router, lo que puede ocasionar conflictos de dirección IP en la red.

Consulte *[2. ¿Cuál es la mejor configuración para mi red?](#page-15-1)* antes de prepara la unidad Wireless Space.

### 3.2.1. Asistente de configuración de la unidad Wireless Space

Preparación para la configuración:

- ✦ No conecte la unidad Wireless Space al router, Switch o proveedor de Internet antes de ejecutar el asistente de configuración.
- ✦ Salga de las aplicaciones que se estén ejecutando en el ordenador.
- ✦ Si su ordenador está conectado al router, Switch o proveedor de Internet mediante Ethernet, desconecte el extremo del router, Switch o proveedor de Internet.
- 1. Conecte el cable de alimentación a la unidad Wireless Space (consulte *[3.1. Conectar la fuente de alimentación](#page-21-2)*) y encienda el dispositivo (*[1.5. Funciones del botón de encendido/apagado](#page-11-1)*). En la mayoría de los casos, la luz pasará a verde fijo y se volverá roja durante la configuración.
- 2. Ejecute el CD de utilidades de la unidad de disco óptico del ordenador. Cuando aparezca, inicie Wireless Space Setup. NO instale LaCie Network Assistant antes de ejecutar el asistente de configuración de la unidad Wireless Space.
- 3. Seleccione el idioma y, a continuación, OK. Una vez que haya leído el texto de bienvenida en la pantalla, haga clic en Continue (continuar).

continúa en la página siguiente >>

- 4. Seleccione Do not enable Wi-Fi (no habilitar Wi-Fi). Haga clic en Continue (Continuar). (*[Fig. 12](#page-23-0)*)
- 5. Seleccione NAS. Haga clic en Continue (Continuar). (*[Fig. 13](#page-23-1)*)
- 6. Se le pedirá que conecte el ordenador a la unidad Wireless Space. Utilice uno de los tres puertos denominados LAN1, LAN2 o LAN3 de la parte posterior de la unidad Wireless Space (*[1.4.2. Vista posterior](#page-10-1)*). NO conecte el cable al puerto denominado INTERNET (*[Fig. 14](#page-23-2)*). LaCie recomienda el uso de un cable Gigabit Ethernet para obtener un rendimiento óptimo (*[1.6.](#page-12-1) [Cables y conectores Gigabit Ethernet](#page-12-1)*).
- 7. Una vez conectada la unidad Wireless Space a su ordenador, haga clic en Continue (continuar).
- 8. El asistente de configuración buscará la unidad Wireless Space. Cuando encuentre el dispositivo, continúe con el paso siguiente. En caso contrario, vuelva a insertar las conexiones Ethernet en la unidad Wireless Space y en el ordenador antes de volver a intentarlo.

continúa en la página siguiente >>

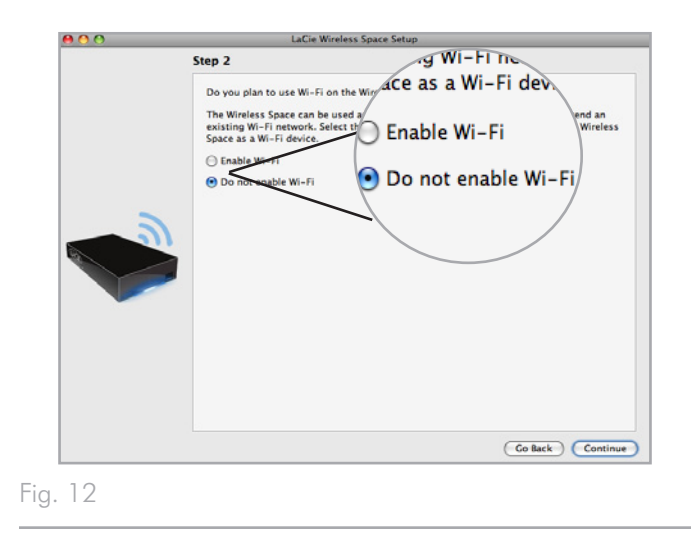

<span id="page-23-0"></span>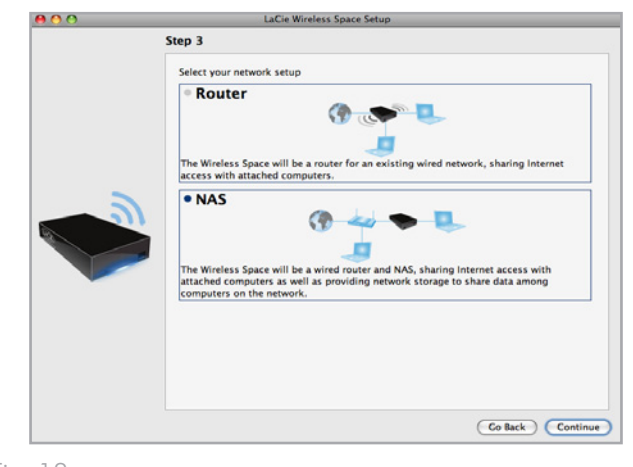

<span id="page-23-2"></span><span id="page-23-1"></span>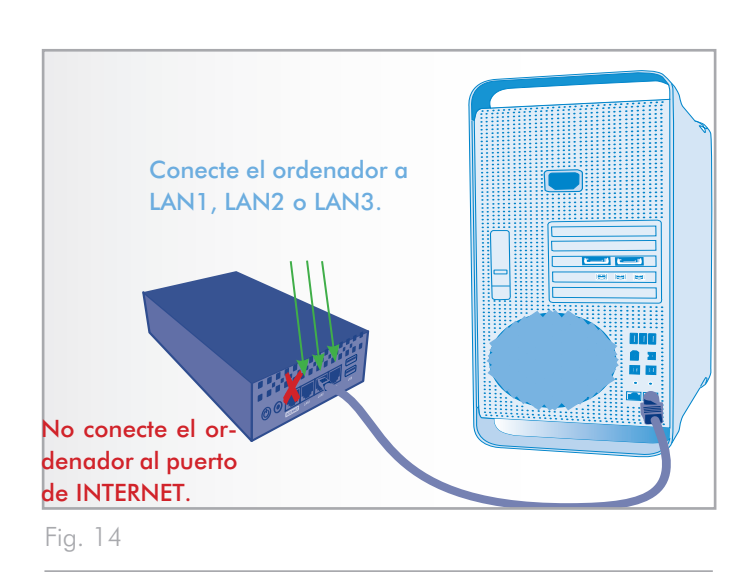

- 9. Debe seleccionar y confirmar una contraseña que contenga, al menos, ocho caracteres alfanuméricos (*[Fig. 15](#page-24-0)*). Aunque no es obligatorio, LaCie recomienda que cambie el nombre de inicio de sesión, así como el nombre del dispositivo. No olvide anotar esta información para poder consultarla en el futuro.
- 10. Haga clic en Commit (confirmar) cuando esté listo para que el asistente de configuración de la unidad Wireless Space configure el dispositivo.
- 11. La unidad Wireless Space se reiniciará para que los cambios surtan efecto. Si recibe algún mensaje de error, vuelva a intentarlo.

**INFORMACIÓN IMPORTANTE:** Pueden aparecer errores frecuentes durante la configuración si se tarda mucho tiempo en hacer clic en Continue (continuar) o Commit (confirmar). Si experimenta estos errores, piense sus respuestas antes de iniciar el asistente de configuración.

- 12. Una vez reiniciada la unidad Wireless Space, la luz del dispositivo se volverá verde fijo para indicar que no se ha habilitado el punto de acceso inalámbrico.
- 13. Puede conectar la unidad Wireless Space al router, Switch o proveedor de Internet mediante el cable Gigabit Ethernet incluido. Utilice uno de los tres puertos denominados LAN1, LAN2 o LAN3 de la parte posterior de la unidad Wireless Space (*[1.4.2.](#page-10-1) [Vista posterior](#page-10-1)*). NO conecte el cable al puerto denominado IN-TERNET (*[Fig. 16](#page-24-1)*). LaCie recomienda el uso de un cable Gigabit Ethernet para obtener un rendimiento óptimo (*[1.6. Cables y](#page-12-1) [conectores Gigabit Ethernet](#page-12-1)*). Otros dispositivos de la red como, por ejemplo, ordenadores o sistemas de juegos, pueden utilizar los puertos LAN disponibles para conectarse a la red. Consulte *[3.7. Puerto de INTERNET: NAS+Switch](#page-65-1)* para obtener más información sobre el puerto de INTERNET.
- 14. Acceda a *[3.4. LaCie Network Assistant](#page-29-1)* para instalar el asistente LaCie Network Assistant.

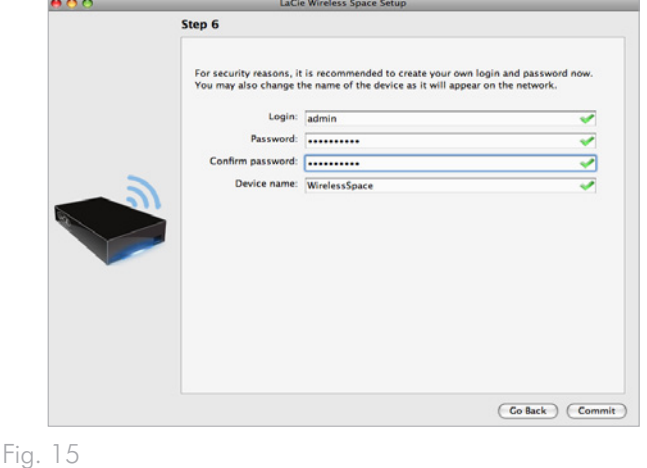

<span id="page-24-1"></span><span id="page-24-0"></span>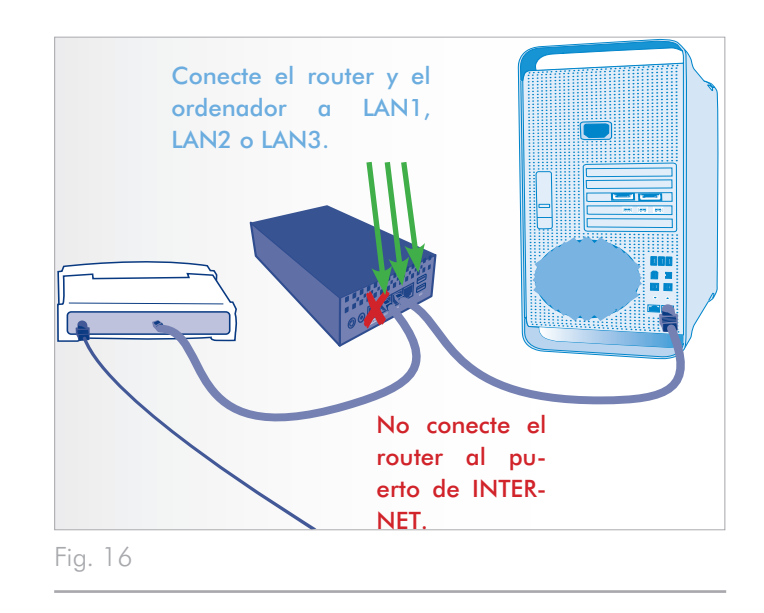

## <span id="page-25-1"></span><span id="page-25-0"></span>3.3. Configuración 2: Cliente de NAS inalámbrico

**INFORMACIÓN IMPORTANTE:** NO intente acceder a la unidad Wireless Space mediante el cuadro de instrumentos habilitado para Internet (consulte *[3.6.1. Cuadro de instrumentos: Acceso](#page-44-1)*) antes de ejecutar el asistente de configuración. Durante la configuración inicial, el asistente de configuración debe encontrar la unidad Wireless Space en la red. Si el cuadro de instrumentos ha entrado en contacto con el dispositivo, no se ejecutará el asistente de configuración puesto que éste creerá que ya se ha elegido la configuración. Esto podría plantear problemas a la hora de conectar la unidad Wireless Space a una red mediante un router, servidor o proveedor de Internet que asigne direcciones IP utilizando DHCP. La mayoría de servidores o dispositivos DHCP utilizan la misma configuración predeterminada que la unidad Wireless Space cuando ésta se establece en la configuración de un router, lo que puede ocasionar conflictos de dirección IP en la red.

Consulte *[2. ¿Cuál es la mejor configuración para mi red?](#page-15-1)* antes de prepara la unidad Wireless Space.

### 3.3.1. Asistente de configuración de la unidad Wireless Space

Preparación para la configuración:

- ✦ No conecte la unidad Wireless Space al router, Switch o proveedor de Internet mediante Ethernet.
- ✦ Salga de las aplicaciones que se estén ejecutando en el ordenador, especialmente de aquéllas que utilicen la conectividad de Internet (navegadores Web, correo electrónico, etc.).
- ✦ Si su ordenador está conectado al router, Switch o proveedor de Internet mediante Ethernet, desconecte el extremo del router, Switch o proveedor de Internet.
- ✦ LaCie recomienda la desconexión de las redes Wi-Fi durante la ejecución del asistente de configuración de la unidad Wireless Space. Una vez finalizada la configuración, puede volver a conectarse a Wi-Fi.
- ✦ Aunque la unidad Wireless Space haga llegar la señal Wi-Fi a otra habitación, LaCie recomienda ejecutar el asistente de configuración cerca del punto de acceso. La instalación es mucho más sencilla de gestionar cerca de ambos dispositivos.
- 1. Conecte el cable de alimentación a la unidad Wireless Space (consulte *[3.1. Conectar la fuente de alimentación](#page-21-2)*) y encienda el dispositivo (*[1.5. Funciones del botón de encendido/apagado](#page-11-1)*). En la mayoría de los casos, la luz pasará a verde fijo y se volverá roja durante la configuración.
- 2. Ejecute el CD de utilidades de la unidad de disco óptico del ordenador. Cuando aparezca, inicie Wireless Space Setup. NO instale LaCie Network Assistant antes de ejecutar el asistente de configuración de la unidad Wireless Space.
- 3. Seleccione el idioma y, a continuación, OK. Una vez que haya leído el texto de bienvenida en la pantalla, haga clic en Continue (continuar).
- 4. Seleccione Enable Wi-Fi (habilitar Wi-Fi). Haga clic en Continue (Continuar). (*[Fig. 17](#page-26-0)*)
- 5. Seleccione NAS Extender Ethernet (Ethernet de ampliación NAS). Haga clic en Continue (Continuar). (*[Fig. 18](#page-26-1)*)
- 6. Se le pedirá que conecte el ordenador a la unidad Wireless Space. Utilice uno de los tres puertos denominados LAN1, LAN2 o LAN3 de la parte posterior de la unidad Wireless Space (*[1.4.2. Vista posterior](#page-10-1)*). NO conecte el cable al puerto denominado INTERNET (*[Fig. 19](#page-26-2)*). LaCie recomienda el uso de un cable Gigabit Ethernet para obtener un rendimiento óptimo (*[1.6.](#page-12-1)  [Cables y conectores Gigabit Ethernet](#page-12-1)*).
- 7. Una vez conectada la unidad Wireless Space a su ordenador, haga clic en Continue (continuar).
- 8. El asistente de configuración buscará la unidad Wireless Space. Cuando encuentre el dispositivo, continúe con el paso siguiente. En caso contrario, vuelva a insertar las conexiones Ethernet en la unidad Wireless Space y en el ordenador antes de volver a intentarlo.

#### continúa en la página siguiente >>

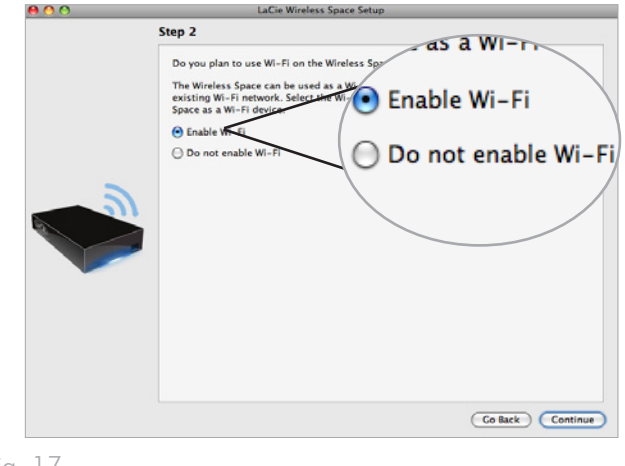

<span id="page-26-0"></span>Fig. 17

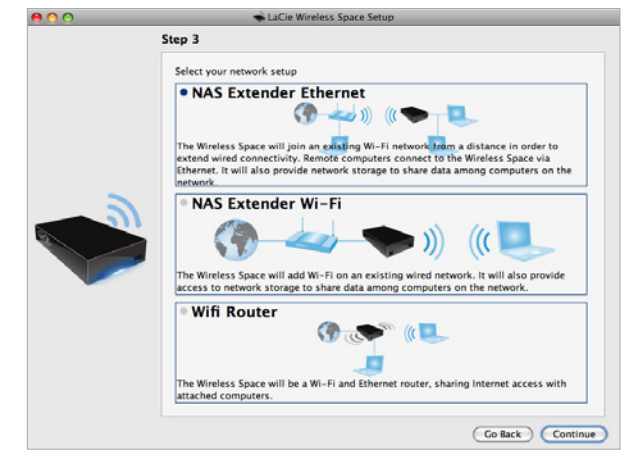

<span id="page-26-2"></span><span id="page-26-1"></span>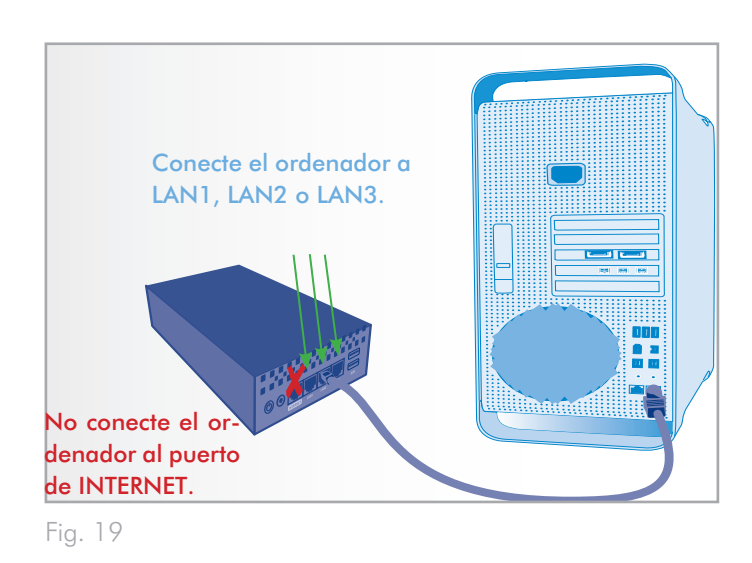

9. Seleccione entre Connect using WPS to an existing Wi-Fi (conectarse mediante WPS a una Wi-Fi existente) o Connect manually to an existing Wi-Fi (conectarse manualmente a una Wi-Fi existente). Haga clic en Continue (Continuar). El asistente de configuración de la unidad Wireless Space buscará redes Wi-Fi disponibles.

**INFORMACIÓN IMPORTANTE:** Todos los puntos de acceso Wi-Fi aparecen enumerados por su nombre o SSID. La unidad Wireless Space puede conectarse a un punto de acceso con un SSID que incluya letras (en mayúscula y minúscula), números enteros y los símbolos siguientes: .  $% + - = \textcircled{a}$  #

**INFORMACIÓN IMPORTANTE:** En el modo de cliente de dispositivo inalámbrico, la unidad Wireless Space puede conectarse a una red que incluya en la contraseña o clave de seguridad letras (en mayúscula y minúscula) y números enteros. Tenga en cuenta que este modo no admite que la contraseña incluya símbolos.

- 10. En la lista de redes disponibles, seleccione el Wi-Fi al que se conectará la unidad Wireless Space. Introduzca la contraseña en la parte inferior de la pantalla (*[Fig. 21](#page-27-0)*). (Consulte el manual de usuario de su punto de acceso para determinar cuál es la mejor forma de conectarse a su red Wi-Fi). Una vez que el punto de acceso Wi-Fi esté listo para la conexión de un nuevo dispositivo, haga clic en Continue (continuar).
- 11. Debe seleccionar y confirmar una contraseña que contenga, al menos, ocho caracteres alfanuméricos (*[Fig. 22](#page-27-1)*). Aunque no es obligatorio, LaCie recomienda que cambie el nombre de inicio de sesión, así como el nombre del dispositivo. No olvide anotar esta información para poder consultarla en el futuro.
- 12. Haga clic en Commit (confirmar) cuando esté listo para que el asistente de configuración de la unidad Wireless Space configure el dispositivo.
- 13. La unidad Wireless Space se reiniciará para que los cambios surtan efecto. Si recibe algún mensaje de error, vuelva a intentarlo.

**INFORMACIÓN IMPORTANTE:** Pueden aparecer errores frecuentes durante la configuración si se tarda mucho tiempo en hacer clic en Continue (continuar) o Commit (confirmar). Si experimenta estos errores, piense sus respuestas antes de iniciar el asistente de configuración.

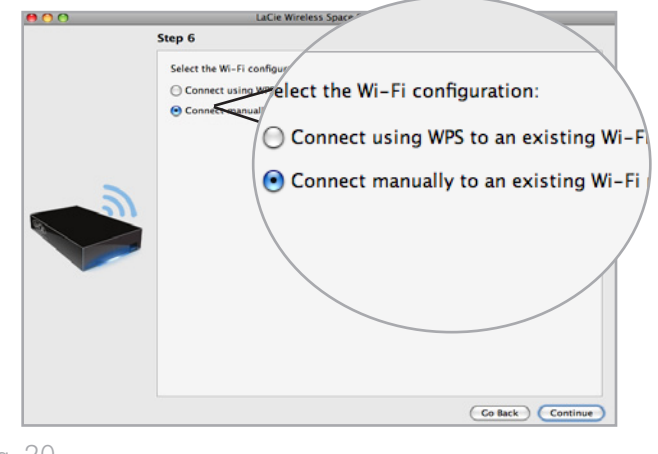

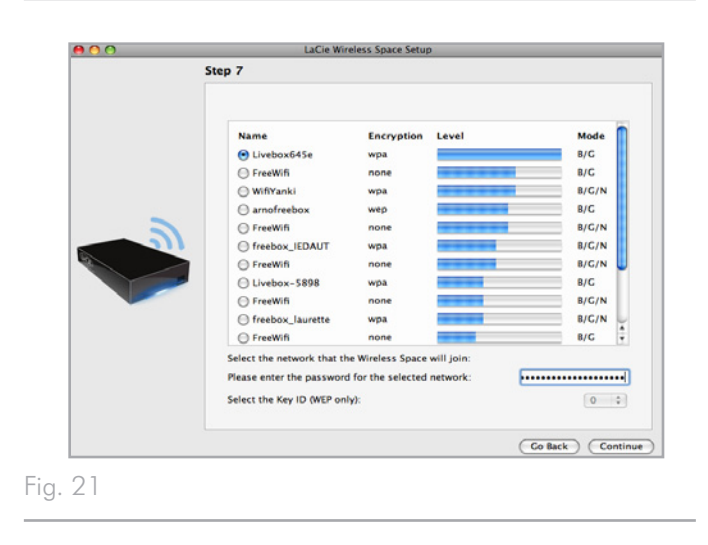

<span id="page-27-1"></span><span id="page-27-0"></span>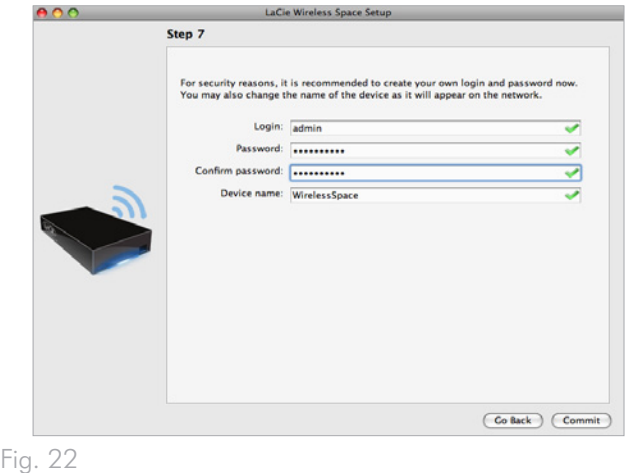

- 14. Una vez reiniciada la unidad Wireless Space, la luz del dispositivo estará azul fijo para indicar que la unidad se está comunicando con una red Wi-Fi.
- 15. Desconecte la unidad Wireless Space del ordenador y, si es necesario, lleve el dispositivo a su nueva ubicación.
- 16. Puede conectar dispositivos como, por ejemplo, ordenadores o sistemas de juegos a la unidad Wireless Space de forma similar a un router o Switch. Utilice uno de los tres puertos denominados LAN1, LAN2 o LAN3 de la parte posterior de la unidad Wireless Space (*[1.4.2. Vista posterior](#page-10-1)*). NO conecte el cable al puerto denominado INTERNET (*[1.4.2. Vista posterior](#page-10-1)*). LaCie recomienda el uso de un cable Gigabit Ethernet para obtener un rendimiento óptimo (*[1.6. Cables y conectores Gigabit Ether](#page-12-1)[net](#page-12-1)*). Otros dispositivos de la red como, por ejemplo, ordenadores o sistemas de juegos, pueden utilizar los puertos LAN. Consulte *[3.7. Puerto de INTERNET: NAS+Switch](#page-65-1)* para obtener más información sobre el puerto de INTERNET.
- 17. Acceda a *[3.4. LaCie Network Assistant](#page-29-1)* para instalar el asistente LaCie Network Assistant.

**INFORMACIÓN TÉCNICA:** Como cliente de dispositivo inalámbrico, la unidad Wireless Space requiere una señal fuerte en el punto de acceso Wi-Fi para obtener un rendimiento óptimo.

## <span id="page-29-1"></span><span id="page-29-0"></span>3.4. LaCie Network Assistant

**INFORMACIÓN IMPORTANTE:** Antes de instalar el asistente LaCie Network Assistant, debe ejecutar el asistente de configuración de la unidad Wireless Space.

El asistente LaCie Network Assistant es un software sencillo que detecta todo el almacenamiento conectado en la red de LaCie en su red doméstica o empresarial.

Una vez instalado y en ejecución, el asistente LaCie Network Assistant aparecerá en la bandeja del sistema (Windows, *[Fig. 23](#page-29-2)*) o en la barra de menús (Mac, *[Fig. 24](#page-29-3)*). El asistente LaCie Network Assistant busca automáticamente dispositivos de almacenamiento en la red de LaCie y el icono parpadeará cuando se encuentre un nuevo dispositivo.

Cuando el asistente LaCie Network Assistant encuentre su unidad Wireless Space, podrá ver la información sobre el dispositivo (como, por ejemplo, direcciones de red) o conectarse a cualquiera de sus recursos compartidos (volúmenes) (*[Fig. 25](#page-29-4)*).

### Instalación de LaCie Network Assistant:

- 1. Introduzca el CD-ROM de LaCie Wireless Space en la unidad de CD-ROM del ordenador.
- 2. Cuando aparezca, inicie el asistente de configuración LaCie Network Assistant Setup .
- 3. Siga el asistente para completar la instalación.

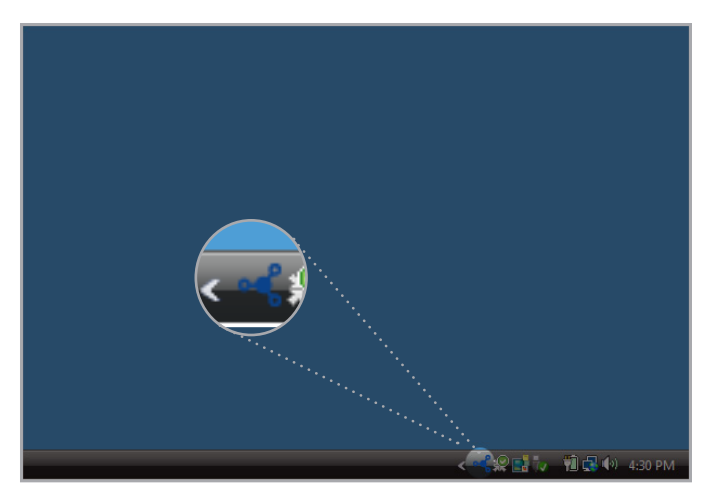

<span id="page-29-2"></span>Fig. 23

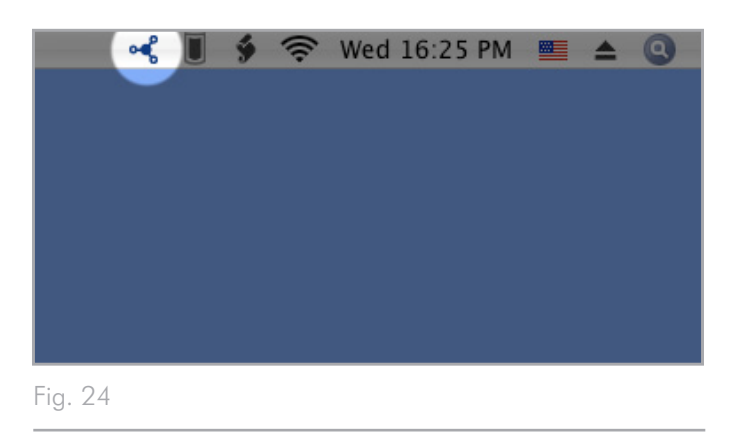

<span id="page-29-4"></span><span id="page-29-3"></span>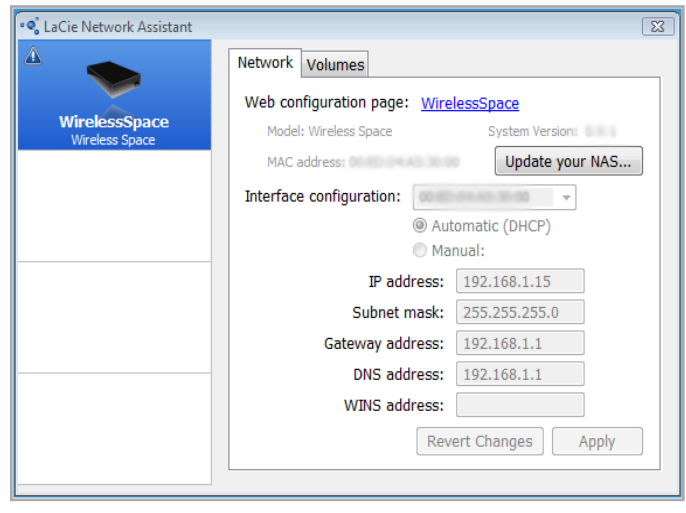

### <span id="page-30-5"></span><span id="page-30-0"></span>3.4.1. Conectarse al cuadro de instrumentos de la unidad LaCie Wireless Space mediante el asistente LaCie Network Assistant

1. Inicie LaCie Network Assistant.

#### Usuarios de Windows

- a. Seleccione LaCie Network Assistant en Inicio/Programas. En la bandeja del sistema, aparecerá el icono del asistente LaCie Network Assistant (*[Fig. 26](#page-30-1)*). El asistente LaCie Network Assistant detecta automáticamente la unidad Wireless Space, así como otros dispositivos en la red de LaCie. (*[Fig.](#page-30-2) [27](#page-30-2)*)
- b. Haga clic en el icono de la bandeja del sistema y seleccione Configuration Window... (ventana de configuración) en el submenú de la unidad LaCie Wireless Space (*[Fig. 28](#page-30-3)*). Se abrirá el asistente LaCie Network Assistant (*[Fig. 29](#page-30-4)*), presentando toda la información sobre la unidad Wireless Space. Haga clic en el hipervínculo del nombre de su dispositivo (el nombre predeterminado es WirelessSpace). Se abrirá el cuadro de instrumentos basado en Web en su navegador predeterminado. Consulte *[3.6. Administración de la unidad](#page-43-1) [LaCie Network Space](#page-43-1)* para obtener más información sobre el cuadro de instrumentos.

#### Usuarios de Mac

- a. Seleccione LaCie Network Assistant en la carpeta Aplicaciones. En la barra de menús, aparecerá el icono del asistente LaCie Network Assistant. El asistente LaCie Network Assistant detecta automáticamente la unidad Wireless Space, así como otros dispositivos de LaCie en su red.
- b. Haga clic en el icono de la bandeja del sistema y seleccione Configuration Window... (ventana de configuración) en el submenú de la unidad LaCie Wireless Space (*[Fig. 28](#page-30-3)*). Se abrirá el asistente LaCie Network Assistant (*[Fig. 29](#page-30-4)*), presentando toda la información sobre la unidad Wireless Space. Haga clic en el hipervínculo del nombre de su dispositivo (el nombre predeterminado es WirelessSpace). Se abrirá el cuadro de instrumentos basado en Web en su navegador predeterminado. Consulte *[3.6. Administración de la unidad](#page-43-1) [LaCie Network Space](#page-43-1)* para obtener más información sobre el cuadro de instrumentos.
- 2. La unidad Wireless Space está configurada y lista para su uso. Si desea obtener más información sobre las funciones básicas del cuadro de instrumentos, consulte *[3.6. Administración de la](#page-43-1) [unidad LaCie Network Space](#page-43-1)*.

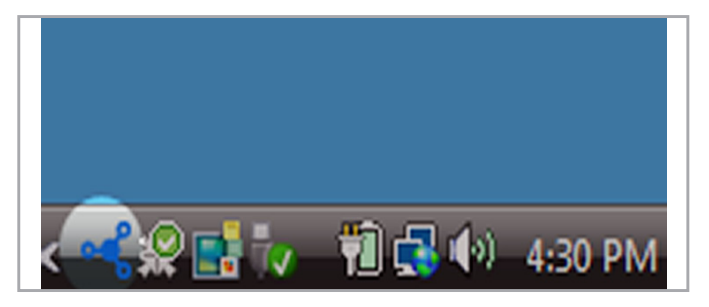

<span id="page-30-1"></span>Fig. 26

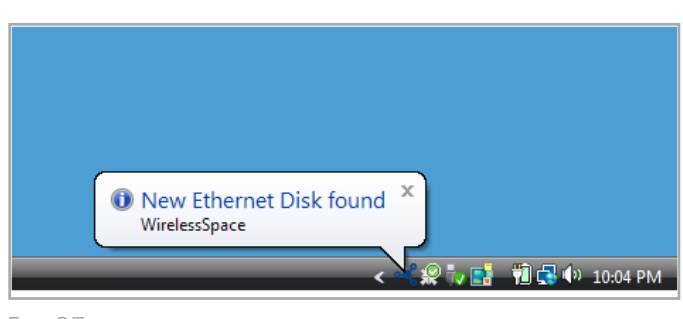

Fig. 27

<span id="page-30-2"></span>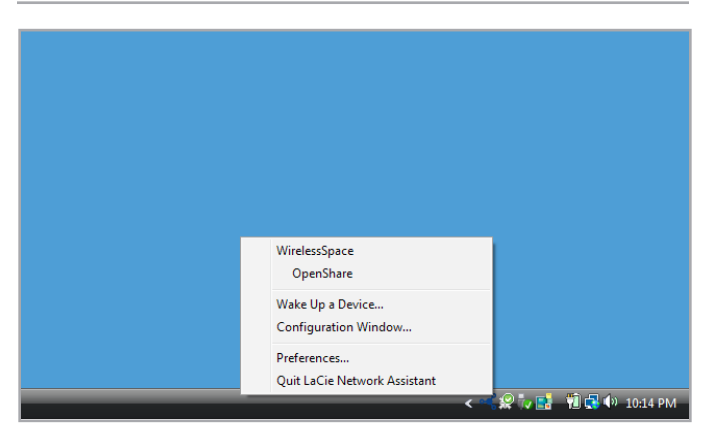

<span id="page-30-3"></span>Fig. 28

<span id="page-30-4"></span>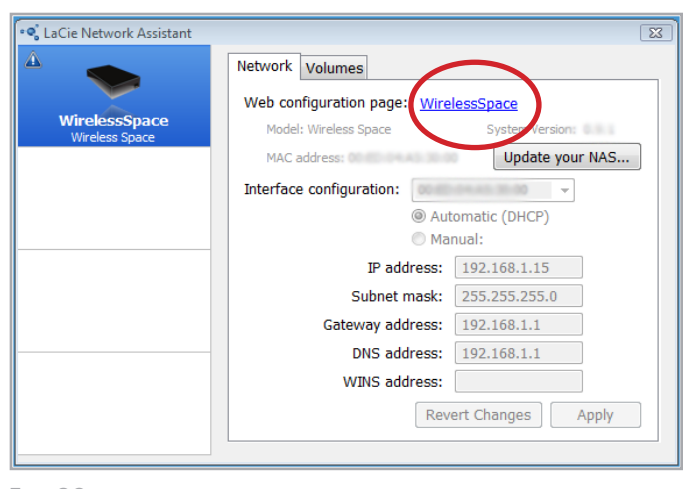

### <span id="page-31-0"></span>3.4.2. Conectarse al cuadro de instrumentos de la unidad LaCie Wireless Space directamente en el navegador

El asistente LaCie Network Assistant proporciona una forma sencilla de conectarse a su dispositivo conectado a la red de LaCie (*[3.4.1.](#page-30-5) [Conectarse al cuadro de instrumentos de la unidad LaCie Wireless](#page-30-5) [Space mediante el asistente LaCie Network Assistant](#page-30-5)*). Sin embargo, existen otras alternativas. Para acceder al cuadro de instrumentos mediante una ventana de dirección de navegador (URL), sólo hay que introducir la dirección IP o el nombre del dispositivo.

#### Dirección IP

Si conoce la dirección IP, introdúzcala en la barra de URL y, a continuación, seleccione Enter (introducir) (Windows) o Return (volver) (Mac). (*[Fig. 30](#page-31-1)*)

#### Nombre de dispositivo

Durante la ejecución del asistente de configuración, puede haber cambiado el nombre de la unidad Wireless Space. Introduzca el nuevo nombre, o el predeterminado WirelessSpace, en la barra de URL. Seleccione Enter (introducir) (Windows) o Return (volver) (Mac) para iniciar el cuadro de instrumentos (*[Fig. 31](#page-31-2)*). Si el nombre del dispositivo no inicia el cuadro de instrumentos, utilice la dirección IP.

**INFORMACIÓN TÉCNICA:** Para encontrar rápidamente la dirección IP o el nombre del dispositivo, abra LaCie Network Assistant>Configuration Window (ventana de configuración) (*[Fig.](#page-31-3) [32](#page-31-3)*). La información necesaria para iniciar el cuadro de instrumentos aparece en la ventana de configuración (*[Fig. 33](#page-31-4)*).

Si desea obtener más información sobre las funciones básicas del cuadro de instrumentos, consulte *[3.6. Administración de la unidad](#page-43-1) [LaCie Network Space](#page-43-1)*.

<span id="page-31-1"></span>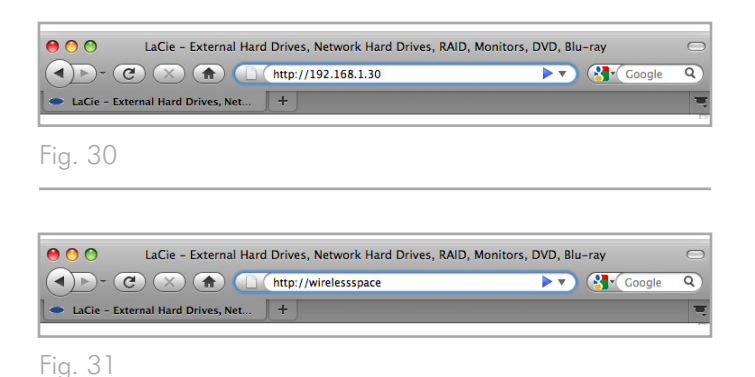

<span id="page-31-2"></span>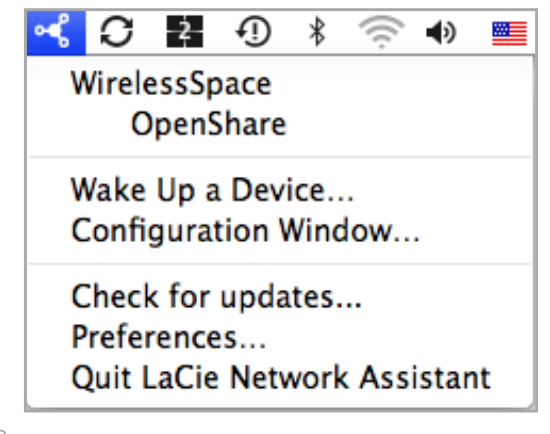

<span id="page-31-3"></span>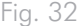

<span id="page-31-4"></span>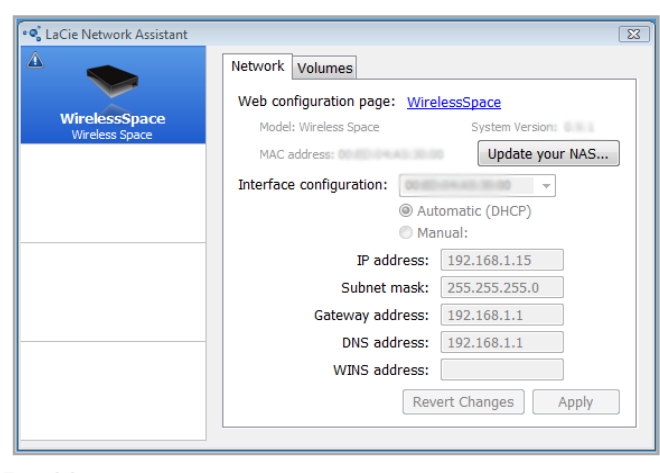

## <span id="page-32-1"></span><span id="page-32-0"></span>3.5. Archivos: acceso y transferencia

Existen varias formas para acceder a los archivos ubicados en la unidad Wireless Space y transferirlos. Acceda a los enlaces siguientes para obtener más información.

*[3.5.2. Acceso a recursos compartidos mediante LaCie Network](#page-33-1) [Assistant](#page-33-1)*

*[3.5.3. Asignar carpetas compartidas](#page-36-1)*

*[3.5.5. Acceso a los recursos compartidos mediante el explora](#page-39-1)[dor de archivos](#page-39-1)*

*[3.5.6. Acceso a los recursos compartidos mediante FTP](#page-40-1)*

### <span id="page-32-2"></span>3.5.1. Sobre los recursos compartidos

La unidad LaCie Wireless Space posee dos recursos compartidos permanentes (similares a las particiones del disco o volúmenes). OpenShare y MyShare. Para copiar datos o ampliar el almacenamiento en la red, se puede conectar una unidad de disco USB a cualquiera de los tres puertos anfitrión USB 2.0. La tabla siguiente resume las diferencias entre los recursos compartidos:

**INFORMACIÓN IMPORTANTE:** Como se indica en el diagrama que aparece a continuación, la unidad Wireless Space admite muchos formatos para el almacenamiento externo con conexión a uno de sus tres puertos USB 2.0. Sin embargo, no es compatible el formato Mac HFS+ (con registro). La unidad Wireless Space verá en el cuadro de instrumentos un volumen particionado en HFS+ (con registro) pero no puede copiar archivos al mismo ni instalarlos en un ordenador.

**INFORMACIÓN IMPORTANTE:** En un Mac, el icono marcado "Wireless Space (Time Machine)" debajo de Shared (compartido) es una representación virtual de un disco compatible con Time Machine. No es un volumen para utilizarlo en el escritorio. Se pueden usar en el escritorio los volúmenes MyShare, OpenShare y USB conectados a la unidad Wireless Space. También puede elegir MyShare u OpenShare para realizar copias de seguridad de Time Machine.

**INFORMACIÓN IMPORTANTE:** La unidad inalámbrica admite almacenamiento USB externo de volúmenes de hasta 2 TB.

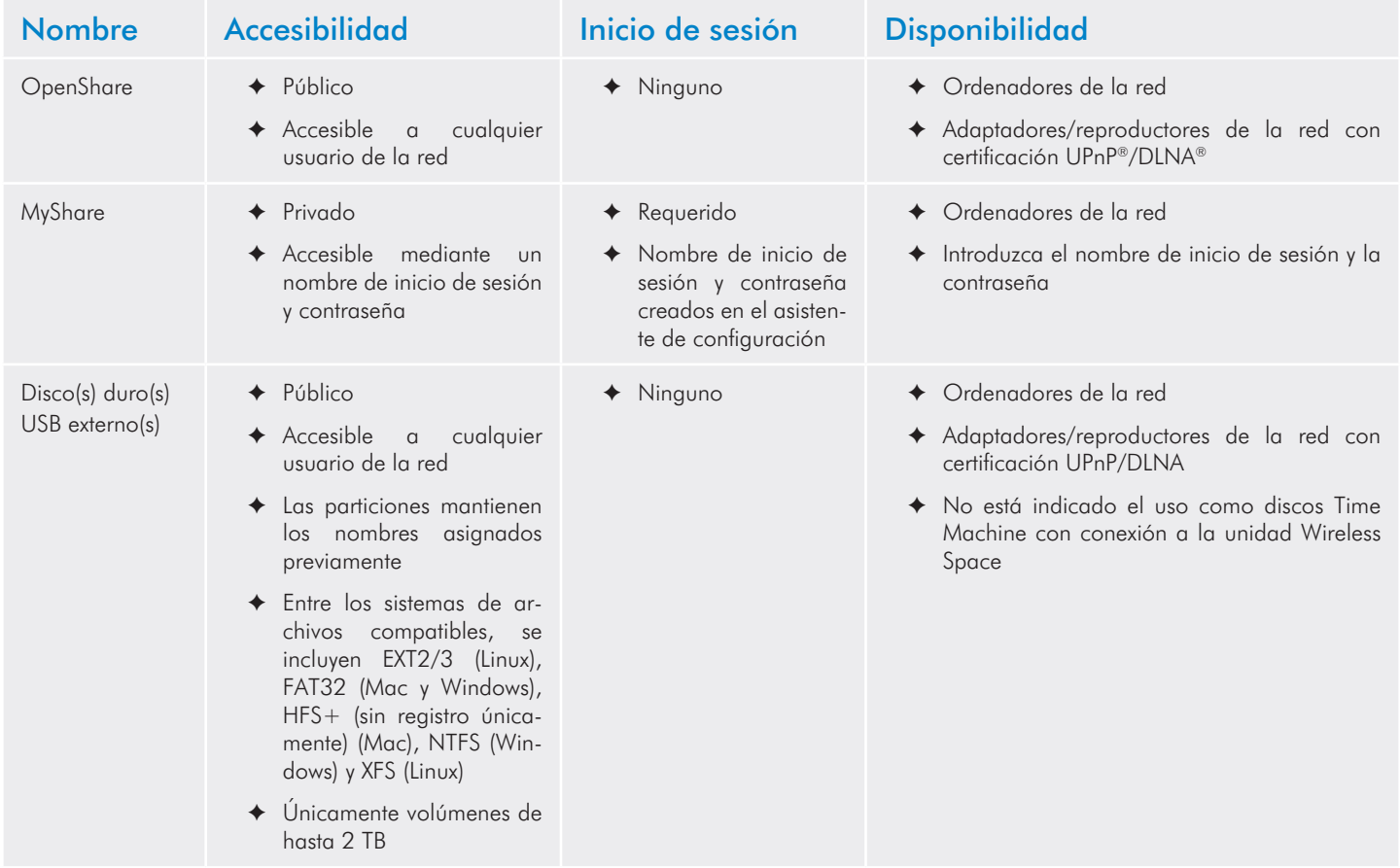

### <span id="page-33-1"></span><span id="page-33-0"></span>3.5.2. Acceso a recursos compartidos mediante LaCie Network Assistant

El asistente LaCie Network Assistant le ayudará a conectarse rápidamente a los recursos compartidos de la unidad Wireless Space (My-Share y OpenShare) y al almacenamiento USB conectado a uno de sus tres puertos. Además, se pueden configurar los recursos compartidos para que se instalen cada vez que inicie sesión en su ordenador (consulte la sección *[3.5.3. Asignar carpetas compartidas](#page-36-1)*).

De forma predeterminada, iniciará sesión como invitado, con acceso únicamente a OpenShare y los discos duros USB conectados a la unidad Wireless Space. Para tener acceso a MyShare, deberá utilizar el nombre de inicio de sesión y la contraseña creados durante la configuración.

#### Para acceder a las carpetas compartidas abiertas al público:

1. Inicie LaCie Network Assistant.

#### Usuarios de Windows

- a. Si no está disponible en la bandeja del sistema, inicie el asistente LaCie Network Assistant en Inicio>Programas. El asistente LaCie Network Assistant detecta automáticamente la unidad Wireless Space y cualquier almacenamiento en la red de LaCie (*[Fig. 34](#page-33-2)*).
- b. Seleccione el asistente LaCie Network Assistant en la bandeja del sistema. Seleccione OpenShare (*[Fig. 35 - LaCie](#page-33-3) [Network Assistant: Sin almacenamiento USB externo](#page-33-3)*) o un volumen de un disco de almacenamiento USB conectado (*[Fig. 36 - LaCie Network Assistant: Almacenamiento USB](#page-33-4) [externo](#page-33-4)*). Se abrirá la ventana de la unidad, permitiendo acciones de escritorio estándar como, por ejemplo, arrastrar, soltar, copiar, pegar, etc.

#### Usuarios de Mac

- a. Si no está disponible en la barra de menús, inicie el asistente LaCie Network Assistant en la carpeta de aplicaciones. El asistente LaCie Network Assistant detecta automáticamente la unidad Wireless Space y cualquier almacenamiento en la red de LaCie.
- b. Seleccione el asistente LaCie Network Assistant en la barra de menús. Seleccione OpenShare (*[Fig. 35 - LaCie Network](#page-33-3) [Assistant: Sin almacenamiento USB externo](#page-33-3)*) o un volumen de un disco de almacenamiento USB conectado (*[Fig. 36](#page-33-4) [- LaCie Network Assistant: Almacenamiento USB externo](#page-33-4)*). Se abrirá la ventana de la unidad, permitiendo acciones de escritorio estándar como, por ejemplo, arrastrar, soltar, copiar, pegar, etc.

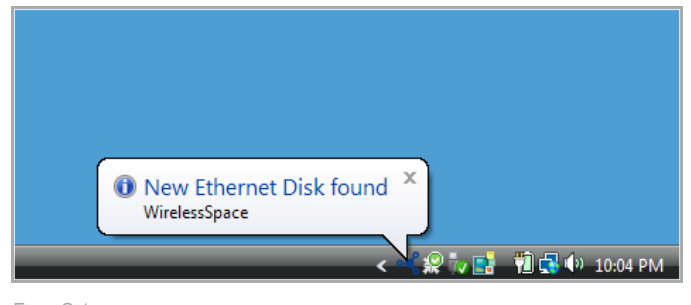

Fig. 34

<span id="page-33-2"></span>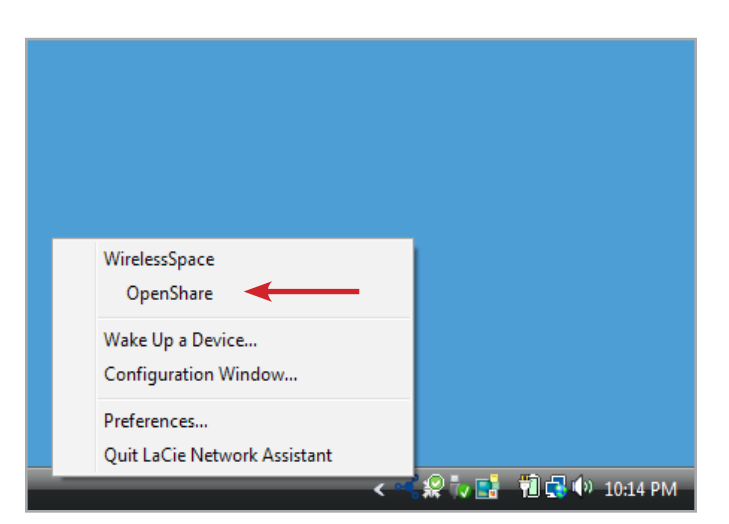

Fig. 35 - LaCie Network Assistant: Sin almacenamiento USB externo

<span id="page-33-3"></span>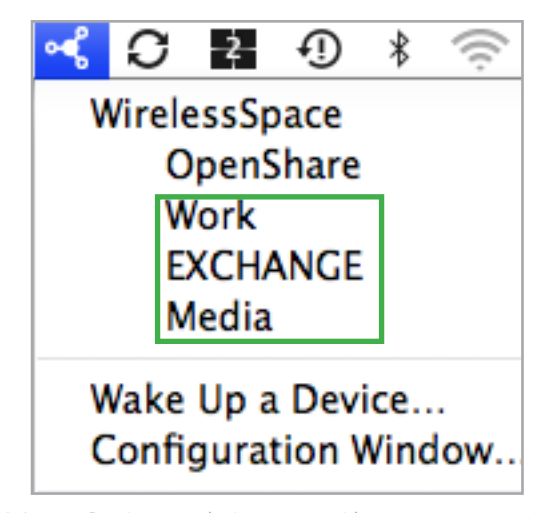

<span id="page-33-4"></span>Fig. 36 - LaCie Network Assistant: Almacenamiento USB externo

Para acceder a todos los recursos compartidos y volúmenes, incluido MyShare:

- 1. Inicie el asistente LaCie Network Assistant y haga clic en su icono en la bandeja del sistema (Windows) o en la barra de menús (Mac).
- 2. Seleccione Configuration Window... (ventana de configuración) para abrir la página de configuración (*[Fig. 37](#page-34-0)*).
- 3. Seleccione la ficha Volumes (volúmenes) para ver OpenShare y todos los volúmenes USB conectados actualmente a la unidad Wireless Space (*[Fig. 38](#page-34-1)*).
- 4. Para añadir MyShare a la lista, seleccione Authentication (Autenticación) (*[Fig. 38](#page-34-1)*) y, a continuación, introduzca el nombre de inicio de sesión y contraseña creados durante la configuración (*[Fig. 39](#page-34-2)*).

**NOTA TÉCNICA:** a los usuarios de Mac se les pedirá que seleccionen Registered User (Usuario registrado) o Guest (Invitado). El usuario Invitado tendrá acceso inmediato a OpenShare y al almacenamiento USB conectado a la unidad Wireless Space. Para ver estos archivos en MyShare, seleccione Registered User (Usuario registrado) para introducir el nombre de inicio de sesión y contraseña.

continúa en la página siguiente >>

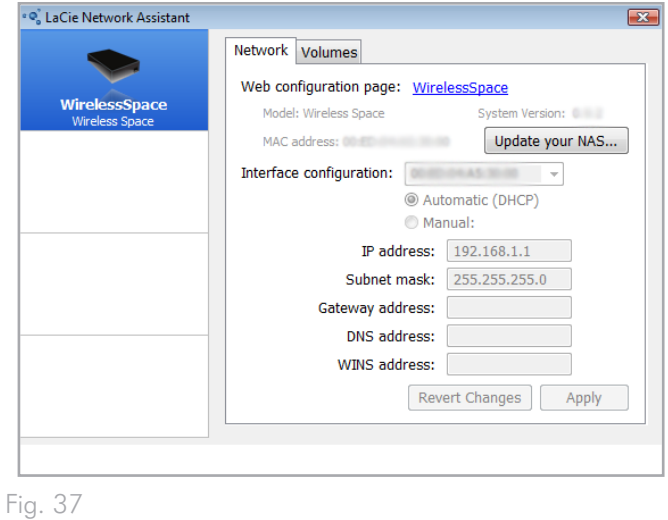

<span id="page-34-0"></span>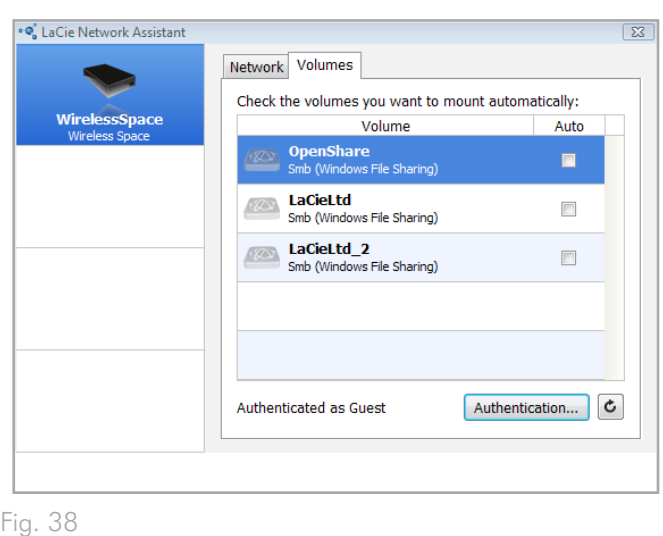

<span id="page-34-2"></span><span id="page-34-1"></span>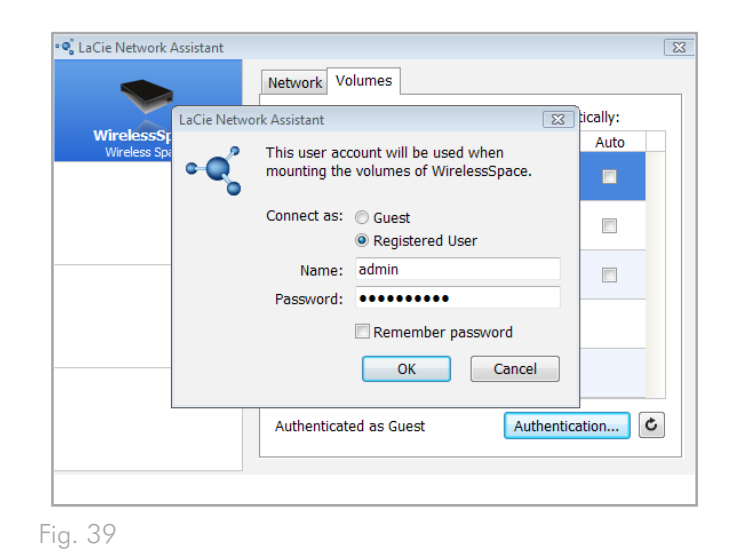

- 5. Todos los recursos compartidos y volúmenes USB (si procede) están disponibles ahora en la ficha Volumes (volúmenes) (*[Fig.](#page-35-0) [40](#page-35-0)*).
- 6. Haga clic con el botón secundario del ratón en un recurso compartido o volumen USB para ver las opciones de instalación (*[Fig. 41](#page-35-1)*) o haga doble clic para abrirlo inmediatamente.
- 7. El asistente LaCie Network Assistant proporciona un icono verde para hacerle saber que el recurso compartido o volumen USB está instalado (*[Fig. 42](#page-35-2)*). Puede buscar Network (red) (Windows) o Shared (recurso compartido) (Mac) para acceder a los recursos compartidos y volúmenes.
- 8. Transfiera archivos normalmente desde el ordenador hasta el recurso compartido de la unidad Wireless Space.

**INFORMACIÓN TÉCNICA:** Para copiar datos automáticamente de los discos duros USB cuando se conectan por primera vez a la unidad Wireless Space, utilice Importación automática (consulte *[3.6.7. Cuadro de instrumentos: unidades](#page-50-1)*). No se recomienda transferir cantidades de archivos grandes de recursos compartidos de la unidad Wireless Space a volúmenes USB y viceversa mediante SMB (es decir, utilizando Finder para usuarios de Mac o una ventana de Explorer para usuarios de Windows: *[Fig. 41](#page-35-1)*).

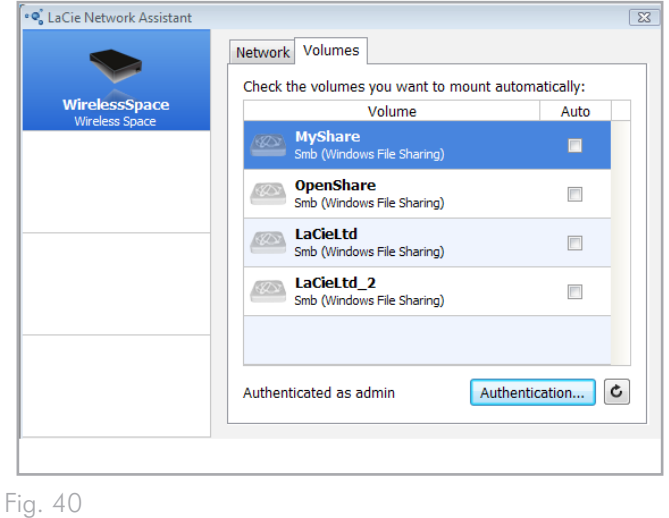

<span id="page-35-0"></span>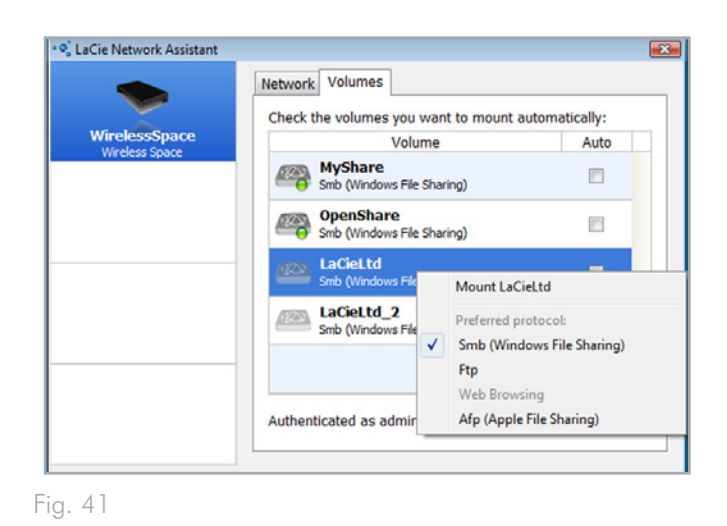

<span id="page-35-2"></span><span id="page-35-1"></span>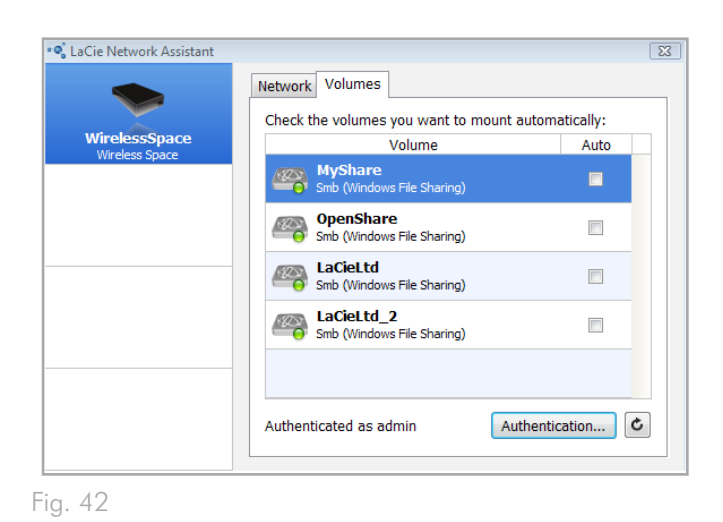
## 3.5.3. Asignar carpetas compartidas

Si desea crear un acceso rápido para tener acceso a los recursos compartidos de la unidad Wireless Space, siga los pasos siguientes. Antes de comenzar, debe instalar el recurso compartido o volumen USB de destino para la asignación.

### Usuarios de Windows

- 1. Abra Mi PC/PC y seleccione Herramientas>Asignar unidad de red (Windows XP) o Asignar unidad de red (Windows Vista y Windows 7: *[Fig. 43](#page-36-0)*)
- 2. De *[Fig. 44](#page-36-1)*
	- ✦ Seleccione una letra para la unidad.
	- ✦ Marque la casilla Reconnect at logon (Conectar de nuevo al iniciar sesión) para instalar los recursos compartidos o volúmenes cada vez que inicie sesión en el ordenador. Consulte *[3.5.4. Instalación automática de LaCie Network](#page-38-0) [Assistant](#page-38-0)* para obtener información sobre cómo instalar los recursos compartidos de la unidad Wireless Space mediante el asistente LaCie Network Assistant.
	- ✦ Haga clic en Browse (Examinar) para buscar la red de su recurso compartido o volumen conectado a la unidad Wireless Space.
- 3. Seleccione el recurso compartido o volumen que desee instalar y haga clic en OK. Haga clic en Finish (finalizar) para abrir el recurso compartido. Ahora, aparecerá junto con las unidades de Red en Mi PC/PC.
- 4. Repita los pasos 1-3 para los demás recursos compartidos. Tenga en cuenta que MyShare requerirá el nombre de inicio de sesión y contraseña introducidos durante la configuración.

De forma alternativa, puede buscar los recursos compartidos en la lista de unidades de Red (Windows Vista y Windows 7).

**NOTA TÉCNICA:** LaCie recomienda a los usuarios de Windows asignar primero MyShare a la hora de seleccionar varios recursos compartidos de la unidad Wireless Space y volúmenes USB conectados.

continúa en la página siguiente >>

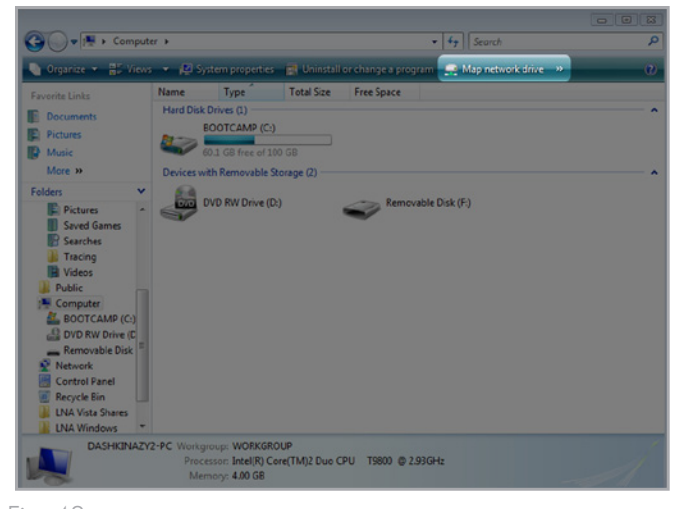

Fig. 43

<span id="page-36-0"></span>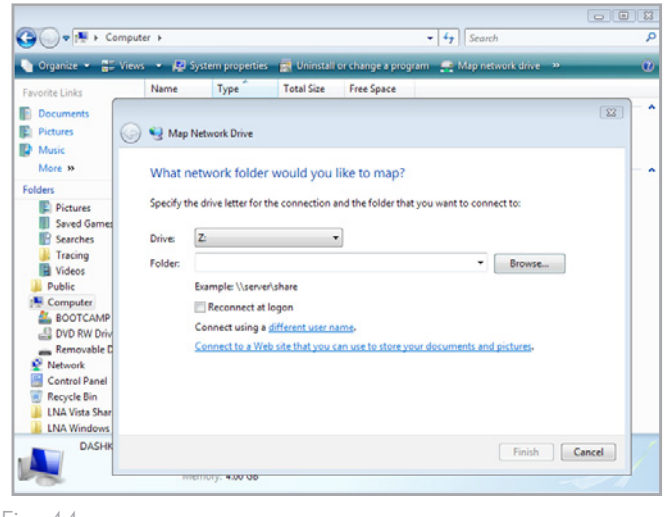

<span id="page-36-1"></span>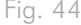

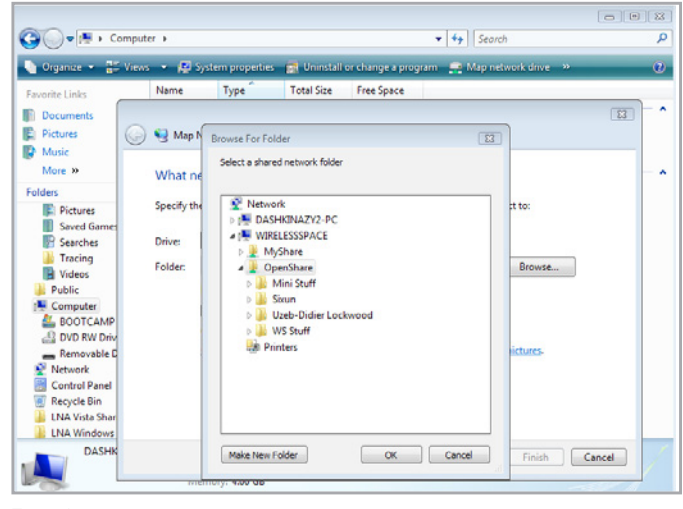

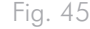

### Usuarios de Mac

Para acceder a un recurso compartido:

1. Abra una nueva ventana de Finder. A la izquierda de la ventana, busque Shared (recurso compartido)>WirelessSpace (o el nuevo nombre del dispositivo)>OpenShare. Aunque de forma predeterminada aparecerá como usuario Guest (invitado), debe iniciar sesión como Registered User (usuario registrado) para abrir MyShare. El nombre y contraseña se crearon durante la configuración.

Para instalar los recursos compartidos cada vez que inicie sesión en el ordenador:

- 1. En el icono de Apple de la barra de menús, seleccionePreferencias del sistema>Cuentas>Elementos de inicio de sesión. Seleccione su nombre de cuenta a la izquierda de la ventana.
- 2. Haga clic en el signo + (*[Fig. 46](#page-37-0)*) para añadir un elemento nuevo a la lista y buscar los recursos compartidos (*[Fig. 47](#page-37-1)*). Tenga en cuenta que los recursos compartidos se deben instalar antes de intentar añadirlos a la lista. Haga clic en Add (Agregar).
- 3. Cuando inicia sesión en Mac OS, los recursos compartidos se instalarán automáticamente en el escritorio.

Consulte *[3.5.4. Instalación automática de LaCie Network Assi](#page-38-0)[stant](#page-38-0)* para obtener información sobre cómo instalar los recursos compartidos de la unidad Wireless Space mediante el asistente LaCie Network Assistant.

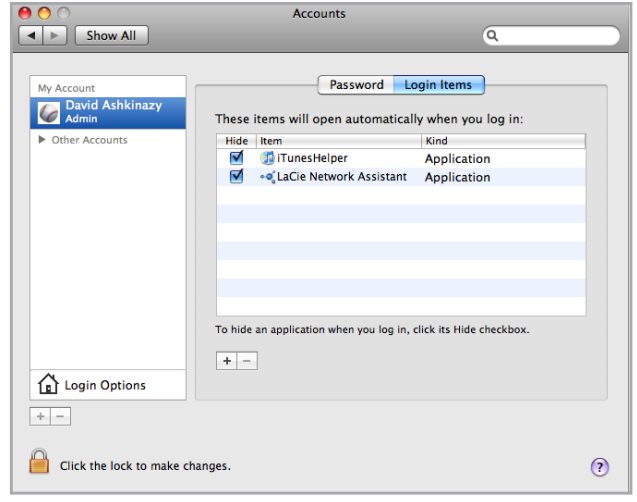

<span id="page-37-0"></span>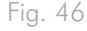

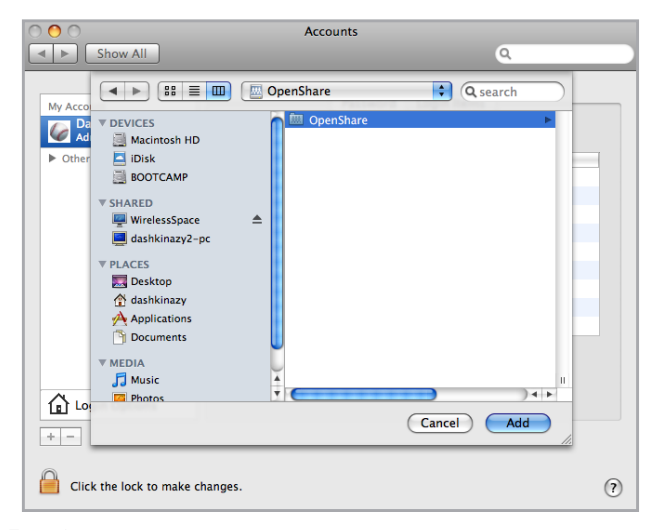

<span id="page-37-1"></span>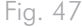

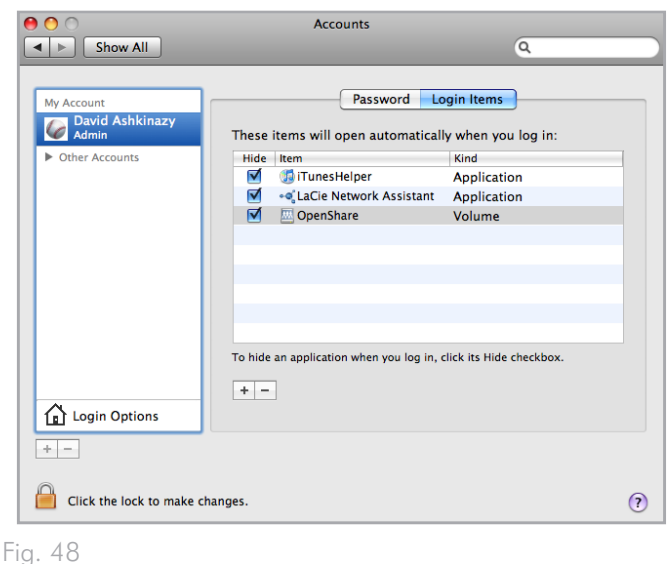

# <span id="page-38-0"></span>3.5.4. Instalación automática de LaCie Network Assistant

LaCie Network Assistant proporciona una función sencilla para instalar los recursos compartidos de la unidad Wireless Space y los volúmenes USB (si procede) cada vez que inicie sesión en el ordenador. En la bandeja del sistema (Windows) o en la barra de menús (Mac), acceda a LaCie Network Assistant>Configuration Window...>Volumes (LaCie Network Assistant>Ventana de configuración...>Volúmenes). Active la casilla de verificación de Auto Mount (Instalación automática) que aparece junto a los recursos compartidos favoritos.

Para deshabilitar esta función, desactive la casilla de verificación.

# 3.5.5. Acceso a los recursos compartidos mediante el explorador de archivos

El cuadro de instrumentos dispone de un explorador de archivos interactivo que le permite administrar y transferir archivos. Siga estos pasos para abrir el explorador de archivos:

- 1. Inicie sesión en el cuadro de instrumentos (consulte la sección *[3.6.1. Cuadro de instrumentos: Acceso](#page-44-0)* para obtener más información).
- 2. Haga clic en el botón File Browser (Explorador de archivos) (*[Fig.](#page-39-0) [49](#page-39-0)*) de la esquina superior derecha del cuadro de instrumentos.
- 3. El explorador de archivos (*[Fig. 50](#page-39-1)*) se iniciará.
- 4. Para regresar al cuadro de instrumentos, haga clic en Dashboard (*[Fig. 50](#page-39-1)*) (Cuadro de instrumentos) en la esquina superior derecha de la ventana del explorador de archivos.

## 3.5.5.1. Sobre el explorador de archivos

El explorador de archivos está compuesto por cinco partes (*[Fig. 51](#page-39-2)*):

- **1.** Tool bar (Barra de herramientas) le permite realizar diversas funciones, como cambiar la apariencia de los archivos y cargar archivos a la Wireless Space desde el ordenador
- **2.** Share selection (Compartir la selección) le permite escoger el recurso compartido al que quiere acceder desde el menú desplegable.
- **3.** Share folders (Compartir carpetas) le muestra la estructura de carpetas en el recurso compartido seleccionado.
- **4.** File info (Información de archivos) muestra información de un archivo seleccionado, como nombre, tipo de archivo, tamaño (fotos) o duración (vídeos).
- **5.** Folder contents (Contenido de carpeta) muestra los archivos contenidos en una carpeta seleccionada. Para ver los archivos como miniaturas, haga clic en Thumbs (Miniaturas) en la barra de tareas.

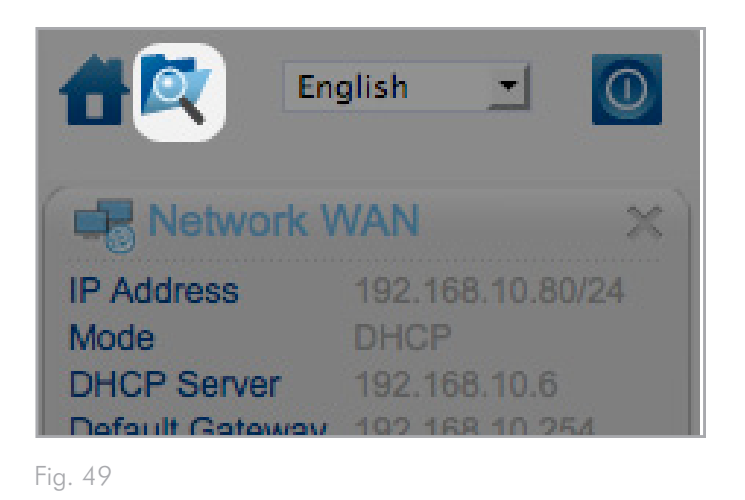

<span id="page-39-0"></span>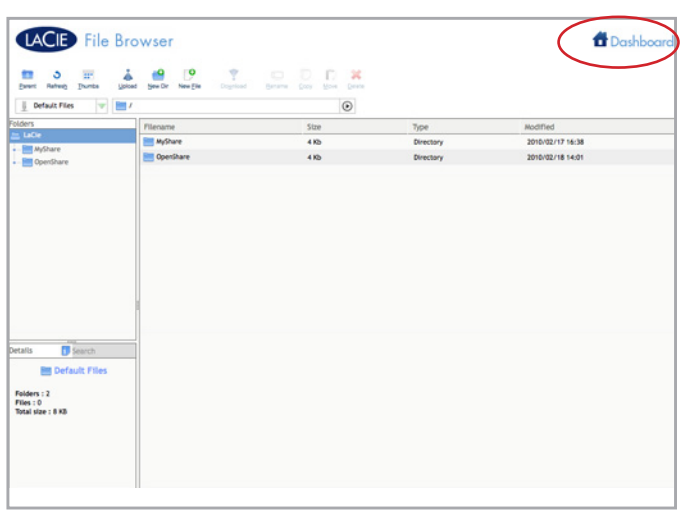

<span id="page-39-1"></span>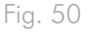

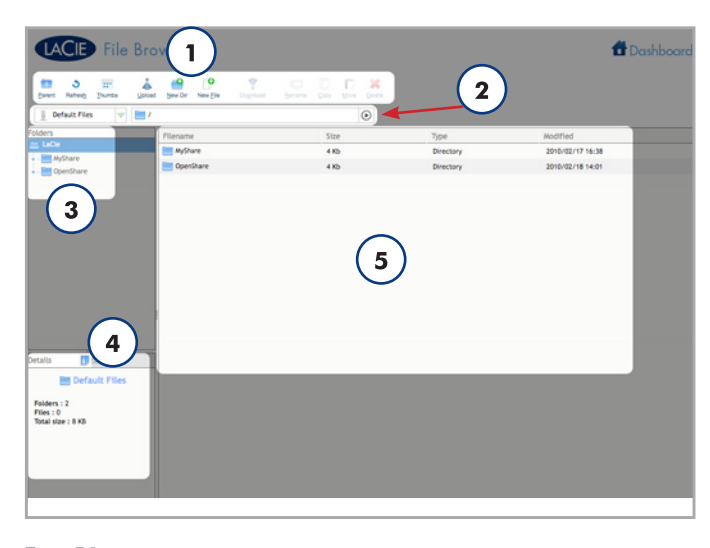

<span id="page-39-2"></span>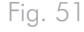

# 3.5.6. Acceso a los recursos compartidos mediante FTP

El protocolo FTP se utiliza para transferir archivos de un ordenador a otro a través de una red local o por Internet. Este protocolo le permite intercambiar archivos con los amigos o familiares de forma segura, ya que sólo tendrán acceso las personas que conozcan la contraseña.

**NOTA ACERCA DEL MANUAL:** el servicio FTP está habilitado de forma predeterminada. Si desea cambiar la configuración, consulte *[3.6.5. Cuadro de instrumentos: configuración general](#page-46-0)*.

Para conectarse de forma remota a la unidad Wireless Space a través de FTP, escriba la dirección en el software de su FTP (*[Fig. 52](#page-40-0)*) o en la barra de direcciones del navegador Web (*[Fig. 53](#page-40-1)*):

## ftp://[dirección IP]

**NOTA TÉCNICA:** consulte *[3.4. LaCie Network Assistant](#page-29-0)* para obtener instrucciones sobre cómo encontrar la dirección IP de su unidad Wireless Space.

Ejemplo: ftp://192.168.10.149

Quizá tenga que introducir el nombre de inicio de sesión y contraseña creados durante la configuración.

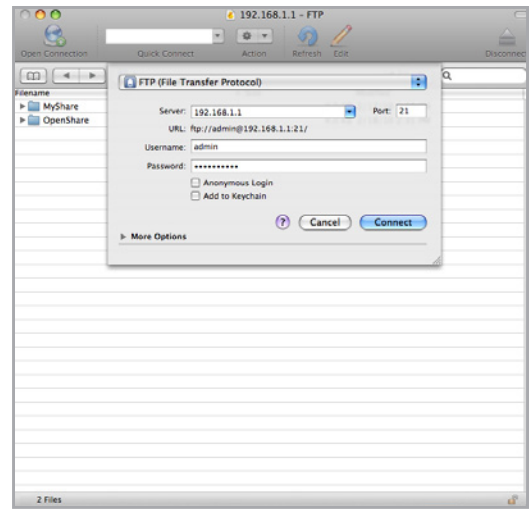

<span id="page-40-1"></span><span id="page-40-0"></span>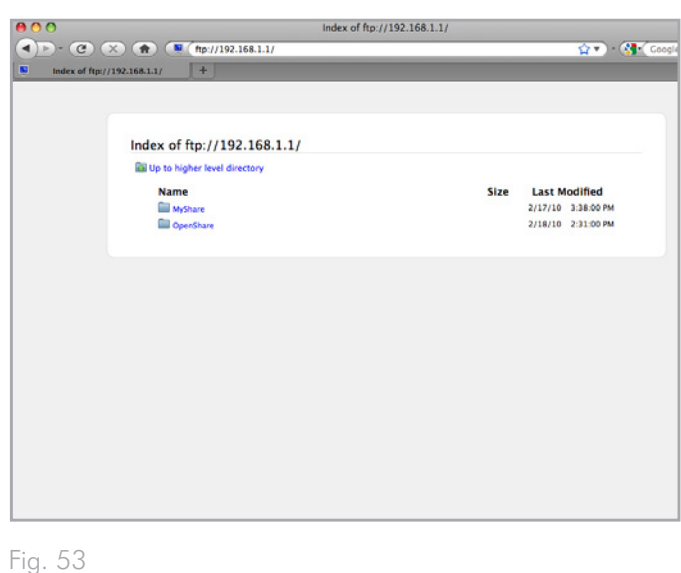

## 3.5.7. Servidor multimedia

Puede configurar la unidad Wireless Space para que funcione como un servidor multimedia UPnP.

Siga estos pasos:

- 1. Si se han deshabilitado, active Media Servers (Servidores multimedia) en el cuadro de instrumentos de la unidad Wireless Space (consulte *[3.6.5. Cuadro de instrumentos: configuración](#page-46-0) [general](#page-46-0)*) (*[Fig. 54](#page-41-0)*).
- 2. Ahora, puede reproducir archivos en su unidad Wireless Space. Los reproductores con certificación UPnP/DLNA de su red (como una XBox 360, una Play Station 3, un teléfono móvil DLNA, etc.) pueden reproducir archivos multimedia ubicados en OpenShare y en unidades de disco USB conectadas a la unidad Wireless Space. Consulte el manual de usuario de su dispositivo para obtener información sobre cómo ver los archivos multimedia en un servidor UPnP/DLNA y los tipos de archivos compatibles.

# 3.5.8. Servidor de música iTunes

La unidad Wireless Space puede funcionar como un servidor de música iTunes. Los usuarios que dispongan de iTunes pueden reproducir archivos de audio ubicados en OpenShare y en unidades de disco USB conectadas a la unidad Wireless Space. Una vez realizada la configuración, aparecerá una lista de reproducción con el nombre de su unidad Wireless Space (de forma predeterminada, WirelessSpace) en la categoría Shared (Compartido) en iTunes. Copie los archivos de audio en OpenShare o conecte una unidad USB con archivos de música a uno de los puertos de expansión USB de la unidad Wireless Space (*[1.4. Vistas de la unidad](#page-10-0)*). Las canciones aparecerán en la lista de reproducción de la unidad Wireless Space. Siga estos pasos:

- 1. Asegúrese de que la unidad Wireless Space está correctamente conectada a su red doméstica mediante Ethernet o Wi-Fi.
- 2. En la página General Settings (Ajustes generales) del cuadro de instrumentos de la unidad Wireless Space, Media Servers (Servidores multimedia) están habilitados de forma predeterminada. Deben seguir habilitados para poder utilizar la unidad Wireless Space como un servidor iTunes. (Consulte *[3.6.5. Cuadro de](#page-46-0)  [instrumentos: configuración general](#page-46-0)*) (*[Fig. 54](#page-41-0)*).
- 3. La unidad Wireless Space buscará música automáticamente una vez cada 24 horas. Para actualizar manualmente la biblioteca iTunes de la unidad Wireless Space, seleccione REFRESH (*[Fig. 55](#page-41-1)*) (Actualizar). Tenga en cuenta que las bibliotecas de música muy grandes tardarán un tiempo en agregarse a la lista de reproducción de la unidad Wireless Space.

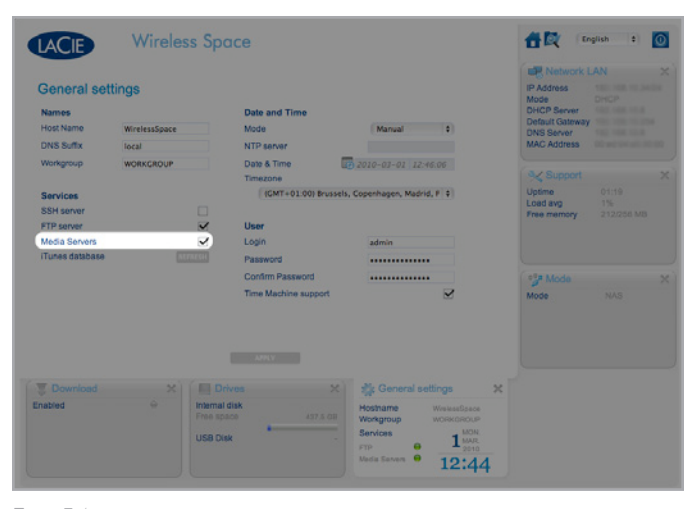

<span id="page-41-1"></span><span id="page-41-0"></span>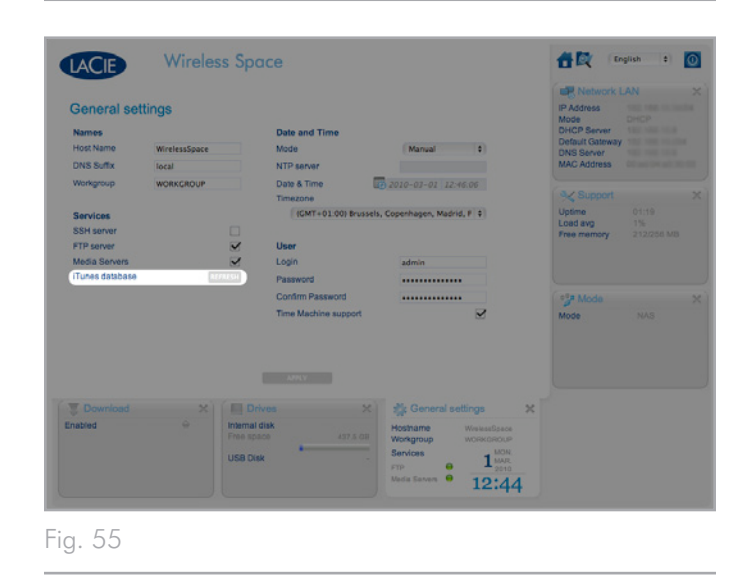

4. Acceda a las listas de reproducción compartidas en iTunes (*[Fig.](#page-42-0) [56](#page-42-0)*).

**NOTA TÉCNICA:** el servicio de servidor de iTunes es compatible con los tipos de archivos siguientes: .mp3, .wav y .aac.

**NOTA TÉCNICA:** la función del servidor también debe estar habilitada en las preferencias de iTunes: Preferences > Sharing > Look for shared libraries (Preferencias > Compartir > Buscar bibliotecas compartidas).

<span id="page-42-0"></span>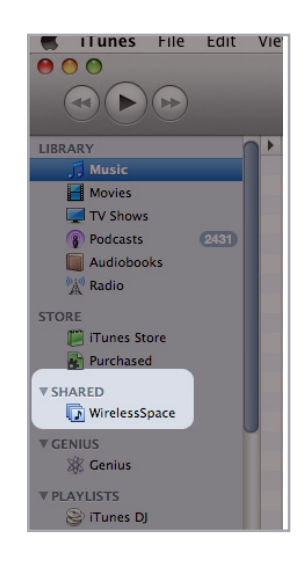

# 3.6. Administración de la unidad LaCie Network Space

El cuadro de instrumentos es una herramienta basada en el navegador para administrar la unidad Wireless Space. Para actualizar la configuración o explorar archivos, escriba la dirección IP de la unidad Wireless Space o el nombre de la máquina en la barra de direcciones de su navegador. LaCie Network Assistant también proporciona un hipervínculo sencillo para iniciar el cuadro de instrumentos.

En esta sección se explican las operaciones fundamentales del cuadro de instrumentos para todos los usuarios Además, la información siguiente proporciona todas las funciones de administración disponibles para aquéllos que hayan elegido una de las dos configuraciones básicas:

NAS+INTERRUPTOR: Ethernet NAS: sólo por cable

NAS+INTERRUPTOR: cliente de NAS inalámbrico

Si desea conocer funciones adicionales pertenecientes a la configuración experta, consulte *[4.5. Administración de la unidad LaCie](#page-84-0) [Network Space: configuración experta](#page-84-0)*.

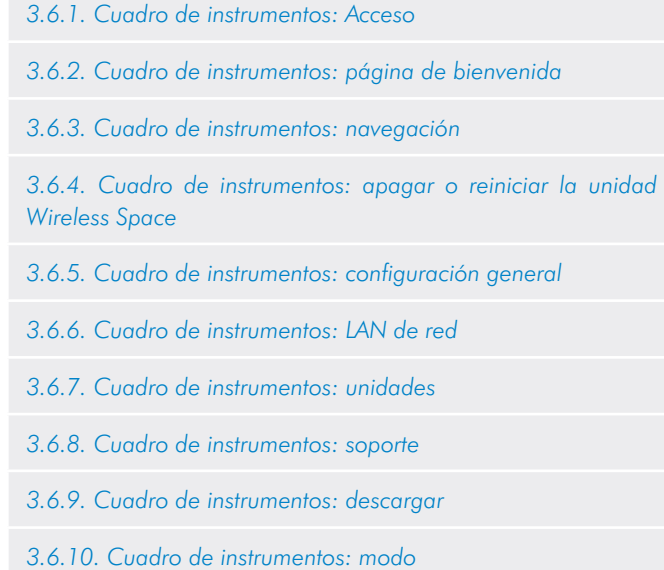

*[3.6.11. Cuadro de instrumentos: cliente de dispositivo inalám](#page-64-0)[brico](#page-64-0)*

**INFORMACIÓN IMPORTANTE:** En la mayoría de los casos, el cuadro de instrumentos se cerrará siempre que se modifique la configuración. Espere unos segundos a que se actualice la página del cuadro de instrumentos.

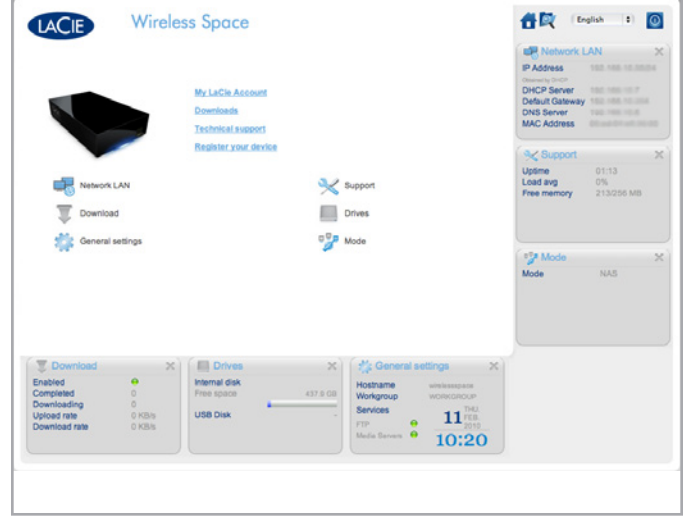

Fig. 57

## <span id="page-44-0"></span>3.6.1. Cuadro de instrumentos: Acceso

Existen dos formas de acceder al cuadro de instrumentos: utilizando el hipervínculo de LaCie Network Assistant (*[3.4.1. Conectarse al](#page-30-0)  [cuadro de instrumentos de la unidad LaCie Wireless Space median](#page-30-0)[te el asistente LaCie Network Assistant](#page-30-0)*) e introduciendo la información en el navegador manualmente (*[3.4.2. Conectarse al cuadro](#page-31-0) [de instrumentos de la unidad LaCie Wireless Space directamente en](#page-31-0)  [el navegador](#page-31-0)*).

## 3.6.1.1. Utilizar LaCie Network Assistant

1. En la bandeja del sistema (usuarios de Windows) o en la barra de menús (usuarios de Mac), seleccione LaCie Network Assistant>Web Access… (Acceso Web)

La página de inicio de sesión de la unidad LaCie Wireless Space se abrirá en una nueva ventana del navegador o ficha (*[Fig. 58](#page-44-1)*). Si el navegador no está abierto, LaCie Network Assistant lo abrirá.

2. Introduzca el Nombre y Contraseña creados durante la configuración.

**NOTA IMPORTANTE:** el nombre de inicio de sesión y la contraseña de usuario distinguen entre mayúsculas y minúsculas.

## 3.6.1.2. Utilice un navegador

- 1. Abra su navegador de Internet preferido (consulte *[1.2. Requi](#page-8-0)[sitos mínimos del ordenador y la red](#page-8-0)* para saber cuáles son los navegadores compatibles).
- 2. Escriba la dirección IP de la unidad Wireless Space o nombre de la máquina en el campo de URL (dirección Web) (*[Fig. 59](#page-44-2)*).
- ✦ Puede encontrar la dirección IP en LaCie Network Assistant (*[Fig. 60](#page-44-3)*).
- ✦ Puede haberle dado un nombre al dispositivo durante la configuración. En caso contrario, el nombre predeterminado es WirelessSpace.
- ✦ Por ejemplo: http://192.168.1.1 y http://WirelessSpace
- 3. Introduzca el Nombre y Contraseña creados durante la configuración.

**NOTA IMPORTANTE:** el nombre de inicio de sesión y la contraseña de usuario distinguen entre mayúsculas y minúsculas.

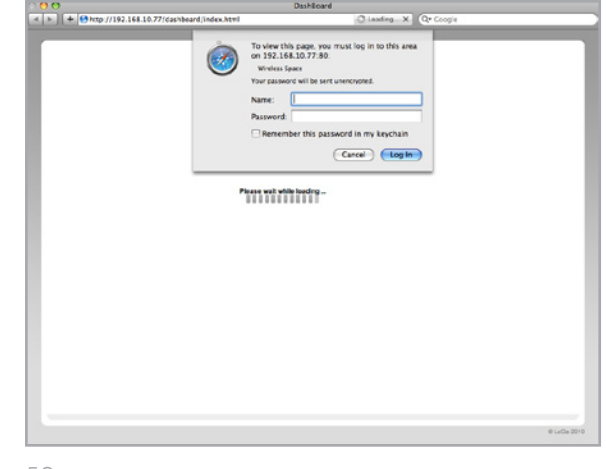

<span id="page-44-1"></span>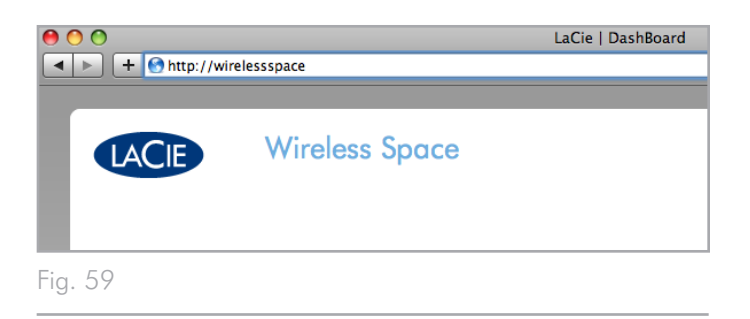

<span id="page-44-2"></span>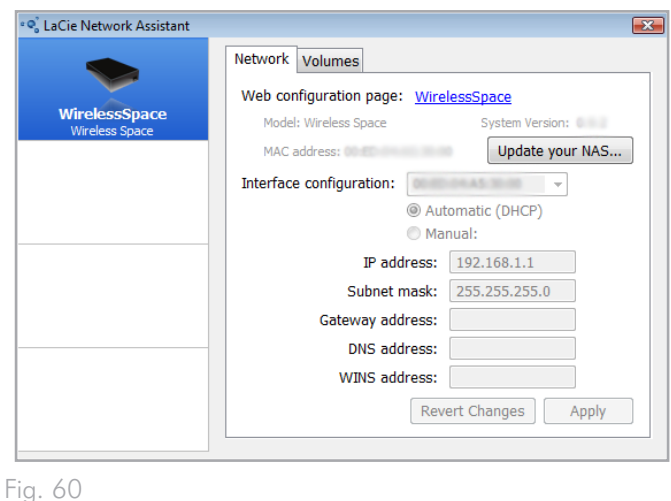

<span id="page-44-3"></span>

# <span id="page-45-0"></span>3.6.2. Cuadro de instrumentos: página de bienvenida

La página de bienvenida contiene enlaces a documentos útiles del sitio web de LaCie (*[Fig. 61](#page-45-3), a*) y una tabla que enumera las diferentes páginas que forman el cuadro de instrumentos (*[Fig. 61,](#page-45-3) b*). En el centro del cuadro de instrumentos aparece toda la información de cada configuración específica.

La página de bienvenida de la *[Fig. 61](#page-45-3)* muestra los controles mínimos del cuadro de instrumentos de la unidad LaCie Wireless Space Dashboard, normalmente para la configuración Ethernet NAS: Sólo por cable.

# <span id="page-45-1"></span>3.6.3. Cuadro de instrumentos: navegación

El cuadro de instrumentos está formado por una zona central rodeada por seis controles ampliados. Los controles son pequeños cuadros que representan las páginas de funcionamiento para administrar la unidad Wireless Space. Los cuadros de los controles de la página de bienvenida muestran los resúmenes clave de cada configuración. Para obtener más información o ajustar una configuración específica, desplácese a la propia página.

- ✦ Para desplazarse a una página, haga clic en el icono que aparece junto al título del control (*[Fig. 62](#page-45-4), a*). Con el ratón, puede hacer clic en el centro del control y arrastrarlo a la zona principal.
- ✦ Para minimizar un control, haga clic en X junto a su título (*[Fig.](#page-45-4) [62,](#page-45-4) b*). *[Fig. 62](#page-45-4), c* muestra un control minimizado.
- ✦ Para ampliar un control minimizado, arrastre su icono sobre uno de los seis controles ampliados. Los dos controles intercambiarán su lugar. Para ver toda la información de un control minimizado, arrástrelo al centro del cuadro de instrumentos.

# <span id="page-45-2"></span>3.6.4. Cuadro de instrumentos: apagar o reiniciar la unidad Wireless Space

Es mejor apagar o reiniciar la unidad Wireless Space desde el cuadro de instrumentos. Para apagar o reiniciar la unidad LaCie Wireless Space, haga clic en el Botón de encendido/apagado en la esquina superior derecha de la página del cuadro de instrumentos (*[Fig. 61,](#page-45-3) c* y *[Fig. 63](#page-45-5)*).

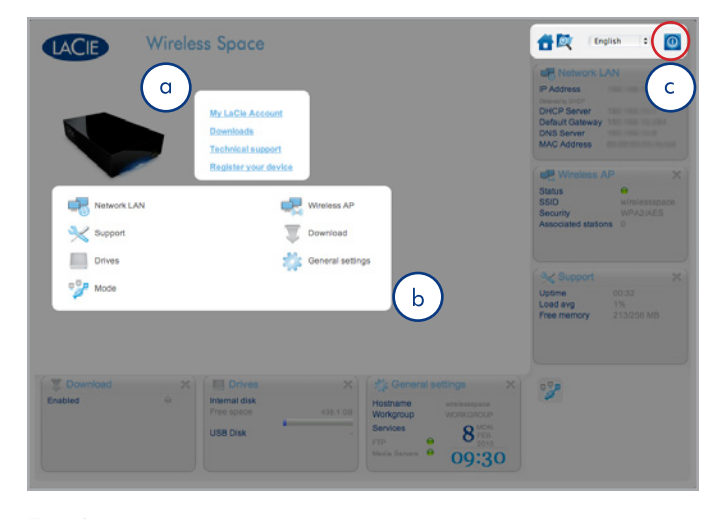

<span id="page-45-3"></span>Fig. 61

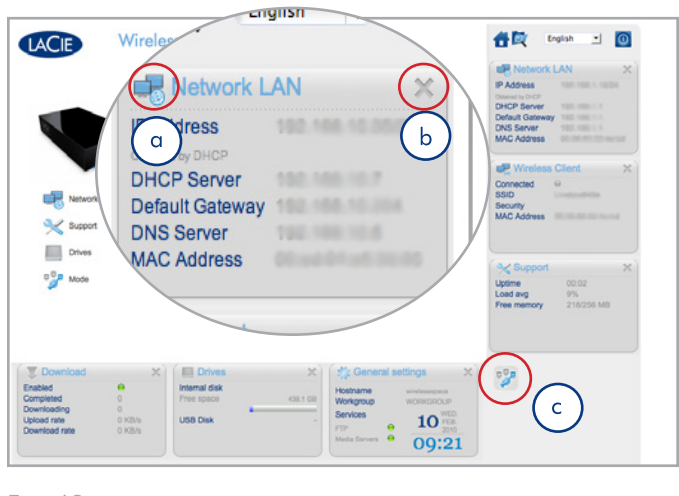

<span id="page-45-5"></span><span id="page-45-4"></span>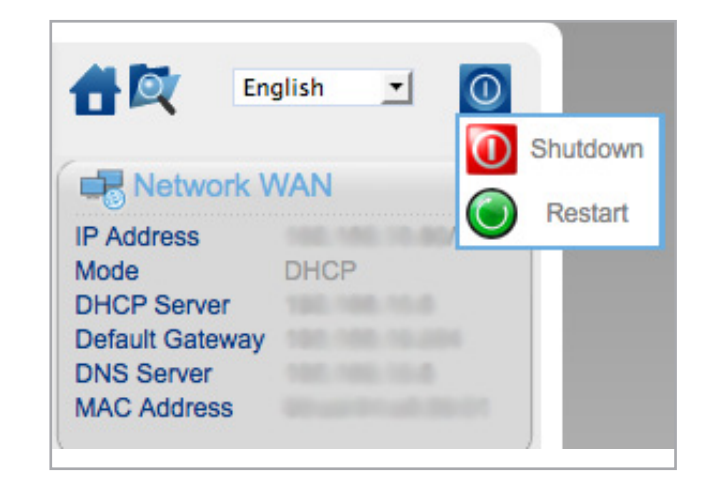

# <span id="page-46-0"></span>3.6.5. Cuadro de instrumentos: configuración general

Esta página le permite seleccionar o modificar algunas configuraciones básicas de la unidad Wireless Space. Para que el cambio surta efecto, seleccione APPLY (Aplicar), en la parte inferior de la zona principal del cuadro de instrumentos.

## 3.6.5.1. Nombres, Fecha y hora, iTunes y Servidor Multimedia e Inicio de sesión y contraseña

## Nombres

Se pueden modificar el Host Name (Nombre de anfitrión) (Wireless Space name), el DNS Suffix (Sufijo DNS) y el Workgroup (Grupo de trabajo). Los servidores de Windows utilizan los grupos de trabajo para agrupar los dispositivos.

✦ El nombre de anfitrión debe contener entre 4 y 15 caracteres alfanuméricos. No se deben utilizar símbolos ni espacios.

## Fecha y hora

La fecha y la hora se pueden introducir manualmente o mediante un servidor NTP (protocolo de hora en red). El servidor NTP puede formar parte de su red o de una dirección Web. Por ejemplo, *[Fig.](#page-46-1) [65](#page-46-1)* pool.ntp.org.

## Servicios

Active o desactivo SSH, FTP y Media Servers (Servidores multimedia) (UPnP/DLNA/iTunes). Seleccione REFRESH (Actualizar) para que la unidad Wireless Space busque archivos de bibliotecas iTunes en OpenShare.

#### Usuario

Cambie el Login (Nombre de inicio de sesión) y Password (Contraseña) de la unidad Wireless Space.

- ✦ El nombre de inicio de sesión debe contener entre 2 y 16 caracteres alfanuméricos (distinguiendo entre mayúsculas y minúsculas) y comenzar por una letra. No utilice símbolos en el nombre de inicio de sesión.
- ✦ La contraseña debe contener entre 8 y 16 caracteres alfanuméricos (distinguiendo entre mayúsculas y minúsculas).
- ✦ Tenga en cuenta que la página del navegador se volverá a cargar y le solicitará el nombre de inicio de sesión y contraseña nuevos.

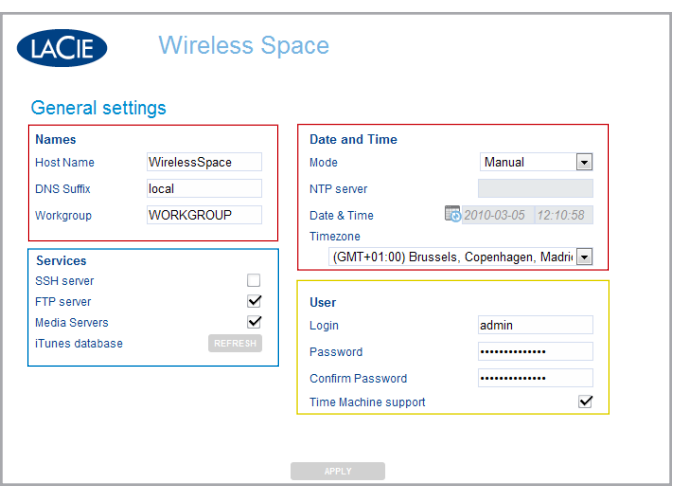

<span id="page-46-1"></span>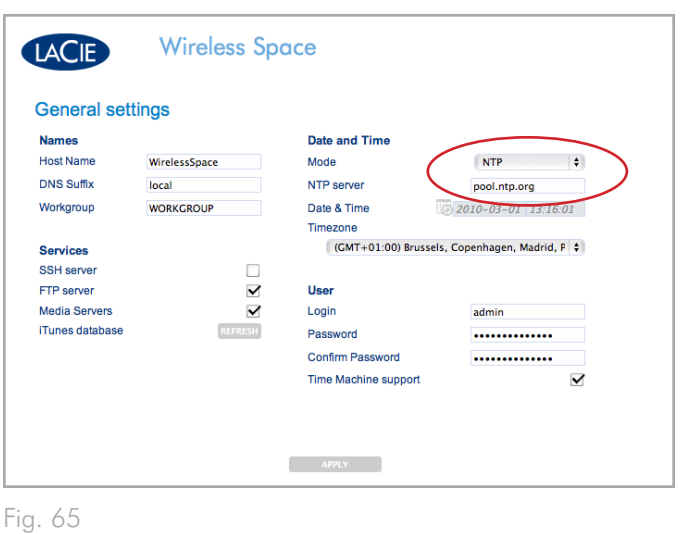

## 3.6.5.2. Time Machine™

Time Machine support (Compatibilidad con Time Machine) está activada de forma predeterminada. Si está seleccionada Time Machine support (Compatibilidad con Time Machine), aparecerá un icono marcado como "Wireless Space (Time Machine)" en la sección Shared (Recursos compartidos) de la ventana Finder (Buscador), debajo del icono estándar de la unidad Wireless Space. El icono Wireless Space (Time Machine) es una representación virtual de un disco compatible con Time Machine. No es un volumen para utilizarlo en el escritorio.

MyShare, OpenShare y los volúmenes USB conectados a la unidad Wireless Space se pueden utilizar en el escritorio. Siempre y cuando en el cuadro de instrumentos esté activada la opción Time Machine support (Compatibilidad con Time Machine), puede elegir entre MyShare u OpenShare para realizar las copias de seguridad de Time Machine.

**NOTA TÉCNICA:** Time Machine sólo es compatible con Mac.

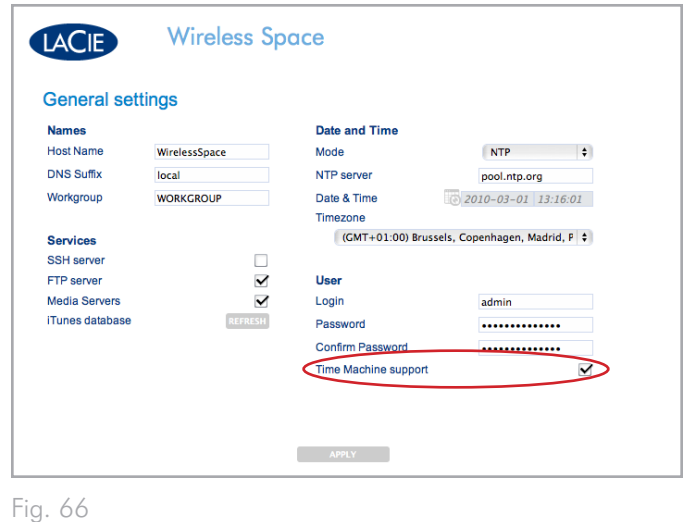

# <span id="page-48-0"></span>3.6.6. Cuadro de instrumentos: LAN de red

Esta página le permite modificar la configuración de red de la unidad Wireless Space. Para que el cambio surta efecto, seleccione APPLY (Aplicar), en la parte inferior de la zona principal del cuadro de instrumentos.

**INFORMACIÓN IMPORTANTE:** Tenga cuidado a la hora de ajustar la configuración de red de la unidad Wireless Space. Consulte el manual de usuario del servidor, router o proveedor de Internet para saber cómo administrar mejor los dispositivos de la red.

## 3.6.6.1. Dirección IP y acceso remoto

#### Interfaz WAN

La mayoría de las redes domésticas y de empresa disponen de un servidor DHCP que administra las direcciones IP de todos los dispositivos. Por tanto, la configuración predeterminada para todos los modos Switch+NAS (*[2. ¿Cuál es la mejor configuración para](#page-15-0) [mi red?](#page-15-0)*) es DHCP (*[Fig. 67](#page-48-1)*). Si su red no incluye un servidor DHCP o desea crear una dirección IP estática para la unidad Wireless Space, asegúrese de:

- ✦ Establecer la dirección IP estática con su servidor, router o proveedor de internet.
- ✦ Completar todos los campos necesarios (*[Fig. 68](#page-48-2)*).

## DNS dinámico

Puede administrar la unidad Wireless Space aún estando lejos de la red. Para acceder al cuadro de instrumentos desde la oficina, desde casa de un amigo o desde cualquier ubicación con servicio de Internet, active Dynamic DNS (DNS dinámico).

El DNS dinámico proporciona acceso a la unidad Wireless Space a través de un nombre de URL que se introduce fácilmente en la barra de direcciones Web. Para empezar, debe crear una cuenta de DNS dinámico con un proveedor externo. Hay muchas compañías que proporcionan un servicio de acceso remoto gratuito mediante DNS dinámico (consulte *[Fig. 69](#page-48-3)* que muestra el menú desplegable de servicios externos en el cuadro de instrumentos).

Una vez que haya seleccionado la compañía y creado una cuenta en su sitio Web, introduzca la información correspondiente en los campos:

✦ Hostname (Nombre de anfitrión) completo, Account (Cuenta) y Password (Contraseña)

Si desea obtener más información, consulte el vídeo del tutorial de LaCie sobre cómo configurar el DNS dinámico en: [http://www.](#page-8-0) [lacie.com/us/support/faq/faq.htm?faqid=10706](#page-8-0)

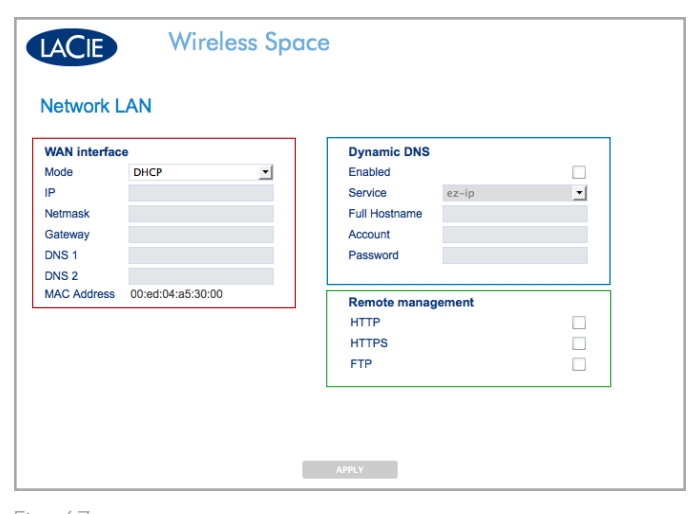

Fig. 67

<span id="page-48-1"></span>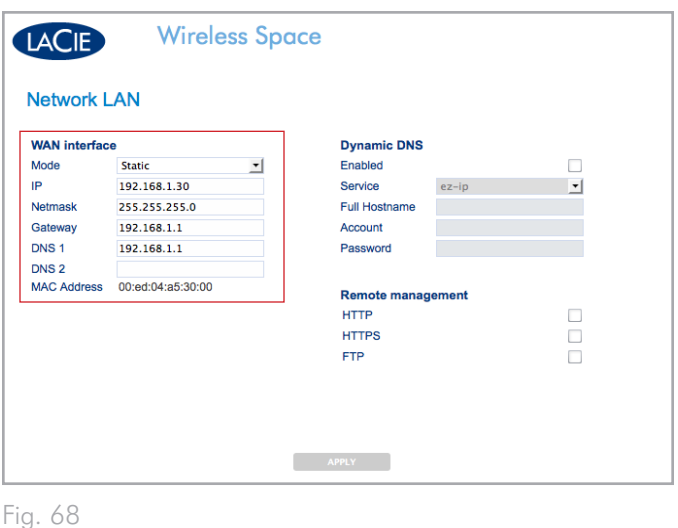

<span id="page-48-3"></span><span id="page-48-2"></span>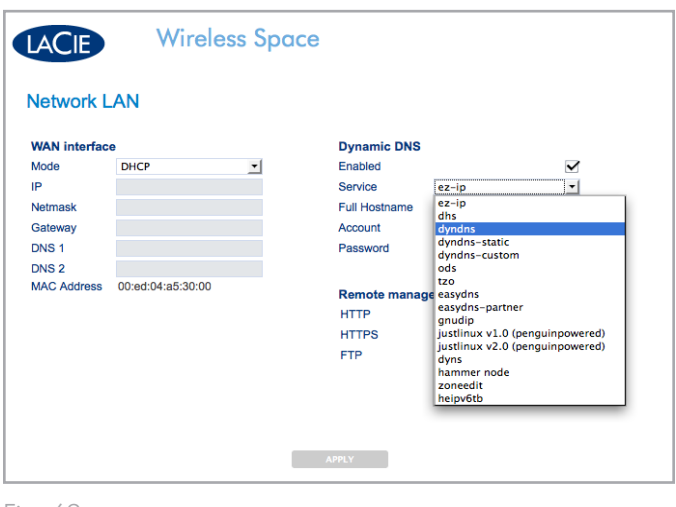

## Administración remota

Además de con un DNS dinámico, se puede configurar el acceso remoto al cuadro de instrumentos mediante HTTP y HTTPS. También es posible acceder a los archivos almacenados en la unidad Wireless Space mediante una dirección FTP. Active una o todas las opciones y mire el servidor DHCP para proporcionar la información de dirección necesaria para acceder a la unidad Wireless Space desde una ubicación fuera de la red. Su router, Switch o proveedor de Internet debe ser compatible con UPnP IGD y/o NAT-PMP.

Asegúrese de que el nombre de inicio de sesión y contraseña sean seguros, puesto que cualquiera puede intentar iniciar sesión en una dirección IP.

# <span id="page-50-0"></span>3.6.7. Cuadro de instrumentos: unidades

En esta página, es fácil administrar las copias de seguridad manuales y automáticas de las unidades de disco USB conectadas a la unidad Wireless Space. Para que el cambio surta efecto, seleccione APPLY (Aplicar), en la parte inferior de la zona principal del cuadro de instrumentos. Los dispositivos USB 2.0 externos se pueden conectar a cualquiera de los tres puertos USB 2.0 situados en las partes frontal (*[1.4.1. Vista frontal](#page-10-1)*) o trasera (*[1.4.2. Vista posterior](#page-10-2)*) de la unidad Wireless Space.

*[Fig. 70](#page-50-1)* muestra la página Drives (unidades) con disco interno Wireless Space únicamente.

## Copia de seguridad manual

*[Fig. 71](#page-50-2)* posee dos unidades de almacenamiento USB conectadas a la unidad Wireless Space. En este caso, el disco 1 realizará una copia de seguridad de sus datos en la unidad Wireless Space. Para empezar una copia de seguridad manual, seleccione el icono "copy from" (copiar de) (*[Fig. 71,](#page-50-2) a*) en un disco duro externo, y el icono "copy to" (copiar a) en la unidad Wireless Space (*[Fig. 71,](#page-50-2) b*). Una vez seleccionadas las unidades de origen y de destino, haga clic en START (Empezar) (*[Fig. 70](#page-50-1)*). Para detener la transferencia de datos mientras está en progreso, haga clic en CANCEL (Cancelar) (*[Fig.](#page-50-2) [71](#page-50-2)*).

Tenga en cuenta que no es posible utilizar la página Drives (unidades) para copiar los datos del disco duro de la unidad Wireless Space a una unidad USB conectada.

continúa en la página siguiente >>

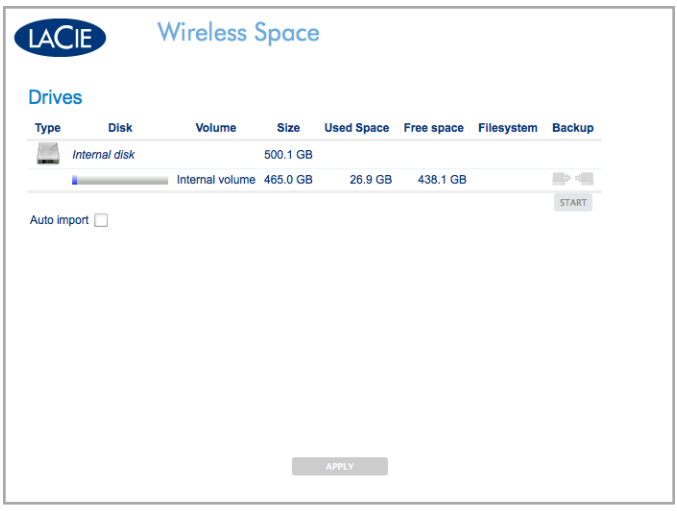

<span id="page-50-2"></span><span id="page-50-1"></span>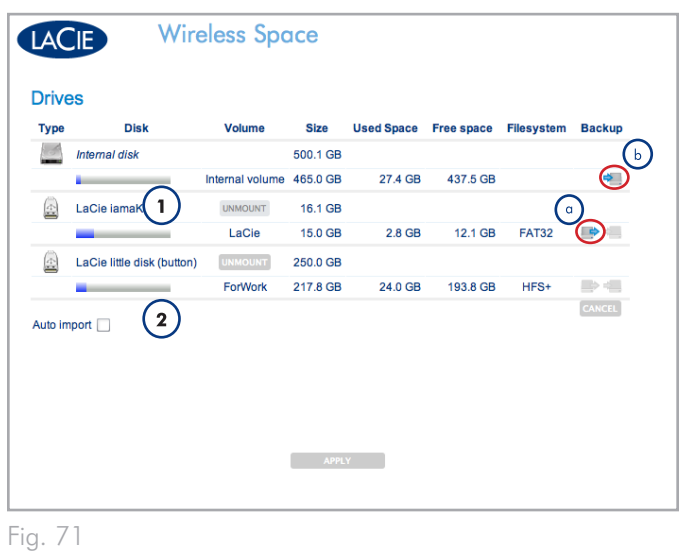

#### Importación automática

*[Fig. 72](#page-51-0)* posee dos unidades de disco duro USB conectadas a la unidad Wireless Space. Tenga en cuenta que se ha seleccionado-Auto import (Importación automática) (*[Fig. 72,](#page-51-0) a*). Al marcar esta casilla, la unidad Wireless Space realizará automáticamente copias de seguridad de los datos en su almacenamiento interno cuando se conecte una unidad de disco duro USB a alguno de sus tres puertos anfitrión USB. No obstante, las copias de seguridad no son incrementales, es decir, que cada Auto import (Importación automática) creará una nueva carpeta en la unidad de disco Wireless Space.

#### **Desinstalar**

Es muy importante seleccionar UNMOUNT (Desinstalar) (*[Fig. 72](#page-51-0), b*) al desconectar un disco duro USB externo de alguno de los tres puertos anfitrión USB de la unidad Wireless Space. Puede desconectar el dispositivo USB una vez extraído de la lista de la página Drives (unidades).

**NOTA IMPORTANTE:** no es compatible el formato de disco Mac HFS+ (con registro). La unidad Wireless Space verá en la página Drives (unidades) del cuadro de instrumentos un volumen particionado en HFS+ (con registro) pero no puede copiar archivos a la misma ni instalarlos en un ordenador.

**NOTA IMPORTANTE:** la unidad inalámbrica admite almacenamiento USB externo de volúmenes de hasta 2 TB.

<span id="page-51-0"></span>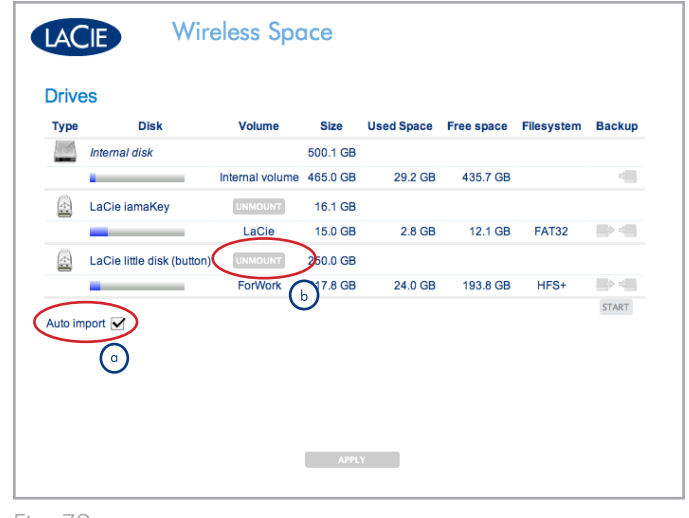

# <span id="page-52-0"></span>3.6.8. Cuadro de instrumentos: soporte

En esta página, se puede consultar la información del sistema y la versión de firmware de la unidad Wireless Space. Las fichas adicionales facilitan volver a la configuración predeterminada de la unidad Wireless Space y encender o apagar la luz frontal. Para que el cambio surta efecto, seleccione APPLY (Aplicar), en la parte inferior de la zona principal del cuadro de instrumentos.

## 3.6.8.1. Firmware, reinicio del dispositivo y luz

### Ficha Sistema: *[Fig. 73](#page-52-1)*

### Producto

- ✦ El nombre del producto
- ✦ Un enlace sencillo a la documentación de soporte

### Sistema

- ✦ El tiempo que lleva encendido el sistema
- ✦ Uso de la memoria y carga

## Registros del sistema

- ✦ Los registros del sistema son útiles a la hora de solucionar los problemas del dispositivo
- ✦ La selección de DOWNLOAD (Descargar) colocará el archivo de registro (log.tar) en la carpeta Descargas del sistema operativo.

#### Actualización automática

- ✦ La unidad Wireless Space buscará actualizaciones de firmware.
- ✦ Esta función está activada de forma predeterminada. Para desactivarla, anule la selección de la casilla de verificación.

#### Firmware

- ✦ Vea la versión y la fecha del software instalado en la unidad Wireless Space.
- ✦ Para mantener el rendimiento de sus productos, LaCie publica actualizaciones de firmware periódicas. Si hay un archivo de actualización disponible para la unidad Wireless Space:
	- 1. Descárguelo desde el sitio Web de LaCie,<www.lacie.com>.
	- 2. Una vez descargado el archivo (.CLUFF) en el sistema, seleccioneUPLOAD>Choose File (*[Fig. 74](#page-52-2)*) (Cargar>Seleccionar archivo) y búsquelo en el ordenador (*[Fig. 75](#page-52-3)*).

## continúa en la página siguiente >>

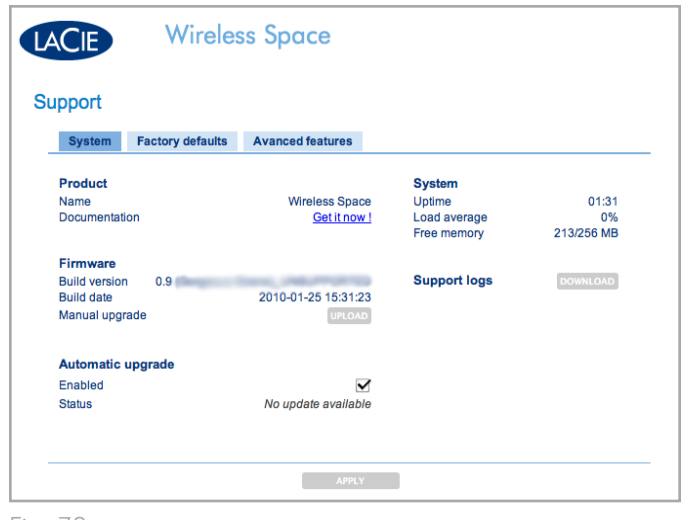

<span id="page-52-1"></span>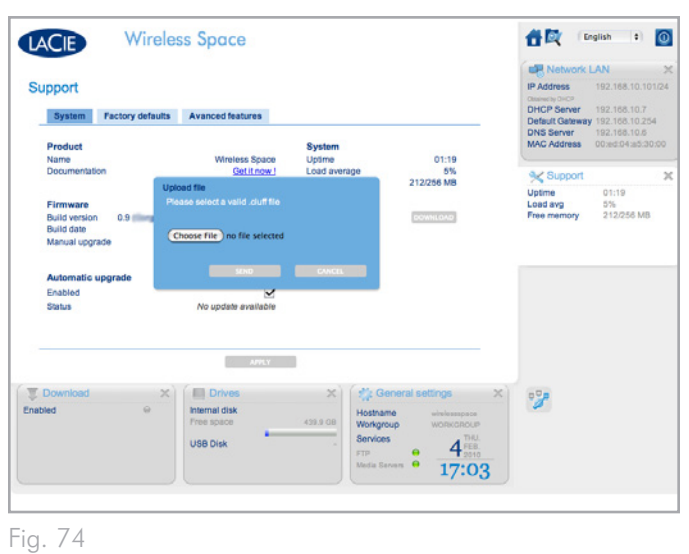

<span id="page-52-2"></span>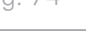

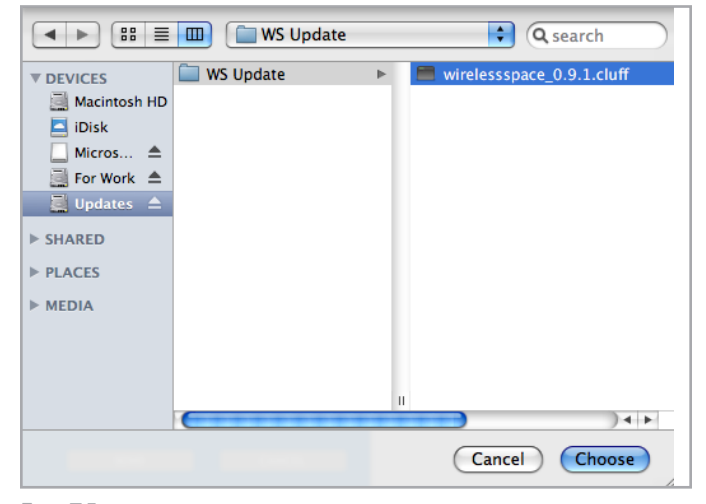

<span id="page-52-3"></span>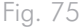

3. Seleccione SEND (Enviar) para actualizar la unidad Wireless Space (*[Fig. 76](#page-53-0)*). Tenga paciencia mientras se actualiza y se reinicia automáticamente el dispositivo. Tras el reinicio, la luz parpadea roja/azul/verde para indicar que la actualización está en curso. Una vez finalizada, la luz se volverá azul (Wi-Fi activa) o verde (Wi-Fi inactiva), en función del modo que esté usando.

**INFORMACIÓN TÉCNICA:** la actualización del firmware de la unidad Wireless Space es un paso importante para mantener el rendimiento óptimo. Además no es destructiva, es decir, que no se pierden los datos almacenados en el dispositivo.

**INFORMACIÓN IMPORTANTE:** NO desconecte el cable de alimentación ni intente apagar la unidad Wireless Space mientras se actualiza el firmaware. Desestabilizará la integridad del sistema.

#### Ficha Configuración: restablecer

Para solucionar problemas o para volver a ejecutar el asistente de configuración, puede ser necesario restablecer la unidad Wireless Space. Antes de aplicar cualquiera de las opciones de restablecimiento (*[Fig. 77,](#page-53-1) a, b,* & *c*), debe guardar la configuración actual y sus parámetros (*[Fig. 77,](#page-53-1) d*). Si la configuración es especialmente compleja, realice copias de seguridad de la configuración (configuración de seguridad del punto de acceso Wi-Fi, configuración del router, etc.) para ahorrar tiempo a la hora de restaurar la unidad Wireless Space. Por ejemplo, si desea volver a formatear el disco duro interno de la unidad Wireless Space pero desea mantener la configuración actual. Para realizar una copia de seguridad y restaurar una configuración:

- ✦ Seleccione SAVE (Guardar) (*[Fig. 77,](#page-53-1) d*) para realizar una copia de seguridad de la configuración en su ordenador o en una unidad independiente antes de restablecer el dispositivo. El nombre de archivo será parecido a: "db\_2010-02-22\_11- 37-31.dat". Fíjese en la ubicación del archivo en su ordenador.
- ✦ Una vez finalizado el restablecimiento, puede omitir el asistente de configuración y cargar la configuración guardada.
	- 1. Seleccione la página Support (Soporte) y la ficha Configuration (Configuración) en el cuadro de instrumentos.
	- 2. Haga clic en RESTORE (Restaurar) (*[Fig. 77](#page-53-1), d*) y busque el archivo de configuración en su ordenador. Seleccione SEND (Enviar) para cargar la configuración.

continúa en la página siguiente >>

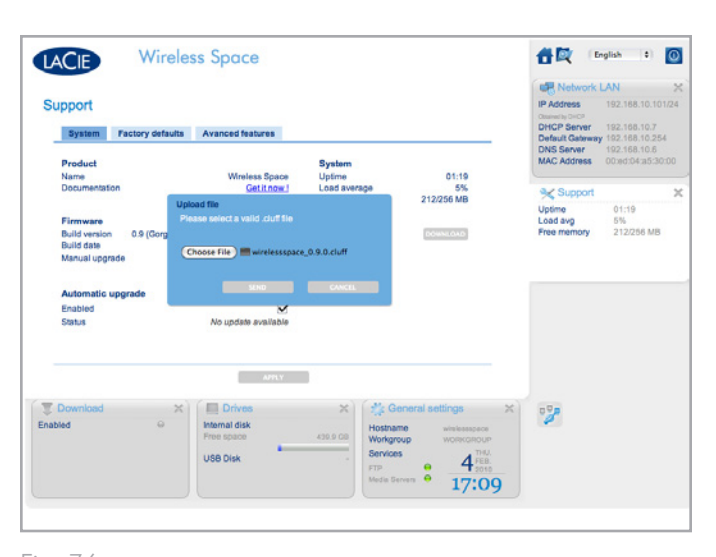

<span id="page-53-1"></span><span id="page-53-0"></span>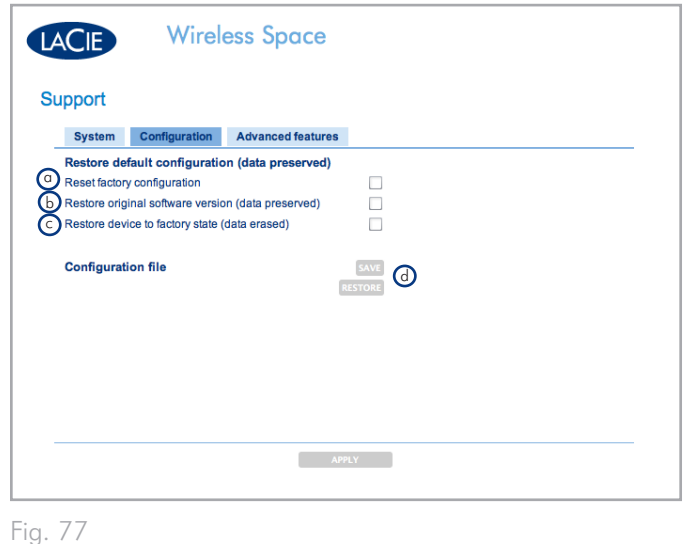

✦ Tenga en cuenta que, después del restablecimiento, la unidad Wireless Space se restaurará con la configuración predeterminada, es decir, la dirección IP 192.168.1.1 y la configuración del router NAS (consulte *[1.9. Configuración predeterminada](#page-14-0)*). Asegúrese de desconectar la unidad Wireless Space del router, Switch o proveedor de Internet antes de intentar acceder al cuadro de instrumentos. Debe haber conexión entre el ordenador y la unidad Wireless Space cuando intente restaurar una configuración.

Existen tres opciones para restablecer el dispositivo (*[Fig. 78](#page-54-0)*):

- a. Restablecer la configuración predeterminada. El firmware (si se ha actualizado desde la configuración inicial) y los datos permanecen intactos. Una vez marcada esta opción, seleccione APPLY (Aplicar). La unidad Wireless Space se reiniciará en la configuración predeterminada, Router NAS: sólo por cable.
- b. Restaurar la versión de software original (datos conservados). El firmware y la configuración de la unidad Wireless Space (Router NAS: sólo por cable) vuelven a sus parámetros predeterminados. Una vez marcada esta opción, seleccione APPLY (Aplicar).
- c. Restaurar el dispositivo al estado predeterminado (datos borrados) (Router NAS: sólo por cable). El dispositivo completo vuelve a su configuración inicial puesto que el disco se formatea y las actualizaciones de firmware se borran. SE PERDERÁN TODOS LOS DATOS. Una vez marcada esta opción, seleccione APPLY (Aplicar).

### Funciones avanzadas: luz y certificado HTTPS

La configuración predeterminada para la luz frontal está en (*[Fig.](#page-54-1) [79](#page-54-1)*). Para apagarla, anule la selección de la casilla de verificación de la luz y seleccione APPLY (Aplicar). La luz se apagará durante las operaciones normales. No obstante, la luz seguirá emitiendo señales visuales cuando la unidad encuentre un error, experimente un fallo, se reinicie o se restablezca. Consulte *[1.8. Comportamiento](#page-13-0) [de las luces](#page-13-0)* para obtener más información sobre la luz.

Para registrar certificados HTTPS, haga clic en UPLOAD (Cargar) para buscar el archivo en el ordenador.

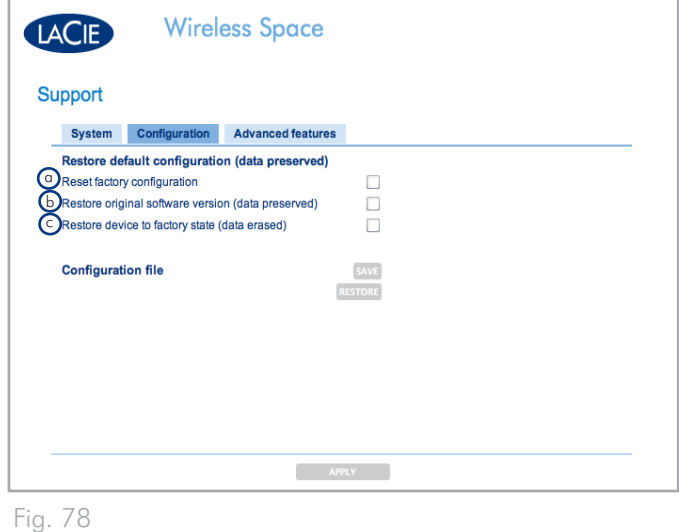

<span id="page-54-0"></span>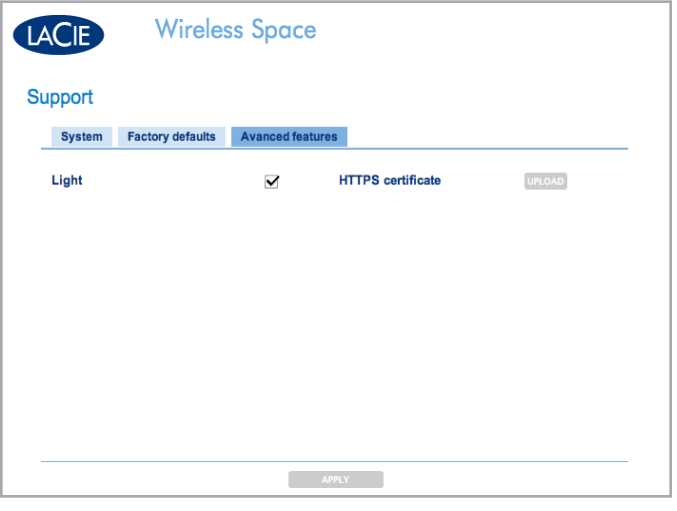

<span id="page-54-1"></span>Fig. 79

## <span id="page-55-0"></span>3.6.9. Cuadro de instrumentos: descargar

Guarde los archivos .torrent directamente en MyShare con la página de descargas. Busque en su ordenador los archivos .torrent para cargarlos o guardarlos desde otra ubicación (servidor de red, dispositivo de red, Internet, etc.). Para que el cambio surta efecto, seleccione APPLY (Aplicar), en la parte inferior de la zona principal del cuadro de instrumentos.

**INFORMACIÓN IMPORTANTE:** debido a su pequeño tamaño y el uso eficaz del ancho de banda, los torrents son muy populares para descargar archivos grandes. Lamentablemente, el formato .torrent se ha convertido en la opción de muchos archivos ilegales o pirateados. Aunque esperamos que todos los clientes disfruten de los productos LaCie, como la unidad Wireless Space, la empresa no anima a nadie a cometer actos ilegales. LaCie no se responsabiliza de ningún acto de piratería o robo si alguien decide descargar, cargar, leer y/o grabar archivos ilegales en sus productos.

## 3.6.9.1. Cargar archivos .torrent

La función de descarga no está habilitada de forma predeterminada. Para activarla:

- 1. Seleccione la página Download (Descargar)
- 2. Seleccione la ficha Configuration (Configuración)
- 3. Haga clic en el cuadro Enabled (Habilitado)
- 4. Seleccione APPLY (Aplicar)

La configuración de las descargas .torrent se puede modificar en cualquier momento (*[Fig. 80](#page-55-1)*).

- ✦ Los campos de Upload limit (Límite de carga) y Download limit (Límite de descarga) están vacíos, es decir, que no hay ninguna restricción para las tasas de transferencia. Para establecer topes para estas funciones, introduzca un número y haga clic en APPLY (Aplicar).
- ✦ También puede ajustar el puerto TPC y los nombres de directorio. Tenga en cuenta que no puede modificar el recurso compartido de destino de las descargas .torrent.

Para añadir un archivo .torrent a MyShare:

- 1. Active Download (Descargar) (siga los pasos anteriores)
- 2. Haga clic en ADD TORRENT (Añadir torrent) (*[Fig. 81](#page-55-2)*)
- 3. Seleccione Choose File (Elegir archivo) (*[Fig. 82](#page-55-3)*)

continúa en la página siguiente >>

| <b>Download</b>       |                  |            |
|-----------------------|------------------|------------|
| <b>Download Pool</b>  | Configuration    |            |
| Configuration         |                  |            |
| Enabled               | $\checkmark$     |            |
| <b>TCP Port</b>       | 51413            |            |
| <b>Upload limit</b>   |                  | KB/s       |
| <b>Download limit</b> |                  | KB/s       |
| Watched directory     |                  | in MyShare |
| Download directory    | <b>Downloads</b> | in MyShare |
|                       |                  |            |
|                       |                  |            |
|                       |                  |            |
|                       |                  |            |
|                       |                  |            |

<span id="page-55-1"></span>Fig. 80

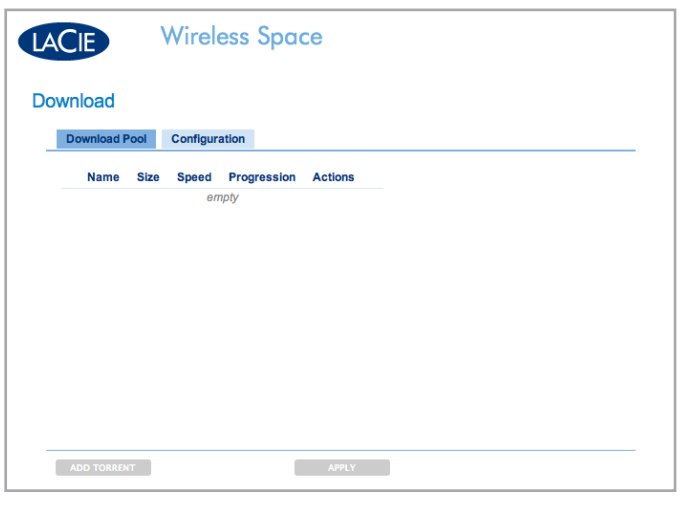

<span id="page-55-2"></span>Fig. 81

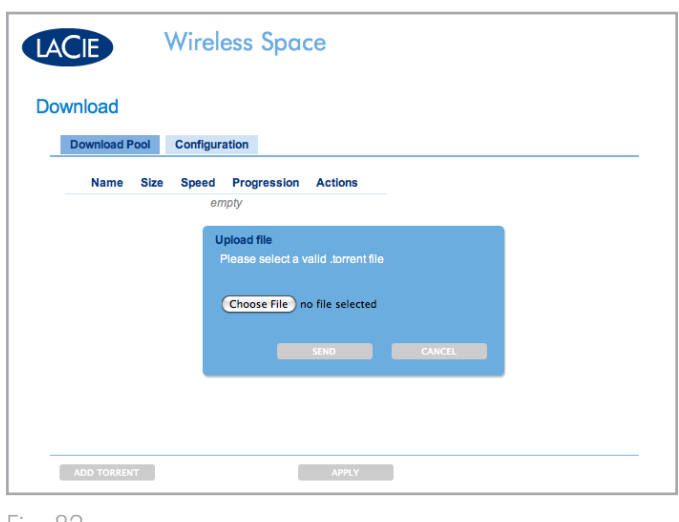

<span id="page-55-3"></span>Fig. 82

- 4. Busque en su ordenador un archivo .torrent (*[Fig. 83](#page-56-0)*)
- 5. Haga clic en SEND (Enviar) (*[Fig. 84](#page-56-1)*) para añadir el archivo .torrent a Download Pool (*[Fig. 85](#page-56-2)*)

#### Disco de destino MyShare

Si está descargando archivos de un servidor o de Internet, puede seleccionar MyShare como el disco de destino. Download Pool verá cualquier archivo .torrent en MyShare y lo añadirá a la lista o carpeta vista. Para que actúe como el disco de destino, MyShare debe estar instalado en su ordenador (*[3.5.2. Acceso a recursos comparti](#page-33-0)[dos mediante LaCie Network Assistant](#page-33-0)*).

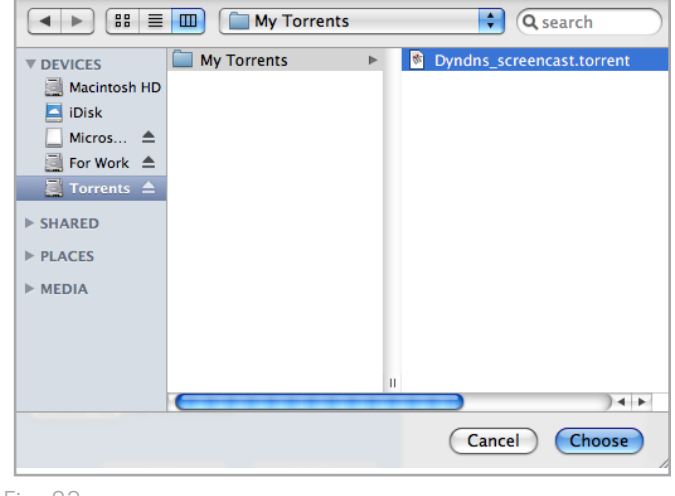

<span id="page-56-0"></span>Fig. 83

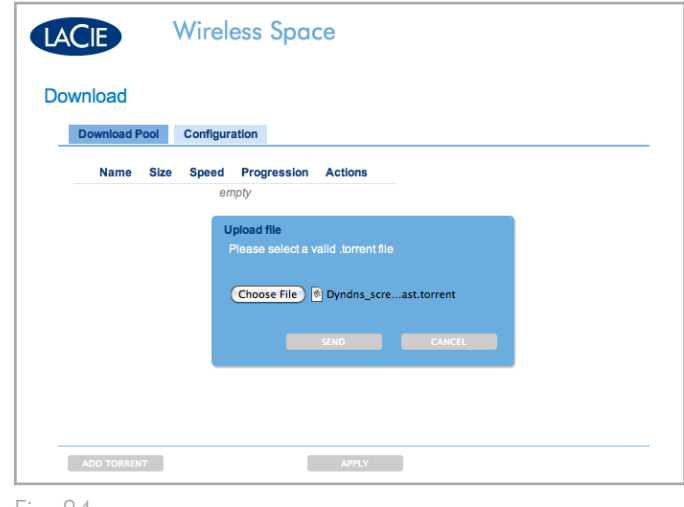

<span id="page-56-1"></span>Fig. 84

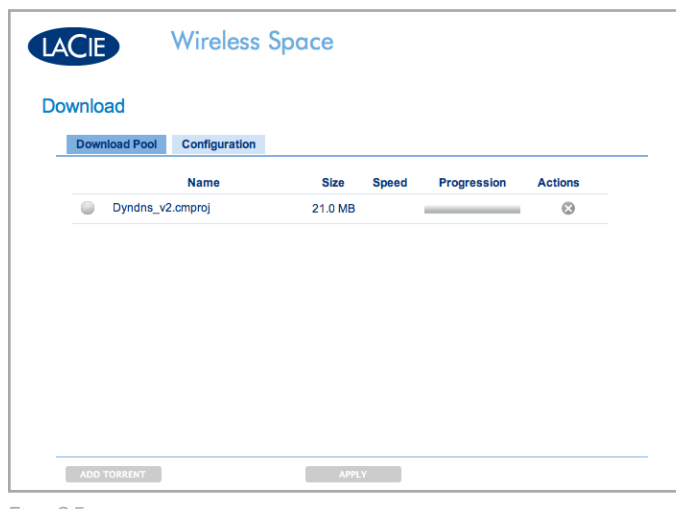

<span id="page-56-2"></span>Fig. 85

# <span id="page-57-0"></span>3.6.10. Cuadro de instrumentos: modo

Para ver la configuración actual de la unidad Wireless Space, seleccione la página Mode (Modo). También puede cambiar la configuración de esta página para que se ajuste a las necesidades de la red. De forma similar a la página Network LAN (Red LAN), los cambios en la página Mode (Modo) pueden tener efectos significativos en la red. Antes de ajustar la configuración, asegúrese de que no haya conflictos entre los dispositivos de la red. Para que el cambio surta efecto, seleccione APPLY (Aplicar), en la parte inferior de la zona principal del cuadro de instrumentos.

**NOTA IMPORTANTE:** la dirección IP de la unidad Wireless Space puede cambiar con una configuración nueva. Compruebe el asistente LaCie Network Assistant si la dirección IP anterior encuentra dificultad para iniciar el cuadro de instrumentos. Salga de LaCie Network Assistant y vuelva a iniciarlo si la dirección IP sigue siendo la misma pero el cuadro de instrumentos continúa sin estar disponible. Utilice la nueva dirección IP, si procede.

La unidad LaCie Wireless Space tiene cinco configuraciones posibles (*[2. ¿Cuál es la mejor configuración para mi red?](#page-15-0)*), pero en esta sección se explican las dos que se consideran "básicas": NAS+Switch: no inalámbrico ("Ethernet NAS: sólo por cable") y cliente de dispositivo inalámbrico ("Cliente de NAS inalámbrico"). Ambas son fáciles de instalar y requieren muy poca administración del router de red, Switch o proveedor de Internet. Si desea obtener más información sobre la configuración experta, consulte *[4.5. Administración de la](#page-84-0)  [unidad LaCie Network Space: configuración experta](#page-84-0)*.

#### Ventana de modo

La página Mode (Modo) tiene tres secciones principales (*[Fig. 86](#page-57-1)*):

- a. El núcleo de la unidad Wireless Space, Base Mode (Modo básico) e IP Configuration (Configuración de IP)
- b. La sección Rear Panel Connections (Conexiones del panel posterior) proporciona información sobre los puertos que se deben utilizar al conectar la unidad Wireless Space a los dispositivos de la red.
- c. La sección Network Layout (Diseño de red) es una representación gráfica de la configuración seleccionada.

<span id="page-57-2"></span>continúa en la página siguiente >>

<span id="page-57-1"></span>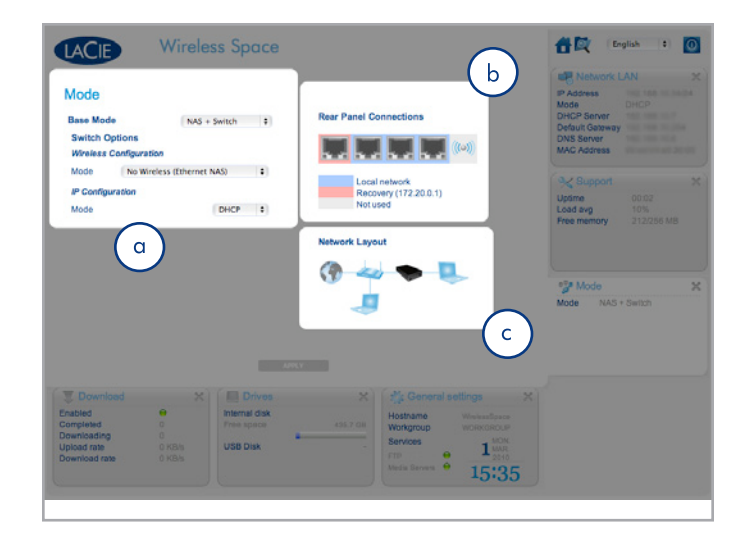

Seleccione un menú desplegable para cambiar el Base Mode (Modo básico), la Wireless Configuration (Configuración inalámbrica) y el IP Configuration Mode (Modo de configuración de IP).

- ✦ El Modo básico tiene las opciones NAS+Switch y NAS+Router (*[Fig. 87](#page-58-0)*). Encontrará más información sobre NAS+Router en: *[4.1. Antes de la instalación](#page-69-0)* Si cambia el Modo básico, las demás opciones se verán afectadas debido a las diferentes funciones del router y el Switch.
- ✦ El Modo de configuración inalámbrica sólo está disponible cuando el Modo básico es NAS+Switch (*[Fig. 88](#page-58-1)*). Las tres opciones son:
	- 1. No inalámbrico (NAS Ethernet). Los puertos Ethernet amplían la cantidad de conexiones Ethernet al router o el proveedor de Internet.
	- 2. Cliente de dispositivo inalámbrico (NAS inalámbrico) El almacenamiento en la red inalámbrica está ahora disponible para todo aquel conectado a la red. Además, la unidad Wireless Space se convierte en un Switch para los ordenadores y dispositivos que no están cerca de router principal o del proveedor de Internet. Esta configuración no proporciona un punto de acceso Wi-Fi para los ordenadores ni para la conexión de dispositivos inalámbricos. La conexión Wi-Fi se realiza entre el punto de acceso Wi-Fi (por ejemplo, el proveedor de Internet) y la unidad Wireless Space.
	- 3. AP inalámbrico (ampliación NAS). Aunque forma parte del Modo NAS+Switch, esta configuración se considera experta debido a la administración de la red Wi-Fi. Encontrará más información en las secciones *[4.1. Antes de](#page-69-0) [la instalación](#page-69-0)* y *[4.2. Configuración 3: Punto de acceso in](#page-71-0)[alámbrico \(Switch\)](#page-71-0)* .

continúa en la página siguiente >>

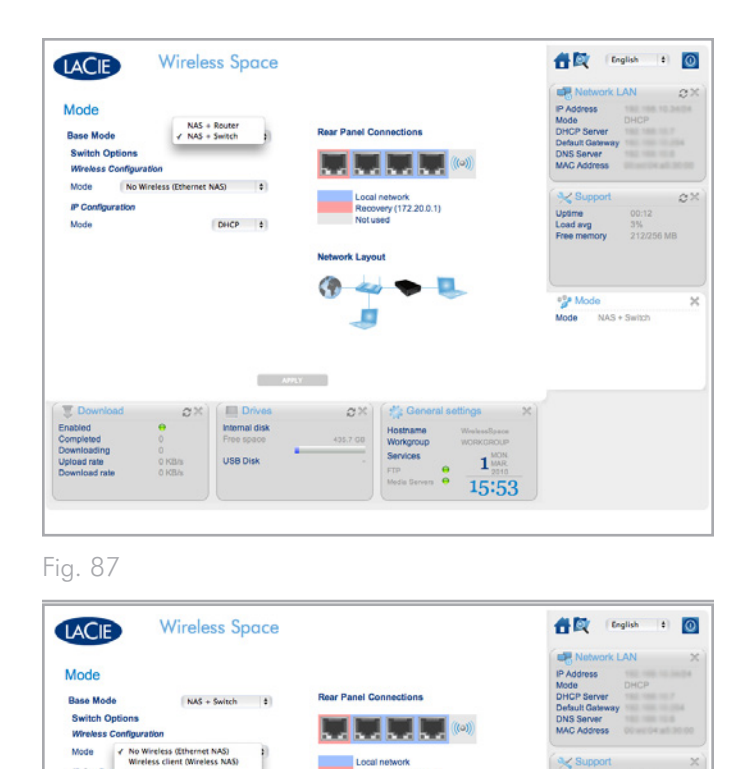

<span id="page-58-1"></span><span id="page-58-0"></span> $1<sup>2</sup>$ 

- ✦ El Modo de configuración de IP (*[Fig. 89](#page-59-0)*) le permite elegir entre:
	- 1. DHCP. Debido a que es fácil y cómodo de usar, la mayoría de hogares y empresas disponen de servidores DHCP que asignan direcciones IP a todos los dispositivos de la red. El uso de DHCP es muy recomendable puesto que requiere muy poca administración del proveedor de Internet.
	- 2. IP. Si la red no dispone de un servidor DHCP ni de un router que asigne direcciones IP, seleccione Static (Estática) en el menú desplegable IP Configuration Mode (Modo de configuración de IP) (*[Fig. 89](#page-59-0)*). Es importante conocer toda la información relevante de los campos de IP estática (*[Fig. 90](#page-59-1)*).

### IP estática

Cuando utilice una IP estática, asegúrese de saber cómo rellenar los espacios que se muestran en *[Fig. 90](#page-59-1)*:

- ✦ IP: su router, Switch o proveedor de Internet tiene un conjunto de direcciones IP que se pueden utilizar para conectarse a la red. Debe tener una dirección IP válida para que la unidad Wireless Space se pueda conectar a una red.
- ✦ Netmask (Máscara de red): es otro campo crítico para la comunicación con la red. Si su router, Switch o proveedor de Internet posee una herramienta de administración basada en Web parecida al cuadro de instrumentos, puede copiarla y pegarla en este campo.
- Gateway (Puerta de enlace): es obligatoria para acceder a la red WAN (Web). Si su router, Switch o proveedor de Internet posee una herramienta de administración basada en Web parecida al cuadro de instrumentos, puede copiarla y pegarla en este campo.
- ✦ DNS: compruebe el manual de usuario de su router, Switch o proveedor de Internet para determinar si es necesario el uso de DNS. Si su router, Switch o proveedor de Internet posee una herramienta de administración basada en Web parecida al cuadro de instrumentos, puede copiarla y pegarla en este campo.

**PRECAUCIÓN:** dejar vacío el campo IP Configuration (Configuración de IP) puede impedir que la unidad Wireless Space se conecte a la red. Consulte el manual de usuario de su router, Switch o proveedor de Internet para obtener más información.

continúa en la página siguiente >>

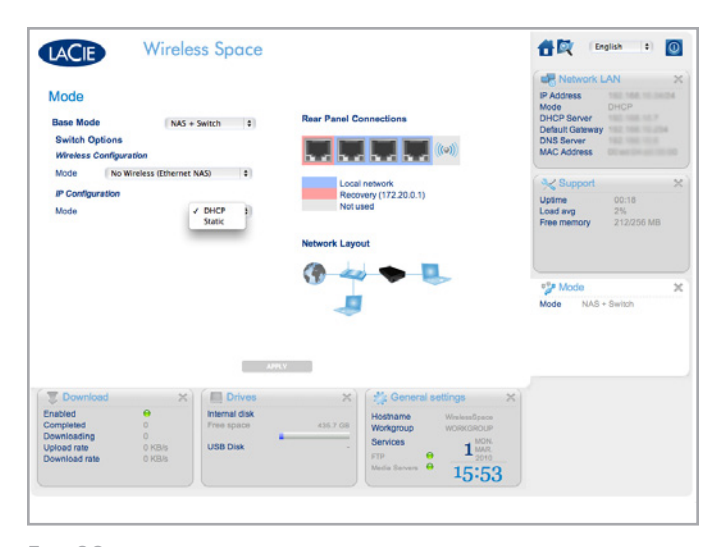

<span id="page-59-1"></span><span id="page-59-0"></span>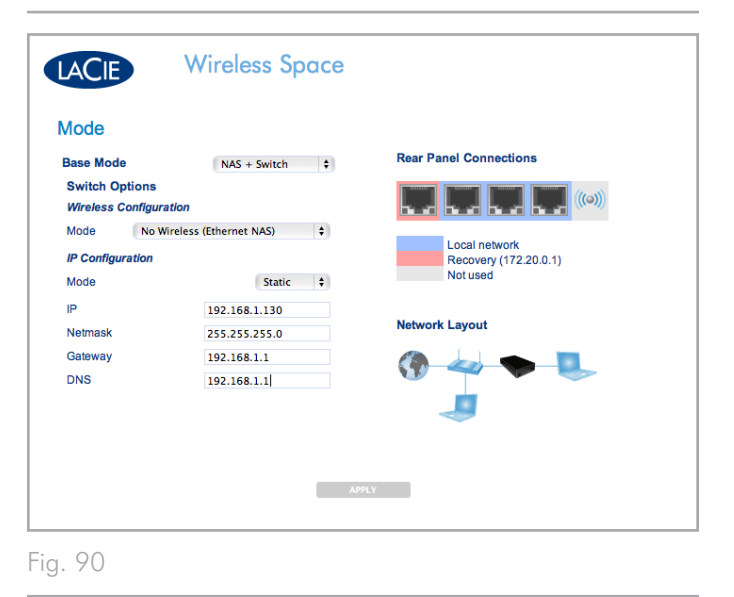

## 3.6.10.2. Ejemplo de cambio de configuración: de sólo por cable a cliente de dispositivo inalámbrico

Debido a su flexibilidad como router o Switch de red, la unidad Wireless Space puede crecer con una red o adaptarse a distintos entornos. Las pantallas iniciales de esta sección están extraídas de la configuración más encilla, Ethernet NAS: sólo por cable, que es un disco de red sólido y un Switch sencillo para la ampliación de Ethernet. El paso a la siguiente configuración básica, cliente de dispositivo inalámbrico, requiere unos sencillos cambios en la página Mode (Modo).

**INFORMACIÓN IMPORTANTE:** antes de modificar la configuración de la unidad Wireless Space, lea el manual de usuario de su router, Switch, proveedor de Internet o punto de acceso Wi-Fi. Asimismo, antes de ajustar la configuración de la unidad Wireless Space, debería preparar toda la información necesaria.

En *[Fig. 91](#page-60-0)*, el Modo se ha modificado a cliente de dispositivo inalámbrico y aparecen algunos campos para ayudar a establecer la configuración. Para conectarse a una red Wi-Fi existente, introduzca el SSID (Identificador de conjunto de servicios, es decir, el nombre del punto de acceso Wi-Fi).

#### Sin seguridad

Puede que se haya desactivado la seguridad en algunas redes Wi-Fi, como se muestra en *[Fig. 91](#page-60-0)*.

**INFORMACIÓN IMPORTANTE:** LaCie recomienda encarecidamente evitar el uso de cualquier punto de acceso que no tenga un nivel de seguridad como mínimo.

continúa en la página siguiente >>

<span id="page-60-0"></span>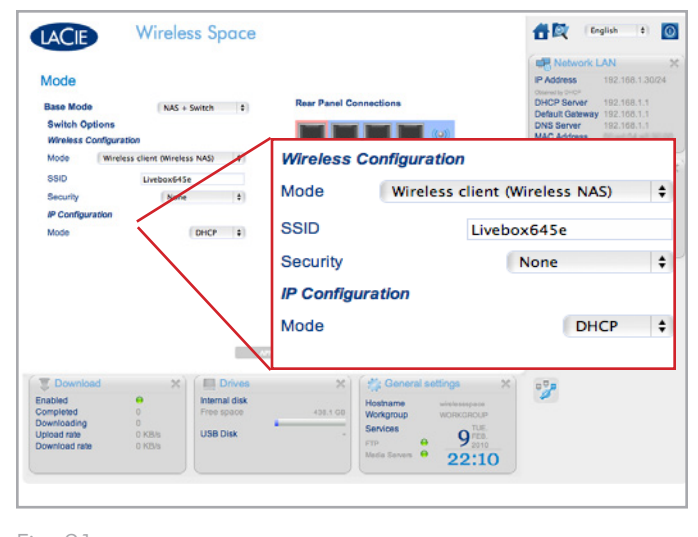

### Seguridad

La mayoría de routers, interruptores y proveedores de Internet tienen un nivel de seguridad como mínimo. Para facilitar el cambio de configuración, dedique algún tiempo a leer el manual de usuario de su punto de acceso Wi-Fi y/o router de red. Para realizar este cambio en la página de modo, considere las cuestiones siguientes:

- ✦ Seguridad (*[Fig. 92](#page-61-0)*)
	- 1. ¿Cuál es el nombre (SSID) del punto de acceso Wi-Fi? En el modo de cliente de dispositivo inalámbrico, la unidad Wireless Space acepta letras (mayúsculas y minúsculas), números enteros y los símbolos: .  $\% + - = \textcircled{a}$  #

**INFORMACIÓN IMPORTANTE:** la unidad Wireless Space proporciona una gran flexibilidad a la hora de aceptar el SSID de un punto de acceso inalámbrico. En el caso improbable de que su punto de acceso inalámbrico incluya caracteres no admitidos por la unidad Wireless Space, no se puede asegurar la conexión a la red Wi-Fi. Consulte el manual de usuario de su punto de acceso inalámbrico para buscar una solución como, por ejemplo, el cambio de nombre para éste que sea compatible con la unidad Wireless Space.

- 2. ¿La seguridad es WEP, WPA1 o WPA2?
- 3. ¿Cuál es el código de seguridad de la red? En el modo de cliente de dispositivo inalámbrico, la unidad Wireless Space acepta letras (mayúsculas y minúsculas) y números enteros.
- 4. ¿Es compatible el acceso Wi-Fi con WPS (Configuración Wi-Fi Protegida)? La unidad Wireless Space incluye un botón WPS (*[1.4.1. Vista frontal](#page-10-1)*) que se puede pulsar para conectarse a un punto de acceso compatible con WPS. Para obtener más información, consulte el manual de usuario de su punto de acceso WPS.
- ✦ Direcciones IP
	- 1. ¿Funciona su router y/o punto de acceso Wi-Fi como servidor DHCP?
	- 2. O, ¿necesita una dirección IP estática? La mayoría de redes Wi-Fi son DHCP de forma predeterminada, lo que reduce la necesidad de administración.
	- 3. En caso de que sea estática, ¿cuál sería una dirección IP aceptable? Cada red dispone de un conjunto de direcciones que se pueden conectar a ella. Un ejemplo de conjunto puede ser de 192.168.1.15 a 192.168.1.75.

<span id="page-61-0"></span>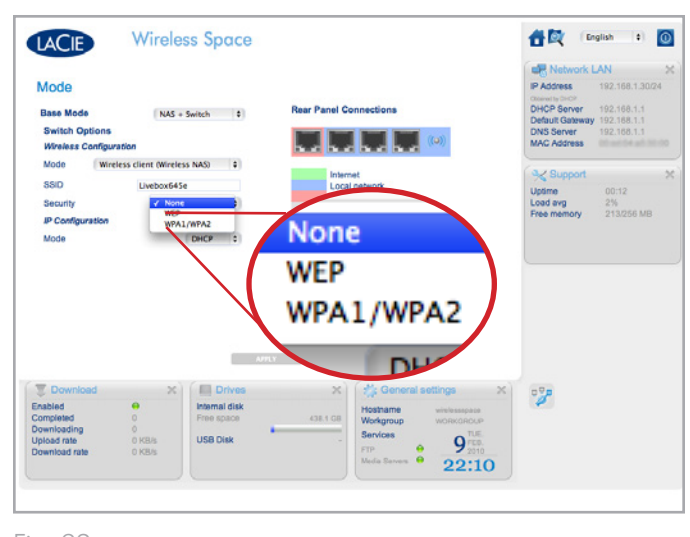

Pasos sencillos para una configuración nueva

**INFORMACIÓN IMPORTANTE:** Aunque la unidad Wireless Space haga llegar la señal Wi-Fi a otra habitación, LaCie recomienda ejecutar el asistente de configuración o realizar el cambio de configuración en el cuadro de instrumentos cerca del punto de acceso. La instalación es mucho más sencilla de gestionar cerca de ambos dispositivos.

Para realizar el cambio de No Wireless (No inalámbrico) a Wireless Client (Cliente de dispositivo inalámbrico) (*[Fig. 93](#page-62-0)*):

- 1. Mantenga el Base Mode (Modo básico) en NAS+Switch
- 2. Cambie el Mode (Modo) a Wireless client (Wireless NAS) (Cliente de dispositivo inalámbrico (NAS inalámbrico))
- 3. Introduzca el SSID (el nombre del punto de acceso Wi-Fi)
- 4. Seleccione el nivel de Security (Seguridad) (WEP o WPA) para el punto de acceso Wi-Fi
- 5. Introduzca el código de seguridad (clave de seguridad contraseña WEP o WPA para el punto de acceso inalámbrico).
- 6. Seleccione la configuración de IP de la red. *[Fig. 93](#page-62-0)* muestra la configuración de IP como DHCP mientras que *[Fig. 94](#page-62-1)* utiliza una dirección IP estática (estática). En el último caso, el usuario debe conocer el conjunto de direcciones IP que puede utilizar. Para redes de negocios, el administrador puede elegir una dirección IP disponible.
- 7. Haga clic en APPLY (Aplicar)

continúa en la página siguiente >>

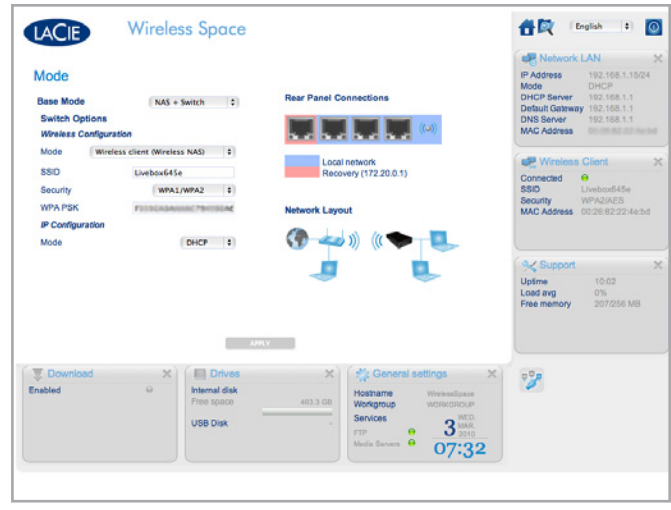

<span id="page-62-1"></span><span id="page-62-0"></span>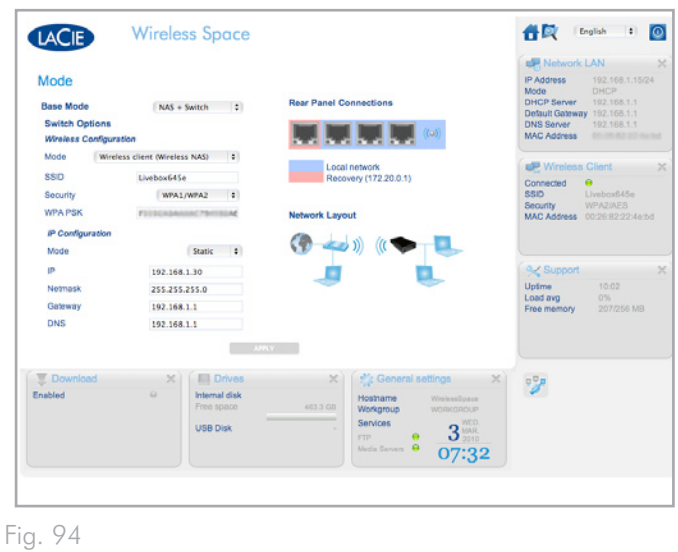

- 8. Una ventana emergente de advertencia (Warning) le pedirá que confirme el cambio de configuración (*[Fig. 95](#page-63-0)*). Seleccione YES (Sí).
- 9. El cuadro de instrumentos perderá la conexión con la unidad Wireless Space mientras el dispositivo ejecuta el cambio de configuración.
- 10. Desconecte el cable Ethernet de la unidad Wireless Space al router, Switch o proveedor de Internet Ethernet. Conecte el ordenador directamente a la unidad Wireless Space mediante cualquiera de los puertos LAN. Si desea obtener más información sobre el puerto de INTERNET, consulte *[3.7. Puerto de](#page-65-0) [INTERNET: NAS+Switch](#page-65-0)*. También puede llegar al cuadro de instrumentos mediante Wi-Fi si el ordenador está utilizando el mismo punto de acceso y red inalámbrica que la unidad Wireless Space.
- 11. Tenga paciencia y espere un minuto antes de intentar reiniciar el cuadro de instrumentos. Tenga en cuenta que la luz cambiará de verde (Wi-Fi inactiva) a azul (Wi-Fi activa)
- 12. Cuando la luz se vuelva azul fijo, vuelva a conectarse con el cuadro de instrumentos (*[3.4.1. Conectarse al cuadro de instru](#page-30-0)[mentos de la unidad LaCie Wireless Space mediante el asistente](#page-30-0) [LaCie Network Assistant](#page-30-0)* y *[3.4.2. Conectarse al cuadro de instru](#page-31-0)[mentos de la unidad LaCie Wireless Space directamente en el](#page-31-0) [navegador](#page-31-0)*) para confirmar el cambio de configuración.
- 13. Para trasladar la unidad Wireless Space a una nueva ubicación, apáguela en el cuadro de instrumentos (*[3.6.4. Cuadro](#page-45-2)  [de instrumentos: apagar o reiniciar la unidad Wireless Space](#page-45-2)*). Una vez apagada, puede trasladar la unidad Wireless Space; conectar el cable de alimentación (*[3.1. Conectar la fuente de](#page-21-0) [alimentación](#page-21-0)*) y encenderla (*[1.5. Funciones del botón de encen](#page-11-0)[dido/apagado](#page-11-0)*).
- 14. La luz de la unidad Wireless Space se volverá azul fijo, indicando que el dispositivo está listo para usarlo. Con la red Wi-Fi ampliada, puede conectar dispositivos, como ordenadores o sistemas de juego, a la unidad Wireless Space de forma similar a un Switch. Utilice uno de los tres puertos denominados LAN1, LAN2 o LAN3 de la parte posterior de la unidad Wireless Space (*[1.4.2. Vista posterior](#page-10-2)*). NO conecte el cable al puerto denominado INTERNET (*[1.4.2. Vista posterior](#page-10-2)*). LaCie recomienda el uso de un cable Gigabit Ethernet para obtener un rendimiento óptimo (*[1.6. Cables y conectores Gigabit Ethernet](#page-12-0)*). Consulte *[3.7. Puerto de INTERNET: NAS+Switch](#page-65-0)* para obtener más información sobre el puerto de INTERNET.

<span id="page-63-0"></span>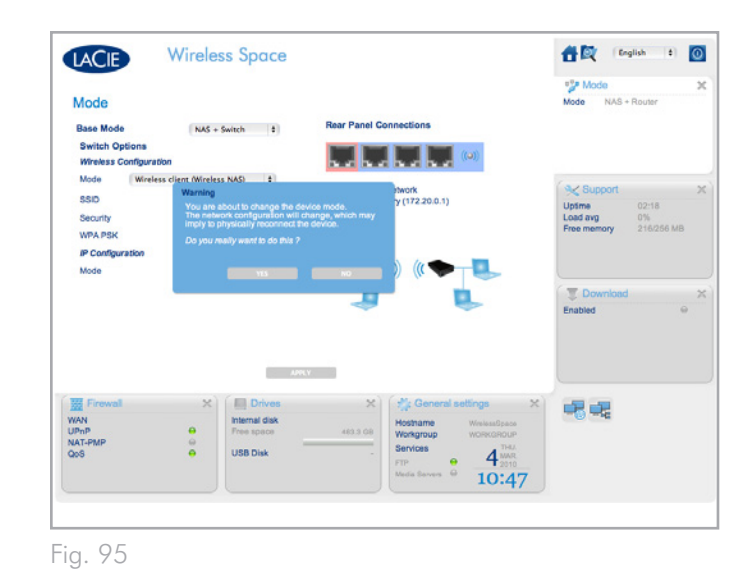

# <span id="page-64-0"></span>3.6.11. Cuadro de instrumentos: cliente de dispositivo inalámbrico

Cuando se utiliza una configuración de cliente de dispositivo inalámbrico, el cuadro de instrumentos de la unidad Wireless Space incluye una página llamada Wireless Client (Cliente de dispositivo inalámbrico) (*[Fig. 96](#page-64-1)*). Esta página se divide en dos fichas:

- ✦ Available Networks (Redes disponibles) (*[Fig. 97](#page-64-2)*). La unidad Wireless Space enumera las redes Wi-Fi de su zona y proporciona un resumen de cada una. La red verde representa la red Wi-Fi a la que la unidad Wireless Space se ha conectado.
- ✦ Standard Settings (Configuración estándar) (*[Fig. 98](#page-64-3)*). La configuración actual de la red Wi-Fi a la que la unidad Wireless Space se ha conectado. Esta ficha le permite cambiar las redes Wi-Fi como cliente de dispositivo inalámbrico. Si desea cambiar la configuración de la unidad Wireless Space, utilice la página Mode (modo).

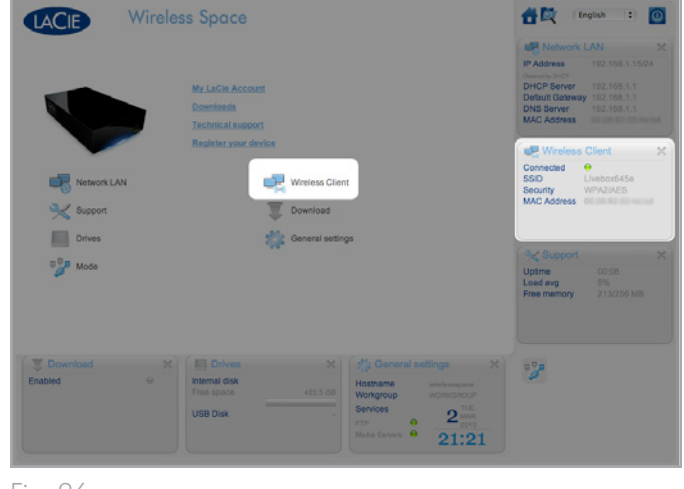

<span id="page-64-1"></span>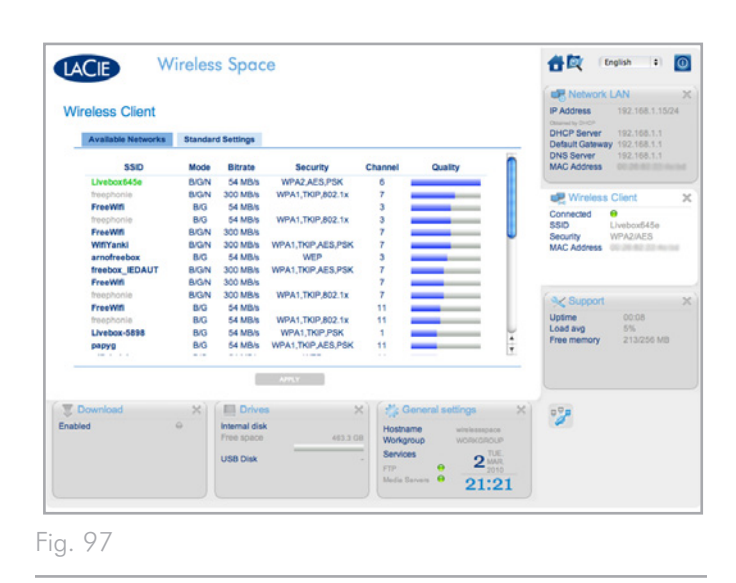

<span id="page-64-2"></span>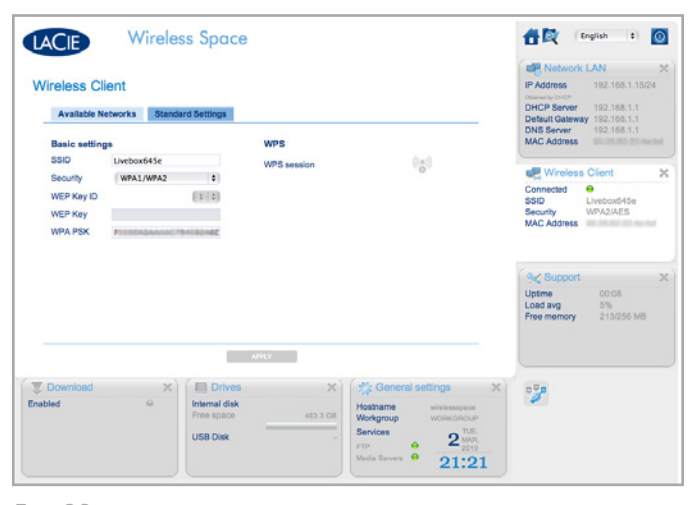

<span id="page-64-3"></span>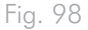

# <span id="page-65-0"></span>3.7. Puerto de INTERNET: NAS+Switch

El puerto de INTERNET de la parte posterior de la unidad Wireless Space cambiará de función con el Modo básico (*[3.6.10.1. Aspectos](#page-57-2)  [básicos sobre la configuración](#page-57-2)*). En esta sección se explica la mejor forma de utilizar el puerto de INTERNET en el modo NAS+Switch. Consulte *[4.6. Puerto de INTERNET: NAS+Router](#page-97-0)* para obtener más información sobre la función del puerto de INTERNET en modo NAS+Router.

## Recuperación

El puerto de INTERNET (*[Fig. 99](#page-65-1)*) es de gran ayuda cuando hay problemas de comunicación con la unidad Wireless Space utilizando cualquiera de los tres puertos LAN o mediante el Wi-Fi (NAS+Switch cliente de dispositivo inalámbrico y punto de acceso inalámbrico). Entre los signos de los posibles problemas de comunicación, se incluyen:

- ✦ LaCie Network Assistant incluye en la lista la unidad Wireless Space, pero el navegador Web sólo responde con errores cuando se introduce el nombre o la dirección IP en el campo de URL.
- ✦ LaCie Network Assistant no incluye en la lista la unidad Wireless Space aunque ésta está correctamente conectada mediante Ethernet o Wi-Fi.
- ✦ La luz frontal está verde o azul fijo y las luces Ethernet de la parte posterior están verde o verde y amarillo, aunque el navegador Web y/o LaCie Network Assistant no pueden acceder a la unidad Wireless Space.
- ✦ El navegador sigue respondiendo con errores cuando se intenta cargar el cuadro de instrumentos con el nombre del dispositivo su la última dirección IP conocida.

Para solucionar los problemas de la unidad Wireless Space mediante la función de recuperación:

- 1. Desconecte la unidad Wireless Space de todos los puertos Ethernet LAN.
- 2. Apague o desconecte la unidad de cualquier servicio inalámbrico del ordenador.
- 3. Confirme que el parámetro de la dirección IP de la red del ordenador sea DHCP.
- 4. Conecte un ordenador directamente al puerto de INTERNET en la parte posterior de la unidad Wireless Space (*[Fig. 100](#page-65-2)*).
- 5. Haga clic en el icono de LaCie Network Assistant en la barra de menús (Mac) o en la bandeja del sistema (Windows) para encontrar la unidad Wireless Space. (*[Fig. 101](#page-65-3)*).

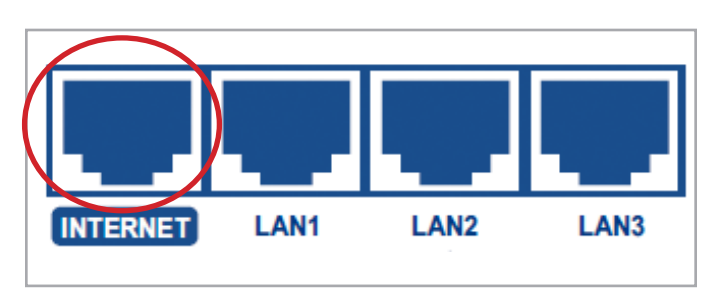

<span id="page-65-1"></span>Fig. 99

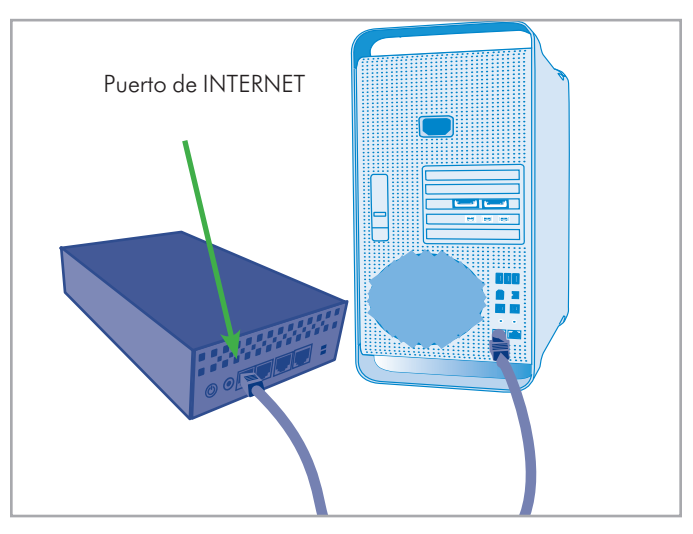

Fig. 100

<span id="page-65-3"></span><span id="page-65-2"></span>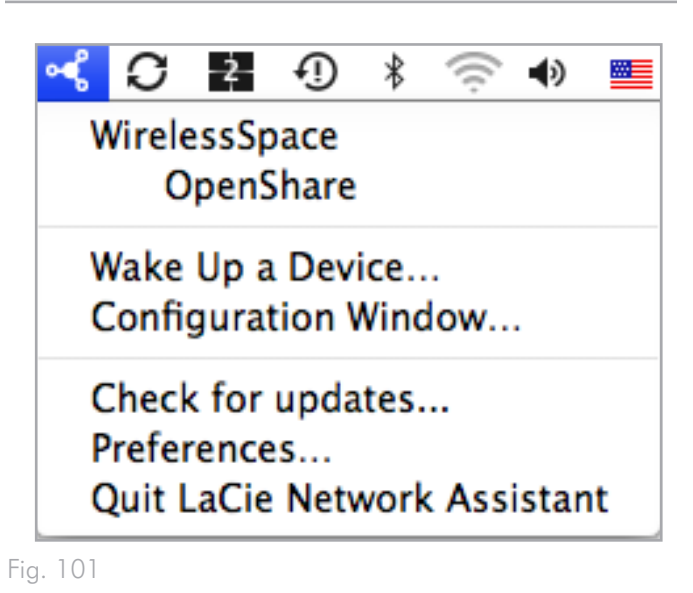

- 6. Abra LaCie Network Assistant>Configuration Window (Ventana de configuración) para ver la información sobre las direcciones. Para acceder al cuadro de instrumentos de la unidad Wireless Space, realice una de las siguientes acciones (*[Fig. 102](#page-66-0)*):
- ✦ Haga clic en el enlace de la página de configuración Web en LaCie Network Assistant
- ✦ Introduzca la dirección IP de recuperación en la ventana de URL del navegador 172.20.0.1
- ✦ Introduzca el nombre de su unidad Wireless Space en la URL del navegador
- 7. Introduzca el nombre de inicio de sesión y contraseña creados durante la configuración (*[Fig. 103](#page-66-1)*) para acceder a la página de bienvenida del cuadro de instrumentos (*[Fig. 104](#page-66-2)*). Compruebe los parámetros, como Network LAN (LAN de red), Wireless Client (Cliente de dispositivo inalámbrico) (si procede) o Wireless AP (AP inalámbrico) (si procede) para asegurarse de que se han completado los campos obligatorios.
- 8. Una vez encontrado el problema, salga del navegador y desconecte el cable Ethernet del puerto de INTERNET. Puede volver a conectar los cables Ethernet en su posición anterior antes de solucionar los problemas de la unidad Wireless Space.

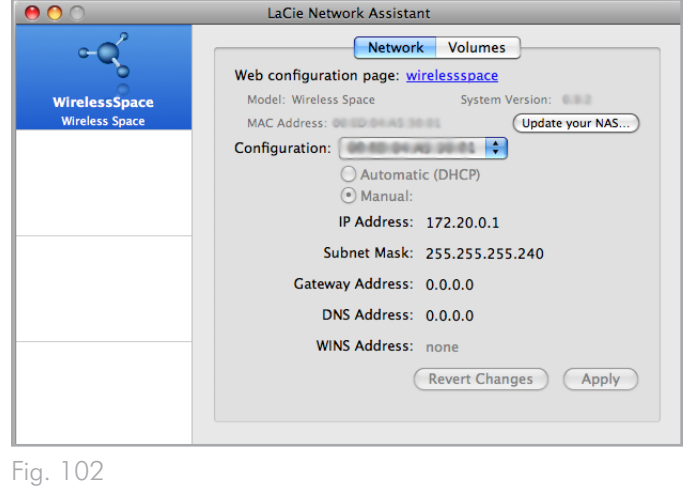

<span id="page-66-0"></span>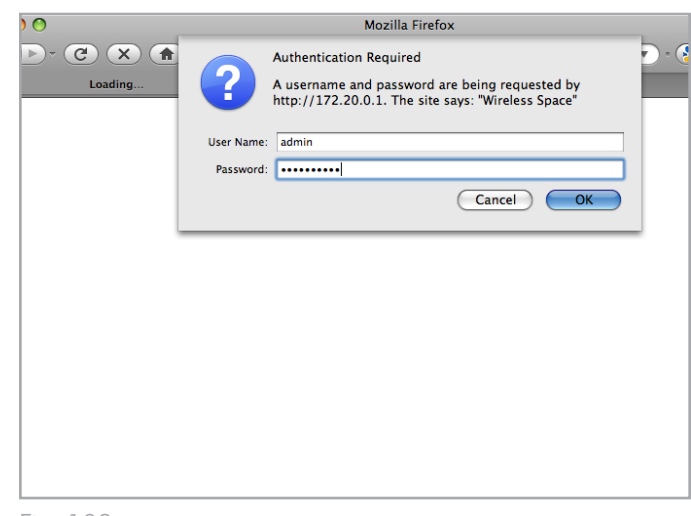

<span id="page-66-1"></span>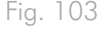

<span id="page-66-2"></span>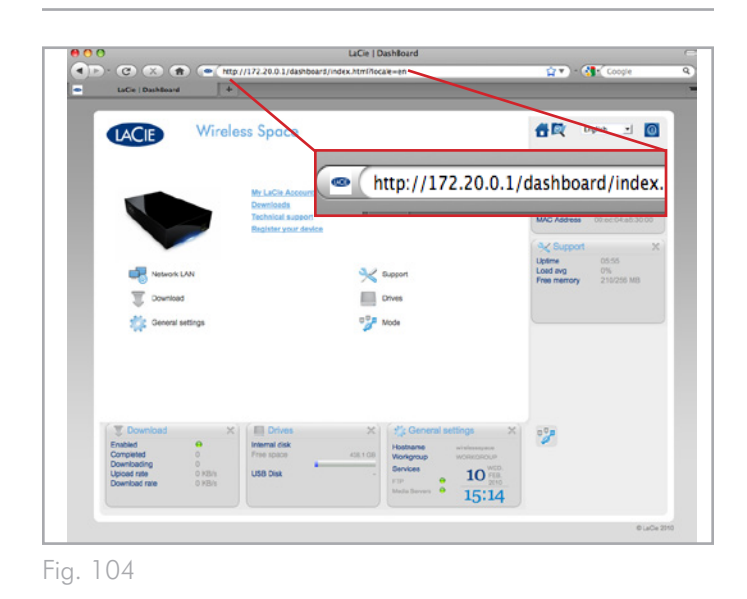

# 3.8. Nota final sobre la configuración básica

Éste es el final de la sección de la configuración básica. Consulte el Manual de usuario para obtener sugerencias sobre cómo solucionar problemas (*[6. Solución de problemas](#page-105-0)*), el funcionamiento o los cambios de la configuración. Si es experto en uso de la unidad Wireless Space y han cambiado las necesidades de la red, consulte los modos de configuración experta de la sección siguiente.

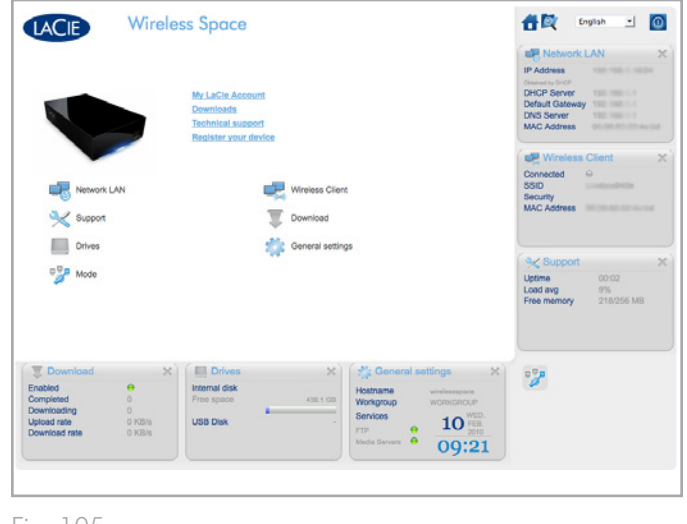

# 4. Instalación experta

La configuración experta incluye un conjunto variado de funciones disponibles para su unidad Wireless Space. Puede crear un nuevo punto de acceso Wi-Fi b/g/n y una segunda red para el hogar o una pequeña empresa. Aunque la instalación no es difícil, hay algunos pasos que requieren algún conocimiento de la red LAN (red de área local), así como de Internet o la red WAN (red de área extensa) que suministra a su hogar u oficina.

La configuración experta se basa en la sección de configuración básica, puesto que muchas de las páginas del cuadro de instrumentos de la unidad Wireless Space no cambian. Sin embargo, el cuadro de instrumentos posee páginas adicionales destinados a las necesidades de cada uno de los modos. Por tanto, en lugar de repetir la misma información, esta sección hará referencia a pasajes de la sección de configuración básica que se aplican a la instalación y funcionamiento de la configuración experta de la unidad Wireless Space.

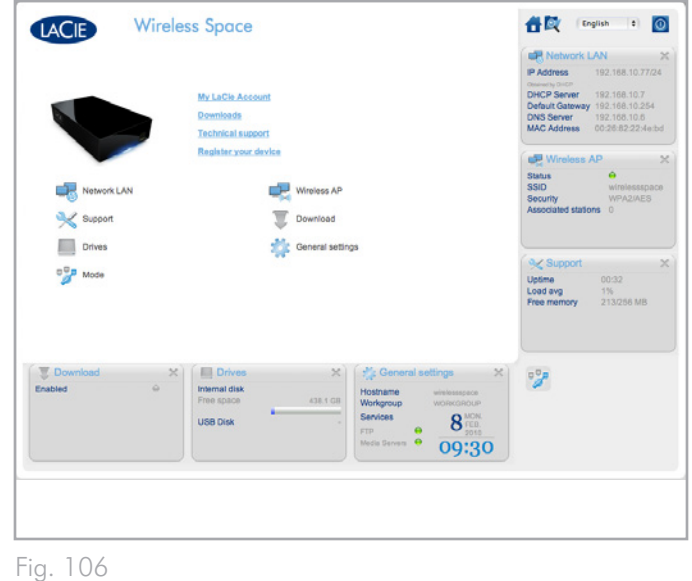

Temas tratados:

- *[4.1. Antes de la instalación](#page-69-0)*
- *[3.1. Conectar la fuente de alimentación](#page-21-0)*
- *[4.2. Configuración 3: Punto de acceso inalámbrico \(Switch\)](#page-71-0)*
- *[4.3. Configuración 4: Router: sólo por cable](#page-75-0)*
- *[4.4. Configuración 5: Punto de acceso inalámbrico router](#page-78-0)*
- *[3.4. LaCie Network Assistant](#page-29-0)*

*[4.5. Administración de la unidad LaCie Network Space: configu](#page-84-0)[ración experta](#page-84-0)*

Es importante determinar la mejor configuración para su red. Revise *[2. ¿Cuál es la mejor configuración para mi red?](#page-15-0)* para averiguar el modo preferido para su unidad Wireless Space. Una vez decidida la configuración, puede establecer la ubicación de la unidad Wireless Space antes de ejecutar el asistente de configuración y conectarla a su red.

**NOTA ACERCA DEL MANUAL:** la sección de configuración experta explicará la mayoría de las funciones adicionales de las configuraciones NAS+Switch punto de acceso inalámbrico y router. Sin embargo, existen algunas funciones de redes avanzadas que no se abarcan en este Manual de usuario, puesto que su uso es limitado para la mayoría de los clientes.

# <span id="page-69-0"></span>4.1. Antes de la instalación

El asistente de configuración de la unidad Wireless Space es sencillo de seguir mientras le guía por la instalación inicial. Al seleccionar configuraciones inalámbricas, debe tener a mano información importante sobre el Wi-Fi para evitar experimentar errores durante la ejecución del asistente de configuración. Además, si intenta utilizar la unidad Wireless Space como router, piense cómo conectarla a una red WAN y administrar los dispositivos en su propia red. Lea los puntos enumerados a continuación antes de iniciar el asistente de configuración.

Todas las configuraciones:

- ✦ ¿Qué nombre desea darle a la unidad Wireless Space? El nombre de dispositivo debe contener entre 4 y 15 caracteres alfanuméricos y el primer carácter no puede ser un número; los símbolos no están permitidos. El nombre predeterminado es WirelessSpace.
- ✦ ¿Cuál es su nombre de inicio de sesión? El nombre de inicio de sesión debe contener entre 2 y 16 caracteres alfanuméricos y el primer carácter no puede ser un número; los símbolos no están permitidos. El nombre predeterminado es admin.
- ✦ ¿Qué contraseña desea utilizar? La contraseña debe contener entre 8 y 16 caracteres; los símbolos no están permitidos. La contraseña predeterminada es admin.

Configuraciones inalámbricas (Punto de acceso inalámbrico (NAS+Switch) y punto de acceso inalámbrico router):

- ✦ ¿Qué tipo de seguridad desea utilizar? La unidad Wireless Space proporciona WEP, WPA1 y WPA2. Puede elegir no tener seguridad, pero esto dejaría su red Wi-Fi abierta a cualquier dispositivo inalámbrico al alcance y podría ponerla en peligro.
- ✦ ¿Qué contraseña de seguridad inalámbrica desea utilizar? WEP requiere entre 10 y 26 caracteres hexadecimales. Los caracteres hexadecimales comprenden las letras A-F y los números 0-9. WPA debe contener entre 8 y 63 caracteres alfanuméricos; los símbolos no están permitidos.
- ✦ ¿Qué versión de 802.11(velocidad Wi-Fi) desea utilizar? La unidad Wireless Space proporciona b/g/n.
- ✦ No todos los ordenadores, dispositivos o accesorios inalámbricos son compatibles con la seguridad Wi-Fi y los protocolos 802.11. Compruebe los manuales de usuario de los dispositivos que utilicen la red Wi-Fi de la unidad Wireless Space.

## Configuraciones de router (router sólo por cable y punto de acceso inalámbrico router)

✦ ¿Qué tipo de red tiene en este momento? La mayoría de hogares, oficinas domésticas y pequeñas empresas tienen un proveedor de Internet que funciona como servidor DHCP. De forma similar al cuadro de instrumentos de la unidad Wireless Space, muchos routers, servidores y proveedores de Internet proporcionan una herramienta de administración basada en Web para administrar la red. El acceso a la herramienta de administración ayudará a evitar conflictos de red y ver la configuración crítica. Consulte el manual de usuario de su router, servidor o proveedor de Internet para obtener más información.

- ✦ ¿Qué nombre desea darle al router de la unidad Wireless Space? La unidad Wireless Space se puede conectar a una red existente a la vez que administra una "subred" (la red Wireless Space) de los dispositivos. ¿Qué dirección IP desea asignarle a la unidad Wireless Space? Al igual que con la mayoría de los routers, la dirección de router predeterminada de la unidad Wireless Space es 192.168.1.1. Sin embargo, ésta se puede cambiar en la página Red LAN en el cuadro de instrumentos (*[4.5.4. Cuadro de instrumentos: LAN de red](#page-93-0)*). Los dispositivos de la red Wireless Space reconocerán esta dirección como la dirección del router.
- ✦ La dirección que conecta una red existente aparece en la página de Interfaz LAN de la unidad Wireless Space en el cuadro de instrumentos (*[4.5.3. Cuadro de instrumentos: Red](#page-91-0) [WAN](#page-91-0)*). La IP de la interfaz WAN de la unidad Wireless Space es DHCP de forma predeterminada, pero se puede cambiar por una IP estática o PPPoE (Protocolo Punto a Punto sobre Ethernet). Las direcciones se deben considerar detenidamente para evitar conflictos de IP en la red.
- ✦ ¿Cuál es el conjunto de direcciones IP que desea utilizar para los dispositivos conectados a la unidad Wireless Space? El conjunto predeterminado es de 192.168.1.100 a 192.168.1.250.

continúa en la página siguiente >>

- ✦ Conflictos con el servidor DHCP: Lo más probable es que su red reciba direcciones IP a través de un router, servidor o proveedor de Internet. El dispositivo que administra las direc ciones IP normalmente se llama servidor DHCP. Cuando se configura como un router, la unidad Wireless Space también asigna direcciones IP a todos los dispositivos que utilizan sus puertos LAN Ethernet y/o punto de acceso inalámbrico. La red no debería tener dos servidores DHCP intentando asignar direcciones IP, ya que esto podría afectar al rendimiento de todos los dispositivos. Este conflicto puede ocurrir si el cable Ethernet entre el router, servidor o proveedor de Internet y la unidad Wireless Space está conectado a uno de los puertos LAN. Cuando utilice una configuración de router, el cable Ethernet entre el router, servidor o proveedor de Internet y la unidad Wireless Space debería estar conectado al puerto de INTERNET de su parte posterior (*[1.4.2. Vista posterior](#page-10-2)*). La configuración predeterminada de la interfaz WAN de la unidad Wireless Space es cliente de DHCP, es decir, que su router, servidor o proveedor de Internet debe aceptarla sin conflicto alguno. No obstante, es aconsejable que consul te el manual de usuario de su router, servidor o proveedor de Internet para obtener más información sobre su modo de administrar los dispositivos en la red. Si no se trata de un servidor DHCP, puede que tenga que asignar una dirección IP estática a la unidad Wireless Space antes de conectarla a la red. Consulte *[4.6. Puerto de INTERNET: NAS+Router](#page-97-0)* para obtener más información sobre el puerto de INTERNET y *[4.5.3. Cuadro de instrumentos: Red WAN](#page-91-0)* saber más sobre la Interfaz WAN de la unidad Wireless Space y cómo asignar una dirección IP estática.
- Los dispositivos como, por ejemplo, ordenadores y sistemas de juegos, utilizan los puertos LAN (*[1.4.2. Vista posterior](#page-10-2)*) y/o el punto de acceso inalámbrico para conectarse a la red Wireless Space.
- ◆ Casi todas las configuraciones se pueden modificar en cualquier momento mediante el cuadro de instrumentos de la uni dad Wireless Space.

**INFORMACIÓN IMPORTANTE:** tenga en cuenta que la unidad Wireless Space tiene funciones de restablecimiento de hardware y software. Puede restablecer el dispositivo en su configuración pre determinada para poder ejecutar el asistente de configuración. En contrará más información en las secciones *[1.5. Funciones del botón](#page-11-0) [de encendido/apagado](#page-11-0)* y *[3.6.8. Cuadro de instrumentos: soporte](#page-52-0)*.

# <span id="page-71-0"></span>4.2. Configuración 3: Punto de acceso inalámbrico (Switch)

**INFORMACIÓN IMPORTANTE:** NO intente acceder a la unidad Wireless Space mediante el cuadro de instrumentos habilitado para Internet (consulte *[3.6.1. Cuadro de instrumentos: Acceso](#page-44-0)*) antes de ejecutar el asistente de configuración. Durante la configuración inicial, el asistente de configuración debe encontrar la unidad Wireless Space en la red. Si el cuadro de instrumentos ha entrado en contacto con el dispositivo, no se ejecutará el asistente de configuración puesto que éste creerá que ya se ha elegido la configuración. Esto podría plantear problemas a la hora de conectar la unidad Wireless Space a una red mediante un router, servidor o proveedor de Internet que asigne direcciones IP utilizando DHCP. La mayoría de servidores o dispositivos DHCP utilizan la misma configuración predeterminada que la unidad Wireless Space cuando ésta se establece en la configuración de un router, lo que puede ocasionar conflictos de dirección IP en la red.

Consulte *[2. ¿Cuál es la mejor configuración para mi red?](#page-15-0)* antes de prepara la unidad Wireless Space.

# 4.2.1. Asistente de configuración de la unidad Wireless Space

Preparación para la configuración:

- ✦ No conecte la unidad Wireless Space al router, Switch o proveedor de Internet mediante Ethernet.
- ✦ Salga de las aplicaciones que se estén ejecutando en el ordenador, especialmente de aquéllas que utilicen la conectividad de Internet (navegadores Web, correo electrónico, etc.).
- ✦ Si su ordenador está conectado al router, Switch o proveedor de Internet mediante Ethernet, desconecte el extremo del router, Switch o proveedor de Internet.
- ✦ LaCie recomienda la desconexión de las redes Wi-Fi durante la ejecución del asistente de configuración de la unidad Wireless Space. Una vez finalizada la configuración, puede volver a conectarse a Wi-Fi.

continúa en la página siguiente >>
- 1. Conecte el cable de alimentación a la unidad Wireless Space (consulte *[3.1. Conectar la fuente de alimentación](#page-21-0)*) y encienda el dispositivo (*[1.5. Funciones del botón de encendido/apagado](#page-11-0)*). En la mayoría de los casos, la luz pasará a verde fijo y se volverá de color rojo durante la configuración.
- 2. Ejecute el CD de utilidades de la unidad de disco óptico del ordenador. Cuando aparezca, inicie Wireless Space Setup. NO instale LaCie Network Assistant antes de ejecutar el asistente de configuración de la unidad Wireless Space.
- 3. Seleccione el idioma y, a continuación, OK. Una vez que haya leído el texto de bienvenida en la pantalla, haga clic en Continue (continuar).
- 4. Seleccione Enable Wi-Fi (habilitar Wi-Fi). Haga clic en Continue (Continuar). (*[Fig. 107](#page-72-0)*)
- 5. Seleccione NAS Extender Wi-Fi. Haga clic en Continue (Continuar). (*[Fig. 108](#page-72-1)*)
- 6. Se le pedirá que conecte el ordenador a la unidad Wireless Space. Utilice uno de los tres puertos denominados LAN1, LAN2 o LAN3 de la parte posterior de la unidad Wireless Space (*[1.4.2. Vista posterior](#page-10-0)*). NO conecte el cable al puerto denominado INTERNET (*[Fig. 109](#page-72-2)*). LaCie recomienda el uso de un cable Gigabit Ethernet para obtener un rendimiento óptimo (*[1.6. Cables y conectores Gigabit Ethernet](#page-12-0)*).
- 7. Una vez conectada la unidad Wireless Space a su ordenador, haga clic en Continue (continuar).
- 8. El asistente de configuración buscará la unidad Wireless Space. Cuando encuentre el dispositivo, continúe con el paso siguiente. En caso contrario, vuelva a insertar las conexiones Ethernet en la unidad Wireless Space y en el ordenador antes de volver a intentarlo.

#### continúa en la página siguiente >>

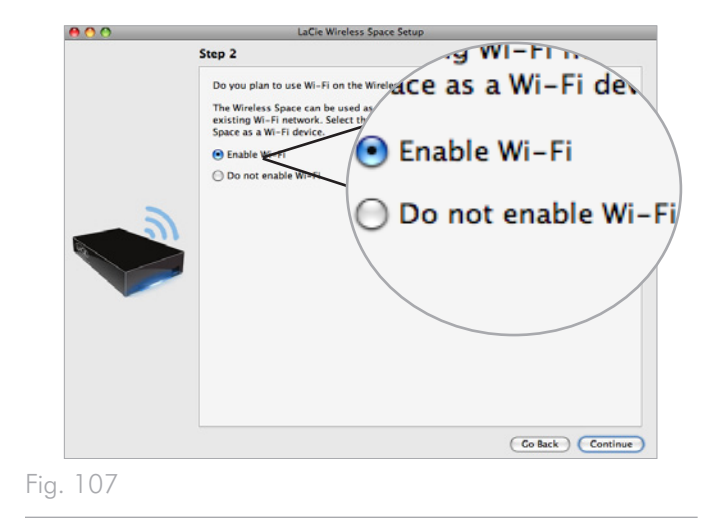

<span id="page-72-0"></span>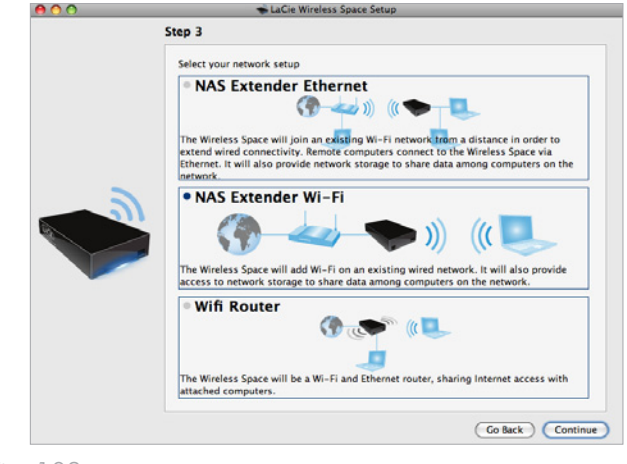

<span id="page-72-1"></span>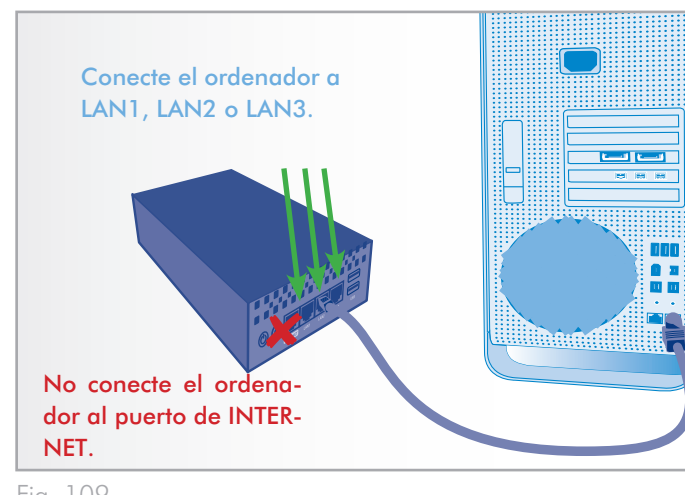

<span id="page-72-2"></span>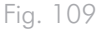

- 9. Debe proporcionar la información siguiente para crear un punto de acceso Wi-Fi (*[Fig. 110](#page-73-0)*):
- ✦ Nombre de la red
- ✦ Protocolo de seguridad (*[Fig. 111](#page-73-1)*)
- ✦ Contraseña
- ✦ Velocidad (*[Fig. 112](#page-73-2)*)
- ✦ Consulte *[4.1. Antes de la instalación](#page-69-0)* para obtener más información sobre cómo rellenar cada campo.
- ✦ No olvide anotar toda la información para que pueda usarla al conectarse a la red Wi-Fi Wireless Space desde un dispositivo inalámbrico.

**INFORMACIÓN IMPORTANTE:** LaCie recomienda encarecidamente a todos los clientes de la unidad Wireless Space que protejan sus redes Wi-Fi. Por esta razón, el asistente de instalación proporciona tres niveles de seguridad y protección de contraseña cuando se configura el punto de acceso Wi-Fi. Tenga en cuenta que, tras la instalación, puede ajustar esta configuración en la herramienta de administración del cuadro de instrumentos. Aunque el asistente de configuración y el cuadro de instrumentos proporcionan la opción de seguridad "None" (ninguna), recomendamos a los usuarios que consideren los riesgos para sus redes domésticas y los posibles agotamientos de su ancho de banda inalámbrico.

continúa en la página siguiente >>

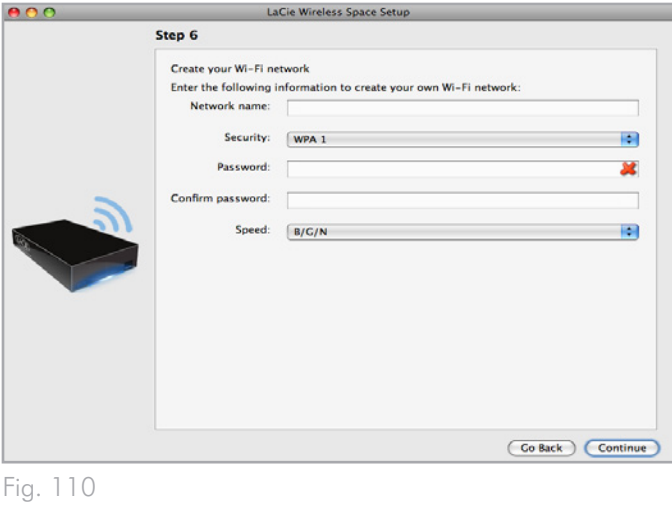

<span id="page-73-0"></span>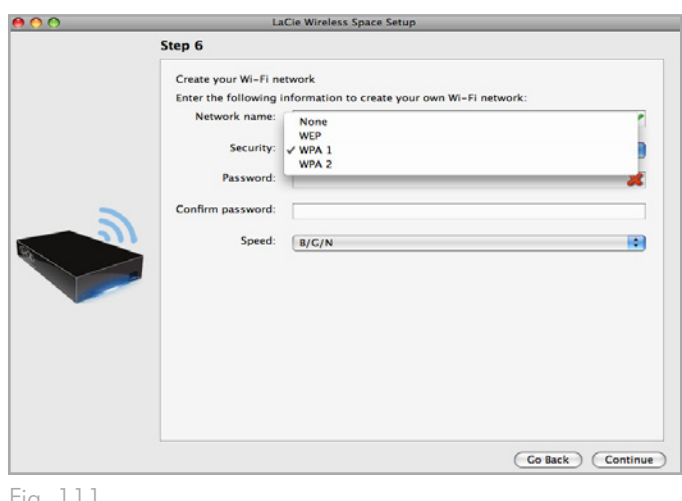

<span id="page-73-2"></span><span id="page-73-1"></span>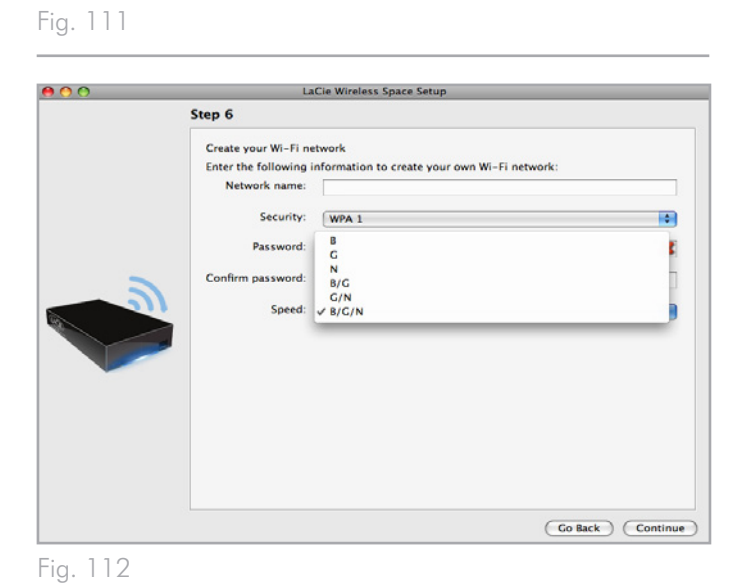

- 10. Haga clic en Continue (Continuar) cuando haya rellenado todos los campos (por ejemplo, *[Fig. 113](#page-74-0)*).
- 11. Debe seleccionar y confirmar una contraseña que contenga, al menos, ocho caracteres alfanuméricos (*[Fig. 114](#page-74-1)*). Aunque no es obligatorio, LaCie recomienda que cambie el nombre de inicio de sesión, así como el nombre del dispositivo. No olvide anotar esta información para poder consultarla en el futuro. Haga clic en Commit (Confirmar) cuando haya rellenado todos los campos.

**INFORMACIÓN IMPORTANTE:** Pueden aparecer errores frecuentes durante la configuración si se tarda mucho tiempo en hacer clic en Continue (continuar) o Commit (confirmar). Si experimenta estos errores, piense sus respuestas antes de iniciar el asistente de configuración.

- 12. Una vez reiniciada la unidad Wireless Space, la luz del dispositivo se volverá azul fijo para indicar que no se ha habilitado el punto de acceso inalámbrico.
- 13. Puede conectar la unidad Wireless Space al router, Switch o proveedor de Internet mediante el cable Gigabit Ethernet incluido. Utilice uno de los tres puertos denominados LAN1, LAN2 o LAN3 de la parte posterior de la unidad Wireless Space (*[1.4.2.](#page-10-0) [Vista posterior](#page-10-0)*). NO conecte el cable al puerto denominado IN-TERNET. LaCie recomienda el uso de un cable Gigabit Ethernet para obtener un rendimiento óptimo (*[1.6. Cables y conecto](#page-12-0)[res Gigabit Ethernet](#page-12-0)*). Otros dispositivos de la red como, por ejemplo, ordenadores o sistemas de juegos, pueden utilizar los puertos LAN disponibles o el punto de acceso inalámbrico. Consulte *[3.7. Puerto de INTERNET: NAS+Switch](#page-65-0)* para obtener más información sobre el puerto de INTERNET.
- 14. Acceda a *[3.4. LaCie Network Assistant](#page-29-0)* para instalar LaCie Network Assistant.
- 15. Conéctese a la red Wi-Fi Wireless Space desde un dispositivo inalámbrico utilizando la información (nombre del Wi-Fi, seguridad y contraseña) proporcionada durante la configuración.

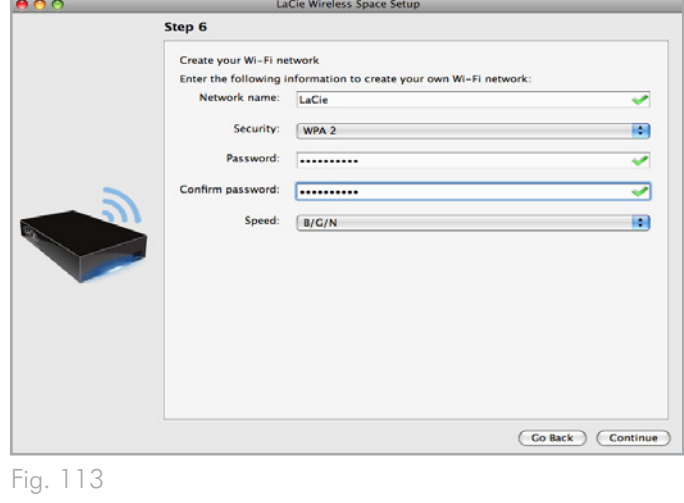

<span id="page-74-1"></span><span id="page-74-0"></span>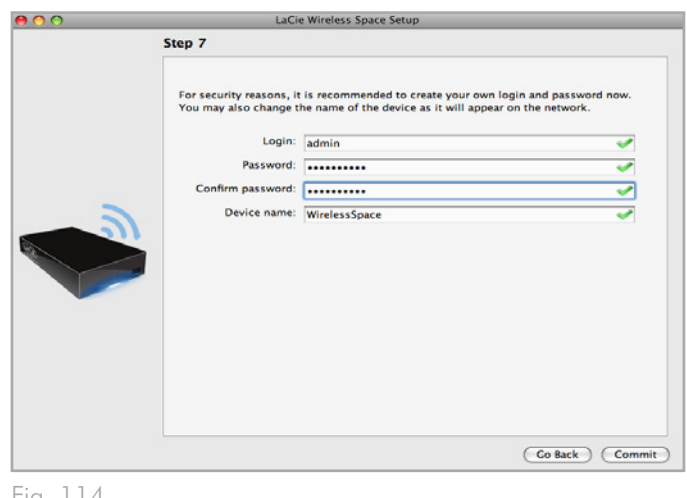

## <span id="page-75-1"></span>4.3. Configuración 4: Router: sólo por cable

**INFORMACIÓN IMPORTANTE:** NO intente acceder a la unidad Wireless Space mediante el cuadro de instrumentos habilitado para Internet (consulte *[3.6.1. Cuadro de instrumentos: Acceso](#page-44-0)*) antes de ejecutar el asistente de configuración. Durante la configuración inicial, el asistente de configuración debe encontrar la unidad Wireless Space en la red. Si el cuadro de instrumentos ha entrado en contacto con el dispositivo, no se ejecutará el asistente de configuración puesto que éste creerá que ya se ha elegido la configuración. Esto podría plantear problemas a la hora de conectar la unidad Wireless Space a una red mediante un router, servidor o proveedor de Internet que asigne direcciones IP utilizando DHCP. La mayoría de servidores o dispositivos DHCP utilizan la misma configuración predeterminada que la unidad Wireless Space cuando ésta se establece en la configuración de un router, lo que puede ocasionar conflictos de dirección IP en la red.

Consulte *[2. ¿Cuál es la mejor configuración para mi red?](#page-15-0)* antes de prepara la unidad Wireless Space.

### 4.3.1. Asistente de configuración de la unidad Wireless Space

Preparación para la configuración:

- ✦ No conecte la unidad Wireless Space al router, Switch o proveedor de Internet antes de ejecutar el asistente de configuración.
- Salga de las aplicaciones que se estén ejecutando en el ordenador.
- ✦ Localice su router, Switch o proveedor de Internet. Si actualmente utiliza un hub, piense si esto es necesario, puesto que la unidad Wireless Space proporciona la misma función con sus puertos Ethernet adicionales.
- ✦ Si su ordenador está conectado al router, Switch o proveedor de Internet mediante Ethernet, desconecte el extremo del router, Switch o proveedor de Internet.
- ◆ Si su ordenador está conectado a Internet o a otra red WAN a través de Wi-Fi, desconéctelo para la configuración de la unidad Wireless Space.
- 1. Conecte el cable de alimentación a la unidad Wireless Space (consulte *[3.1. Conectar la fuente de alimentación](#page-21-0)*) y encienda el dispositivo (*[1.5. Funciones del botón de encendido/apagado](#page-11-0)*). En la mayoría de los casos, la luz pasará a verde fijo y se volverá de color rojo durante la configuración.

continúa en la página siguiente >>

<span id="page-75-0"></span>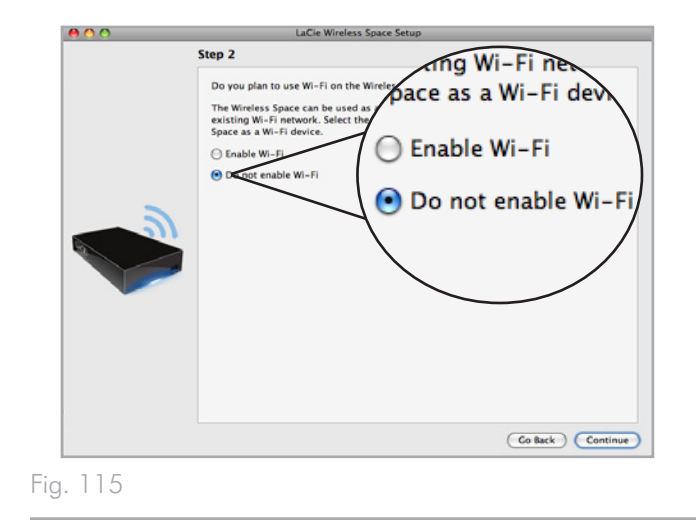

- 2. Ejecute el CD de utilidades de la unidad de disco óptico del ordenador. Cuando aparezca, inicie Wireless Space Setup. NO instale LaCie Network Assistant antes de ejecutar el asistente de configuración de la unidad Wireless Space.
- 3. Seleccione el idioma y, a continuación, OK. Una vez que haya leído el texto de bienvenida en la pantalla, haga clic en Continue (continuar).
- 4. Seleccione Do not enable Wi-Fi (no habilitar Wi-Fi). Haga clic en Continue (Continuar). (*[Fig. 115](#page-75-0)*)
- 5. Seleccione Router. Haga clic en Continue (Continuar). (*[Fig.](#page-76-0) [116](#page-76-0)*)
- 6. Se le pedirá que conecte el ordenador a la unidad Wireless Space. Utilice uno de los tres puertos denominados LAN1, LAN2 o LAN3 de la parte posterior de la unidad Wireless Space (*[1.4.2. Vista posterior](#page-10-0)*). NO conecte el cable al puerto denominado INTERNET (*[Fig. 117](#page-76-1)*). LaCie recomienda el uso de un cable Gigabit Ethernet para obtener un rendimiento óptimo (*[1.6. Cables y conectores Gigabit Ethernet](#page-12-0)*).
- 7. Una vez conectada la unidad Wireless Space a su ordenador, haga clic en Continue (continuar).
- 8. El asistente de configuración buscará la unidad Wireless Space. Cuando encuentre el dispositivo, continúe con el paso siguiente. En caso contrario, vuelva a insertar las conexiones Ethernet en la unidad Wireless Space y en el ordenador antes de volver a intentarlo.
- 9. Debe seleccionar y confirmar una contraseña que contenga, al menos, ocho caracteres alfanuméricos (*[Fig. 118](#page-76-2)*). Aunque no es obligatorio, LaCie recomienda que cambie el nombre de inicio de sesión, así como el nombre del dispositivo. No olvide anotar esta información para poder consultarla en el futuro.
- 10. Haga clic en Commit (confirmar) cuando esté listo para que el asistente de configuración de la unidad Wireless Space configure el dispositivo.
- 11. La unidad Wireless Space se reiniciará para que los cambios surtan efecto. Si recibe algún mensaje de error, vuelva a intentarlo.

**INFORMACIÓN IMPORTANTE:** Pueden aparecer errores frecuentes durante la configuración si se tarda mucho tiempo en hacer clic en Continue (continuar) o Commit (confirmar). Si experimenta estos errores, piense sus respuestas antes de iniciar el asistente de configuración.

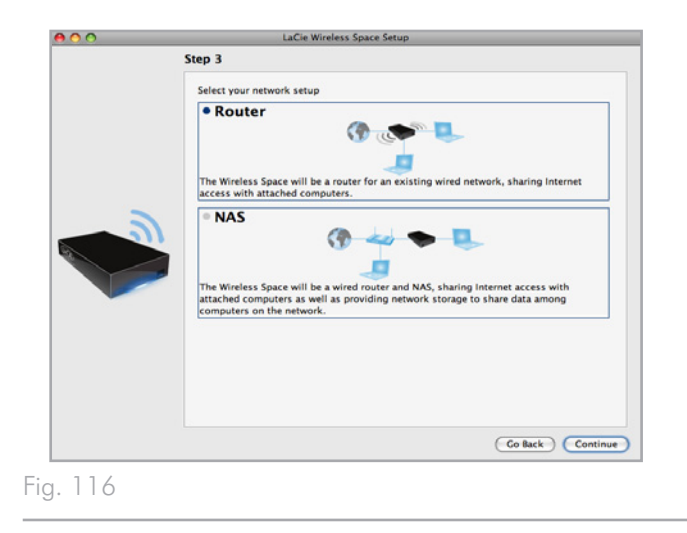

<span id="page-76-0"></span>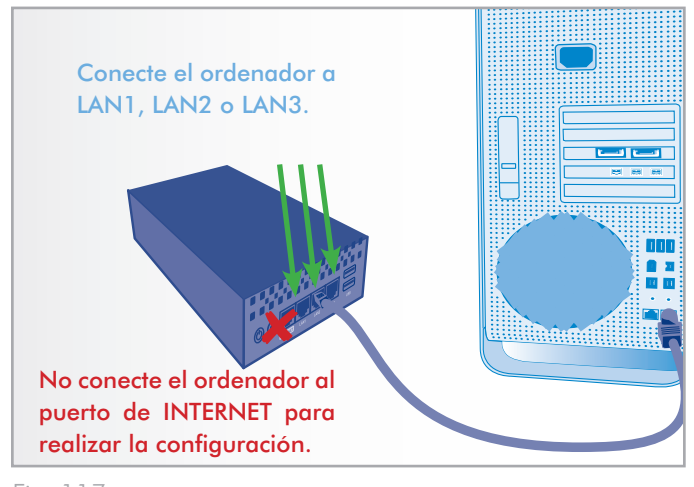

<span id="page-76-2"></span><span id="page-76-1"></span>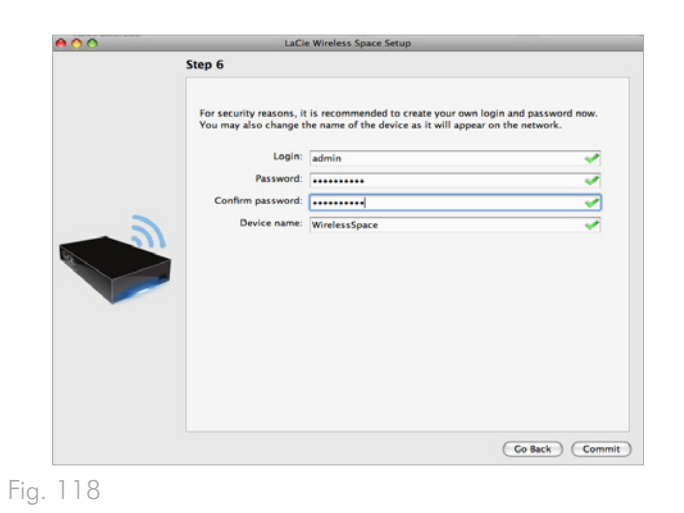

- 12. Una vez reiniciada la unidad Wireless Space, la luz del dispositivo se volverá verde fijo para indicar que no se ha habilitado el punto de acceso inalámbrico.
- 13. Ahora, la dirección IP del router predeterminada para la unidad Wireless Space es 192.168.1.1. Si su router o proveedor de Internet está listo para añadir la unidad Wireless Space a la red, vaya al paso 14. Si no está seguro o debe cambiar la dirección IP:
	- ✦ Puede mantener la conexión Ethernet entre el ordenador y la unidad Wireless Space. Pero no conecte la unidad Wireless Space al servidor, router o proveedor de Internet antes de considerar los conflictos con el servidor DHCP.
	- ✦ Conflictos con el servidor DHCP: Lo más probable es que su red reciba direcciones IP a través de un router, servidor o proveedor de Internet. El dispositivo que administra las direcciones IP normalmente se llama servidor DHCP. Cuando se configura como un router, la unidad Wireless Space también asigna direcciones IP a todos los dispositivos que utilizan sus puertos LAN Ethernet. La red no debería tener dos servidores DHCP intentando asignar direcciones IP, ya que esto podría afectar al rendimiento de todos los dispositivos. Este conflicto puede ocurrir si el cable Ethernet entre el router, servidor o proveedor de Internet y la unidad Wireless Space está conectado a uno de los puertos LAN. Cuando utilice una configuración de router, el cable Ethernet entre el router, servidor o proveedor de Internet y la unidad Wireless Space debería estar conectado al puerto de INTERNET de su parte posterior (*[Fig. 119](#page-77-0)*). La configuración predeterminada de la interfaz WAN de la unidad Wireless Space es cliente de DHCP, es decir, que su router, servidor o proveedor de Internet debe aceptarla sin conflicto alguno. No obstante, es aconsejable que consulte el manual de usuario de su router, servidor o proveedor de Internet para obtener más información sobre su modo de administrar los dispositivos en la red. Si no se trata de un servidor DHCP, puede que tenga que asignar una dirección IP estática a la unidad Wireless Space antes de conectarla a la red. Consulte *[4.6. Puerto de INTERNET: NAS+Router](#page-97-0)* para obtener más información sobre el puerto de INTERNET y *[4.5.3. Cuadro de instrumentos: Red WAN](#page-91-0)* para saber más sobre la Interfaz WAN de la unidad Wireless Space y cómo asignar una dirección IP estática. Si desea ver un ejemplo sobre cómo evitar conflictos de IP, consulte *[4.5.4.1. Cómo](#page-94-0) [evitar conflictos de direcciones IP de router: Ejemplo](#page-94-0)*
	- ✦ Los dispositivos como ordenadores y sistemas de juegos utilizan los puertos LAN (*[Fig. 120](#page-77-1)*) para conectarse a la red Wireless Space. LaCie recomienda el uso de un cable Gigabit Ethernet para obtener un rendimiento óptimo (*[1.6. Cables y](#page-12-0) [conectores Gigabit Ethernet](#page-12-0)*).
- 14. Instale LaCie Network Assistant (consulte *[3.4. LaCie Network](#page-29-0) [Assistant](#page-29-0)*).
- 15. Conecte la unidad Wireless Space al router, Switch o proveedor de Internet mediante el cable Gigabit Ethernet incluido. Utilice el puerto denominado INTERNET de la parte posterior de la unidad Wireless Space (*[Fig. 119](#page-77-0)* & *[1.4.2. Vista posterior](#page-10-0)*).

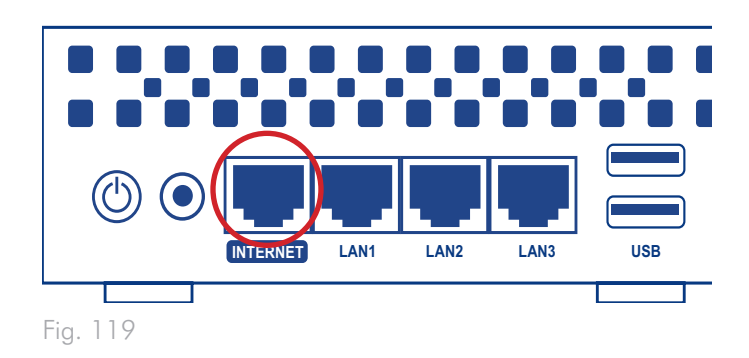

<span id="page-77-1"></span><span id="page-77-0"></span>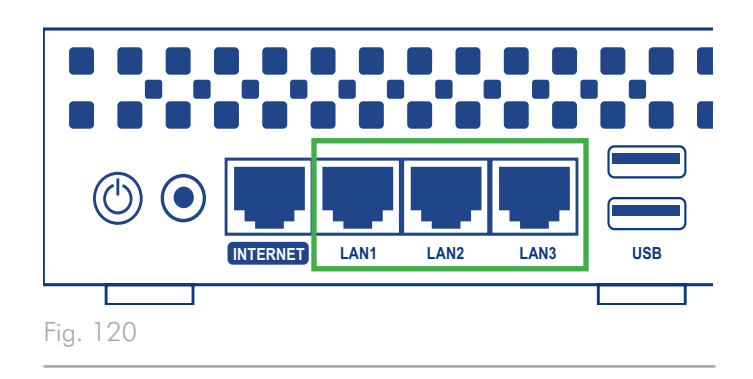

### <span id="page-78-0"></span>4.4. Configuración 5: Punto de acceso inalámbrico router

**INFORMACIÓN IMPORTANTE:** NO intente acceder a la unidad Wireless Space mediante el cuadro de instrumentos habilitado para Internet (consulte *[3.6.1. Cuadro de instrumentos: Acceso](#page-44-0)*) antes de ejecutar el asistente de configuración. Durante la configuración inicial, el asistente de configuración debe encontrar la unidad Wireless Space en la red. Si el cuadro de instrumentos ha entrado en contacto con el dispositivo, no se ejecutará el asistente de configuración puesto que éste creerá que ya se ha elegido la configuración. Esto podría plantear problemas a la hora de conectar la unidad Wireless Space a una red mediante un router, servidor o proveedor de Internet que asigne direcciones IP utilizando DHCP. La mayoría de servidores o dispositivos DHCP utilizan la misma configuración predeterminada que la unidad Wireless Space cuando ésta se establece en la configuración de un router, lo que puede ocasionar conflictos de dirección IP en la red.

Consulte *[2. ¿Cuál es la mejor configuración para mi red?](#page-15-0)* antes de prepara la unidad Wireless Space.

### 4.4.1. Asistente de configuración de la unidad Wireless Space

Preparación para la configuración:

- ✦ No conecte la unidad Wireless Space al router, Switch o proveedor de Internet mediante Ethernet.
- ✦ Salga de las aplicaciones que se estén ejecutando en el ordenador, especialmente de aquéllas que utilicen la conectividad de Internet (navegadores Web, correo electrónico, etc.).
- ✦ Si su ordenador está conectado al router, Switch o proveedor de Internet mediante Ethernet, desconecte el extremo del router, Switch o proveedor de Internet.
- ✦ LaCie recomienda la desconexión de las redes Wi-Fi durante la ejecución del asistente de configuración de la unidad Wireless Space. Una vez finalizada la configuración, puede volver a conectarse a Wi-Fi.
- 1. Conecte el cable de alimentación a la unidad Wireless Space (consulte *[3.1. Conectar la fuente de alimentación](#page-21-0)*) y encienda el dispositivo (*[1.5. Funciones del botón de encendido/apagado](#page-11-0)*). En la mayoría de los casos, la luz pasará a verde fijo y se volverá de color rojo durante la configuración.
- 2. Ejecute el CD de utilidades de la unidad de disco óptico del ordenador. Cuando aparezca, inicie Wireless Space Setup. NO instale LaCie Network Assistant antes de ejecutar el asistente de configuración de la unidad Wireless Space.
- 3. Seleccione el idioma y, a continuación, OK. Una vez que haya leído el texto de bienvenida en la pantalla, haga clic en Continue (continuar).
- 4. Seleccione Enable Wi-Fi (habilitar Wi-Fi). Haga clic en Continue (Continuar). (*[Fig. 121](#page-79-0)*)
- 5. Seleccione Wifi Router (Router Wi-Fi). Haga clic en Continue (Continuar). (*[Fig. 122](#page-79-1)*)
- 6. Se le pedirá que conecte el ordenador a la unidad Wireless Space. Utilice uno de los tres puertos denominados LAN1, LAN2 o LAN3 de la parte posterior de la unidad Wireless Space (*[1.4.2. Vista posterior](#page-10-0)*). NO conecte el cable al puerto denominado INTERNET (*[Fig. 123](#page-79-2)*). LaCie recomienda el uso de un cable Gigabit Ethernet para obtener un rendimiento óptimo (*[1.6. Cables y conectores Gigabit Ethernet](#page-12-0)*).
- 7. Una vez conectada la unidad Wireless Space a su ordenador, haga clic en Continue (continuar).
- 8. El asistente de configuración buscará la unidad Wireless Space. Cuando encuentre el dispositivo, continúe con el paso siguiente. En caso contrario, vuelva a insertar las conexiones Ethernet en la unidad Wireless Space y en el ordenador antes de volver a intentarlo.

continúa en la página siguiente >

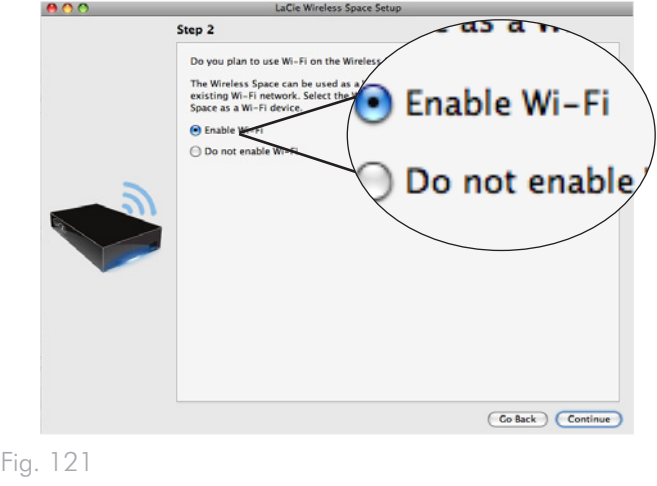

<span id="page-79-0"></span>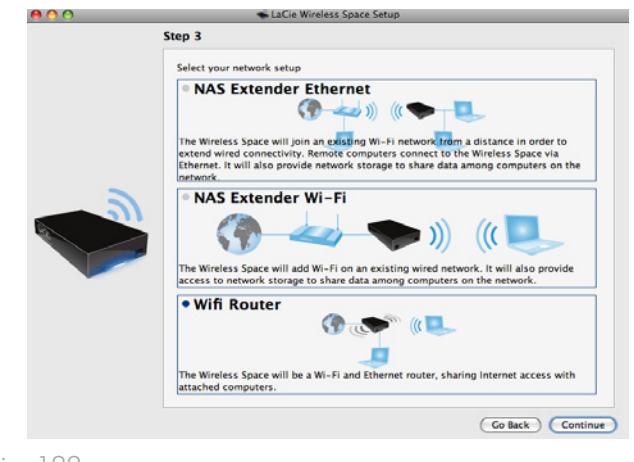

<span id="page-79-2"></span><span id="page-79-1"></span>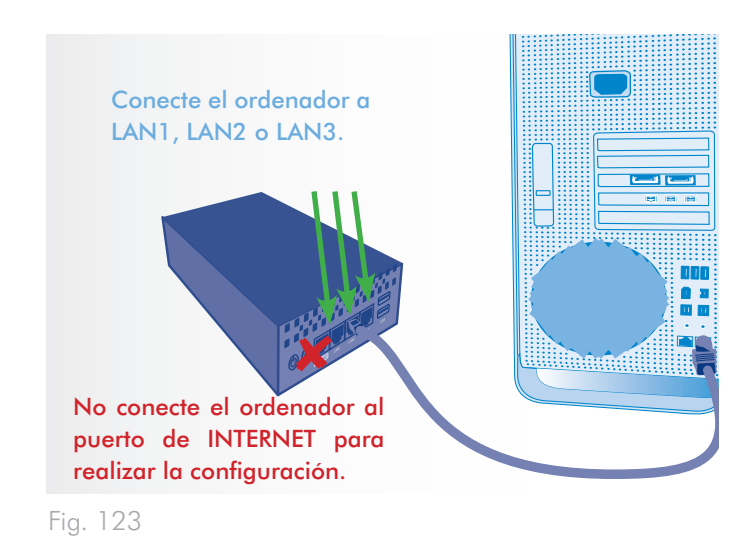

- 9. Debe proporcionar la información siguiente para crear un punto de acceso Wi-Fi (*[Fig. 124](#page-80-0)*):
- ✦ Nombre de la red
- ✦ Protocolo de seguridad (*[Fig. 125](#page-80-1)*)
- ✦ Contraseña
- ✦ Velocidad (*[Fig. 126](#page-80-2)*)
- ✦ Consulte *[4.1. Antes de la instalación](#page-69-0)* para obtener más información sobre cómo rellenar cada campo.
- ✦ No olvide anotar toda la información para que pueda usarla al conectarse a la red Wi-Fi Wireless Space desde un dispositivo inalámbrico.

**INFORMACIÓN IMPORTANTE:** LaCie recomienda encarecidamente a todos los clientes de la unidad Wireless Space que protejan sus redes Wi-Fi. Por esta razón, el asistente de instalación proporciona tres niveles de seguridad y protección de contraseña cuando se configura el punto de acceso Wi-Fi. Tenga en cuenta que, tras la instalación, puede ajustar esta configuración en la herramienta de administración del cuadro de instrumentos. Aunque el asistente de configuración y el cuadro de instrumentos proporcionan la opción de seguridad "None" (ninguna), recomendamos a los usuarios que consideren los riesgos para sus redes domésticas y los posibles agotamientos de su ancho de banda inalámbrico.

#### continúa en la página siguiente >

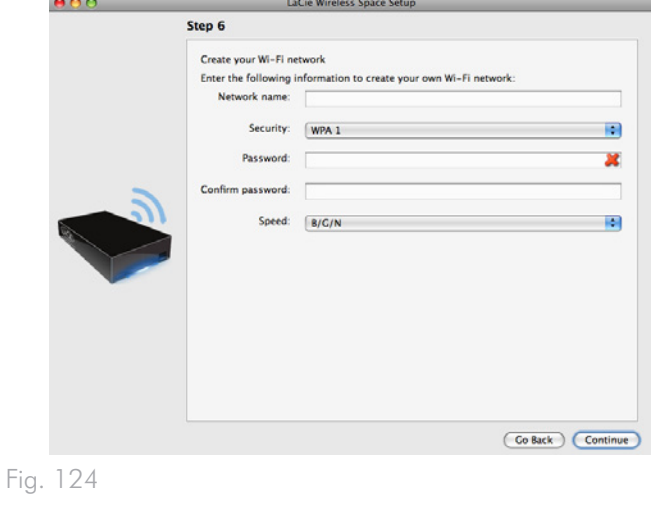

<span id="page-80-0"></span>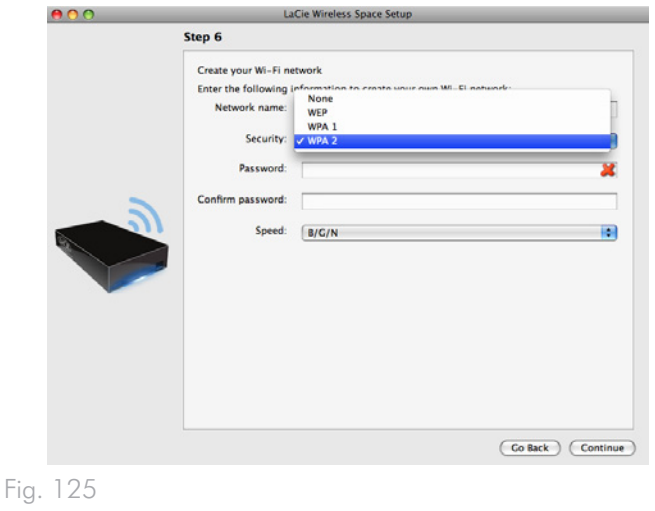

<span id="page-80-1"></span>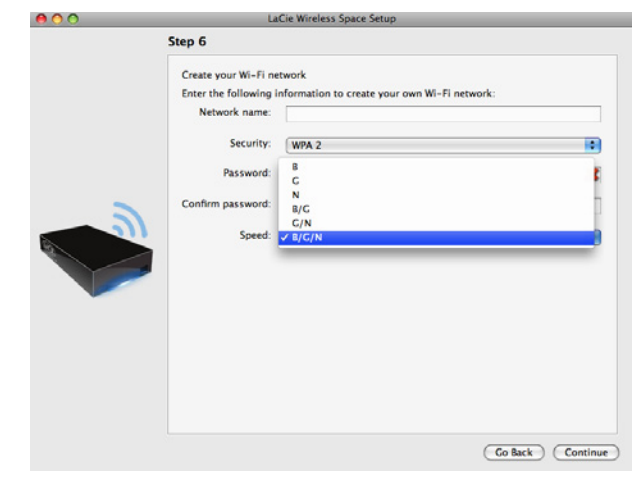

<span id="page-80-2"></span>Fig. 126

- 10. Haga clic en Continue (Continuar) cuando haya rellenado todos los campos (por ejemplo, *[Fig. 127](#page-81-0)*).
- 11. Debe seleccionar y confirmar una contraseña que contenga, al menos, ocho caracteres alfanuméricos (*[Fig. 128](#page-81-1)*). Aunque no es obligatorio, LaCie recomienda que cambie el nombre de inicio de sesión, así como el nombre del dispositivo. No olvide anotar esta información para poder consultarla en el futuro.
- 12. Haga clic en Commit (confirmar) cuando esté listo para que el asistente de configuración de la unidad Wireless Space configure el dispositivo.

**INFORMACIÓN IMPORTANTE:** Pueden aparecer errores frecuentes durante la configuración si se tarda mucho tiempo en hacer clic en Continue (continuar) o Commit (confirmar). Si experimenta estos errores, piense sus respuestas antes de iniciar el asistente de configuración.

13. Una vez reiniciada la unidad Wireless Space, la luz del dispositivo se volverá azul fijo para indicar que no se ha habilitado el punto de acceso inalámbrico.

continúa en la página siguiente >>

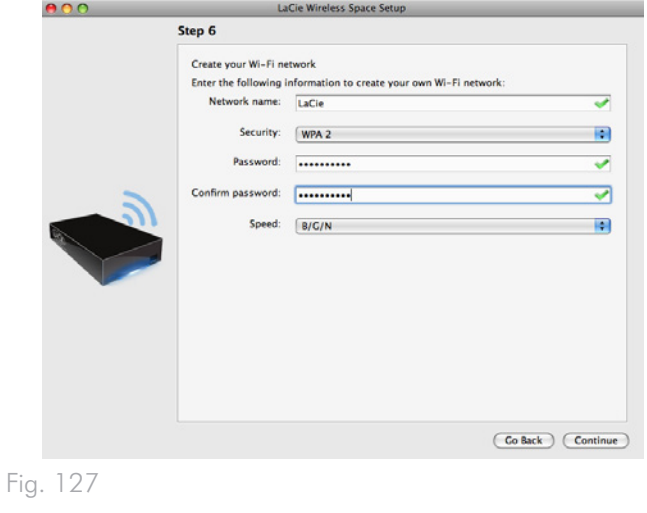

<span id="page-81-1"></span><span id="page-81-0"></span>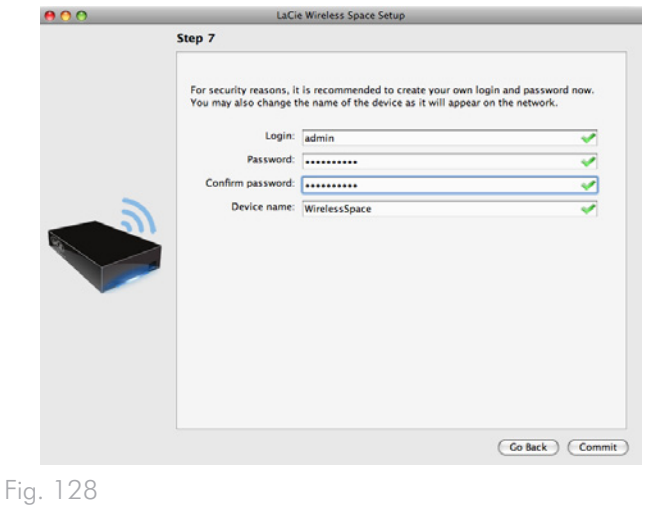

- 14. Ahora, la dirección IP del router predeterminada para la unidad Wireless Space es 192.168.1.1. Si su router o proveedor de Internet está listo para añadir la unidad Wireless Space a la red, vaya al paso 15. Si no está seguro o debe cambiar la dirección IP:
	- Puede mantener la conexión Ethernet entre el ordenador y la unidad Wireless Space. Pero no conecte la unidad Wireless Space al servidor, router o proveedor de Internet antes de considerar los conflictos con el servidor DHCP.
	- ✦ Conflictos con el servidor DHCP: Lo más probable es que su red reciba direcciones IP a través de un router, servidor o proveedor de Internet. El dispositivo que administra las direcciones IP normalmente se llama servidor DHCP. Cuando se configura como un router, la unidad Wireless Space también asigna direcciones IP a todos los dispositivos que utilizan sus puertos LAN Ethernet y WAN (red de área local inalámbrica; dispositivos que se conectan a través del punto de acceso Wi-Fi). La red no debería tener dos servidores DHCP intentando asignar direcciones IP, ya que esto podría afectar al rendimiento de todos los dispositivos. Este conflicto puede ocurrir si el cable Ethernet entre el router, servidor o proveedor de Internet y la unidad Wireless Space está conectado a uno de los puertos LAN. Cuando utilice una configuración de router, el cable Ethernet entre el router, servidor o proveedor de Internet y la unidad Wireless Space debería estar conectado al puerto de INTERNET (*[Fig. 129](#page-82-0)*) situado en la parte posterior. La configuración predeterminada de la interfaz WAN de la unidad Wireless Space es cliente de DHCP, es decir, que su router, servidor o proveedor de Internet debe aceptarla sin conflicto alguno. No obstante, es aconsejable que consulte el manual de usuario de su router, servidor o proveedor de Internet para obtener más información sobre su modo de administrar los dispositivos en la red. Si no se trata de un servidor DHCP, puede que tenga que asignar una dirección IP estática a la unidad Wireless Space antes de conectarla a la red. Consulte *[4.6. Puerto de INTERNET: NAS+Router](#page-97-0)* para obtener más información sobre el puerto de INTERNET y *[4.5.3. Cuadro](#page-91-0) [de instrumentos: Red WAN](#page-91-0)* para saber más sobre la Interfaz WAN de la unidad Wireless Space y cómo asignar una dirección IP estática. Si desea ver un ejemplo sobre cómo evitar conflictos de IP, consulte *[4.5.4.1. Cómo evitar conflictos de](#page-94-0) [direcciones IP de router: Ejemplo](#page-94-0)*
- 15. Instale LaCie Network Assistant (consulte *[3.4. LaCie Network](#page-29-0) [Assistant](#page-29-0)*).

continúa en la página siguiente >>

<span id="page-82-0"></span>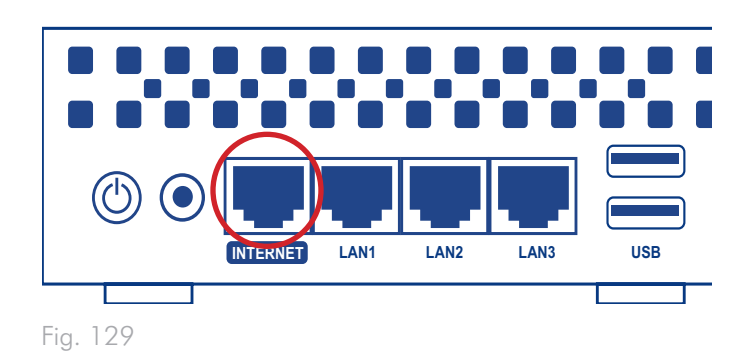

- 16. Conecte la unidad Wireless Space al router, Switch o proveedor de Internet mediante el cable Gigabit Ethernet incluido. Utilice el puerto denominado INTERNET de la parte posterior de la unidad Wireless Space (*[Fig. 129](#page-82-0)* & *[1.4.2. Vista posterior](#page-10-0)*). Otros dispositivos de la red como, por ejemplo, ordenadores o sistemas de juegos, pueden utilizar los puertos LAN disponibles (*[Fig.](#page-83-0) [130](#page-83-0)* y *[1.4.2. Vista posterior](#page-10-0)*) y/o el punto de acceso inalámbrico. LaCie recomienda el uso de un cable Gigabit Ethernet para obtener un rendimiento óptimo (*[1.6. Cables y conectores](#page-12-0)  [Gigabit Ethernet](#page-12-0)*).
- 17. Conéctese a la red Wi-Fi Wireless Space desde un dispositivo inalámbrico utilizando la información (nombre del Wi-Fi, seguridad y contraseña) proporcionada durante la configuración.

<span id="page-83-0"></span>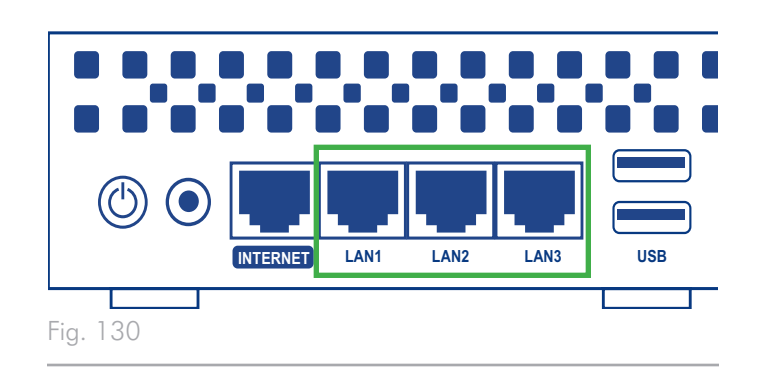

### 4.5. Administración de la unidad LaCie Network Space: configuración experta

El cuadro de instrumentos es una herramienta basada en el navegador para administrar la unidad Wireless Space. Para actualizar la configuración o explorar archivos, escriba la dirección IP de la unidad Wireless Space o el nombre de la máquina en la barra de direcciones de su navegador (*[3.4.2. Conectarse al cuadro de instru](#page-31-0)[mentos de la unidad LaCie Wireless Space directamente en el na](#page-31-0)[vegador](#page-31-0)*). LaCie Network Assistant también proporciona un enlace sencillo para iniciar el cuadro de instrumentos (*[3.4.1. Conectarse al](#page-30-0) [cuadro de instrumentos de la unidad LaCie Wireless Space median](#page-30-0)[te el asistente LaCie Network Assistant](#page-30-0)*).

En esta sección se explican las operaciones del cuadro de instrumentos para la configuración experta:

Ethernet NAS: punto de acceso inalámbrico

Router NAS: sólo por cable

Router NAS: punto de acceso inalámbrico

Si desea obtener la información completa sobre las funciones principales del cuadro de instrumentos que se aplican a las configuraciones básica y experta, consulte *[3.6. Administración de la unidad](#page-43-0)  [LaCie Network Space](#page-43-0)*. A continuación, se enumeran las funciones de administración experta añadidas a cada configuración:

- *[4.5.1. Cuadro de instrumentos: AP inalámbrico](#page-85-0)*
- *[4.5.2. Cuadro de instrumentos: Páginas del router](#page-90-0)*
- *[4.5.3. Cuadro de instrumentos: Red WAN](#page-91-0)*
- *[4.5.4. Cuadro de instrumentos: LAN de red](#page-93-0)*
- *[4.5.5. Cuadro de instrumentos: Cortafuegos](#page-95-0)*

**INFORMACIÓN IMPORTANTE:** En la mayoría de los casos, el cuadro de instrumentos se cerrará siempre que se modifique la configuración. Espere uno o dos minutos a que el cuadro de instrumentos vuelva a estar disponible.

### <span id="page-85-0"></span>4.5.1. Cuadro de instrumentos: AP inalámbrico

El control de AP inalámbrico aparece en las configuraciones expertas Ethernet NAS: punto de acceso inalámbrico y Router NAS: punto de acceso inalámbrico. Además, la luz permanecerá azul durante el funcionamiento normal (consulte *[1.8. Comportamiento](#page-13-0) [de las luces](#page-13-0)*).

La página de bienvenida del cuadro de instrumentos de Ethernet NAS: punto de acceso inalámbrico aparece representada en *[Fig.](#page-85-1) [131](#page-85-1)*:

- a. Haga clic en el nombre de la página para ver todas las configuraciones del punto de acceso Wi-Fi
- b. El control muestra las configuraciones básicas del punto de acceso Wi-Fi
- c. El control Mode (Modo) indica la configuración actual

La página Wireless AP (AP inalámbrico) posee cuatro fichas que proporcionan información detallada sobre la red Wi-Fi Wireless Space. Es un recurso muy útil para confirmar la configuración o realizar cambios.

continúa en la página siguiente >>

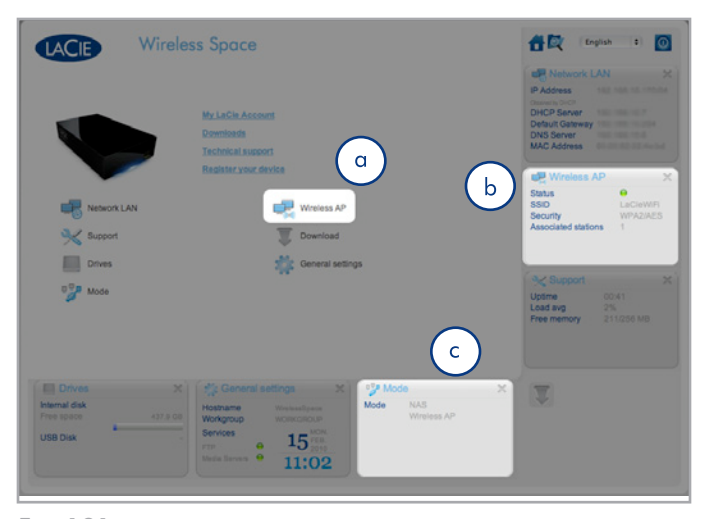

<span id="page-85-1"></span>Fig. 131

<span id="page-85-2"></span>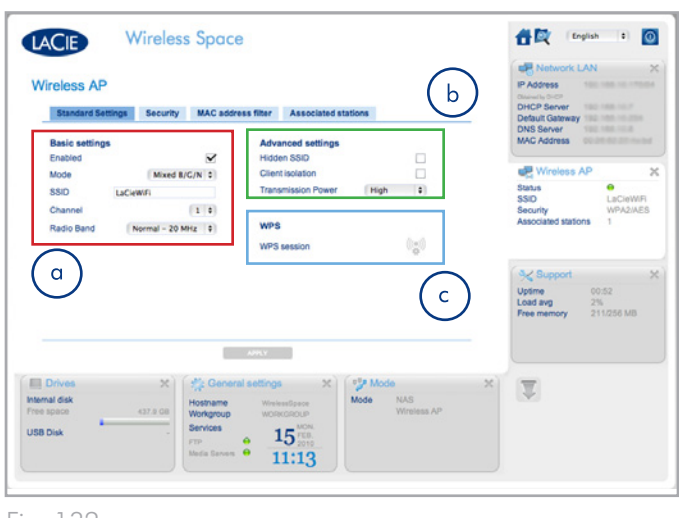

### 4.5.1.1. AP inalámbrico: ajustes estándar

La primera ficha es Standard Settings (Ajustes estándar) (*[Fig. 132](#page-85-2)*), y se divide a su vez en tres categorías:

#### a. Ajustes básicos

- ✦ Habilitado: esta casilla de verificación estará activada de forma predeterminada con una red Wi-Fi. Anule la selección de la casilla de verificación para apagar la red Wi-Fi. Una vez apagada, se cerrará el cuadro de instrumentos y la luz se volverá verde.
- ✦ Modo, Canal y Banda de radio: son menús desplegables (*[Fig.](#page-86-0) [133](#page-86-0)*) para cambiar la velocidad, el canal o la banda de la red Wi-Fi. Realice los ajustes según las necesidades de los dispositivos (velocidad o compatibilidad con 802.11b/g/n ) en la red Wi-Fi y el área (por ejemplo, escoja canal diferente si el predeterminado crea o experimenta interferencias).
- ✦ SSID: es el nombre que se le da al Wi-Fi para que los dispositivos lo reconozcan y se conecten a éste.
- b. Ajustes avanzados
- ✦ SSID oculto: esta función que aparece desactivada de forma predeterminada, le ayuda a mantener el SSID oculto para que nadie pueda verlo. Hay una capa de seguridad adicional para los usuarios que prefieran mantener la red Wi-Fi Wireless Space desconocida para los demás.
- Aislamiento de cliente: es una función, deshabilitada de forma predeterminada, que evita la comunicación entre los dispositivos conectados a la red Wi-Fi.
- ✦ Potencia de transmisión: de forma predeterminada es alta, pero se puede seleccionar una gama menor si se desea (*[Fig.](#page-86-0) [133](#page-86-0)*).
- c. WPS: al hacer clic en el icono WPS, permite que otros dispositivos WPS se conecten a la red Wi-Fi Wireless Space. Proporciona la misma función que pulsando físicamente el botón WPS en la parte delantera del dispositivo.

**INFORMACIÓN TÉCNICA:** Lo normal es que el cuadro de instrumentos se cierre al realizar cambios en los ajustes. Tenga paciencia cuando intente volver a conectarse mientras la unidad Wireless Space actualiza los ajustes. Con ciertos ajustes, como el encendido o apagado del Wi-Fi, también puede cambiar la dirección IP de la unidad Wireless Space. Si el cuadro de instrumentos no se carga en su navegador, inicie LaCie Network Assistant para comprobar si ha cambiado la dirección IP. Es posible que tenga que actualizar LaCie Network Assistant saliendo del programa y reiniciándolo.

<span id="page-86-0"></span>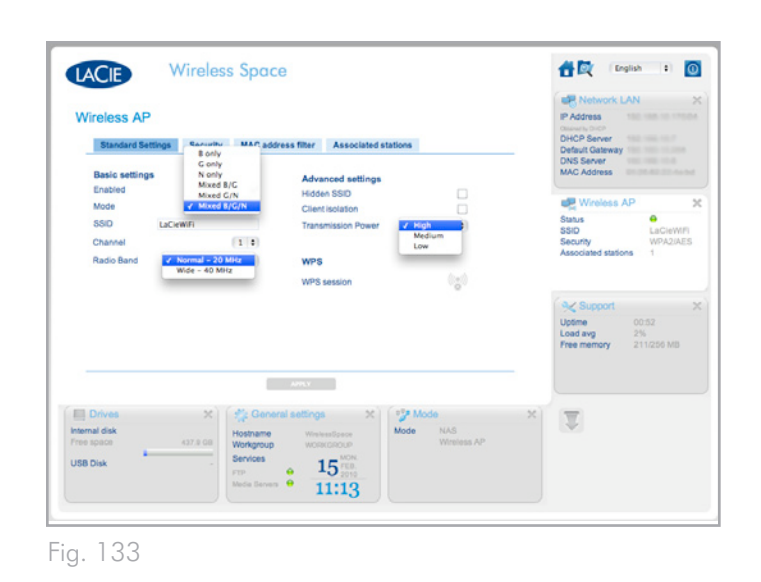

### 4.5.1.2. Wireless AP (AP inalámbrico): seguridad

Esta ficha muestra los ajustes de seguridad creados durante la configuración de los parámetros del punto de acceso Wi-Fi. Si se está creando un punto de acceso nuevo, los cambios de la página aparecerán en blanco (*[Fig. 134](#page-87-0)*). Al crear una nueva red inalámbrica o cambiar la seguridad, tenga en cuenta lo siguiente:

- ✦ ¿Qué tipo de seguridad desea utilizar? La unidad Wireless Space proporciona WEP, WPA1 y WPA2. Puede elegir no tener seguridad, pero esto dejaría su red Wi-Fi abierta a cualquier dispositivo inalámbrico al alcance y podría ponerla en peligro.
- ✦ ¿Qué contraseña de seguridad inalámbrica desea utilizar? WEP requiere entre 10 y 26 caracteres hexadecimales. Los caracteres hexadecimales comprenden las letras A-F y los números 0-9. WPA debe contener entre 8 y 63 caracteres alfanuméricos; los símbolos no están permitidos.

El menú desplegable Security (Seguridad) (*[Fig. 135](#page-87-1)*) proporciona distintos niveles de seguridad. Antes de seleccionar la seguridad del Wi-Fi, consulte los manuales de usuario de sus dispositivos inalámbricos para confirmar la compatibilidad con el ajuste preferido. Por ejemplo, la opción WPA2-AES es atractiva por su alto nivel de seguridad, pero puede no ser compatible con los dispositivos más antiguos.

**INFORMACIÓN IMPORTANTE:** LaCie recomienda encarecidamente a todos los clientes de la unidad Wireless Space que protejan sus redes Wi-Fi. Por esta razón, el asistente de instalación proporciona tres niveles de seguridad y protección de contraseña cuando se configura el punto de acceso Wi-Fi. Aunque el cuadro de instrumentos proporciona la opción de seguridad "None" (ninguna), recomendamos a los usuarios que consideren los riesgos para sus redes domésticas y los posibles agotamientos de su ancho de banda inalámbrico.

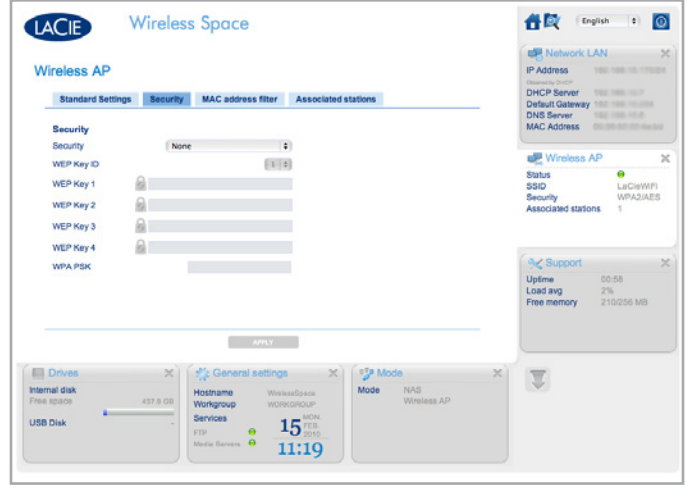

<span id="page-87-0"></span>Fig. 134

<span id="page-87-1"></span>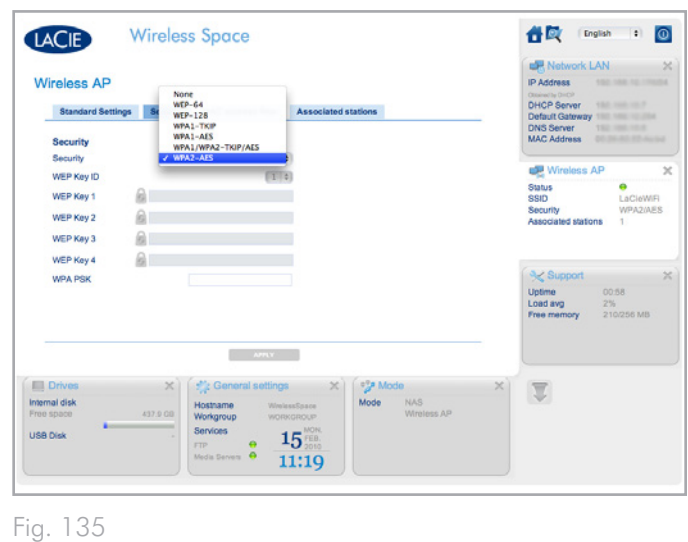

continúa en la página siguiente >>

Se ha seleccionado WEP-128 en *[Fig. 136](#page-88-0)*. Tiene la opción de introducir la clave WEP manualmente o permitir que el cuadro de instrumentos de la unidad LaCie Wireless Space la genere. Haga clic en el bloqueo una vez (*[Fig. 136](#page-88-0)*) para obtener una nueva contraseña WEP (*[Fig. 137](#page-88-1)*). Puede generar más claves. Una vez seleccionada la clave o claves WEP Key(s), haga clic en APPLY (Aplicar).

WPA se muestra en *[Fig. 138](#page-88-2)*. Tenga en cuenta que todos los campos de la clave WEP aparecen en color gris. Introduzca la contraseña en el campo WPA PSK antes de hacer clic en el campo APPLY (Aplicar).

## continúa en la página siguiente >> Fig. 136

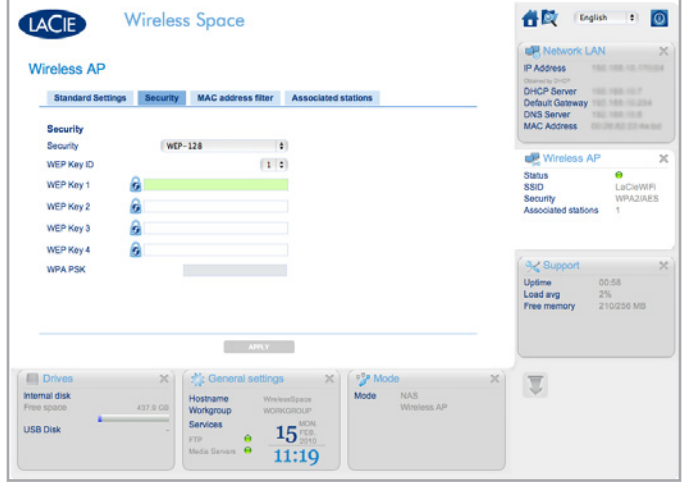

<span id="page-88-0"></span>

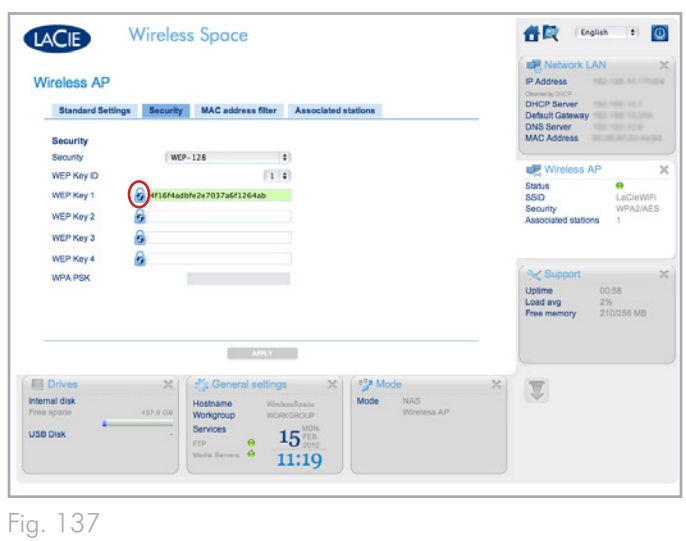

<span id="page-88-2"></span><span id="page-88-1"></span>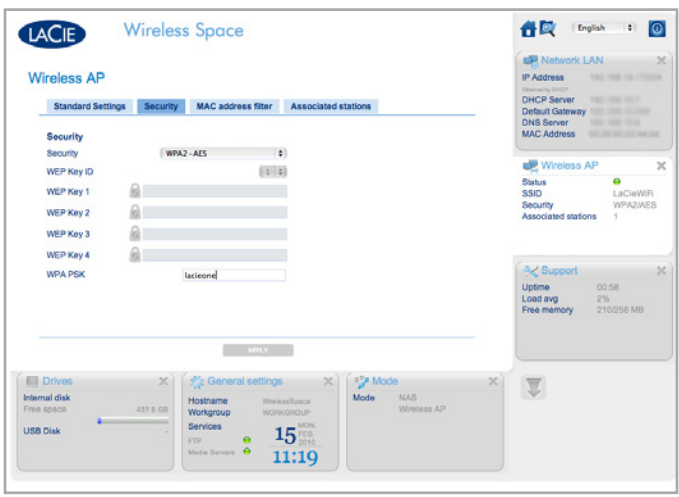

### 4.5.1.3. AP inalámbrico: filtro de dirección MAC

Añada más seguridad a la red Wi-Fi Wireless Space limitando quién se puede conectar a ella mediante una dirección MAC. Active la casilla de verificación MAC address filter enabled (Filtro de dirección MAC habilitado) (*[Fig. 139](#page-89-0)*) para activar el símbolo de adición verde. Haga clic en el signo + verde para añadir todas las direcciones MAC nuevas con acceso a la red Wi-Fi Wireless Space.

El filtro de dirección MAC está apagado de forma predeterminada. Si está habilitado, sólo los sistemas que tengan sus direcciones MAC registradas en la ficha tendrán derecho a usar la red Wi-Fi Wireless Space.

### 4.5.1.4. AP inalámbrico: estaciones asociadas

Esta ficha proporciona una lista de dispositivos que utilizan la red Wi-Fi Wireless Space (*[Fig. 140](#page-89-1)*).

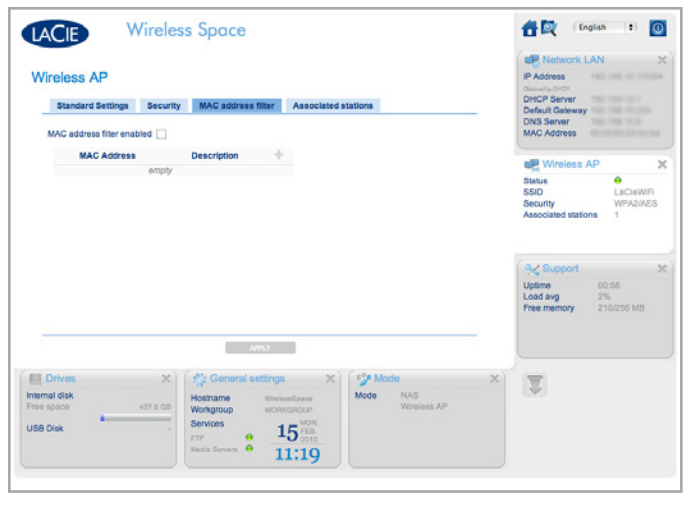

<span id="page-89-1"></span><span id="page-89-0"></span>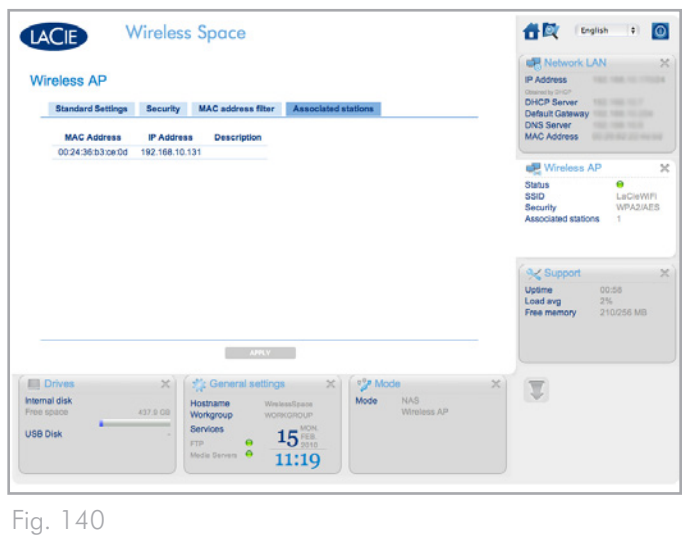

### <span id="page-90-0"></span>4.5.2. Cuadro de instrumentos: Páginas del router

Una configuración router significa la creación de una nueva red o subred. La unidad Wireless Space asignará direcciones IP a todos los dispositivos conectados, por cable y/o inalámbricos. Las configuraciones de router tienen tres páginas importantes en el cuadro de instrumentos: Network WAN (Red WAN), Network LAN (Red LAN) y Firewall (Cortafuegos).

Red LAN se incluye en la sección de administración básica, pero la página tiene un significado distinto para las configuraciones del router. Como router, la unidad Wireless Space se convierte en la interfaz LAN de la red. Como Switch, la página Red LAN asigna el router, servidor o proveedor de Internet que administra las direcciones IP. Consulte *[3.6.6. Cuadro de instrumentos: LAN de red](#page-48-0)* para obtener más información sobre la página Red LAN en una configuración de Switch.

### 4.5.2.1. Páginas del cuadro de instrumentos: Router: sólo por cable

La página de bienvenida de una configuración Router NAS: sólo por cable se muestra en *[Fig. 141 Router: sólo por cable](#page-90-1)*. Los controles adicionales aparecen destacados.

Para más detalles sobre cada página:

- *[4.5.3. Cuadro de instrumentos: Red WAN](#page-91-0)*
- *[4.5.4. Cuadro de instrumentos: LAN de red](#page-93-0)*
- *[4.5.5. Cuadro de instrumentos: Cortafuegos](#page-95-0)*

### 4.5.2.2. Páginas del cuadro de instrumentos: Router: punto de acceso inalámbrico

*[Fig. 142 Router: punto de acceso inalámbrico](#page-90-2)* muestra la página de bienvenida de un Router NAS: punto de acceso inalámbrico.

Tenga en cuenta que en este modo se incluyen los controles de un router y un punto de acceso inalámbrico. Para habilitar el punto de acceso Wi-Fi en una configuración Router: sólo por cable, acceda a la página Mode (Modo). Una vez ahí, active la casilla de verificación que aparece junto a Enable wireless AP on LAN interface (Habilitar AP inalámbrico en una interfaz LAN) y haga clic en APPLY (Aplicar)*[Fig. 143](#page-90-3)*). Las páginas Router - Wireless Access Point (Router: punto de acceso inalámbrico) incluyen:

- *[4.5.1. Cuadro de instrumentos: AP inalámbrico](#page-85-0)*
- *[4.5.3. Cuadro de instrumentos: Red WAN](#page-91-0)*
- *[4.5.4. Cuadro de instrumentos: LAN de red](#page-93-0)*
- *[4.5.5. Cuadro de instrumentos: Cortafuegos](#page-95-0)*

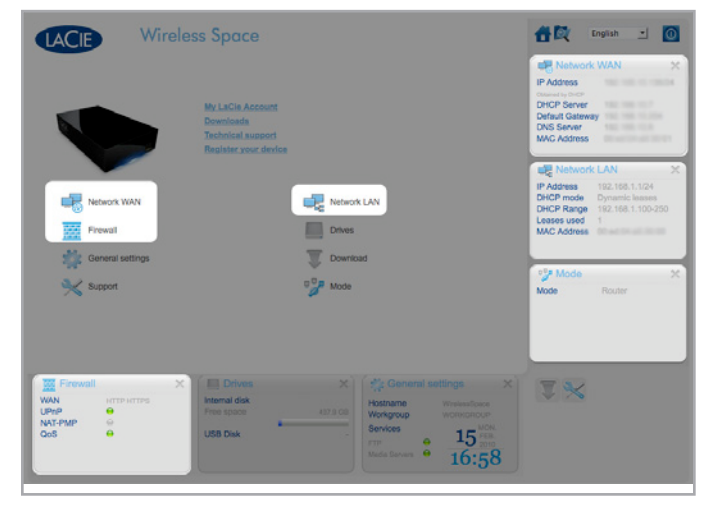

Fig. 141 Router: sólo por cable

<span id="page-90-1"></span>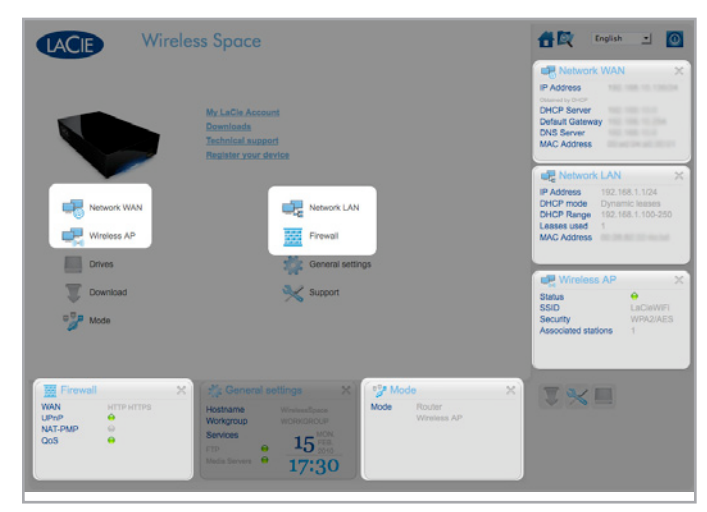

<span id="page-90-2"></span>Fig. 142 Router: punto de acceso inalámbrico

<span id="page-90-3"></span>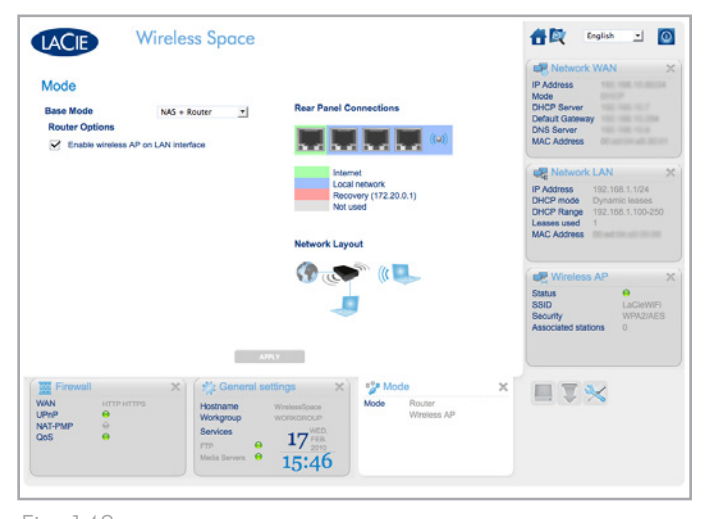

### <span id="page-91-0"></span>4.5.3. Cuadro de instrumentos: Red WAN

En Red WAN, se indica cómo la unidad Wireless Space alcanza la red de área extensa (WAN) o Internet. La información es parecida a la página Red LAN de la sección de administración básica (*[3.6.6.](#page-48-0) [Cuadro de instrumentos: LAN de red](#page-48-0)*) pero con algunas opciones adicionales. La importancia de esta página no se puede dejar de recalcar puesto que los ajustes correctos evitan conflictos de las direcciones IP con el router, servidor o proveedor de Internet.

En una configuración de router, el cable Ethernet se conecta al puerto de INTERNET(consulte *[4.6. Puerto de INTERNET: NAS+Router](#page-97-0)*) en la parte posterior de la unidad Wireless Space. Ésta es la conexión de la unidad Wireless Space a la red WAN o Internet, lo que la convierte en dispositivo de cliente de router, servidor o proveedor de Internet. Como parte de la red WAN, la unidad Wireless Space debe tener su propia dirección IP, asignada o estática.

#### Red WAN

El modo de IP de cliente predeterminado para la unidad Wireless Space es DHCP (*[Fig. 144](#page-91-1)*). Sin embargo, puede cambiar los ajustes (*[Fig. 144](#page-91-1), a* y *[Fig. 145](#page-91-2)*) a Static (Estática) o PPPoE (Protocolo Punto a Punto sobre Ethernet) si su red admite cualquiera de los ajustes. Es muy importante completar todos los campos necesarios para su red. Consulte la documentación del router de red, servidor o proveedor de Internet para obtener información precisa sobre el Usuario de PPPoE (PPPoE sólo), Contraseña PPPoE (PPPoE sólo), IP, Máscara de red, Puerta de enlace y DNS (si procede). *[Fig. 146](#page-91-3)* muestra un ejemplo de dirección estática.

#### Clon de dirección MAC

Si su router, servidor o proveedor de Internet limita los dispositivos conectados a su red mediante una dirección MAC, puede configurar un clon de dirección MAC (*[Fig. 144](#page-91-1), b*). De forma predeterminada, este ajuste está desactivado, pero al hacer clic en el cuadro, se abre el campo para introducir la dirección MAC. Después de hacer clic en APPLY (Aplicar) para confirmar el ajuste de la configuración, el router WAN, servidor o proveedor de Internet sólo enumerará la dirección MAC entre todos los dispositivos conectados a la red Wireless Space.

### continúa en la página siguiente >>

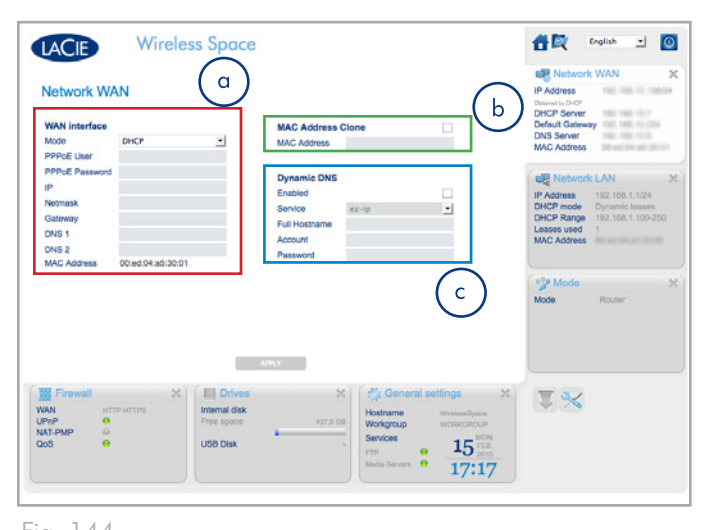

<span id="page-91-1"></span>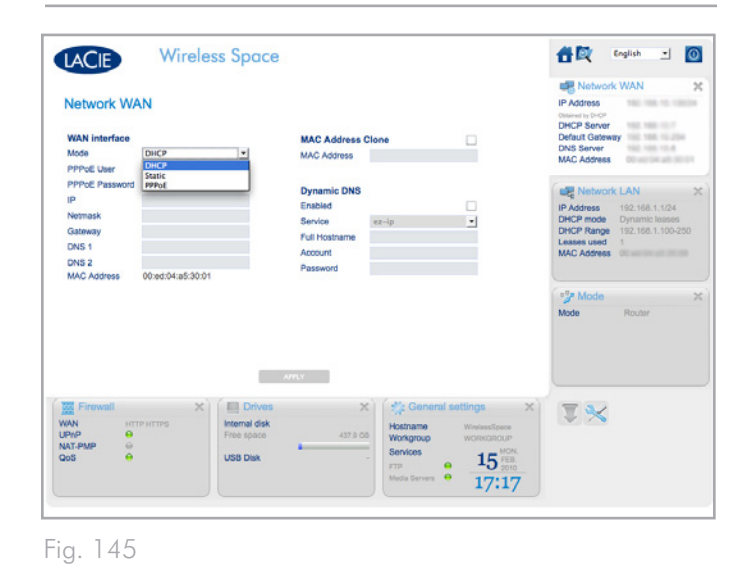

<span id="page-91-2"></span>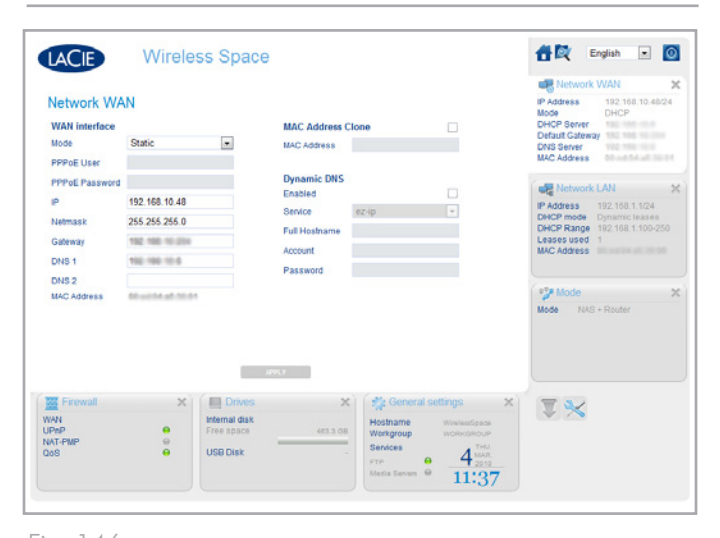

<span id="page-91-3"></span>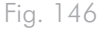

### DNS dinámico

Puede administrar su unidad Wireless Space aún estando lejos de la red habilitando un DNS dinámico (*[Fig. 147](#page-92-0)*, c). Tenga en cuenta que también debe crear una cuenta de DNS dinámico con un proveedor externo en su sitio Web. Hay muchas compañías que proporcionan servicio de acceso remoto gratuito mediante DNS dinámico (consulte el menú desplegable después de habilitar la función, *[Fig. 148](#page-92-1)*).

Una vez que haya seleccionado la compañía y creado una cuenta en su sitio Web, introduzca la información correspondiente en los campos:

✦ Hostname (Nombre de anfitrión) completo, Account (Cuenta) y Password (Contraseña)

Cuando haya completado todos los campos, haga clic en APPLY (Aplicar).

Hay dos ajustes adicionales que puede que también sean necesarios para el funcionamiento del DNS dinámico: UPnP IGD y NAT-PMP. Ambos ajustes están disponibles en la página de cortafuegos (*[4.5.5. Cuadro de instrumentos: Cortafuegos](#page-95-0)*). De forma predeterminada, está habilitado UPnP IGD (*[Fig. 149](#page-92-2)*). La exigencia de ambos ajustes depende exclusivamente del programa que se esté utilizando para el acceso remoto, así como de otros factores.

Una vez establecido el DNS dinámico, puede acceder al cuadro de instrumentos desde ordenadores que se encuentren fuera de la red Wireless Space. Tenga en cuenta que es necesario el servicio de Internet. Asimismo, la dirección Web utilizada para ver el cuadro de instrumentos de forma remota es el nombre de anfitrión completo determinado por el servicio que se haya elegido.

Si desea obtener más información, consulte el vídeo del tutorial de LaCie sobre cómo configurar el DNS dinámico en: [http://www.](http://www.lacie.com/us/support/faq/faq.htm?faqid=10706%20%20) [lacie.com/us/support/faq/faq.htm?faqid=10706](http://www.lacie.com/us/support/faq/faq.htm?faqid=10706%20%20) 

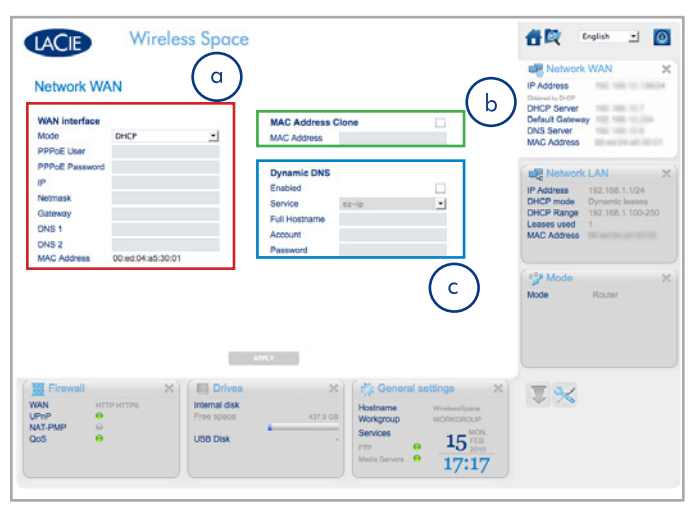

<span id="page-92-0"></span>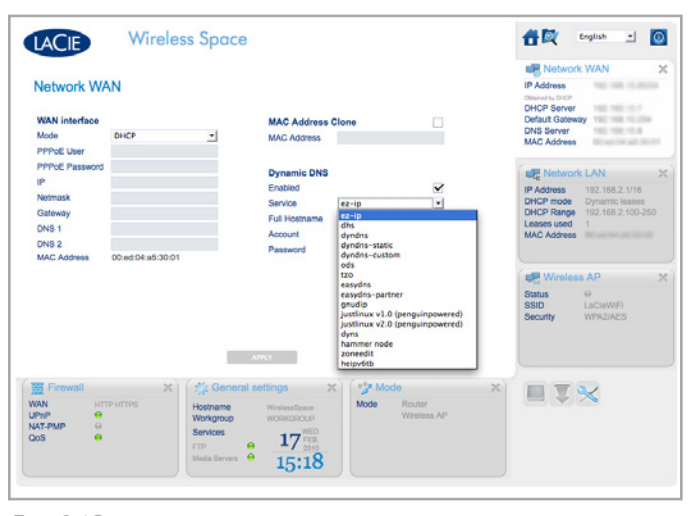

<span id="page-92-1"></span>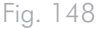

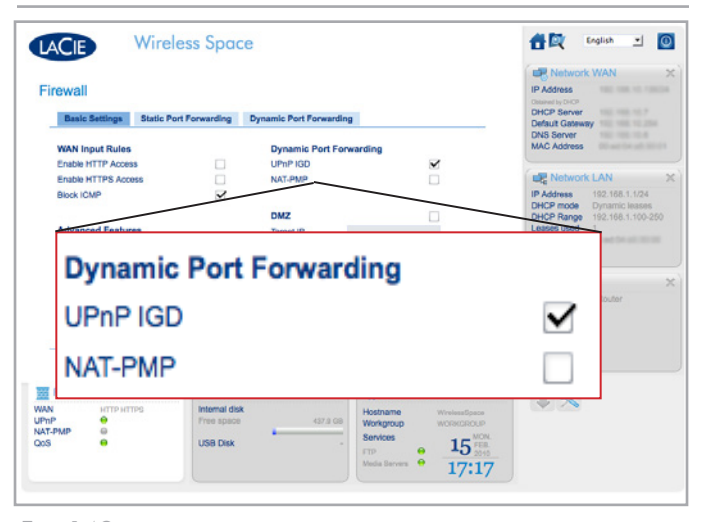

<span id="page-92-2"></span>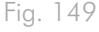

### <span id="page-93-0"></span>4.5.4. Cuadro de instrumentos: LAN de red

Utilice esta página para administrar la red Wireless Space.

#### Interfaz LAN

La dirección de router predeterminada para la unidad Wireless Space es 192.168.1.1 (*[Fig. 150,](#page-93-1) a* y *[1.9. Configuración predeter](#page-14-0)[minada](#page-14-0)*). Muchos routers y proveedores de internet comparten la misma dirección IP de router predeterminada. Consulte el manual de usuario de su dispositivo WAN o de Internet para obtener la información sobre sus direcciones IP. Si las direcciones son la misma, debe cambiar una de ellas antes de conectar la unidad Wireless Space a la red WAN. Para evitar posibles conflictos de direcciones IP, es importante comprobar también la dirección de máscara de red. Consulte la *[4.5.4.1. Cómo evitar conflictos de direcciones IP de](#page-94-0)  [router: Ejemplo](#page-94-0)*.

#### Servidor DHCP

Esta breve sección explica el modo en que la unidad Wireless Space asigna direcciones IP a los dispositivos conectados a su red y el conjunto de direcciones IP que se puede utilizar. El menú desplegable Mode (Modo) muestra cómo el servidor DHCP asigna una dirección IP:

- ✦ Deshabilitado: la asignación DHCP está apagada
- ✦ Concesiones estáticas: a cada dispositivo se le asigna una dirección IP que nunca cambia.
- ✦ Concesiones dinámicas: la dirección IP asignada a los dispositivos puede cambiar. Ésta es la configuración predeterminada.
- ✦ Ambas: la unidad Wireless Space utiliza concesiones estáticas y dinámicas.

Los dispositivos conectados a los puertos LAN de la unidad Wireless Space tendrán direcciones IP (asignadas a través de DHCP o estáticas) comprendidas en el conjunto de direcciones entre Range Start IP (IP de comienzo de conjunto) y Range End IP (IP de final de conjunto). Tenga en cuenta que la IP de comienzo de conjunto predeterminada es 192.168.1.100. La IP de final de conjunto predeterminada es 192.168.1.250. Los tres primeros campos (192.168.1) coinciden con la dirección IP de router. Esto es de vital importancia para la comunicación entre los dispositivos conectados a la red Wireless Space, así como para la comunicación con la propia unidad Wireless Space. La misma importancia tiene el último campo, que debe incluir los números comprendidos entre los límites de comienzo y final. En este caso, cualquier número comprendido entre 100 y 250. Por tanto, los dispositivos pueden tener direcciones IP como, por ejemplo 192.168.1.100, 192.168.1.151, 192.168.1.207, etc.

Las fichas en *[Fig. 150,](#page-93-1) c* muestran los dispositivos de la red Wireless Space por concesiones estáticas DHCP o estado de las concesiones DHCP.

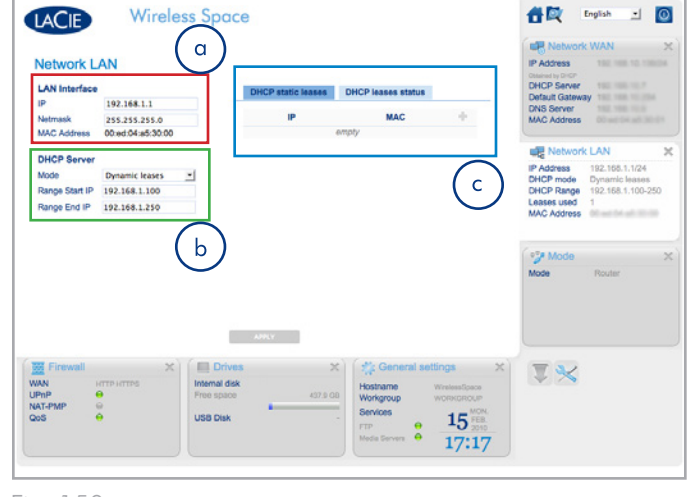

<span id="page-93-1"></span>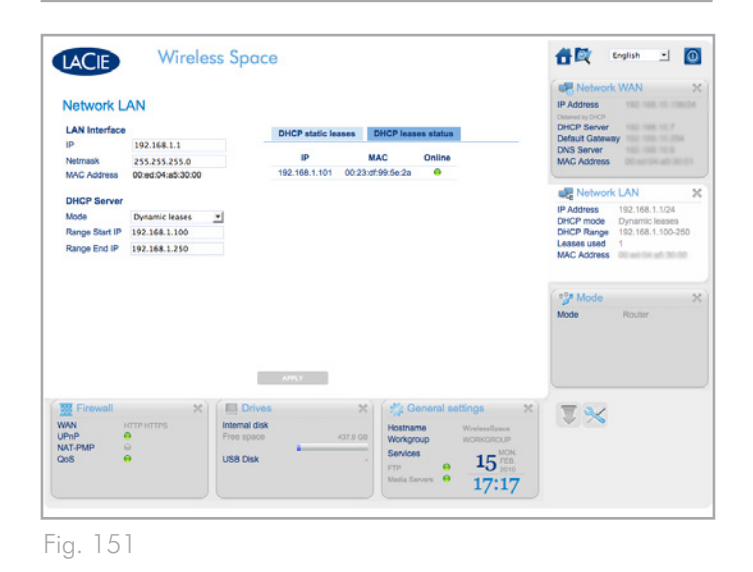

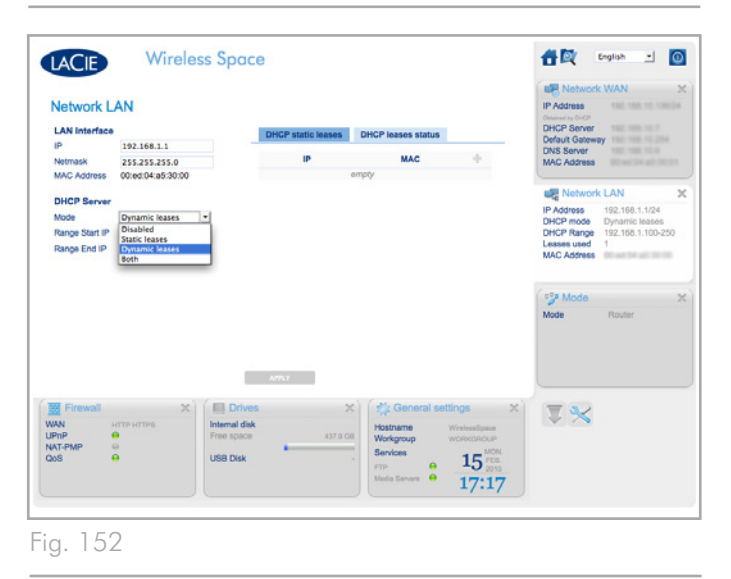

### <span id="page-94-0"></span>4.5.4.1. Cómo evitar conflictos de direcciones IP de router: Ejemplo

La dirección IP de mi ordenador es 192.168.1.1 y la máscara de subred es 255.255.255.0.

Puesto que los parámetros predeterminados de la unida Wireless Space son los mismos, debo cambiar los ajustes de IP de router de uno de los dispositivos. Decido cambiar los ajustes de la unidad Wireless Space antes de conectar el cable Ethernet al proveedor de Internet a través del puerto de INTERNET (*[1.4.2. Vista posterior](#page-10-0)*).

Para empezar, me aseguro de que la configuración de dirección de red del ordenador esté establecida en DHCP y conecto el cable Ethernet a uno de los puertos LAN de la parte posterior de la unidad Wireless Space (*[1.4.2. Vista posterior](#page-10-0)*). Para comenzar el cambio de los ajustes de la unidad Wireless Space, escribo la dirección IP de router en la ventana de URL del navegador Web para acceder al cuadro de instrumentos (*[Fig. 154](#page-94-1)*, a).

En la página Red LAN, cambio la IP de interfaz LAN predeterminada (*[Fig. 153,](#page-94-2) a*) por 192.168.2.1 (*[Fig. 154](#page-94-1), b*). Para la máscara de red, selecciono 255.255.0.0 (*[Fig. 154](#page-94-1), b*). Ahora, he comenzado a ajustar la configuración que evitará los conflictos de direcciones en la red.

Sin embargo, aún tengo que cambiar el conjunto de direcciones IP (*[Fig. 153](#page-94-2), b*) para que los dispositivos de la red Wireless Space puedan comunicarse con la unidad Wireless Space y entre ellos. El conjunto debe coincidir con la dirección IP de router para comunicarse con la unidad Wireless Space. Cambio la IP de comienzo de conjunto predeterminada (*[Fig. 153](#page-94-2)*, b) por 192.168.2.100 y la IP de final de conjunto por 192.168.2.250 (*[Fig. 154,](#page-94-1) c*).

Una vez completados todos los campos importantes, hago clic en APPLY /Aplicar) (*[Fig. 153](#page-94-2), c*). El cuadro de instrumentos perderá la conexión mientras la unidad Wireless Space ejecuta los cambios.

Pasados unos instantes, escribo la nueva dirección IP de router en la ventana de URL del navegador Web para iniciar el cuadro de instrumentos (*[Fig. 155](#page-94-3)*). Después de confirmar el cambio de todos los ajustes, sé que la unidad Wireless Space ya no experimentará conflictos de direcciones de router con el router, servidor o proveedor de Internet.

Hay muchas opciones de direcciones que se pueden utilizar para completar los campos en la página de Red LAN. LaCie advierte a los usuarios que presten mucha atención a los conflictos de direcciones, tanto en la red WAN como en la red Wireless Space.

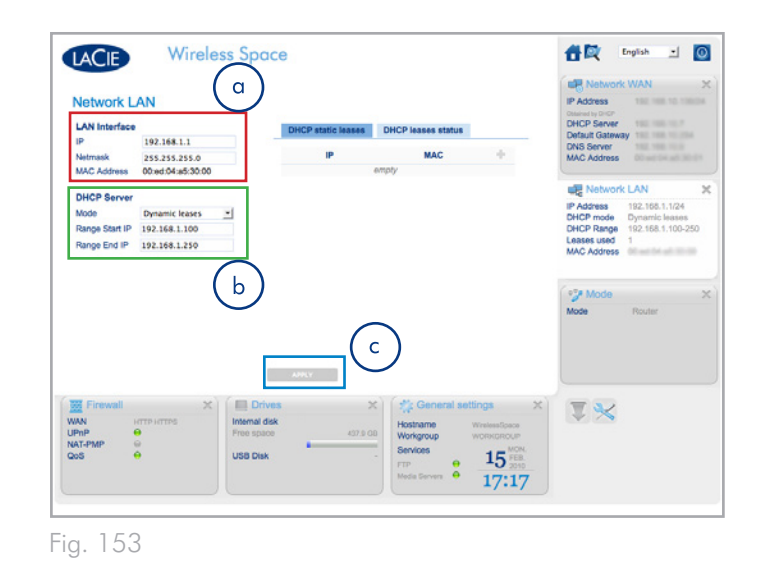

<span id="page-94-2"></span>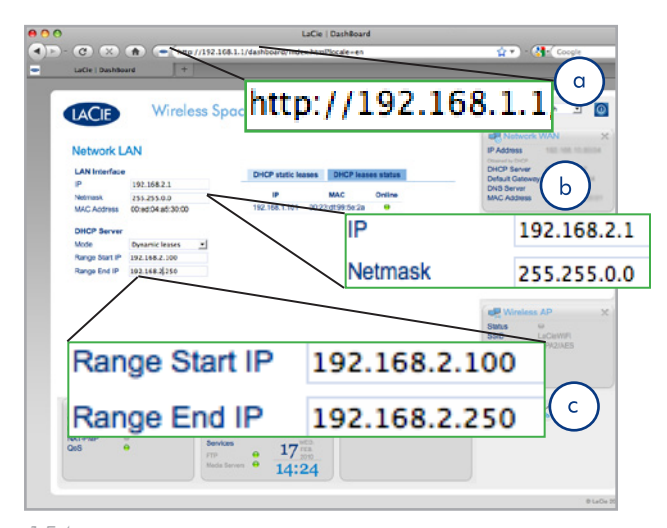

<span id="page-94-3"></span><span id="page-94-1"></span>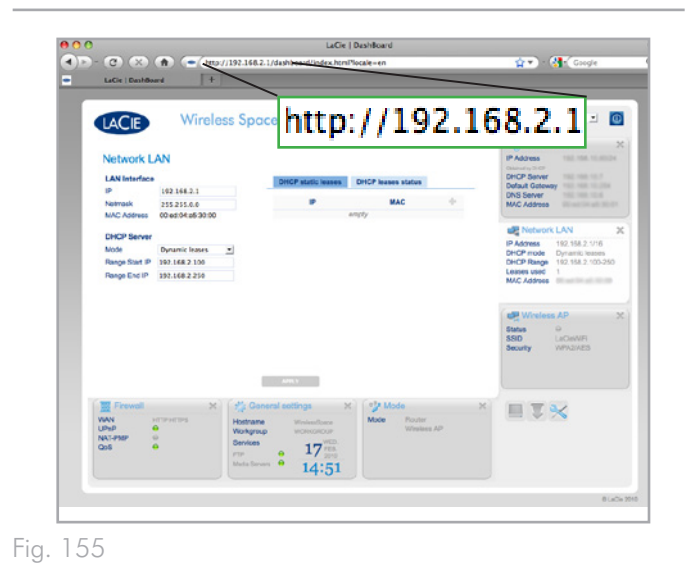

### <span id="page-95-0"></span>4.5.5. Cuadro de instrumentos: **Cortafuegos**

Las funciones más avanzadas que proporciona la página de cortafuegos de la unidad Wireless Space son: DMZ, desvío de puertos y NAT-PMP. Para obtener más información, hemos incluido un amplio glosario (*[5. Glosario](#page-99-0)*) al final de este manual de usuario.

Esta página se divide en tres fichas: Basic Settings (Ajustes básicos), Static Port Forwarding (Desvío de puertos estático) y Dynamic Port Forwarding (Desvío de puertos dinámico). Para los usuarios que conocen bien cómo realizar el desvío de puertos, la interfaz de la ficha Static Port Forwarding (Desvío de puertos estático) es estándar y fácil de usar.

### 4.5.5.1. Ajustes básicos del cortafuegos: acceso a Internet

#### Normas de entrada WAN

Como se muestra en *[Fig. 156](#page-95-1), a*, Enable HTTP Access (Habilitar acceso HTTP) y Enable HTTPS Access (Habilitar acceso HTTPS) no están activados de forma predeterminada. HTTP y HTTPS son los medios principales para encontrar una página Web cuando se escribe una dirección en la ventana de URL del navegador. Los ordenadores y otros dispositivos que forman parte de la red Wireless Space pueden requerir el acceso a páginas Web para trabajar o por diversión. Sin embargo, como medio de protección, el acceso a Internet se cierra la primera vez que se utiliza la unidad Wireless Space.

Para abrir Internet para los dispositivos de la red Wireless Space, active todas las casillas de verificación y haga clic en APPLY (Aplicar). Consulte la *[Fig. 157](#page-95-2)*.

#### Características avanzadas

El proxy Wake on LAN permite que los paquetes del exterior de la red Wireless Space alcancen los dispositivos que forman parte de ella. Por ejemplo, si un usuario deseara tener acceso a uno de los dispositivos de la red Wireless Space desde un dispositivo conectado a otra red.

Para proteger la red Wireless Space y los dispositivos conectados a ésta, el proxy Wake on LAN está deshabilitado de forma predeterminada (*[Fig. 156,](#page-95-1) b*). Para habilitar el acceso remoto a los ordenadores u otros dispositivos de la unidad Wireless Space, active la casilla de comprobación Wake on LAN Proxy y haga clic en APPLY (Aplicar).

continúa en la página siguiente >>

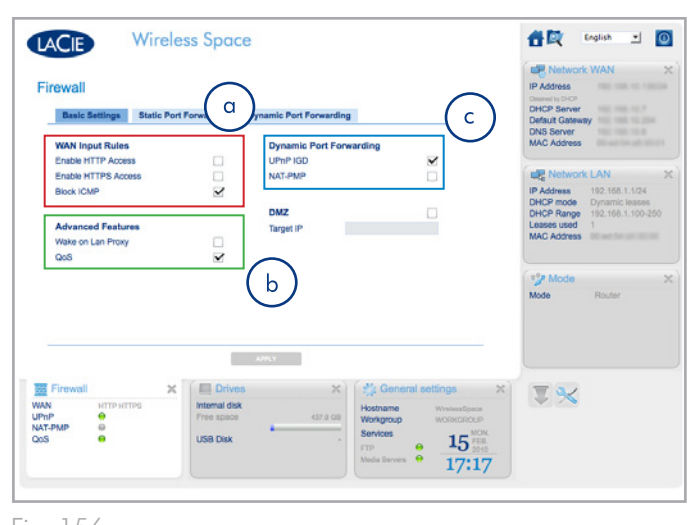

<span id="page-95-2"></span><span id="page-95-1"></span>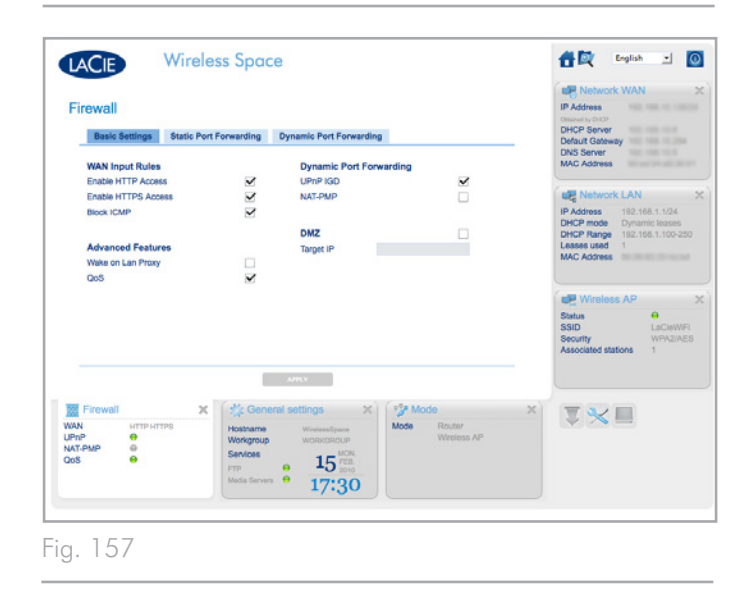

### Desvío de puertos dinámico

La función UPnP IGD está habilitada de forma predeterminada. A los usuarios que deseen utilizar dispositivos UPnP/DLNA para reproducir archivos multimedia almacenados en la unidad Wireless Space, se les recomienda mantener esta función activada. Asimismo, UPnP IGD y NAT-PMP deberían estar habilitados para utilizar DNS dinámico (consulte *[4.5.3. Cuadro de instrumentos: Red WAN](#page-91-0)*).

### <span id="page-97-0"></span>4.6. Puerto de INTERNET: NAS+Router

Para las configuraciones de Switch, el puerto de INTERNET es un puerto de recuperación cómodo con una dirección IP estática (*[3.7.](#page-65-0) [Puerto de INTERNET: NAS+Switch](#page-65-0)*). Sin embargo, el puerto de IN-TERNET se convierte en la puerta hacia la red WAN o Internet cuando se utiliza la unidad Wireless Space como router. Encontrará más información sobre cómo conectar la unidad Wireless Space a la red en las secciones siguientes:

- ✦ *[4.1. Antes de la instalación](#page-69-0)*
- ✦ *[4.3. Configuración 4: Router: sólo por cable](#page-75-1)*
- ✦ *[4.4. Configuración 5: Punto de acceso inalámbrico router](#page-78-0)*
- ✦ *[4.5.3. Cuadro de instrumentos: Red WAN](#page-91-0)*

Una vez que la unidad Wireless Space esté preparada para conectarse al router, servidor o proveedor de Internet doméstico o de la empresa, puede realizar la conexión Ethernet mediante el puerto de INTERNET.

### 4.6.5.1. NAS+Recuperación de router

El puerto de INTERNET no debe utilizarse para la recuperación cuando se utiliza una configuración de router. Debería poder tener acceso al cuadro de instrumentos cuando se conecte a uno de los puertos LAN. Simplemente, escriba el nombre de la unidad Wireless Space o su dirección IP en la barra de URL de su navegador Web. Si es necesario, utilice LaCie Network Assistant para encontrar la dirección IP.

En caso de que el cuadro de instrumentos no se cargue en el navegador, pruebe a desconectar el cable Ethernet del puerto de INTER-NET. Si eso permite el acceso al cuadro de instrumentos, busque un posible conflicto de dirección IP o DHCP entre la unidad Wireless Space y el router, servidor o proveedor de Internet.

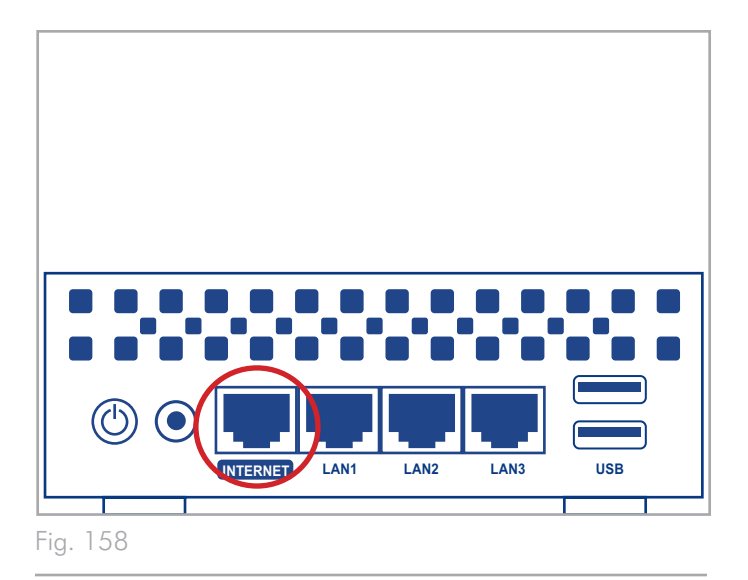

## 4.7. Nota final sobre la configuración experta

Éste es el final de la sección de instalación y administración experta. Consulte el Manual de usuario para obtener sugerencias sobre cómo solucionar problemas (*[6. Solución de problemas](#page-105-0))* www.lacie. com.

LaCie espera que disfrute de su unidad Wireless Space.

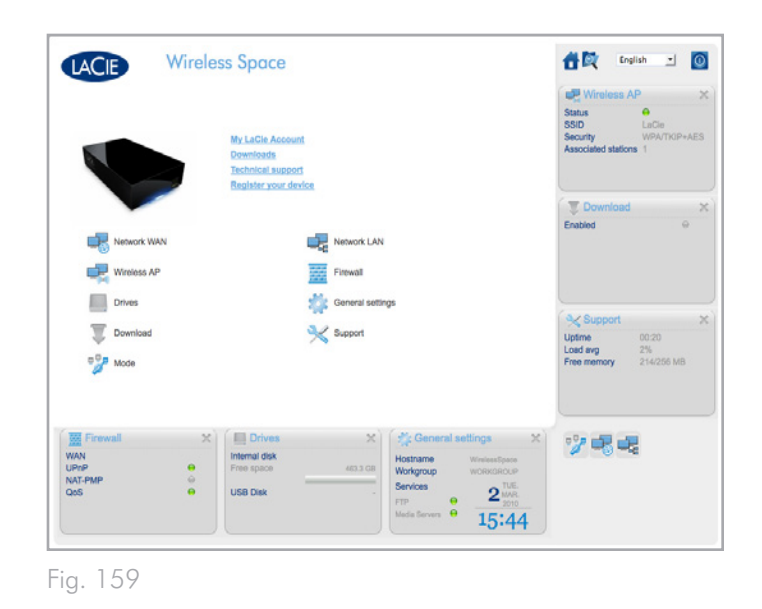

## <span id="page-99-0"></span>5. Glosario

Muchos de los términos sobre redes y dispositivos inalámbricos pueden parecer un tanto difíciles de seguir. Este pequeño glosario sobre acrónimos y protocolos sobre redes proporciona una referencia sencilla para ayudarle a configurar y realizar el mantenimiento de su unidad Wireless Space. Debido a la complejidad de la terminología sobre redes, este glosario sólo pretende dar definiciones introductorias.

802.11b/g/n: el número 802.11 es el término del IEEE (Institute of Electrical and Electronic Engineers) para la señal inalámbrica de una red de área local (WLAN). Las letras siguientes indican los niveles de fuerza. A continuación, se indican los procesamientos máximos para "b" y "g":

- $\div$  b=11 MB/s
- $\leftrightarrow$  g=54 MB/s

"n" es el protocolo más reciente:

✦ n=por encima de 50 MB/s

Punto de acceso: un dispositivo conectado a una red existente (hogar, empresa, teléfono móvil, etc.) que puede ampliar el servicio. Una vez conectada a una red, la unidad Wireless Space puede convertirse en un punto de acceso para conectividad inalámbrica o Ethernet de 1 GB. La referencia más común es a un punto de acceso inalámbrico.

AFP (Protocolo de archivos de Apple): al igual que SMB/CIFS y NFS, este protocolo se utiliza para llevar a cabo solicitudes a través de una red. Las solicitudes pueden ser de acceso a archivos compartidos, volúmenes y dispositivos (como impresoras). AFP se utiliza en los sistemas basados en Apple, Mac OS 9 y X.

DHCP (Protocolo de configuración dinámica de anfitrión): un ordenador necesita una identidad al conectarse a una red, de lo contrario no es posible el acceso a Internet ni a los servidores domésticos o de la empresa. Esta identidad se denomina dirección IP (protocolo de Internet) y se puede habilitar manualmente (IP estática) en los ajustes de red del sistema operativo o asignarse mediante un dispositivo de administración de redes como, por ejemplo el dispositivo DHCP. Aunque se trata de un término genérico, el dispositivo podría ser un servidor o un Switch activo, como es el caso de los entornos empresariales, o un cable o módem DSL proporcionado por un proveedor de Internet. La unidad Wireless Space posee la capacidad de asignar direcciones IP dinámicas, lo que significa que se puede configurar como un servidor DHCP. Un ejemplo de dirección IP sería: 192.168.10.1

Concesiones DHCP: cada vez que arranca un ordenador conectado a la red, debe tener una dirección IP para comunicarse con otros sistemas y tener acceso a Internet. Con un servidor DHCP, al ordenador se le asigna una dirección IP cuando arranca en la red.

La concesión es el tiempo durante el que el cliente puede utilizar una dirección IP específica. Las concesiones pueden ser estáticas (siempre la misma dirección) o dinámicas (cambian periódicamente del modo en que estén configuradas en los ajustes del servidor DHCP).

IP de comienzo de conjunto/IP de final de conjunto de servidor DHCP: es el conjunto de direcciones que un servidor DHCP puede asignar a los sistemas conectados.

DLNA™ (Digital Living Network Alliance): un estándar (basado en UPnP) adoptado por muchos fabricantes de productos de electrónica de consumo para permitir que los dispositivos de entretenimiento del hogar puedan compartir películas, música y fotografías en una red doméstica.

DMZ (Zona desmilitarizada): el correo electrónico y servidores Web de una empresa tienen dificultades para filtrar todo el tráfico de Internet puesto que eso podría complicar bastante la comunicación interna y externa. Por ejemplo, las ventas de los servicios de una empresa requieren un sitio Web para que puedan visitarlo los posibles clientes y un correo electrónico de entrada/salida para las consultas de los clientes. En la mayoría de los casos, el negocio debe tener una línea abierta de comunicación con el mundo exterior. Sin embargo, esto expone la red a peligros de ataque, incluidos todos los ordenadores conectados a servidores con mucho tráfico. Tomado del término militar, DMZ permite que la red coloque estos ordenadores o servidores más expuestos al tráfico exterior (principalmente, Internet) en su propia subred (consúltese máscara de red). Para protegerse de los posibles riesgos de seguridad, se coloca protección de cortafuegos entre la subred DMZ y los servidores y ordenadores de la red interna. Para el uso doméstico, DMZ es una función avanzada que se puede utilizar para filtrar el tráfico de Internet exterior mediante una dirección IP, por ejemplo, un ordenador o un servidor doméstico.

DNS (Sistema de nombre de dominio o Servidor de nombre de dominio): una dirección Web o de correo electrónico son nombres de dominio. Todos los sitios Web y cuentas de correo electrónico tienen un lugar específico dentro de un servidor que posee una dirección IP única (como, por ejemplo 192.168.54.25, IPv4; o 2001:db8:1 f70::999:de8:7648:6e8, IPv6). Sin embargo, cuando abrimos un navegador favorito para comprar una disco duro nuevo o enviar un correo electrónico, no escribimos direcciones numéricas extensas y difíciles de recordar. En cambio, utilizamos nombres de empresas: www.lacie.com, o direcciones de correo electrónico: sales@lacie. com. Los nombres de dominio de estos ejemplos son "lacie.com" o "@lacie.com". El servidor administra el enlace entre la dirección IP que requiere para la identidad de una red y el nombre de dominio para la comunicación.

DSL (Línea de subscripción digital): datos de banda ancha transmitidos digitalmente a través de cables de teléfono. La compañía telefónica local proporciona un servicio que incluye Internet, teléfono y, para algunos, televisión por cable. Para acceder a Internet, las compañías telefónicas normalmente proporcionan un adaptador o módem DSL para conectar el ordenador a través de Ethernet.

DNS dinámico: lleva el alojamiento DNS un poco más allá de la proporción de acceso a nombres de dominio alojados en servidores con direcciones IP diferentes (es decir, dinámicas). Esto quiere decir que los sitios Web no tienen por qué mantener una sola dirección IP sino que se pueden administrar en una red que utilice DHCP para asignar una identidad. El anfitrión DNS dinámico es lo suficientemente inteligente para leer el nombre de dominio y encontrar la dirección IP a la que pertenece. El DNS dinámico es una herramienta extraordinaria para acceder a los servidores de red doméstica como, la unidad Wireless Space, desde cualquier parte fuera del hogar.

Desvío de puertos dinámico: permite que las aplicaciones utilicen servidores SOCKS en puertos locales para permitir la comunicación de la red y el acceso a Internet. Es muy cómodo, puesto que evita la necesidad de configurar el desvío de puertos cada vez que se utiliza una aplicación. SOCKS se configura en un servidor para enrutar el tráfico mientras que a la aplicación (un navegador Web, por ejemplo) se le asigna un SOCKS en sus preferencias.

Puerto externo: este puerto administra las solicitudes fuera de la red LAN y funciona junto con NAT (Traducción de dirección de red) para convertir direcciones IP y números de puerto externos en direcciones que puedan ser aceptadas en la red.

Cortafuegos: uno o más programas que actúan junto con el servidor de puerta de enlace para proteger los ordenadores y sistemas de una red.

Marco: un marco comprende todos los datos enviados entre los puntos de la red, incluidas las direcciones y la información sobre el protocolo de red.

FTP (Protocolo de transferencia de archivos): un protocolo utilizado para transferir e intercambiar archivos a través de las redes que utilizan TCP/IP. Con FTP, un usuario puede copiar archivos a una carpeta de un servidor FTP para que otros puedan tener acceso a ella. Normalmente, se establecen permisos para que el usuario que desee tener acceso a los archivos deba introducir un nombre de usuario y contraseña.

Servidor FTP: un servidor que actúa como "anfitrión" de las transferencias e intercambios FTP. Un servidor, como la unidad Wireless Space, puede habilitar acceso FTP a los archivos almacenados en sus volúmenes. La unidad Wireless Space puede actuar como servidor FTP, permitiendo al usuario o a sus amigos y familiares tener acceso a sus archivos o volúmenes mediante hipervínculos de Internet. Las direcciones básicas son: ftp://[dirección IP], como: ftp://192.168.15.24; y ftp://<nombredeusuario>:<contraseña>

@<ip o nombre de la máquina>.

Puerta de enlace: consúltese Puerta de enlace de red

HTTP (Protocolo de transferencia de hipertexto): el protocolo más habitual para la World Wide Web ("www" en las direcciones Web). HTTP es un comando que ayuda a definir los mensajes a los servidores Web y navegadores, iniciando la solicitud de una dirección particular.

HTTPS (Protocolo seguro de transferencia de hipertexto): un nivel seguro de HTTP que utiliza el protocolo SSL para el cifrado y la identificación. A menudo, se observa en los sitios Web financieros online o cuando se realizan compras en Internet.

Certificado HTTPS: un certificado digital que verifica la identidad de un sitio Web o usuario. Cuando un usuario inicia sesión en el sitio, el navegador acepta automáticamente el certificado e indica que el sitio es seguro (normalmente, de forma gráfica en forma de cerradura). Los certificados HTTPS se pueden adquirir y/o generar en muchos proveedores online.

ICMP (Protocolo de mensajes de control de Internet): otro nivel de comunicación de direcciones, junto con TCP y UDP. Sin embargo, este nivel no se utiliza normalmente para enviar y recibir mensajes entre los servidores u ordenadores. Generalmente, ICMP se implementa para los mensajes de error, como que el sitio Web no está disponible o para la famosa función de "ping" utilizada para buscar otras direcciones IP en una red.

Inotify: se utiliza para actualizar las vistas de directorio, volver a cargar los archivos de configuración, registrar los cambios, realizar copias de seguridad, sincronizar y cargar automáticamente. Por ejemplo, puede iniciar una actualización de una base de datos UPnP.

Puerto interno: este puerto administra las solicitudes dentro de la red LAN, como el acceso a los archivos o el envío de correos electrónicos.

Proveedor de Internet: el servicio de Internet de banda ancha está disponible con un módem de cable proporcionado por el proveedor de cable local. El módem de cable se conecta al ordenador mediante un cable Ethernet.

Dirección IP (Protocolo de Internet): todos los ordenadores deben tener al menos una identidad exclusiva para participar en alguna forma de comunicación de red. La dirección IP tiene varias capas que permiten a un ordenador enviar y recibir datos, tanto para buscar sitios Web en Internet en casa o enviar correos electrónicos a un compañero en el trabajo.

IPv4: la forma más habitual hoy en día para las direcciones de red es IPv4 de 32 bits. El formato es fácil de reconocer, xxx.xxx.xxx. xxx, donde cada "x" sólo representa los dígitos máximos de cada campo comprendido entre los puntos. Una dirección IPv4 puede ser 192.168.1.1 o 84.22.291.652. El número máximo de combinaciones asciende a más de cuatro mil millones. Aún así, debido a que el mundo depende ahora de la comunicación por Internet, las direcciones IPv4 cada vez son más difíciles de mantener.

IPv6: para evitar que las direcciones IPv4 alcancen su inevitable límite mundial, IPv6 proporciona un conjunto de direcciones de 128 bits mucho más extenso. Algunos ejemplos de las longitudes extensas son xxxx:xxxx:xxx:xxxx:xxx:xxxx:xxxx:xxxx, donde "x" puede ser una letra o un número. Sin embargo, no es necesario utilizar cuatro dígitos en los ocho campos y las direcciones se pueden truncar cuando contienen muchos ceros. IPv6 es flexible a la hora de conocer la dirección incluso cuando se corta a partir de los ceros delanteros o utilizando dos puntos dobles para eliminarlos todos. Las siguientes direcciones son ejemplos de la misma identidad de la red en todas sus permutaciones:

2001:0f34:0000:0000:0000:0000:2002:04fe

2001:f34:000:000:000:000:2002:4fe

2001:f34:00:00:00:00:2002:4fe

2001:f34:0:0:0:0:2002:4fe

2001:f34::2002:4fe

Tenga en cuenta que se pueden utilizar dos puntos dobles para sustituir campos enteros que sólo contengan ceros.

ISP (Proveedor de servicios de Internet): el servicio que ha instalado un cable o un módem DSL en un hogar o empresa para tener acceso a Internet.

Servidor iTunes™: las bibliotecas iTunes se pueden compartir a través de una red local mediante un ordenador, disco de red o dispositivo de red que actúe como el servidor iTunes. Se utiliza el protocolo para detectar bibliotecas en el ordenador, disco de red o dispositivo de red y transmitir las listas de reproducción a cualquiera que las solicite. La función también debe estar habilitada en todos los ordenadores que ejecuten iTunes.

Intervalo de exploración iTunes™: exámenes periódicos de las bibliotecas de música compartidas para su actualización. Por ejemplo, la unidad Wireless Space realiza uno cada 24 horas. No obstante, también está disponible la opción de examinar manualmente.

LAN (Red de área local): una red dentro de una zona geográfica pequeña o limitada como, por ejemplo, una oficina, colegio u hogar.

Dirección MAC (Control de acceso al soporte):un identificador exclusivo asignado por el fabricante de una tarjeta de interfaz de red de un ordenador. Aunque posee una estructura de nombre dife-

rente, la dirección MAC funciona junto con la dirección IP para la comunicación de red. Existen muchas capas de comunicación de red pero, para simplificarlo al máximo, digamos que la dirección MAC es compatible con el hardware mientras que IP tiene que ver con la implementación del software. Una dirección IP puede cambiar, mientras que la dirección MAC permanece fija casi siempre. La dirección MAC se encuentra generalmente en los ajustes de red del sistema y también se la denomina dirección Ethernet, dirección de hardware, dirección de adaptador o dirección física. La estructura del nombre puede aparecer de dos formas:

MM:MM:MM:SS:SS:SS o MM-MM-MM-SS-SS-SS

Las letras "M" de la mitad de la dirección representan el código empleado para identificar el fabricante o la interfaz de red, mientras que las letras "S" de la otra mitad forman un número de serie. Por ejemplo, un prefijo "M" de fabricante habitual es 00A0C9, puesto que representa a Intel®. Un ejemplo de dirección MAC completa es 00:23:df:99:5e:2a, donde 00:23:df indica que Apple es el fabricante.

Clonación de direcciones MAC: los proveedores de servicios de Internet (ISP) pueden limitar el número de conexiones a la red mediante el cómputo de direcciones MAC. Al ver más de un número arbitrario de direcciones MAC en su red doméstica, se niega el acceso a los dispositivos adicionales. La clonación de direcciones MAC permite que el router o dispositivo de red (por ejemplo, Wireless Space) cree una sola dirección MAC a ojos del ISP, mientras administra los ordenadores que están conectados mediante Ethernet o Wi-Fi.

NAT (Traducción de dirección de red): un router toma las direcciones que provienen de servidores públicos y las traduce en direcciones compatibles con la red privada. Se trata de un mecanismo útil para reducir el número de direcciones IP conectadas a una red o dirigir el tráfico de bienvenida a una red privada a la vez que se rechaza a los visitantes no deseados.

NAT-PMP (Protocolo de asignación de puertos de traducción de dirección de red): este protocolo permite a los usuarios de una red privada automatizar la traducción de dirección de red por número de puerto, llevando el desvío de puertos un paso más allá. Las direcciones externas a la red privada incluyen un número de puerto que las marca como aceptables. NAT-PMP convierte el tráfico "bueno" en una dirección IP aceptable en el sistema.

Máscara de red: también se conoce como subred. La dirección de subred forma parte de la información sobre la dirección IP, normalmente asignando una geografía de red a uno o más ordenadores. Es decir, todos los que posean una cierta dirección de subred se alojan o se conectan a un servidor específico. La máscara de subred posee una lista de direcciones parecida a la forma de las direcciones IPv4. Un ejemplo de máscara de subred (como se denomina en las preferencias del sistema operativo) sería: 255.255.255.0.

Puerta de enlace de red: capaz de funcionar en software, hardware o en una combinación de ambos, la puerta de enlace de red ayuda a permitir la comunicación entre redes de protocolos distintos. A menudo, la puerta de enlace de red es el dispositivo de acceso a Internet (como un router de banda ancha), proporcionado por el ISP. Un ejemplo de caso sería una red que utilice TCP/IP, mientras que una segunda ejecuta Apple Talk y una tercera, UDP. La puerta de enlace de red asegura que el proceso de traducción entre ellas sea transparente para el usuario.

NFS (Sistema de archivos de red): un protocolo que permite que un ordenador tenga acceso a los datos y dispositivos de la red. Se trata de un protocolo parecido a SMB/CIFS y AFP que funciona en el nivel de aplicación para compartir archivos y dispositivos a través de la red. NFS incluye opciones para compartir carpetas y volúmenes en la red.

Servidor NTP (Protocolo de hora en red): un protocolo utilizado para sincronizar la hora de los ordenadores que pertenecen a la misma red. Hay servidores NTP públicos disponibles en Internet.

Desvío de puertos: puesto que el número de puerto forma parte de la dirección de red, es posible destinar direcciones IP específicas por sus números de puerto. De esta forma, los ordenadores o dispositivos remotos con direcciones IP pueden estrechar la mano con una dirección específica en una red LAN. Un ejemplo real es utilizar el dispositivo Playstation®3 para un juego online. El juego en concreto puede exigir una dirección IP y número de puerto específicos para comunicarse con la red.

Número de puerto: otra capa de las direcciones de red que funciona con protocolos como TCP/IP o UDP/IP. El número de puerto está representado por un número comprendido entre 0 y 65535. En circunstancias normales, el usuario no tiene que preocuparse por los números de puerto para comunicarse con la red porque siguen siendo capas del protocolo de direcciones. Sin embargo, para el uso avanzado, puede que se tengan que administrar o abrir específicamente algunos números de puerto debido a las exigencias del hardware, software o cortafuegos. Por ejemplo, habría que abrir el Puerto 80 para jugar a un videojuego online.

PPPoE (Protocolo punto a punto sobre Ethernet): un protocolo de red que conecta más de un ordenador en una red LAN a un punto de acceso compartido. El punto de acceso puede ser DSL (línea de suscripción digital), módem de cable o una conexión inalámbrica a Internet. PPPoE utiliza el protocolo punto a punto (PPP, habitual para el servicio de teléfono de marcación directa estándar) junto con el protocolo Ethernet, permitiendo así que varios usuarios tengan acceso en una red LAN.

Servidor de impresión: un dispositivo de red que se conecta a una o más impresoras y a los ordenadores cliente a través de una red local. Puede aceptar trabajos de impresión de los ordenadores y enviarlos a las impresoras adecuadas.

cliente-cliente, cliente-servidor y/o servidor-servidor. Un ejemplo común es un servidor Web que funciona como el portal para el tráfico de una empresa a Internet. Cada cliente posee la dirección IP de servidor como el servidor proxy en su configuración de red para acceder a Internet o utilizar el correo electrónico.

QoS (Calidad del servicio): cuál es el nivel de buen funcionamiento de la red o el servicio. QoS informa sobre los factores que podrían afectar al estado de la red como, por ejemplo, el ancho de banda, pérdida de paquetes, retrasos, etc.

Acceso remoto: acceso a datos o administración de un servidor o estación de trabajo desde otro sistema o red. La función de acceso remoto de la unidad Wireless Space incluye la creación de un nombre de anfitrión (principalmente, un nombre de dirección Web único como www.wirelessspace.dyndns.org) que permite la administración y acceso sencillos a los datos almacenados en el dispositivo desde otra red.

SAMBA: otro nombre para SMB. Consúltese SMB/CIFS

SMB/CIFS (Bloque de mensajes de servidor/Sistema de archivos común en Internet): existen muchos protocolos que debe implementar una red para asegurar la comunicación correcta entre los sistemas, servidores y dispositivos (como las impresoras). En una operación normal, el ordenador solicita un archivo o dispositivo compartido administrado por un servidor y el servidor responde a la solicitud. El protocolo SMB/CIFS (también denominado "Samba") se destina a un nivel en que las aplicaciones piden compartir un archivo o dispositivo. SMB/CIFS es compatible con Linux, Mac y Windows, lo que significa que los tres sistemas operativos pueden estar presentes en la misma red compartida de servidores y dispositivos.

Servidor SMTP (Protocolo simple de transferencia de correo): un estándar de redes e Internet para la comunicación por correo electrónico a través de direcciones IP. SMTP se utiliza para el correo saliente, a menudo utilizando el puerto 25.

SOCKS (de sockets, en inglés): un protocolo que permite la comunicación cliente-cliente y/o cliente servidor a través de un proxy. Por ejemplo, dos compañeros de trabajo desean intercambiar información pero uno está bloqueado por un cortafuegos. Mediante el protocolo de Internet SOCKS, un servidor proxy les permite comunicarse.

SPI (Inspección de estado de paquetes): utilizado en los programas cortafuegos, SPI puede realizar el seguimiento de los "paquetes" salientes de una red para determinar cuáles incluyen solicitudes de respuesta. El cortafuegos permite el paso de paquetes entrantes (correos electrónicos, documentos etc.) que sean respuestas válidas. El administrador también puede establecer parámetros de tráfico de cortafuegos mediante SPI, asegurándose de que el paso de ciertos paquetes no deseados de la red WAN no esté permitido en la red.

Servidor proxy: un servidor especial que facilita las comunicaciones

Servidor SSH (Intérprete de órdenes segura): un protocolo de red seguro que intercambia datos entre dos dispositivos de la misma red LAN. La comunicación se produce con seguridad como, por ejemplo con una ventana de petición de comando (Windows) o terminal (Mac).

SSL (Capa de conexión segura): un protocolo de cifrado que proporciona seguridad en la comunicación a través de Internet.

SSID (Identificador de conjunto de servidores): el nombre de la red o del punto de acceso inalámbrico. Aunque el SSID no posee ningún protocolo de seguridad integrado, puede funcionar como contraseña cuando se mantiene oculto del tráfico exterior.

IP estática (Protocolo de Internet), al contrario que en el caso de DHCP, en el que puede cambiar la dirección IP de un ordenador en función de cómo administra las identidades de la red el servidor o router, una IP estática rara vez cambia.

Desvío de puertos estático: configuración del desvío de puertos para manejar el tráfico a través de una dirección IP que no cambia. Para configurar el desvío de puertos estático correctamente, se debe configurar una dirección estática en el sistema.

TCP/IP (Protocolo de control del transmisión/Protocolo de Internet):

TCP es otra capa de comunicación entre Internet y, con empresas u organizaciones, Intranet. El protocolo TCP descompone la información enviada y, a continuación, la recompone en el extremo receptor. La capa IP se asegura de que los paquetes lleguen a la dirección correcta.

Time Machine™: una utilidad de copia de seguridad para los ordenadores que utilizan Mac OS X. Mediante el uso de copias de seguridad incrementales, Time Machine proporciona una interfaz simple para realizar copias de seguridad de los datos de ordenadores Apple conectados a la red o dispositivos de almacenamiento conectados al escritorio. Los usuarios pueden recuperar uno o varios archivos que se han ido guardando periódicamente.

TKIP (Protocolo de integridad de clave temporal): se trata de una versión mejorada de la seguridad WEP creada para reforzar el hardware que sólo era compatible con WEP. Añade cifrado de seguridad adicional al WEP existente.

TLS (Seguridad de la capa de transporte): un protocolo de cifrado para la comunicación en Internet más sólido que SSL.

Torrent: es un protocolo para compartir archivos de ordenador a ordenador utilizado para distribuir grandes cantidades de datos. El protocolo torrent permite a los usuarios distribuir archivos grandes sin forzar demasiado los ordenadores individuales del alojamiento de Internet. El protocolo funciona como un método de distribución de datos alternativo para que los ordenadores pequeños con un ancho de banda bajo puedan tener una ayuda en grandes transferencias de datos.

UDP/IP (Protocolo de datagramas de usuario/Protocolo de Internet): un protocolo de red alternativo a TPC que no tiene la capacidad de volver a ordenar o ensamblar paquetes de datos enviados a través de Internet. Generalmente, UDP envía los paquetes de mensajes y se basa en el software del usuario para ordenarlos. UDP es bueno para acortar el procesamiento de pequeños archivos, puesto que hay poco que reordenar en la dirección de destino. Con IP, se asegura que la dirección correcta recibe los datos.

UPnP<sup>™</sup>/IGD (Plug and Play [conectar y listo] Universal/Dispositivo de puerta de enlace de Internet):UPnP permite que los dispositivos compartan archivos multimedia y datos en una red. Los dispositivo UPnP "se conectan y listo" puesto que anuncian automáticamente sus direcciones y servicios compatibles al conectarse a una red. Los otros sistemas de la red que reconozcan estos servicios pueden empezar a compartir archivos multimedia con el dispositivo inmediatamente. UPnP es muy popular entre los sistemas de juegos como, por ejemplo, Playstation 3 o Xbox.

WAN (Red de área local): una red que abarca una gran área, en comparación con la red LAN. De hecho, las redes WAN se utilizan para conectar redes LAN a menudo. Por ejemplo, una empresa internacional con oficinas en todo el mundo puede tener una red mundial que permita la comunicación entre las sucursales (red WAN), mientras que cada sucursal tiene su propia red pequeña (red LAN). En el caso de la unidad Wireless Space, cuando se utiliza como router, se crea una red LAN doméstica. La red LAN Wireless Space se conecta a Internet, que es una red WAN muy grande.

WLAN (Red de área local inalámbrica): es similar a una red LAN, pero dentro de la red de un punto de acceso inalámbrico.

WEP (Privacidad equivalente a cableado): un protocolo de seguridad para las redes WLAN. WEP es un estándar de seguridad que se transmite de LAN a WLAN y que cifra los datos a través de ondas de radio. WEP no es el nivel de protección más fuerte de una red inalámbrica puesto que no incluye todas las capas de las direcciones de red. WEP protege los datos y capas físicas de una sola dirección.

Clave WEP: el código de seguridad para un punto de acceso Wi-Fi que utilice WEP. Se trata de una serie de dígitos hexadecimales (0-9 y A-F).

ID de clave WEP: el cifrado WEP permite cuatro claves. El usuario y el punto de acceso inalámbrico empiezan con la clave WEP básica y, a continuación, añaden una de las cuatro ID de clave WEP para ampliar los caracteres y reforzar la seguridad.

WOL (Wake on LAN [Encendido remoto]): Wake-on-LAN es un estándar de redes Ethernet que permite que un dispositivo se encienda o se pueda tener acceso a él mediante un mensaje de red.

WPA (Acceso inalámbrico protegido): un protocolo de seguridad inalámbrico algo más fuerte que WEP.

WPA2 (Acceso inalámbrico protegido 2): un nivel de seguridad inalámbrico superior a WPA.

WPA PSK (Acceso inalámbrico protegido, clave previamente compartida): una "clave" o contraseña compartida por el punto de acceso inalámbrico (por ejemplo, Wireless Space) y los miembros de la red WLAN. En este caso, PSK utiliza cifrado WPA por seguridad.

WPS (Configuración inalámbrica protegida): un punto de acceso y dispositivo inalámbrico poseen botones WPS físicos y/o virtuales que permiten que el dispositivo se conecte a la red WLAN. El protocolo WPS permite que un dispositivo se conecte a una red sin introducir el SSID ni códigos de cifrado. Los botones del punto de acceso y el dispositivo se deben pulsar en un marco establecido de segundos o minutos.

# <span id="page-105-0"></span>6. Solución de problemas

En el caso de que la unidad LaCie Wireless Space no funcione correctamente, eche un vistazo a las secciones de Solución de problemas siguientes y a las preguntas más frecuentes (FAQ) publicadas en nuestro sitio web: [www.lacie.com.](www.lacie.com) Alguna de estas preguntas frecuentes puede dar respuesta al problema. También puede visitar la página de descargas, donde encontrará las actualizaciones de software más recientes:

#### [www.lacie.com/support/downloads](http://www.lacie.com/support/downloads)

Le recomendamos que intente solucionar cualquier problema con la unidad Wireless Space hasta donde pueda. Tenga en cuenta que el dispositivo tiene una función de restablecimiento en caso de que la solución de problemas no resuelva el problema. El restablecimiento del hardware es el último recurso. Consulte *[1.5. Funciones](#page-11-0)  [del botón de encendido/apagado](#page-11-0)* para obtener información sobre cómo restablecer la unidad Wireless Space.

Si necesita más ayuda, consulte a su distribuidor de productos La-Cie o al Servicio técnico de LaCie (consulte *[7. Cómo solicitar ser](#page-115-0)[vicio técnico](#page-115-0)*)

### 6.1. Registro del sistema

El registro del sistema le permite revisar el tipo, fecha, hora, fuente e ID de evento de las actividades en la unidad LaCie Wireless Space. Además, si alguna vez necesita ayuda del soporte técnico de LaCie, el registro será importante. Para obtener más información, consulte el capítulo *[3.6.8. Cuadro de instrumentos: soporte](#page-52-0)*.

### 6.2. Actualización de los manuales

LaCie se esfuerza en ofrecer los manuales de usuario más actualizados y completos. Nuestro objetivo es que su formato sea intuitivo y sencillo para facilitar la rápida instalación y utilización de las numerosas funciones del nuevo dispositivo.

Si el manual no se corresponde con la configuración del producto que ha adquirido, consulte en nuestro sitio Web cuál es la versión más reciente disponible.

<www.lacie.com>

## 6.3. Solución de problemas de las conexiones USB y archivos compartidos

### 6.3.1. Usuarios de Mac

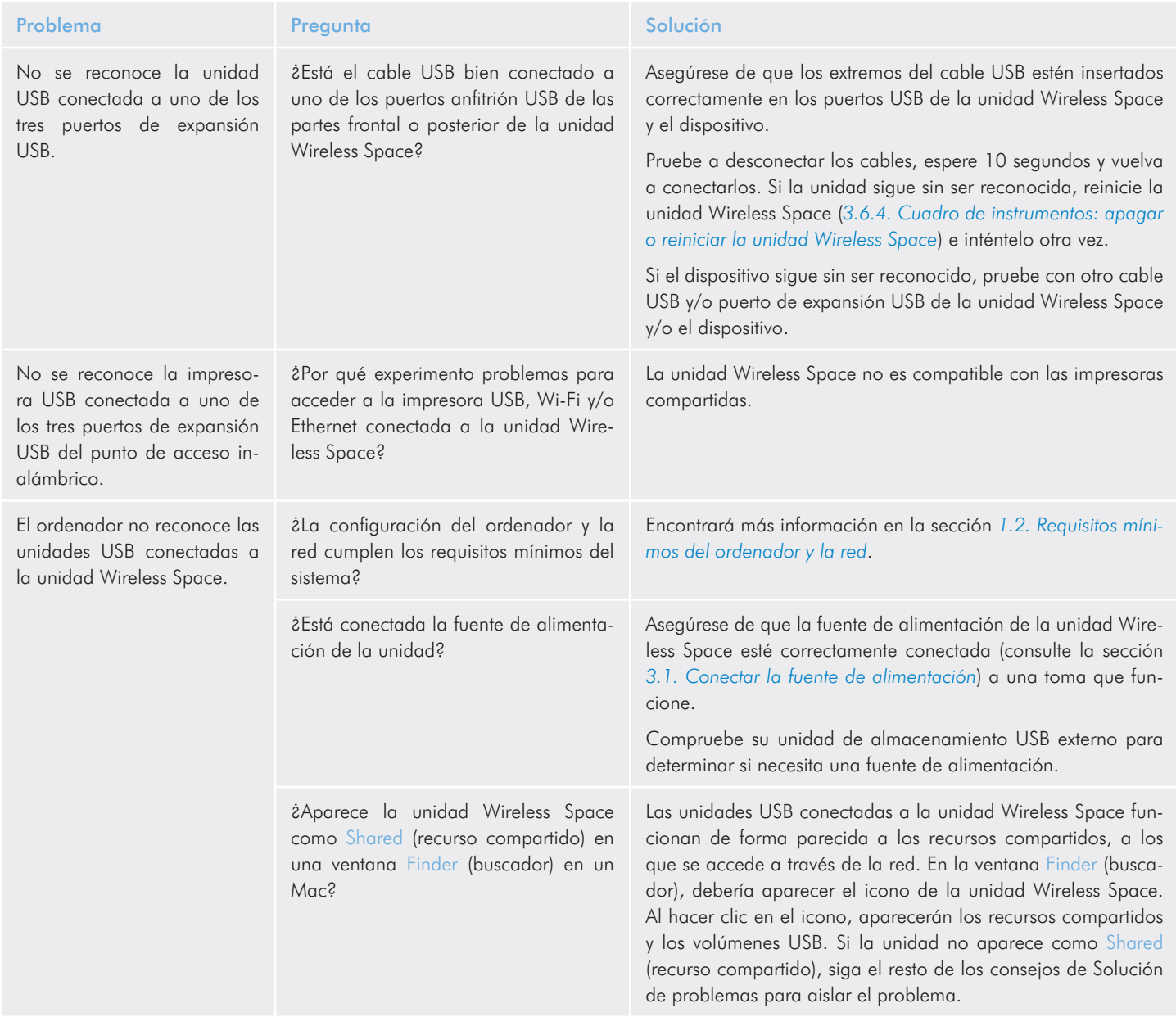

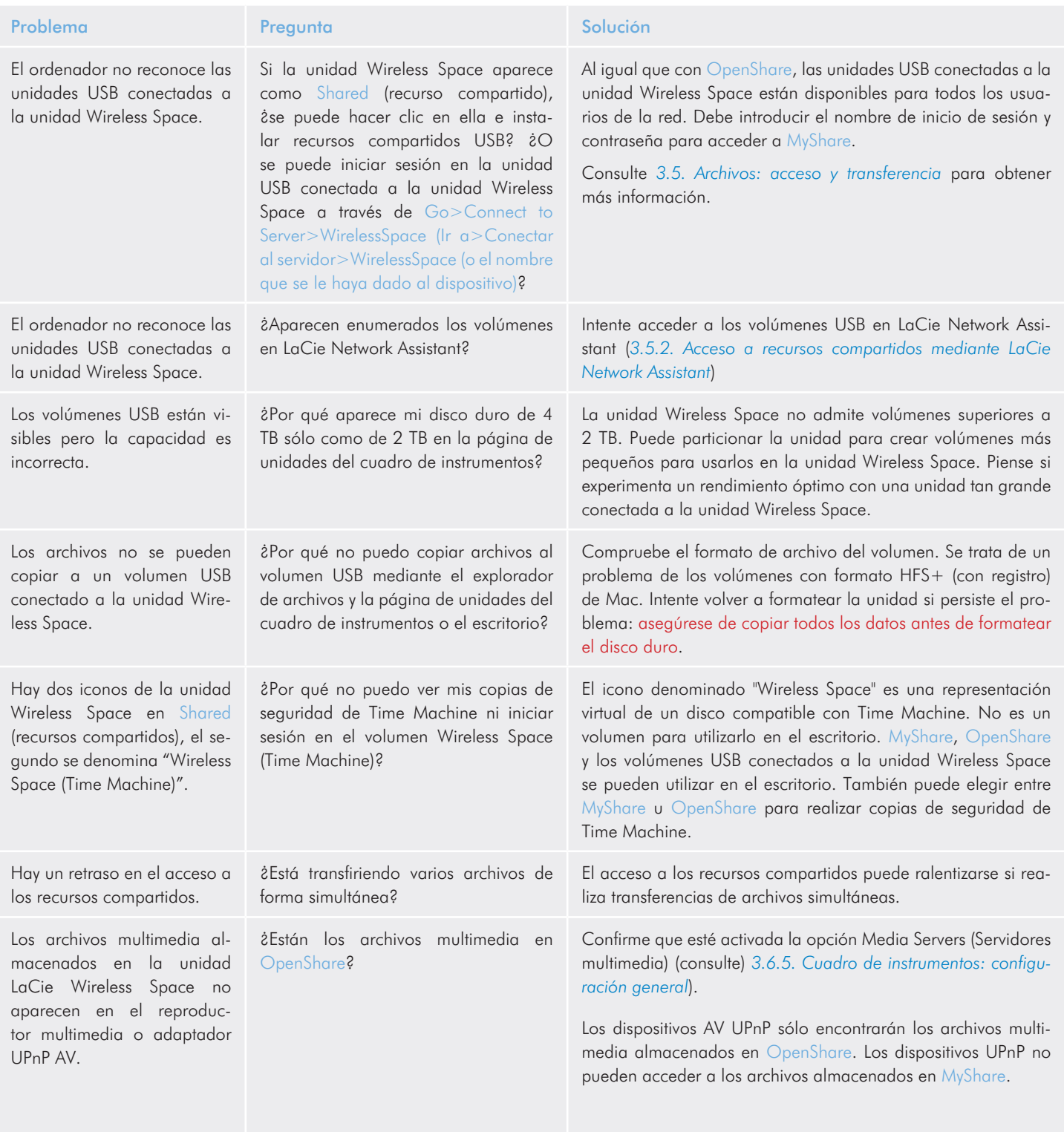
#### 6.3.2. Usuarios de Windows

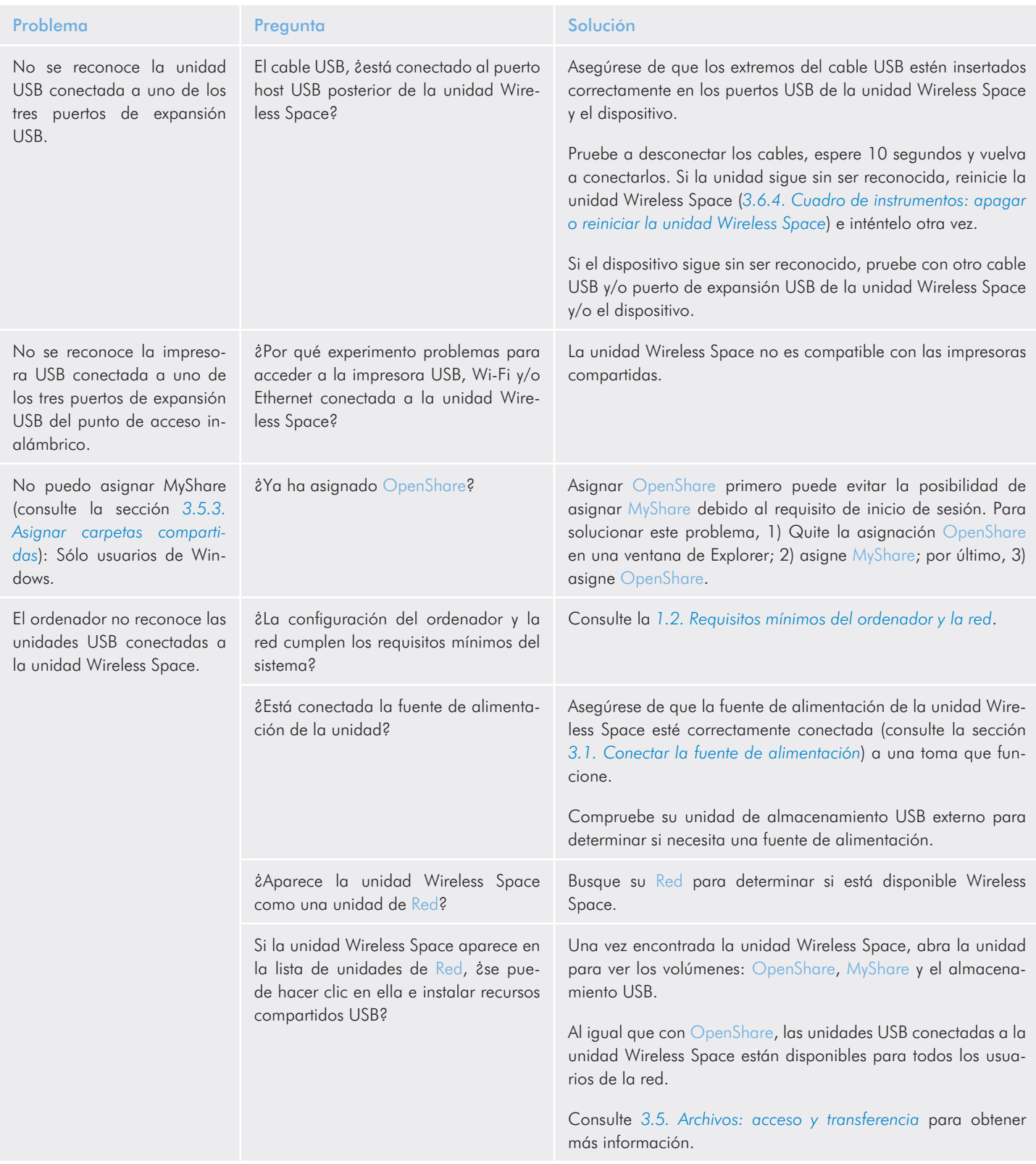

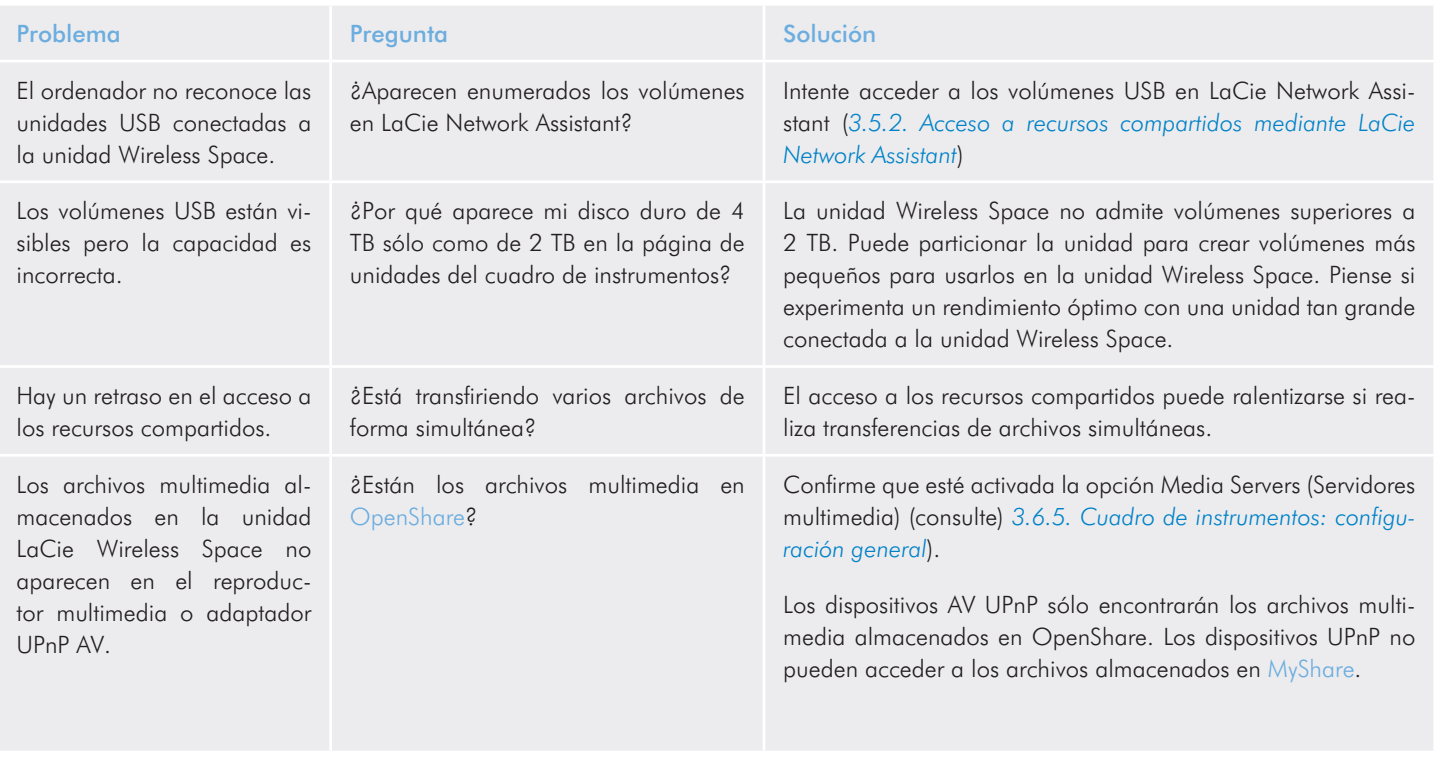

### 6.4. Solución de problemas de la conexión de red

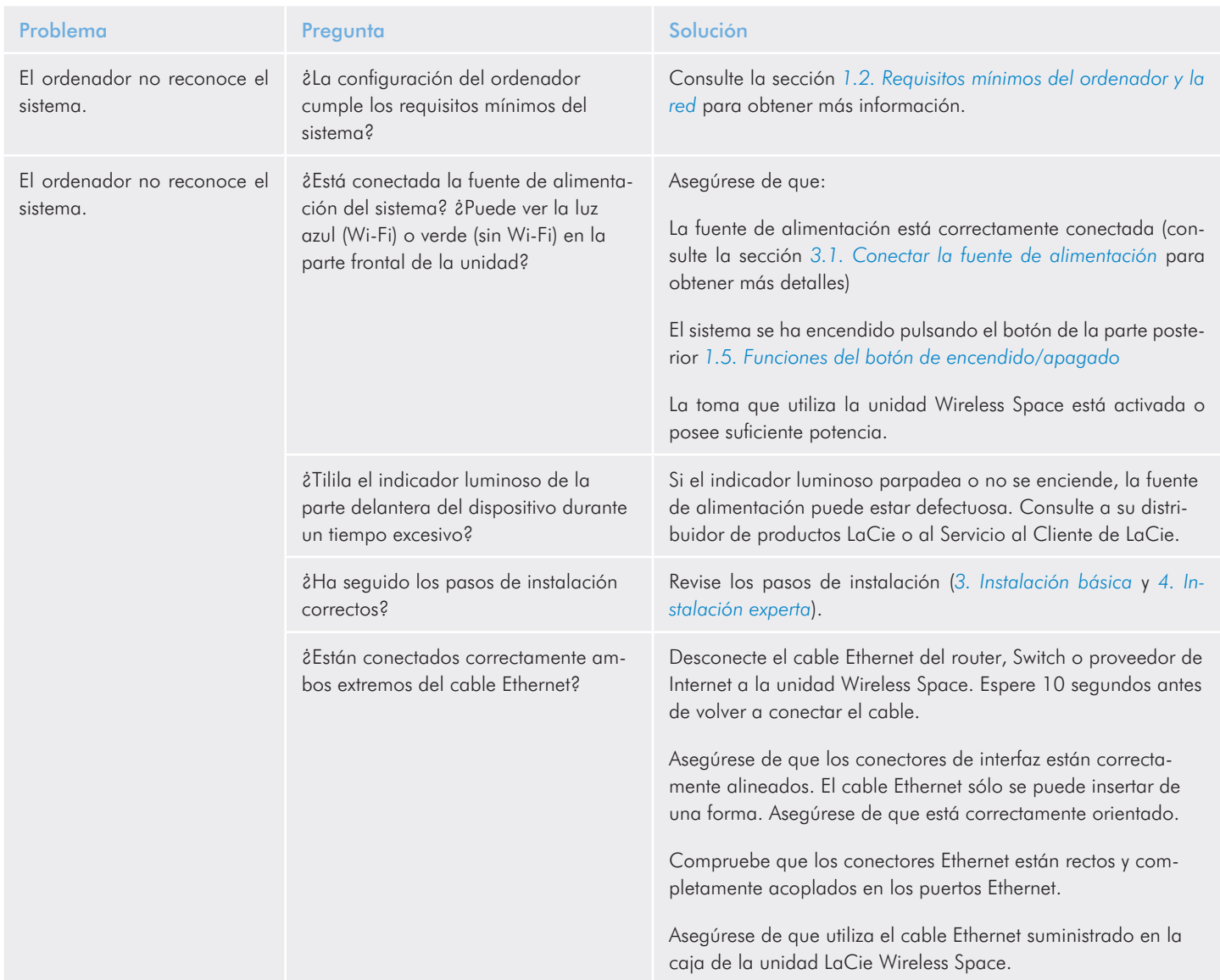

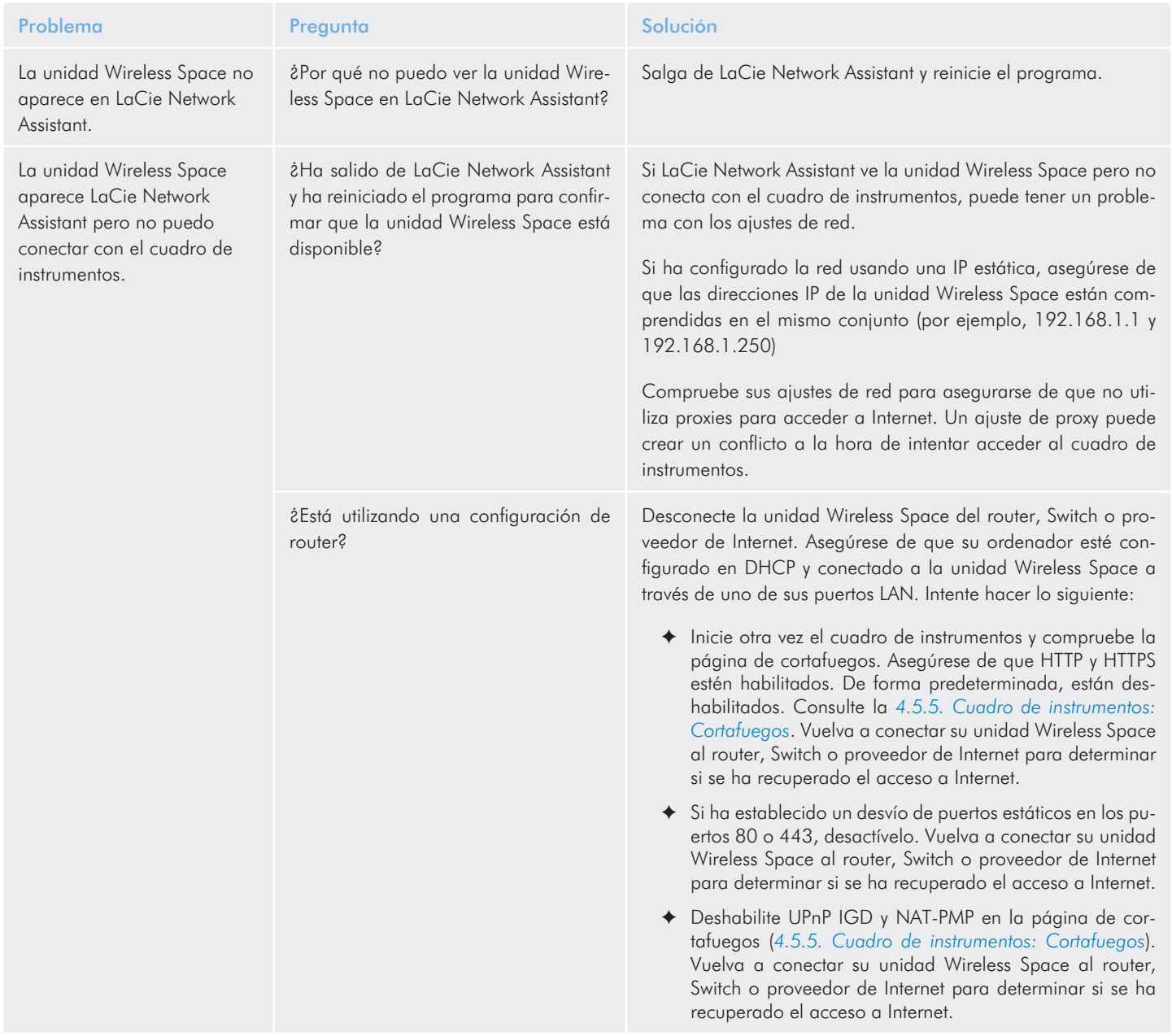

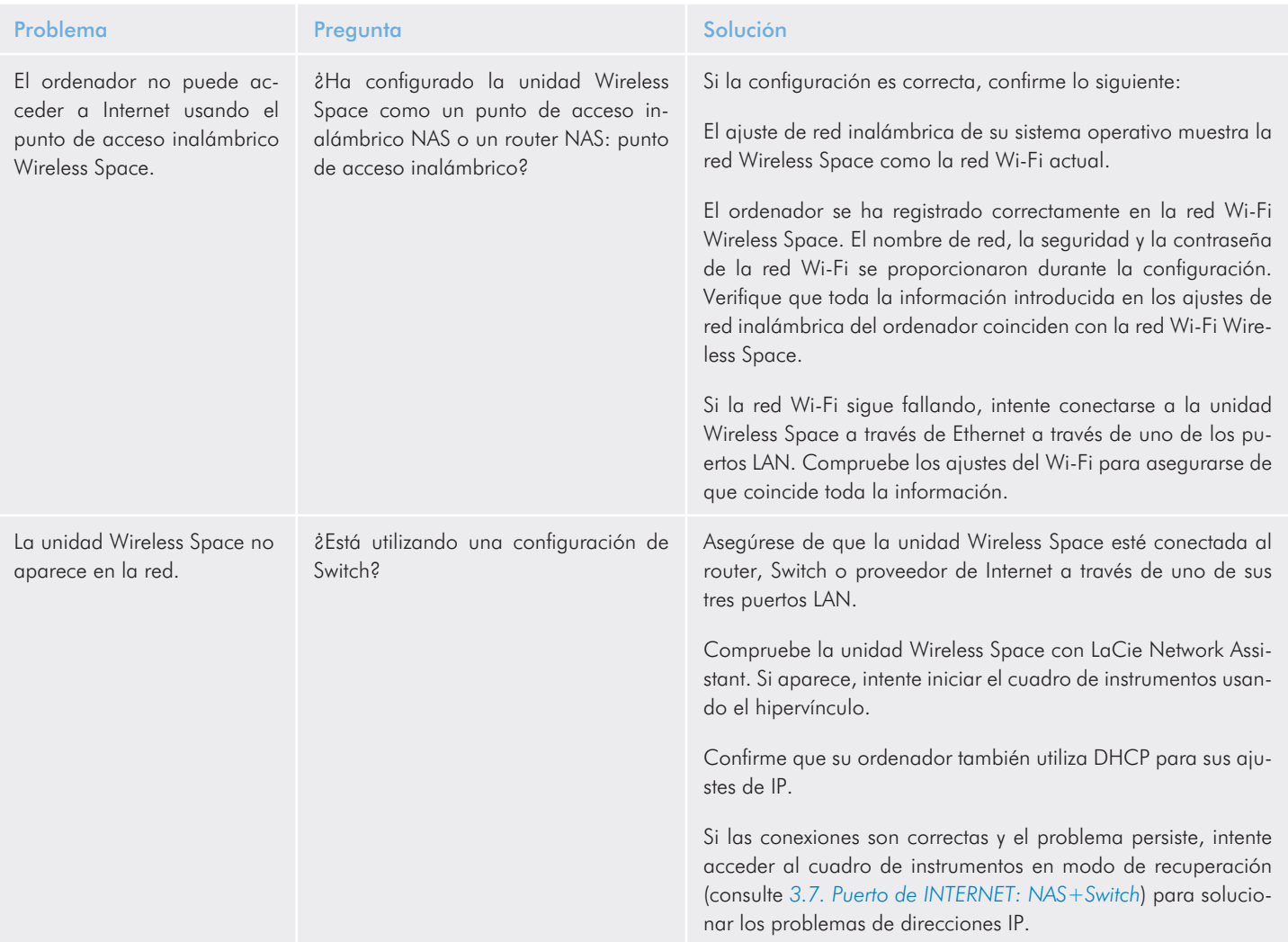

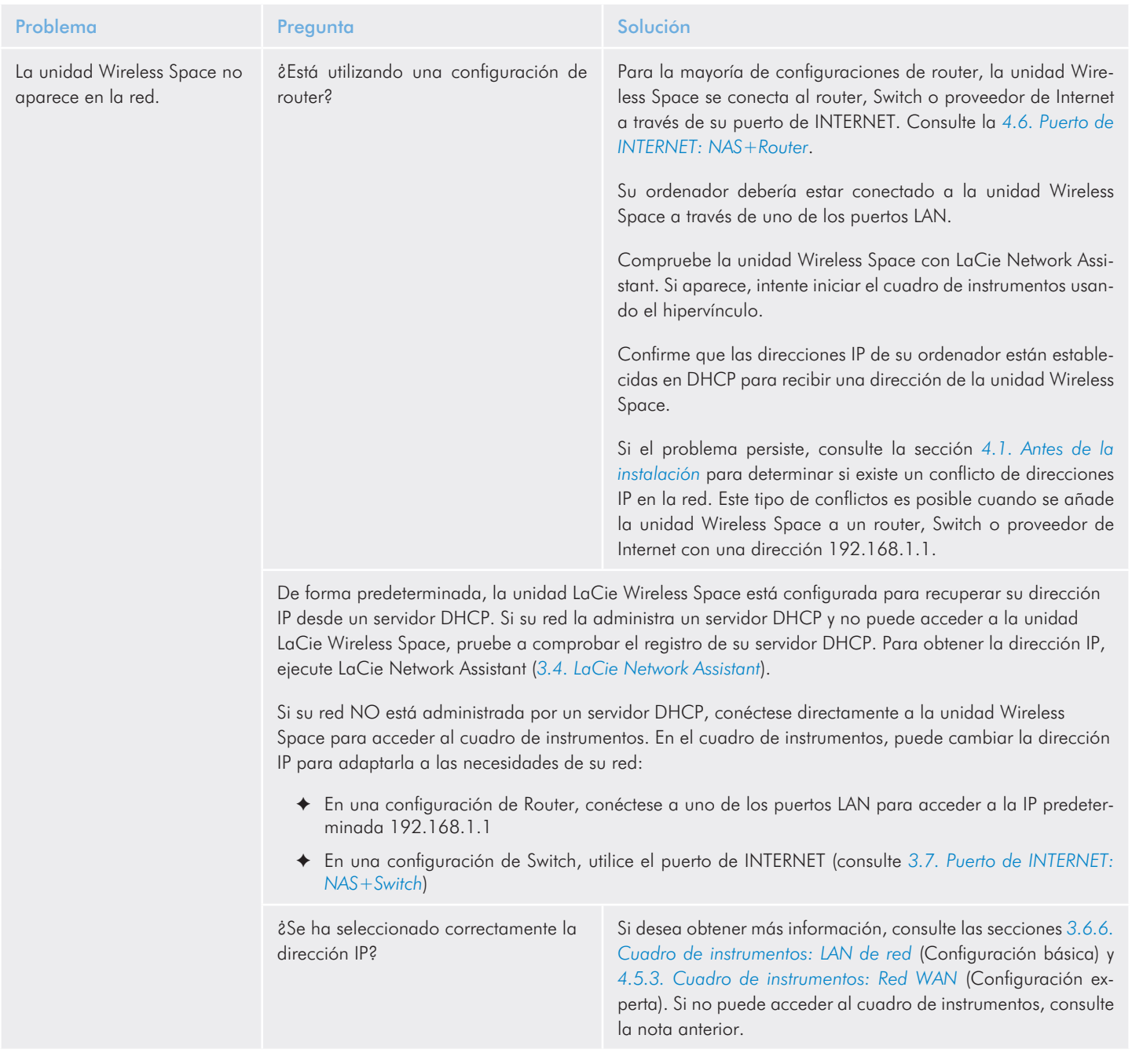

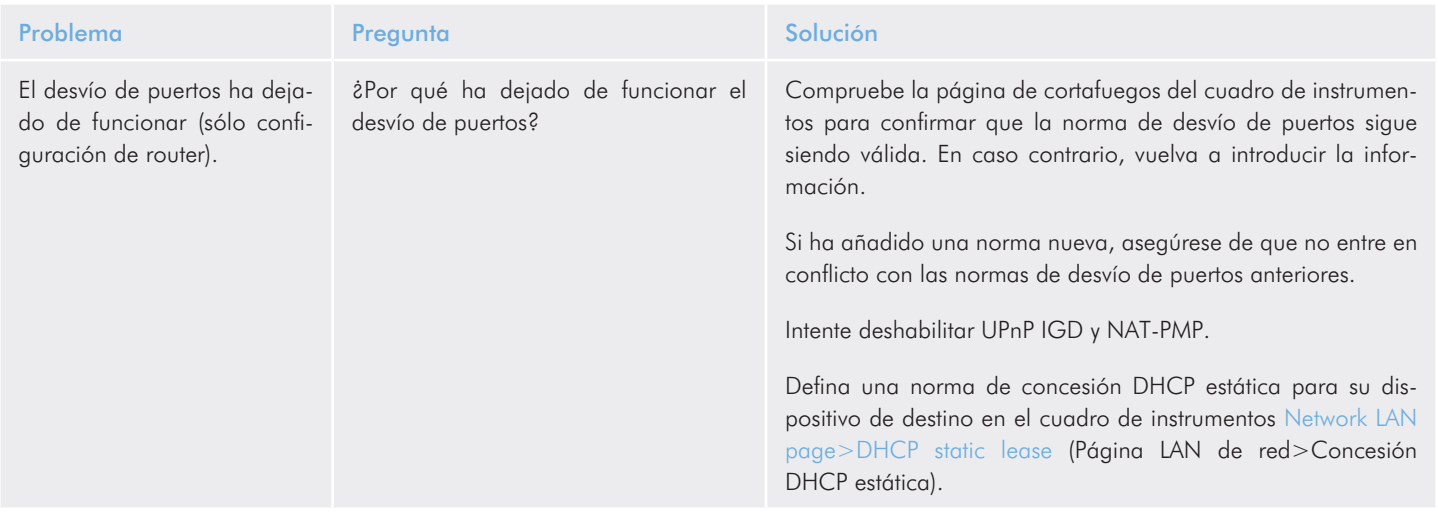

### 6.5. Indicaciones de la luz

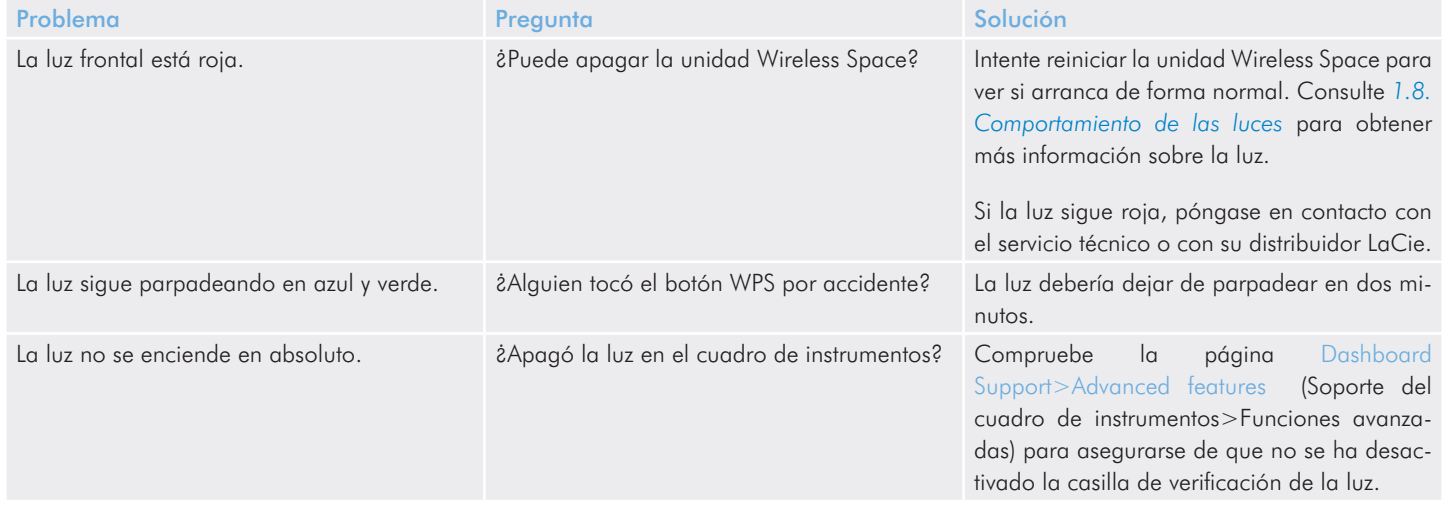

# 7. Cómo solicitar servicio técnico

Antes de ponerse en contacto con el servicio de soporte técnico,

- 1. lea los manuales y revise la sección 6. Solución de problemas.
- 2. Trate de aislar el problema. Si el posible, desconecte cualquier otro dispositivo externo de la CPU excepto la unidad y compruebe que todos los cables estén enchufados correcta y firmemente.

Si ha comprobado todos los puntos de la lista y la unidad LaCie sigue sin funcionar correctamente, póngase en contacto con nosotros a través del sitio Web [www.lacie.com.](www.lacie.com) Antes de proceder a la consulta, sitúese frente al ordenador y tenga preparada la información siguiente:

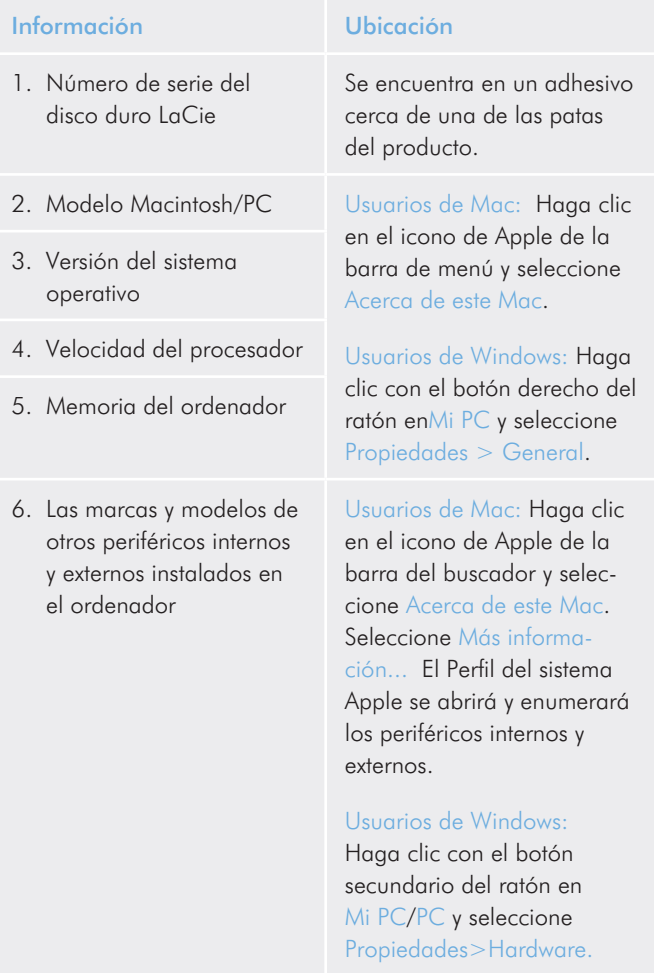

#### 7.1. Datos de contacto del Servicio técnico de LaCie

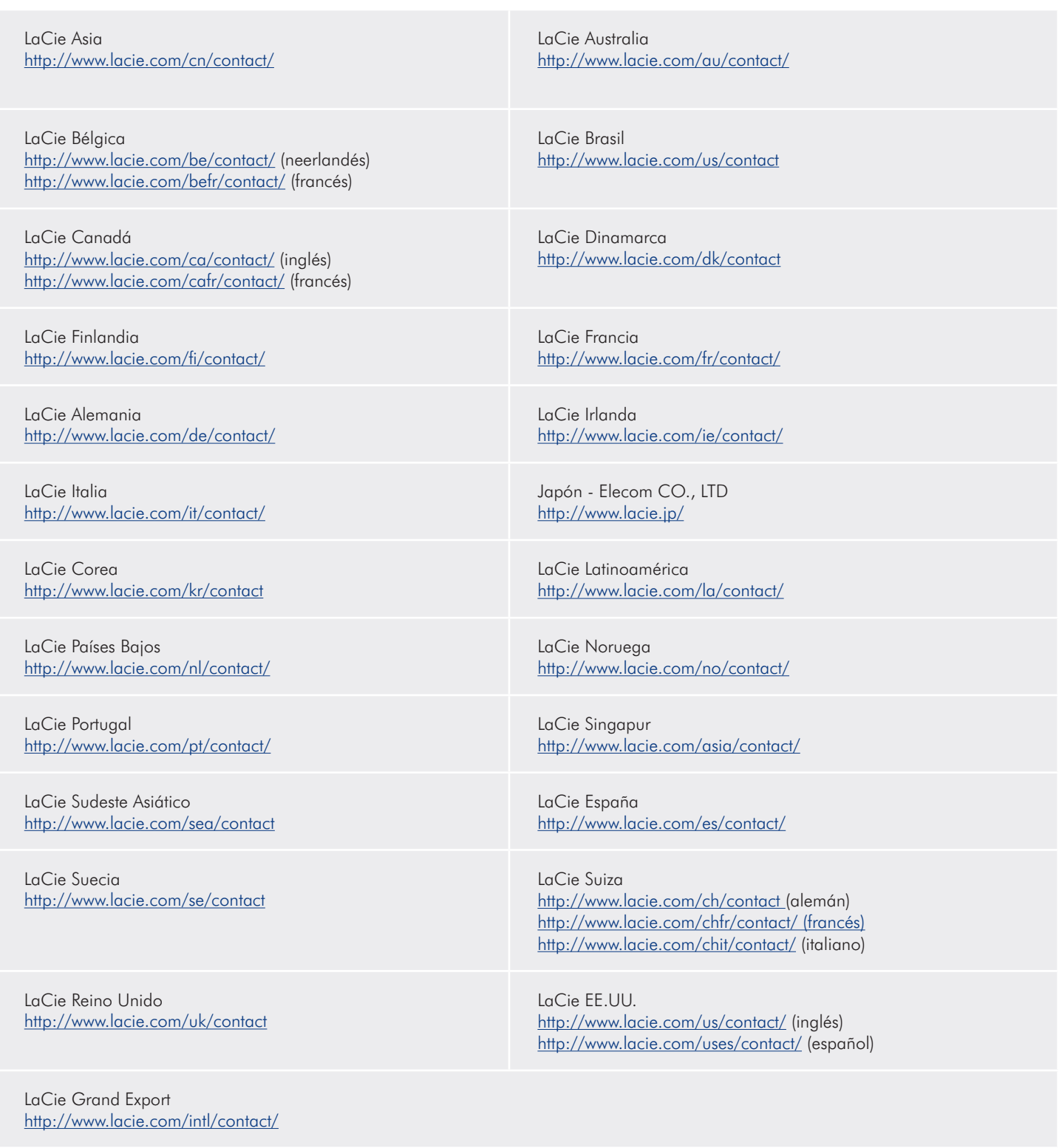

## 8. Información de garantía

Esta garantía limitada se aplica únicamente a productos de hardware fabricados por o para "LaCie" que pueden identificarse mediante la marca comercial, nombre comercial o logotipo LaCie fijados a dichos productos. La garantía limitada no se aplica a ningún producto de hardware que no sea LaCie ni a ningún software, incuso si ha sido embalado o comercializado con el hardware LaCie. Los fabricantes, proveedores o editores, a excepción de LaCie, pueden suministrar sus propias garantías al comprador usuario final, pero LaCie, en la medida permitida por la ley, ofrece sus productos "en el estado en que se encuentran". El software distribuido por LaCie, incorpore o no el nombre comercial de la empresa (incluyendo, pero no limitándose al software del sistema) no está cubierto por las condiciones de la presente garantía limitada. Consulte el acuerdo de licencia adjunto al software para obtener más información sobre sus derechos de uso.

LaCie no garantiza que el funcionamiento del producto no sufrirá interrupciones ni que está libre de defectos. LaCie no se hará responsable por daños que surgieren del incumplimiento de las instrucciones relacionadas con el uso del producto. La presente garantía no se aplica:

- ✦ a consumibles, a menos que el daño producido se deba a defectos de materiales o de mano de obra;
- ✦ a daños externos, incluyendo pero no limitándose a rayas, golpes y piezas de plástico rotas en los puertos;
- ✦ a daños provocados por la utilización de productos que no son de la marca LaCie;
- ✦ a daños provocados por accidentes, uso indebido, inundaciones, incendios, terremotos y otras causas externas;
- ✦ a daños provocados por la utilización del producto para fines no recomendados o indicados por LaCie;
- ✦ a daños provocados por la intervención de personas que no son representantes autorizados de LaCie (incluyendo la realización de actualizaciones y mejoras) o de Proveedores de Servicios Autorizados de LaCie;
- ✦ a productos o piezas modificadas en cuanto a la funcionalidad o capacidad sin la autorización por escrito de LaCie;
- ✦ en el caso en que el número de serie del producto LaCie se haya extraído o modificado.

Para obtener servicio técnico amparado por la garantía, póngase en contacto con el Servicio de soporte técnico de LaCie. Tendrá que indicar el número de serie del producto LaCie, y es posible que se le solicite que aporte un justificante de compra para confirmar que la unidad sigue estando en garantía.

Todas las unidades que se remitan a LaCie deberán ir debidamente empaquetadas en la caja original y enviarse con portes pagados.

INFORMACIÓN IMPORTANTE: Registre el producto online para recibir asistencia técnica gratuita: www.lacie.com/register